# 关于产品目录等资料中的旧公司名称

NEC电子公司与株式会社瑞萨科技于2010年4月1日进行业务整合(合并), 整合后的 新公司暨"瑞萨电子公司"继承两家公司的所有业务。因此,本资料中虽还保留有旧公司 名称等标识,但是并不妨碍本资料的有效性,敬请谅解。

瑞萨电子公司网址:http://www.renesas.com

2010年4月1日 瑞萨电子公司

【发行】瑞萨电子公司(http://www.renesas.com)

【业务咨询】http://www.renesas.com/inquiry

#### **Notice**

- 1. All information included in this document is current as of the date this document is issued. Such information, however, is subject to change without any prior notice. Before purchasing or using any Renesas Electronics products listed herein, please confirm the latest product information with a Renesas Electronics sales office. Also, please pay regular and careful attention to additional and different information to be disclosed by Renesas Electronics such as that disclosed through our website.
- 2. Renesas Electronics does not assume any liability for infringement of patents, copyrights, or other intellectual property rights of third parties by or arising from the use of Renesas Electronics products or technical information described in this document. No license, express, implied or otherwise, is granted hereby under any patents, copyrights or other intellectual property rights of Renesas Electronics or others.
- 3. You should not alter, modify, copy, or otherwise misappropriate any Renesas Electronics product, whether in whole or in part.
- 4. Descriptions of circuits, software and other related information in this document are provided only to illustrate the operation of semiconductor products and application examples. You are fully responsible for the incorporation of these circuits, software, and information in the design of your equipment. Renesas Electronics assumes no responsibility for any losses incurred by you or third parties arising from the use of these circuits, software, or information.
- 5. When exporting the products or technology described in this document, you should comply with the applicable export control laws and regulations and follow the procedures required by such laws and regulations. You should not use Renesas Electronics products or the technology described in this document for any purpose relating to military applications or use by the military, including but not limited to the development of weapons of mass destruction. Renesas Electronics products and technology may not be used for or incorporated into any products or systems whose manufacture, use, or sale is prohibited under any applicable domestic or foreign laws or regulations.
- 6. Renesas Electronics has used reasonable care in preparing the information included in this document, but Renesas Electronics does not warrant that such information is error free. Renesas Electronics assumes no liability whatsoever for any damages incurred by you resulting from errors in or omissions from the information included herein.
- 7. Renesas Electronics products are classified according to the following three quality grades: "Standard", "High Quality", and "Specific". The recommended applications for each Renesas Electronics product depends on the product's quality grade, as indicated below. You must check the quality grade of each Renesas Electronics product before using it in a particular application. You may not use any Renesas Electronics product for any application categorized as "Specific" without the prior written consent of Renesas Electronics. Further, you may not use any Renesas Electronics product for any application for which it is not intended without the prior written consent of Renesas Electronics. Renesas Electronics shall not be in any way liable for any damages or losses incurred by you or third parties arising from the use of any Renesas Electronics product for an application categorized as "Specific" or for which the product is not intended where you have failed to obtain the prior written consent of Renesas Electronics. The quality grade of each Renesas Electronics product is "Standard" unless otherwise expressly specified in a Renesas Electronics data sheets or data books, etc.
	- "Standard": Computers; office equipment; communications equipment; test and measurement equipment; audio and visual equipment; home electronic appliances; machine tools; personal electronic equipment; and industrial robots.
	- "High Quality": Transportation equipment (automobiles, trains, ships, etc.); traffic control systems; anti-disaster systems; anticrime systems; safety equipment; and medical equipment not specifically designed for life support.
	- "Specific": Aircraft; aerospace equipment; submersible repeaters; nuclear reactor control systems; medical equipment or systems for life support (e.g. artificial life support devices or systems), surgical implantations, or healthcare intervention (e.g. excision, etc.), and any other applications or purposes that pose a direct threat to human life.
- 8. You should use the Renesas Electronics products described in this document within the range specified by Renesas Electronics, especially with respect to the maximum rating, operating supply voltage range, movement power voltage range, heat radiation characteristics, installation and other product characteristics. Renesas Electronics shall have no liability for malfunctions or damages arising out of the use of Renesas Electronics products beyond such specified ranges.
- 9. Although Renesas Electronics endeavors to improve the quality and reliability of its products, semiconductor products have specific characteristics such as the occurrence of failure at a certain rate and malfunctions under certain use conditions. Further, Renesas Electronics products are not subject to radiation resistance design. Please be sure to implement safety measures to guard them against the possibility of physical injury, and injury or damage caused by fire in the event of the failure of a Renesas Electronics product, such as safety design for hardware and software including but not limited to redundancy, fire control and malfunction prevention, appropriate treatment for aging degradation or any other appropriate measures. Because the evaluation of microcomputer software alone is very difficult, please evaluate the safety of the final products or system manufactured by you.
- 10. Please contact a Renesas Electronics sales office for details as to environmental matters such as the environmental compatibility of each Renesas Electronics product. Please use Renesas Electronics products in compliance with all applicable laws and regulations that regulate the inclusion or use of controlled substances, including without limitation, the EU RoHS Directive. Renesas Electronics assumes no liability for damages or losses occurring as a result of your noncompliance with applicable laws and regulations.
- 11. This document may not be reproduced or duplicated, in any form, in whole or in part, without prior written consent of Renesas Electronics.
- 12. Please contact a Renesas Electronics sales office if you have any questions regarding the information contained in this document or Renesas Electronics products, or if you have any other inquiries.
- (Note 1) "Renesas Electronics" as used in this document means Renesas Electronics Corporation and also includes its majorityowned subsidiaries.
- (Note 2) "Renesas Electronics product(s)" means any product developed or manufactured by or for Renesas Electronics.

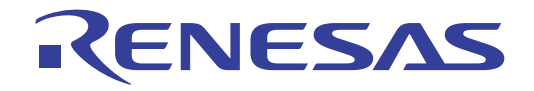

# E8a仿真器

用户手册

瑞萨单片机开发环境系统 R0E00008AKCE00C

本资料所记载的内容,均为本资料发行时的信息,瑞萨电子对于本资料所记载的产品或者 规格可能会作改动,恕不另行通知。 请通过瑞萨电子的主页确认发布的最新信息。

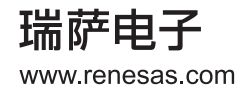

#### Notes regarding these materials

- 1. This document is provided for reference purposes only so that Renesas customers may select the appropriate Renesas products for their use. Renesas neither makes warranties or representations with respect to the accuracy or completeness of the information contained in this document nor grants any license to any intellectual property rights or any other rights of Renesas or any third party with respect to the information in this document.
- 2. Renesas shall have no liability for damages or infringement of any intellectual property or other rights arising out of the use of any information in this document, including, but not limited to, product data, diagrams, charts, programs, algorithms, and application circuit examples.
- 3. You should not use the products or the technology described in this document for the purpose of military applications such as the development of weapons of mass destruction or for the purpose of any other military use. When exporting the products or technology described herein, you should follow the applicable export control laws and regulations, and procedures required by such laws and regulations.
- 4. All information included in this document such as product data, diagrams, charts, programs, algorithms, and application circuit examples, is current as of the date this document is issued. Such information, however, is subject to change without any prior notice. Before purchasing or using any Renesas products listed in this document, please confirm the latest product information with a Renesas sales office. Also, please pay regular and careful attention to additional and different information to be disclosed by Renesas such as that disclosed through our website. (http://www.renesas.com )
- 5. Renesas has used reasonable care in compiling the information included in this document, but Renesas assumes no liability whatsoever for any damages incurred as a result of errors or omissions in the information included in this document.
- 6. When using or otherwise relying on the information in this document, you should evaluate the information in light of the total system before deciding about the applicability of such information to the intended application. Renesas makes no representations, warranties or guaranties regarding the suitability of its products for any particular application and specifically disclaims any liability arising out of the application and use of the information in this document or Renesas products.
- 7. With the exception of products specified by Renesas as suitable for automobile applications, Renesas products are not designed, manufactured or tested for applications or otherwise in systems the failure or malfunction of which may cause a direct threat to human life or create a risk of human injury or which require especially high quality and reliability such as safety systems, or equipment or systems for transportation and traffic, healthcare, combustion control, aerospace and aeronautics, nuclear power, or undersea communication transmission. If you are considering the use of our products for such purposes, please contact a Renesas sales office beforehand. Renesas shall have no liability for damages arising out of the uses set forth above.
- 8. Notwithstanding the preceding paragraph, you should not use Renesas products for the purposes listed below: (1) artificial life support devices or systems
	- (2) surgical implantations
	- (3) healthcare intervention (e.g., excision, administration of medication, etc.)
	- (4) any other purposes that pose a direct threat to human life

Renesas shall have no liability for damages arising out of the uses set forth in the above and purchasers who elect to use Renesas products in any of the foregoing applications shall indemnify and hold harmless Renesas Technology Corp., its affiliated companies and their officers, directors, and employees against any and all damages arising out of such applications.

- 9. You should use the products described herein within the range specified by Renesas, especially with respect to the maximum rating, operating supply voltage range, movement power voltage range, heat radiation characteristics, installation and other product characteristics. Renesas shall have no liability for malfunctions or damages arising out of the use of Renesas products beyond such specified ranges.
- 10. Although Renesas endeavors to improve the quality and reliability of its products, IC products have specific characteristics such as the occurrence of failure at a certain rate and malfunctions under certain use conditions. Please be sure to implement safety measures to guard against the possibility of physical injury, and injury or damage caused by fire in the event of the failure of a Renesas product, such as safety design for hardware and software including but not limited to redundancy, fire control and malfunction prevention, appropriate treatment for aging degradation or any other applicable measures. Among others, since the evaluation of microcomputer software alone is very difficult, please evaluate the safety of the final products or system manufactured by you.
- 11. In case Renesas products listed in this document are detached from the products to which the Renesas products are attached or affixed, the risk of accident such as swallowing by infants and small children is very high. You should implement safety measures so that Renesas products may not be easily detached from your products. Renesas shall have no liability for damages arising out of such detachment.
- 12. This document may not be reproduced or duplicated, in any form, in whole or in part, without prior written approval from Renesas.
- 13. Please contact a Renesas sales office if you have any questions regarding the information contained in this document, Renesas semiconductor products, or if you have any other inquiries.

## 注意

本文只是参考译文,前页所载英文版"Cautions"具有正式效力。

关于利用本资料时的注意事项

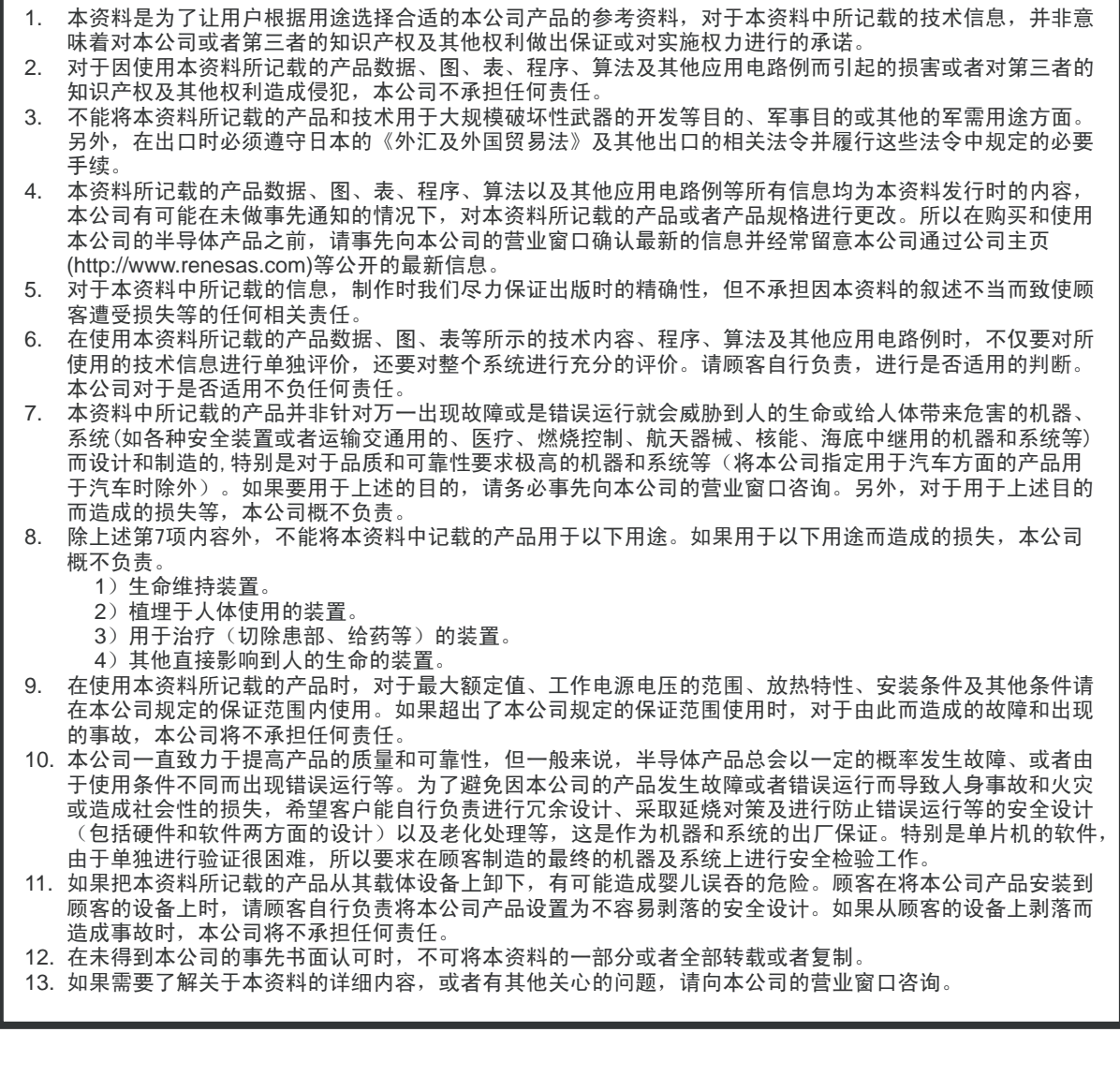

# 产品符合的规格

#### · 符合的规格一览表

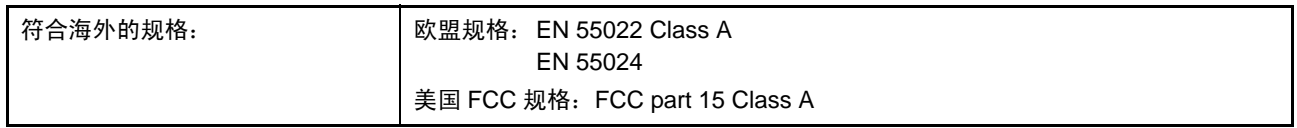

#### · 欧盟 **EMC**指令 (**2004/108/EC**)信息技术设备的发射要求 **EN 55022**的警告

警告:这是一种A级产品,在家庭环境中可能会产生无线电干扰,此时,用户可能需要另外采取适当的对 策。

**Warning:** This is a Class A product. In a domestic environment this product may cause radio interference in which case ther user may be required to take adequate measures.

#### · 欧盟 **EMC**指令 (**2004/108/EC**)信息跟踪

— 授权者:

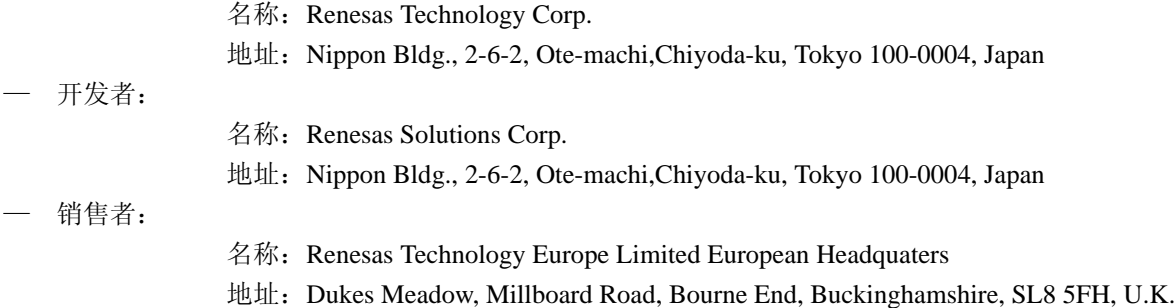

#### · 美国 **FCC**符合性情况声明

本产品符合美国FCC 规则第15部分所规定的技术要求。操作应遵守以下两个条件:(1) 产品本身不产生不 良干扰,且 (2) 产品必须能承受所接收到的任何干扰,包括可能导致错误操作的干扰。

This device complies with Part 15 of the FCC Rules. Operation is subject to the following two conditions: (1) this device may not cause harmful interference, and (2) this device must accept any interference received, including interference that may cause undesired operation.

#### · 美国 **FCC**警告

注意:请勿擅自改造或改装本产品,否则将有可能失去正规认证产品的资格。

**CAUTION:** Changes or modifications not expressly approved by the party responsible for compliance could void the user's authority to operate the equipment.

#### · 美国 **FCC** 规则第**15**部分 **A**级设备

本产品已经过测试,经确认测试结果符合FCC规则第15部分中对A级数字设备的限制。这些限制规定了 在商业环境中使用设备时,提供合理的保护以防止有害的干扰。本产品生成和使用高频能并有可能发射出 高频能,如果不按照本产品操作手册的指示进行设置和使用,有可能对无线电通信造成干扰。在居民区使 用本产品时有可能产生有害干扰,此时,需要用户自行采取适当的防干扰措施。

**NOTE:** This equipment has been tested and found to comply with the limits for a Class A digital device, pursant to Part 15 of the FCC Rules. These limits are designed to provide reasonable protection against harmful interference when the equipment is operated in a commercial environment. This equipment genrerates, uses, and can radiate radio frequency energy and, if not installed and used in accordance with the instruction manual, may cause harmful interference to radio communications. Operation of this equipment in a residential area is likely to cause harmful interference in which case the user will be required to correct the interference at his own expense.

注意:本文中文只是参考译文。中文下面的英文部分具有正式效力。

# 重要事项

## 用前必读

使用本产品前,请务必仔细阅读用户手册 (本用户手册)。 务必保管好用户手册,在使用中如有不明之处,请再次阅读。

#### 仿真器

本资料中的仿真器是指瑞萨科技公司生产的以下产品:

- (1) 仿真器
- (2) 用户系统接口电缆

不包含客户的用户系统和主机。

#### 仿真器的使用目的:

本仿真器是用来进行系统开发的器件,用于开发使用瑞萨 MCU 的系统。它从软件和硬件两方面为系统开 发提供支持。

请遵循该使用目的正确使用本产品,不要将其用于其他目的。

#### 仿真器的使用对象:

仔细阅读并理解用户手册后,才能使用本仿真器。

用户需了解电子电路、逻辑电路和 MCU 的基本知识。

#### 使用仿真器时:

- (1) 本产品是在程序开发阶段和评估阶段使用的开发支持装置。批量生产所开发的程序时,用户必须事先 进行全面测试、评估,或通过其他试验自行判断该程序是否适用。
- (2) 瑞萨解决方案公司不对使用本仿真器产生的任何后果负责。
- (3) 如有产品缺陷, 瑞萨解决方案公司将努力改进产品或提供有偿或无偿的解决办法。但瑞萨解决方案公 司不保证在所有情况下都能改进产品或提供解决办法。
- (4) 本仿真器是为在实验室进行的程序开发和评估而设计的。因此,在日本使用时,本产品不在电气设备 及材料安全法 (Electrical Appliance and Material Safety Law) 管辖范围之内, 也不保证能防电磁干扰。
- (5) 本公司无法预测所有可能存在危险的状况或使用不当的情况。因此,本用户手册中的警告以及仿真器 上所贴的警告标签不能涵盖所有危险情况。请客户正确安全使用本产品并自行承担相关责任。
- (6) 本产品尚未取得 UL 等安全规格和 IEC 等行业规格方面的认证。因此,如果将本产品从日本国内携带 到海外,请了解这一点。

#### 使用限制:

本产品是作为系统开发支持工具而开发。因此,请不要将其用于设备中内嵌的应用程序,也不要用于如下 所示的系统或设备开发用途:

- (1) 运输、交通车辆
- (2) 医疗 (用于涉及生命安全的装置)
- (3) 航空航天
- (4) 原子能控制
- (5) 海底中继器

因上述目的而考虑使用本产品的客户,请向当地的经销商咨询。

#### 关于产品的变更:

本公司一直在不断改良本产品的设计和性能。因此,在更改规格、设计和用户手册时,恕不另行通知。

#### 关于权利:

如因使用本用户手册中所述的任何信息、产品或者电路而引起损害,或导致侵犯专利权等其他权利,本公 司概不承担任何责任。

- (1) 如因使用本用户手册中所述的任何信息、产品或者电路而引起损害,或导致侵犯专利权等其他权利, 本公司概不承担任何责任。
- (2) 本用户手册中的任何信息或资料不以暗示手段或其他方式允许用户使用本公司或第三方的专利权或任 何其他权利。
- (3) 本用户手册和仿真器产品享有著作权保护,瑞萨保留所有权利。事先未经本公司的书面许可,不得翻 印、复制和转载本用户手册的部分或者全部内容。

#### 关于图示:

本用户手册的部分图示可能和实物有差异。

#### 器件名:

本用户手册的第 1 节到第 6 节使用 R8C/Tiny 作为器件名示例。

#### 保证:

在遵守本用户手册 "重要事项"和 "安全事项"规定且正确使用的前提下,如果本产品在购买后一年内 发生故障,我们将免费为您维修或替换。不过请注意,如果产品的故障是下列原因之一所造成,我们将在额外 收费的情况下维修或以新产品替换:

- 产品的误用、滥用或者在其他异常条件下使用
- 私自修理、改造、维修或者其他行为
- 用户系统不完善或者误使用
- 火灾、地震或者其他意外事故

发生上述情况时,请联系当地的经销商。

# 安全事项

# 用前必读

使用本产品前,请务必仔细阅读用户手册 (本用户手册)。 务必保管好用户手册,在使用中如有不明之处,请再次阅读。

#### 图标的定义

在使用本仿真器之前,请务必阅读并理解下面的警告信息。请注意下面仅仅列出了一些重要警告,并未列 出所有危险情况。

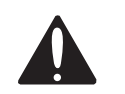

 这是安全警告符号。用于提醒您可能会造成人身伤害之危险。为避 免可能发生的伤害或死亡,必须完全根据此符号后的安全信息进行 操作。

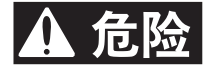

危险表示 "如不避免则可能导致死亡或重伤的紧急危险情况"。

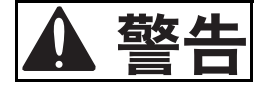

警告表示 "如不避免则可能导致死亡或重伤的潜在危险情况"。

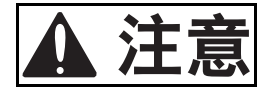

注意表示 "如不避免则可能导致轻度或中度伤害的潜在危险情况"。

注意

不带安全警告符号的注意表示"如不避免则可能导致财产损失的潜在危险 情况"。

注意强调一些基本信息。

# **A** 警告 1. 请勿自行修理或改造本仿真器产品,以保证产品质量并防止电击。

2. 在连接或断开任何电缆或部件前,请始终记得先关掉主机和用户系统的电源。 否则会引发火灾并损坏用户系统和仿真器产品,或造成人身伤害。用户程序将 丢失。

3. 在用户系统和用户接口电缆中按正确的方向连接各连接器。

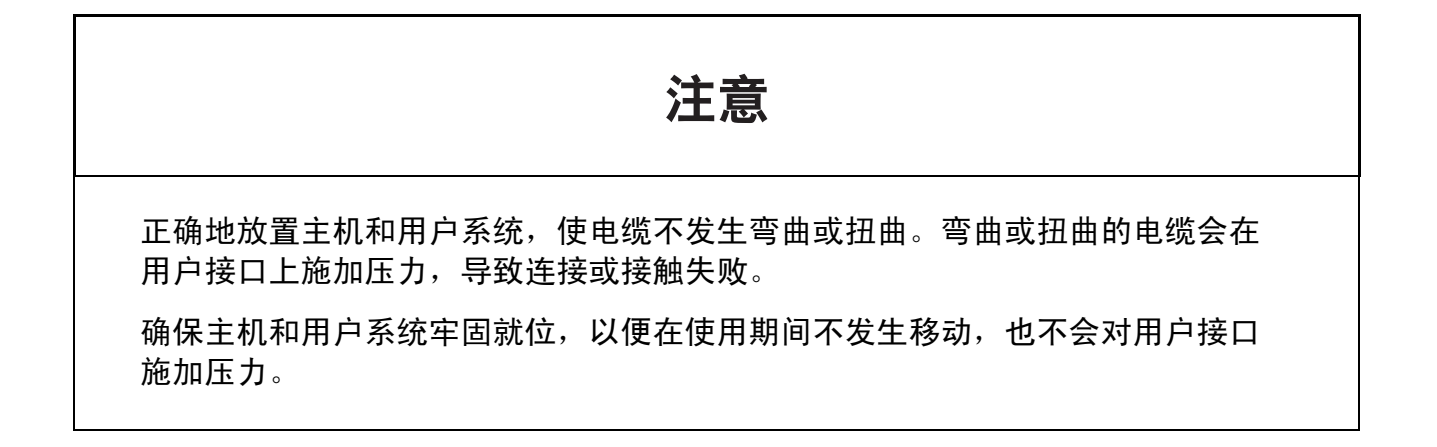

# 产品介绍

本手册介绍以下内容

- E8a 仿真器功能
- 使用前的准备工作
- 调试器功能
- 教程
- 附录: (E8a 仿真器的组件、关于 High-performance Embedded Workshop 的说明以及诊断测试步骤)

本手册的目的不在于说明 C/C++ 语言或汇编语言的编程方法、特定操作系统的使用方法以及适合于各种设 备的编程方法。这些内容请参照相关手册。

Microsoft® 和 Windows® 是 Microsoft Corporation 的注册商标。

IBM 是 International Business Machines Corporation 的注册商标。

本手册中使用的所有品牌或产品名称均为其所属公司的商标或注册商标。

# 文档惯例

本手册使用下列印刷规范:

表 1 印刷规范

| 规范                               | 含义                                                   |  |
|----------------------------------|------------------------------------------------------|--|
| [Menu $\rightarrow$ Menu Option] | 具有 "→"的文字表示菜单选项 (例如 [File → Save As])。               |  |
| FILENAME.C                       | 大写字母的名称表示文件名。                                        |  |
| "输入该字符串"                         | 表示必须输入的文本 (不包括"")。                                   |  |
| Key + Key                        | 表示需要按下的键。例如, CTRL+N 表示按 CTRL 键并在按住 CTRL 键的同时<br>按N键。 |  |
| ∽<br>〔"操作方法"符号〕                  | 该符号通常位于页面左侧。表示其右侧文本为某种操作方法。                          |  |

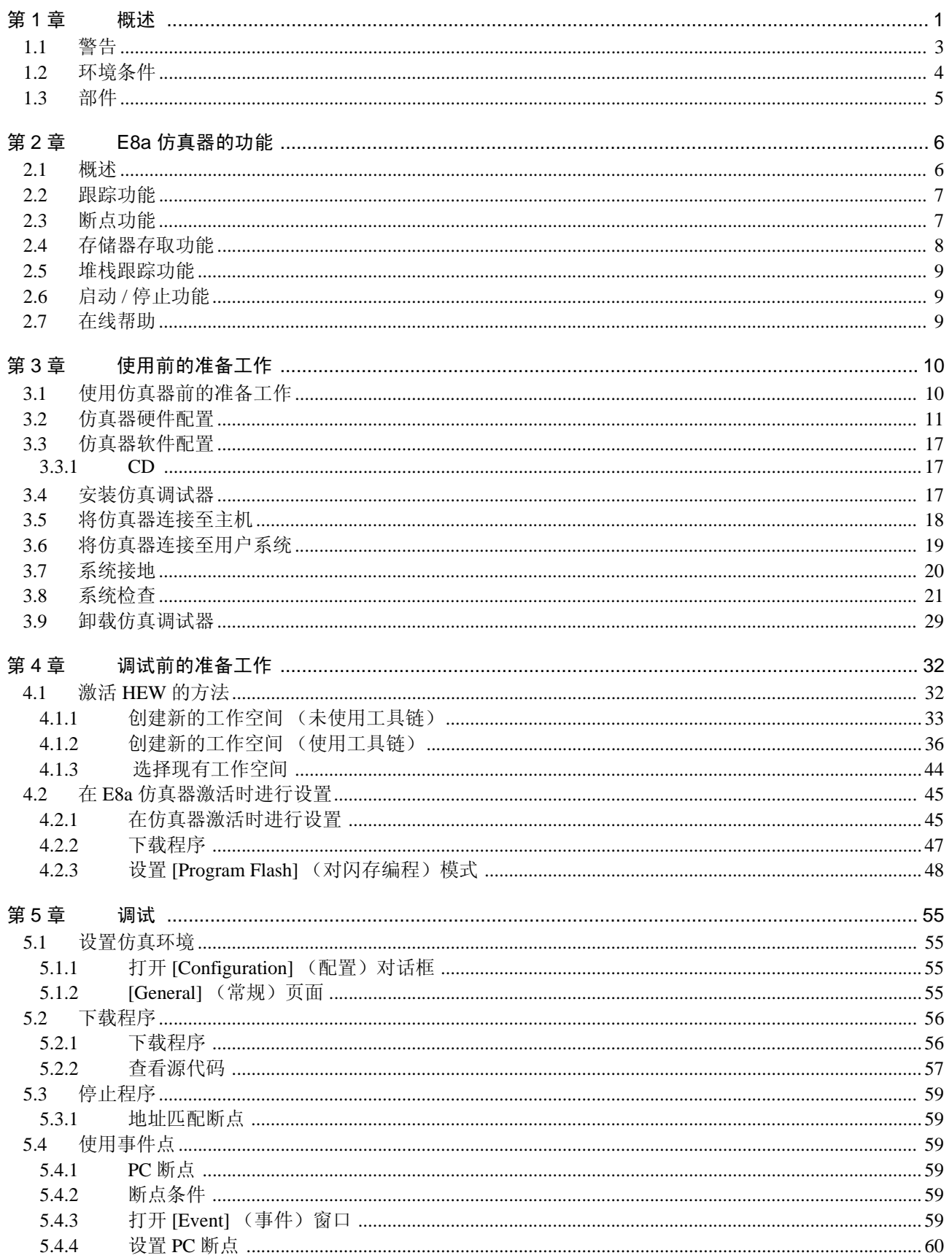

目 录

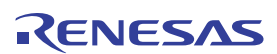

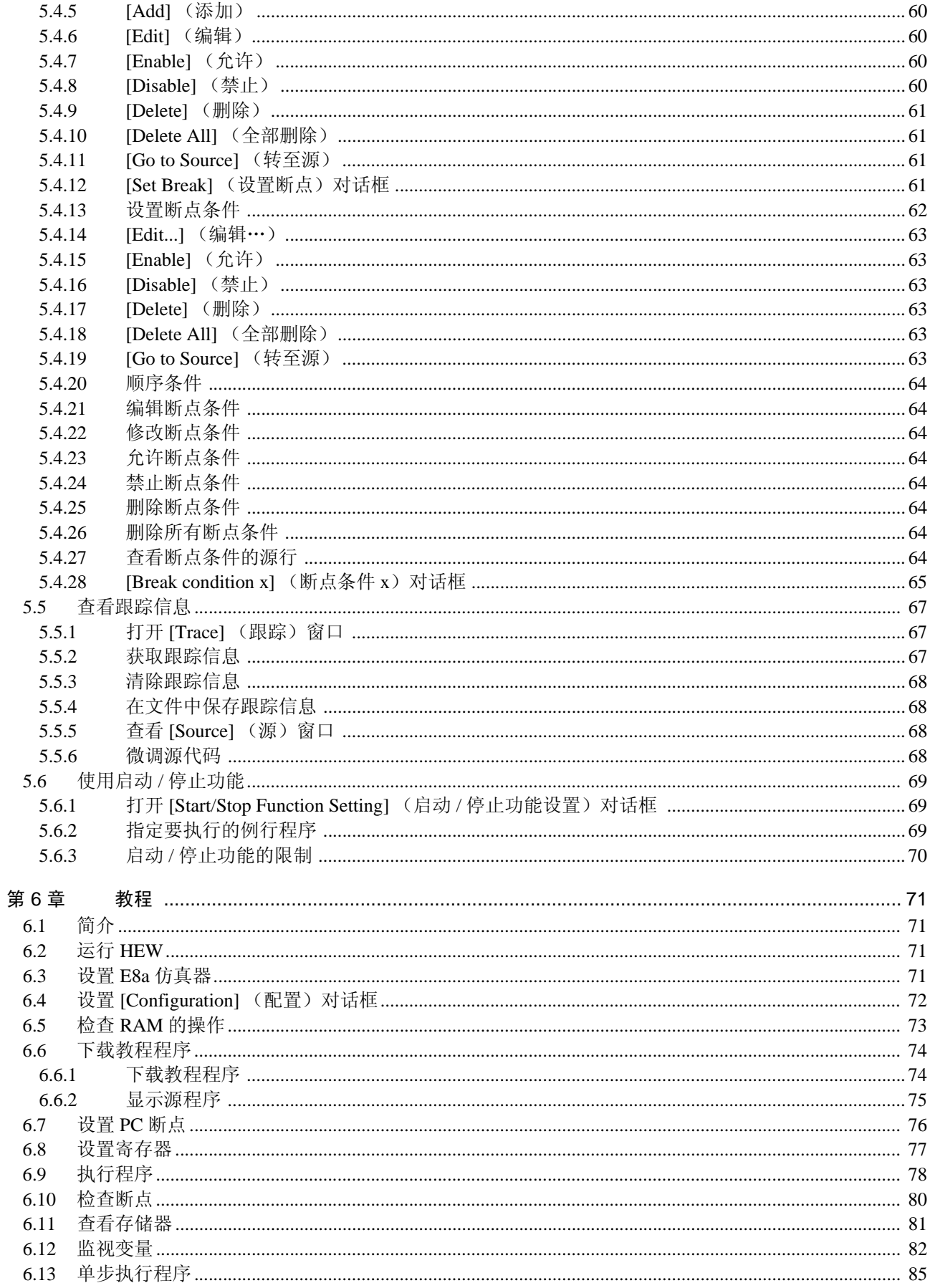

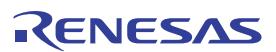

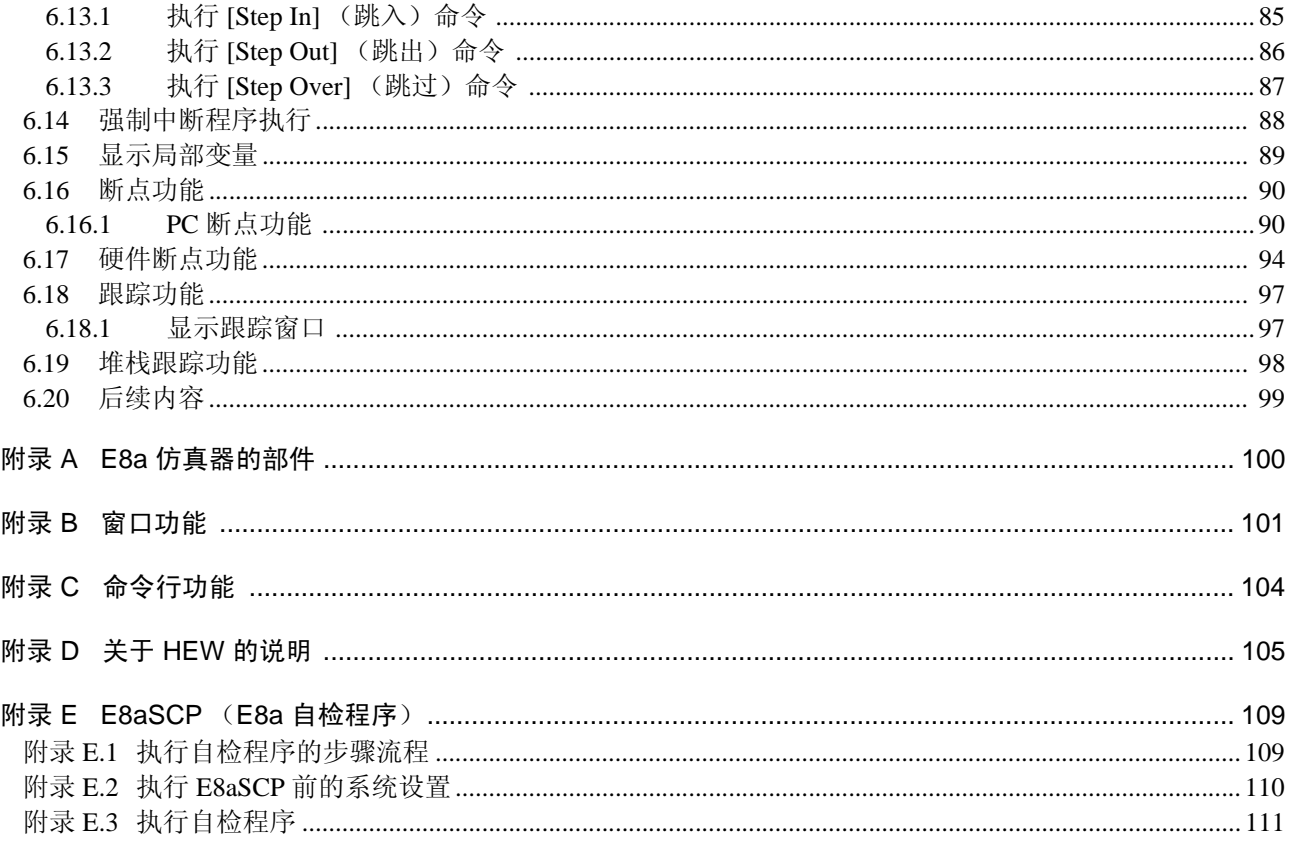

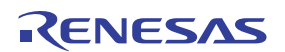

## <span id="page-16-0"></span>第1章 概述

高性能嵌入式工作区 (High-performance Embedded Workshop, 简称 HEW) 是一种图形用户界面, 使用它 可以轻松开发和调试使用 C/C++ 编程语言和汇编语言编写的瑞萨单片机应用程序。它旨在提供一种高性能且直 观的方式来存取、观察和修改运行应用程序的调试平台。

E8a 仿真器 (下文统称为仿真器)是瑞萨单片机应用系统的软硬件开发支持工具。要了解适用的 MCU, 请访问瑞萨网站。

仿真器主部件通过专用调试接口与用户系统相连。此系统能够符合实际应用的条件来调试用户系统。该仿 真器可于室内外各处执行调试作业。控制该仿真器的主机必须是配备了 USB 的 IBM 兼容计算机。

本手册介绍与 HEW 4.0 或更高版本兼容的内容。

图 1.1 显示使用仿真器的系统配置。

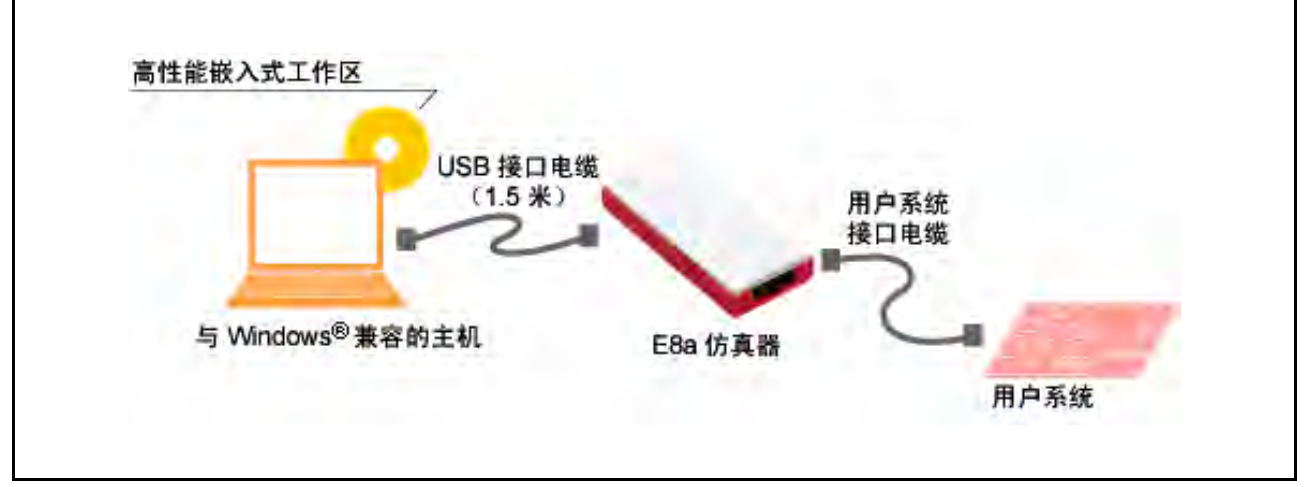

图 1.1 使用仿真器的系统配置

仿真器有三种激活模式:

- (1) "Erase Flash and Connect"(擦除闪存并连接) 此模式用于擦除 MCU 闪存的数据并激活调试器。同时还写入仿真器的程序。
- (2) "Keep Flash and Connect"(保留闪存并连接) 此模式用于激活调试器,同时保留 MCU 闪存的数据。但是,用于仿真器程序的区域以及仿真器使用 的向量区域将更改。
- (3) "Program Flash"(闪存编程) 此模式用于将仿真器作为一个简单的编程器激活。下载闪存时,仅用户程序被写入 (仿真器程序不 被写入)。因此,在此模式下,不能使用程序调试功能。

此仿真器具有以下特征:

- (1) 支持瑞萨 8 到 32 位单片机的编程 仿真器支持瑞萨 8 到 32 位单片机, 将它们作为闪存的编程工具。
- (2) 支持低电压 工作电压的低限降至 1.8 V。即使单片机的闪存编程电压很低,也受到仿真器的支持 (闪存的重新编 程依赖于单片机的闪存重编程电压)。
- (3) 经济高效的卡式仿真器 小巧紧凑,并附带 USB 连接。
- (4) 实时仿真 可在 MCU 处于最高工作频率时对用户系统进行实时仿真。
- (5) 优良的操作性 在 Microsoft® Windows® 2000 或 Microsoft® Windows® XP 操作系统上使用 HEW 时, 可使用鼠标等点 击器件调试用户程序。
- (6) 各种调试功能 进行高效调试的各种断点和跟踪功能。断点和断点条件可通过特定窗口进行设置,跟踪信息可在窗口 上显示,同时还可以使用命令行功能。
- (7) 在最后开发阶段调试用户系统 能够在与实际应用条件类似的条件下调试用户系统。
- (8) 简洁调试环境 可将笔记本电脑用作主机,随时随地创建调试环境。

## <span id="page-18-0"></span>1.1 警告

# 注意

使用仿真器产品前,请阅读下列警告。操作不当会损坏用户系统和仿真器产品。用户程序将丢失。

(1) 仿真器拆箱后,请对照部件盒背面提供的部件列表检查所有部件。

- (2) 切勿在包装上放置重物。
- (3) 切勿使仿真器遭受碰撞或重压。有关详细信息,请参照 "1.2 [环境条件](#page-19-0)"。
- (4) 请小心移动主机或用户系统,勿使其振动,以免损坏。
- (5) 连接电缆后,请检查连接是否正确。有关详细信息,请参照 "第3章 [使用前的准备工作](#page-25-2)"。
- (6) 连接所有电缆后,为连接的仿真器通电。开启电源后,切勿连接或断开电缆。

#### <span id="page-19-0"></span>1.2 环境条件

# 注意

使用仿真器时,请遵循表 1.1 和表 [1.2](#page-19-1) 中所列条件。否则会导致用户系统、仿真器产品和用户程序非法操作。

表 1.1 环境条件

| 项目   | 规格                              |  |
|------|---------------------------------|--|
| 温度   | 工作时: +10°C 至 +35°C              |  |
|      | 存放时: -10℃ 至 +50℃                |  |
| 湿度   | 湿度                              |  |
|      | 工作时: 35% RH 至 80% RH, 无冷凝       |  |
|      | 存放时: 35% RH 至 80% RH, 无冷凝       |  |
| 振动   | 工作时: 最大 2.45 m/s <sup>2</sup> 。 |  |
|      | 存放时: 最大 4.9 m/s <sup>2</sup> 。  |  |
|      | 运输时: 最大 14.7 m/s <sup>2</sup> 。 |  |
| 环境气体 | 不可有腐蚀性气体                        |  |

表 1.2 操作环境

<span id="page-19-1"></span>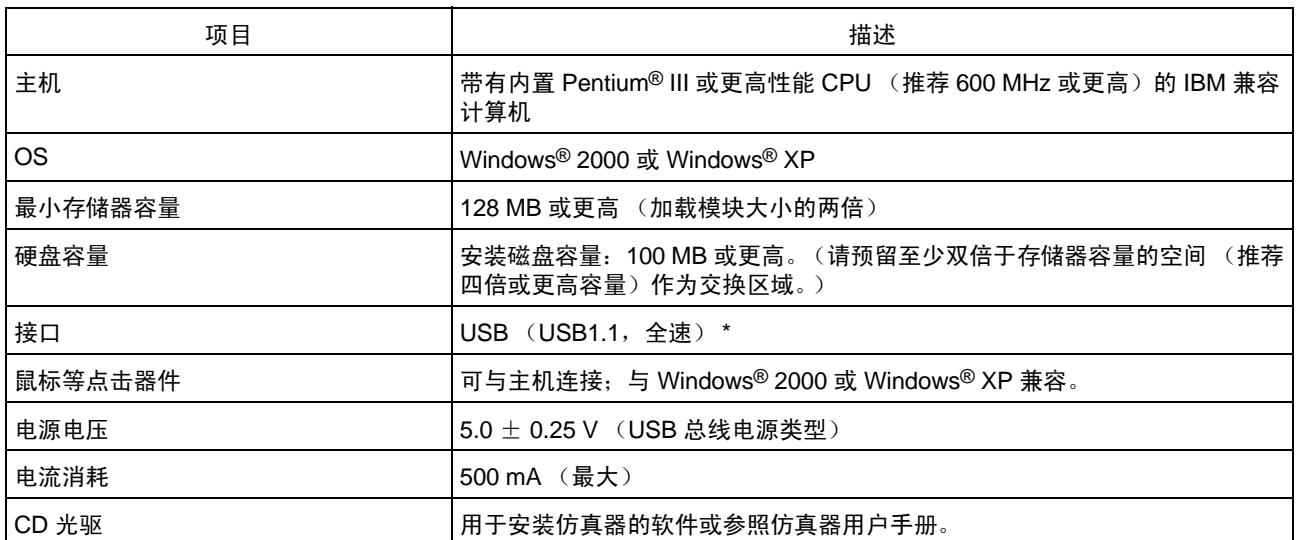

注意:可连接到支持 USB 2.0 的主机。

并非所有硬件 (如主机、 USB 器件、 USB 集线器)组合都能工作及保证性能。

## <span id="page-20-0"></span>1.3 部件

产品拆箱时请检查所有部件是否齐备。有关 E8a 仿真器部件的详细信息,请参照部件盒背面提供的部件列 表。如果缺少部件,请联系邻近的瑞萨营业部。

# <span id="page-21-0"></span>第 2 章 E8a 仿真器的功能

本节说明仿真器的功能。仿真器的功能因仿真器所支持器件的不同而不同。

#### <span id="page-21-1"></span>2.1 概述

表 [2.1](#page-21-2) 列出了仿真器的总体功能。

表 2.1 仿真器的功能

<span id="page-21-2"></span>

| 编号               | 项目             | 功能                                                                                                    |  |
|------------------|----------------|----------------------------------------------------------------------------------------------------|--|
| $\mathbf{1}$     | 用户程序执行功能       | 以器件保证范围内的工作频率执行程序<br>复位仿真<br>步进功能 (Step function):<br>单步 (一步: 一条指令)<br>源级步进 (一步: 一行源代码)<br>跳过 (不会在子程序中中断)<br>跳出 (当 PC 指向子程序内的位置时, 继续执行直至返回到调用源函数)                                        |  |
| $\overline{2}$   | 复位功能           | 暂停期间从 HEW 向器件发送复位信号。                                                                                                    |  |
| 3                | 跟踪功能           | 器件中集成的转移跟踪功能 (四个转移)<br>$\bullet$<br>是否支持此功能取决于具体的器件。                                                                                                    |  |
| $\overline{4}$   | 断点功能           | 硬件断点条件 (一个条件)<br>是否支持此功能取决于具体的器件。<br>PC 断点条件 (255 个点)<br>强制断点功能<br>地址匹配断点功能                                                                                                    |  |
| 5                | 存储器存取功能        | 下载到 RAM<br>$\bullet$<br>下载到闪存<br>单行汇编<br>反向汇编 (反汇编)<br>$\bullet$<br>从存储器读取<br>写入到存储器<br>$\bullet$<br>用户程序执行期间,自动更新选定变量的显示<br>$\bullet$<br>填充<br>搜索<br>$\bullet$<br>移动<br>$\bullet$<br>复制 |  |
| 6                | 通用 / 控制寄存器存取功能 | 对通用 / 控制寄存器进行读写。                                                                                                    |  |
| $\overline{7}$   | 内部 I/O 寄存器存取功能 | 对内部 I/O 寄存器进行读写。                                                                                                    |  |
| 8                | 源码级调试功能        | 各种源码级调试功能。                                                                                                    |  |
| $\boldsymbol{9}$ | 命令行功能          | 支持命令输入。<br>按输入顺序排列命令, 从而创建某个文件时, 即启用批处理功能。                                                                                                    |  |
| 10               | 启动 / 停止功能      | 在程序暂停执行之前和之后执行指定的例行用户程序。                                                                                                    |  |
| 11               | 帮助功能           | 说明各个功能或从命令行窗口输入的命令语法的用法。                                                                                                    |  |

下节说明仿真器的特定功能。

#### <span id="page-22-0"></span>2.2 跟踪功能

显示转移源地址、助记符、操作数和源代码行。该功能使用器件中内置的跟踪缓冲区,因此可获取实时 跟踪。

注意:没有跟踪功能的 MCU 不能使用此功能。

#### <span id="page-22-1"></span>2.3 断点功能

E8a 仿真器具备下列四种断点功能。

#### (1) 硬件断点功能

H8、 R8C 系列 使用器件中集成的断点控制器。 可以设置存取地址、取指令地址、数据或总线周期条件。 还可在 [Source] (源)窗口的 [Event] (事件) 列中设置此功能。有关设置, 请参照"5.3.1 [地址匹](#page-74-6) [配断点](#page-74-6)"。

#### 注意:没有硬件断点功能的 MCU 不能使用此功能。

#### (2) PC 断点功能 (BREAKPOINT)

在已替换的指定地址处执行专用指令时中断。 可以在 [Eventpoint] (事件点)对话框的 [Breakpoint] (断点) 页上设置此功能。也可以在 [Source] (源)或 [Disassembly] (反汇编)窗口中双击要设置的行的 [S/W Breakpoints] (软件断点)列来设置 此功能。

#### (3) 强制断点功能

强制中断用户程序。

#### (4) 地址匹配断点功能

在执行指定的地址指令之前停止目标程序。这是 MCU 地址匹配中断的特有功能。可在 [Source] (源) 窗口的 [Event] (事件) 列中设置此功能。有关设置, 请参照"5.2.2 [查看源代码](#page-72-1)"。

#### 注意:地址匹配断点因具体的器件而异。此外,使用器件的地址匹配中断功能时,并不保证用户程序的 操作。

#### <span id="page-23-0"></span>2.4 存储器存取功能

仿真器具备下列存储器存取功能。

#### (1) 存储器读 / 写功能

[Memory] (存储器)窗口:该窗口显示存储器的内容。在开启 [Memory] (存储器)窗口时, 只会读 取指定数量的存储器内容。如果在 [Memory] (存储器) 窗口中执行存储 器写操作, 则 [Memory] (存储器)窗口中显示的存储区域将出现读操作, 以更新窗口。如果无需更新 [Memory] (存储器) 窗口, 则请更改弹出菜 单中 [Lock Refresh] (锁定刷新)的设置。

me (MEMORY-EDIT) 命令:一种命令行功能,可对指定地址的存储器内容进行修改。

#### (2) 用户程序下载功能

已在工作空间中注册的加载模块可以下载。可在 [Debug] (调试)菜单的 [Download Module] (下载 模块)中选择此类模块。也可在工作空间的加载模块上单击鼠标右键,并通过打开的弹出菜单下载。 用户程序可下载至 RAM 或闪存。

此功能可下载源码级调试所需的调试信息以及具有调试信息的 Elf/Dwarf2 或 IEEE695 文件。

#### (3) 存储器数据上载功能

可将从指定地址上所指定数据块保存到一个 S 类型格式文件中。

#### (4) 存储器数据下载功能

保存在 S 类型格式文件中的存储器内容可供下载。从 [Memory] (存储器) 窗口的弹出菜单中选择 [Load] (加载)。

#### (5) 显示变量内容

显示用户程序中指定的变量内容。有关显示变量内容这一功能的用途,请参照 HEW 用户手册。

#### (6) 其他存储器操作功能

其他功能如下:

- · 存储器填充
- · 存储器复制
- · 存储器保存
- · 存储器检验
- · 存储器搜索
- · 内部 I/O 显示
- · 显示标号和变量名称及其内容
- 注意:1. 用户程序执行期间的存储器存取:

在用户程序执行期间,从存储器窗口进行存储器存取等操作会停止程序的执行,并在存储器存取操 作完成后恢复程序的执行。因此,无法进行实时仿真。

2. 用户程序暂停期间的存储存取: 仿真器还可为闪存区域下载程序和设置 BREAKPOINT (断点)。

#### <span id="page-24-0"></span>2.5 堆栈跟踪功能

仿真器使用堆栈信息来显示调用序列中的函数名称,此调用序列最终到达程序计数器当前所指向的函数。 仅当已加载具有以下格式的加载模块时,才能使用此功能:

- · M32C 族 C 编译器 (M3T-NC308WA): IEEE695
- M16C 族 C 编译器 (M3T-NC30WA): IEEE695
- R8C 族 C 编译器 (M3T-NC8C): IEEE695
- H8、H8S、H8SX 族 C/C++ 编译器 (如 [R0C40008XSW06R]): Elf/Dwarf2

有关这项功能的用途,请参照 "6.19 [堆栈跟踪功能](#page-113-1)"。

#### <span id="page-24-1"></span>2.6 启动 / 停止功能

仿真器在程序暂停执行之前和之后执行指定的例行用户程序。此功能可控制用户系统,使之与用户程序的 执行和暂停同步。

有关这项功能的用途,请参照 "5.6 [使用启动](#page-84-3) / 停止功能"。

#### 注意:H8/Tiny 或 H8/ 超低功率系列、740 族或者 R8C/10、R8C/11、R8C/12 或 R8C/13 组产品不支持启动 / 停止功能。

#### <span id="page-24-2"></span>2.7 在线帮助

在线帮助说明每个功能或可从命令行窗口输入的命令语法的用法。

选择 [Help] (帮助) 菜单中的 [Emulator Help] (仿真器帮助) 可查看仿真器帮助。

# <span id="page-25-2"></span><span id="page-25-0"></span>第 3 章 使用前的准备工作

## <span id="page-25-1"></span>3.1 使用仿真器前的准备工作

拆开仿真器包装并按照下列说明完成使用前的准备工作:

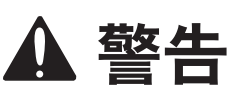

使用仿真器产品前,请先阅读图 3.1 中涉及的参考章节。操作不当会损坏用户系统和仿真器产品。用户程序将 丢失。

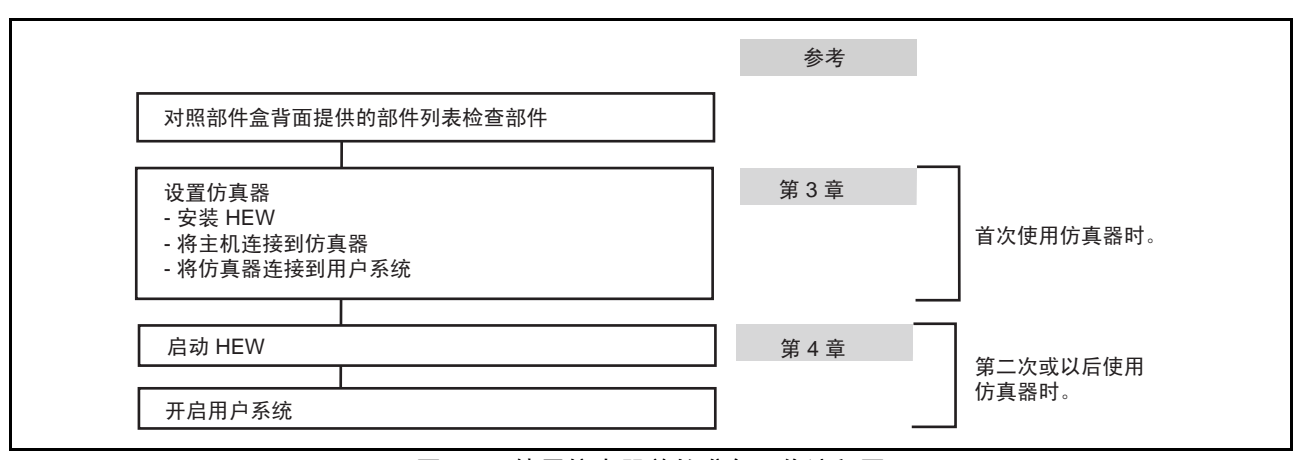

图 3.1 使用仿真器前的准备工作流程图

## <span id="page-26-0"></span>3.2 仿真器硬件配置

如图 3.2 所示,仿真器由仿真器实体、 USB 电缆和用户系统接口电缆组成。仿真器通过 USB 1.1 连接到主 机,当然也可连接到 USB 2.0 型号的 USB 端口。

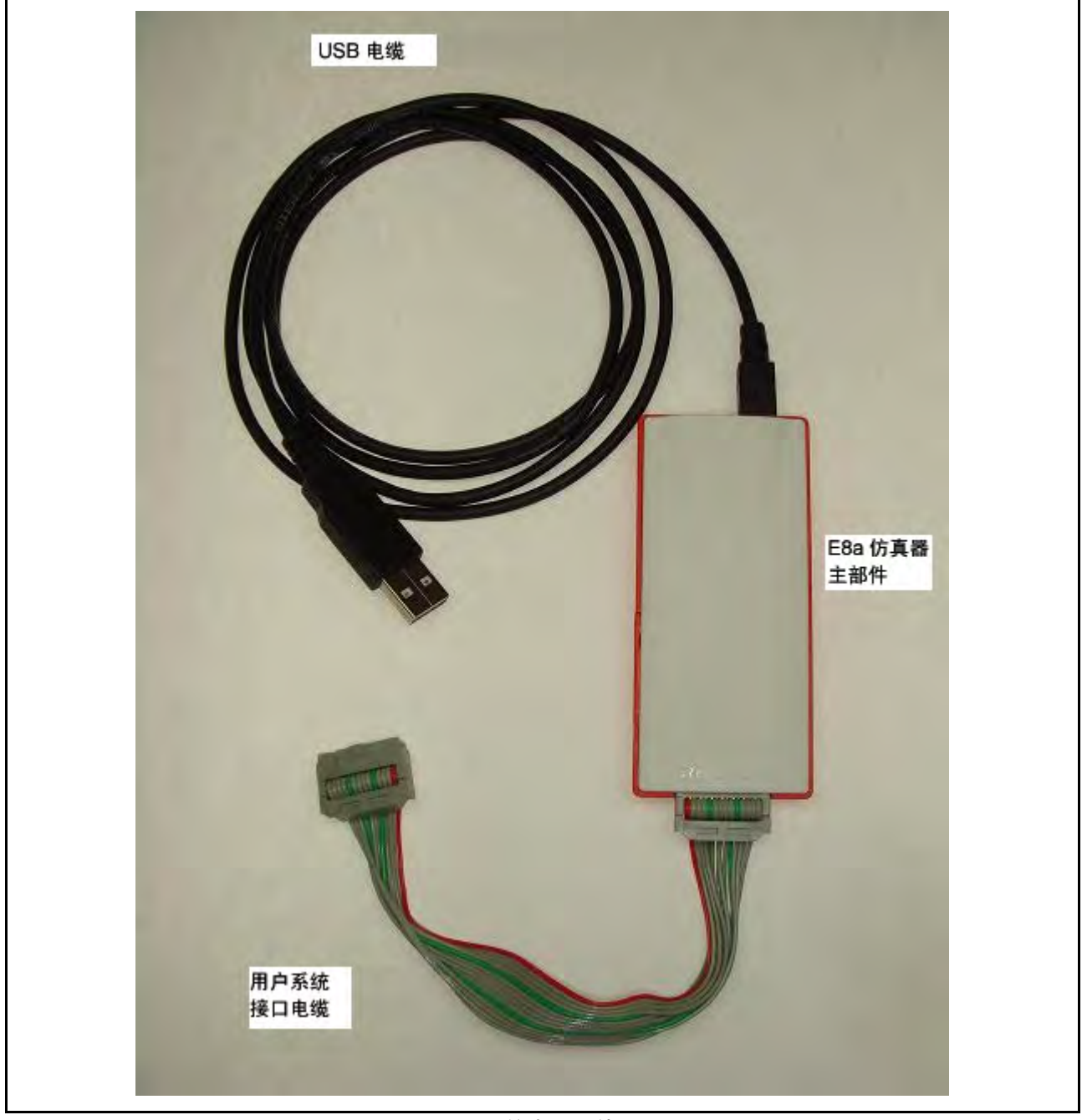

图 3.2 仿真器硬件配置

仿真器各部分名称说明如下。

#### 仿真器表面的构成:

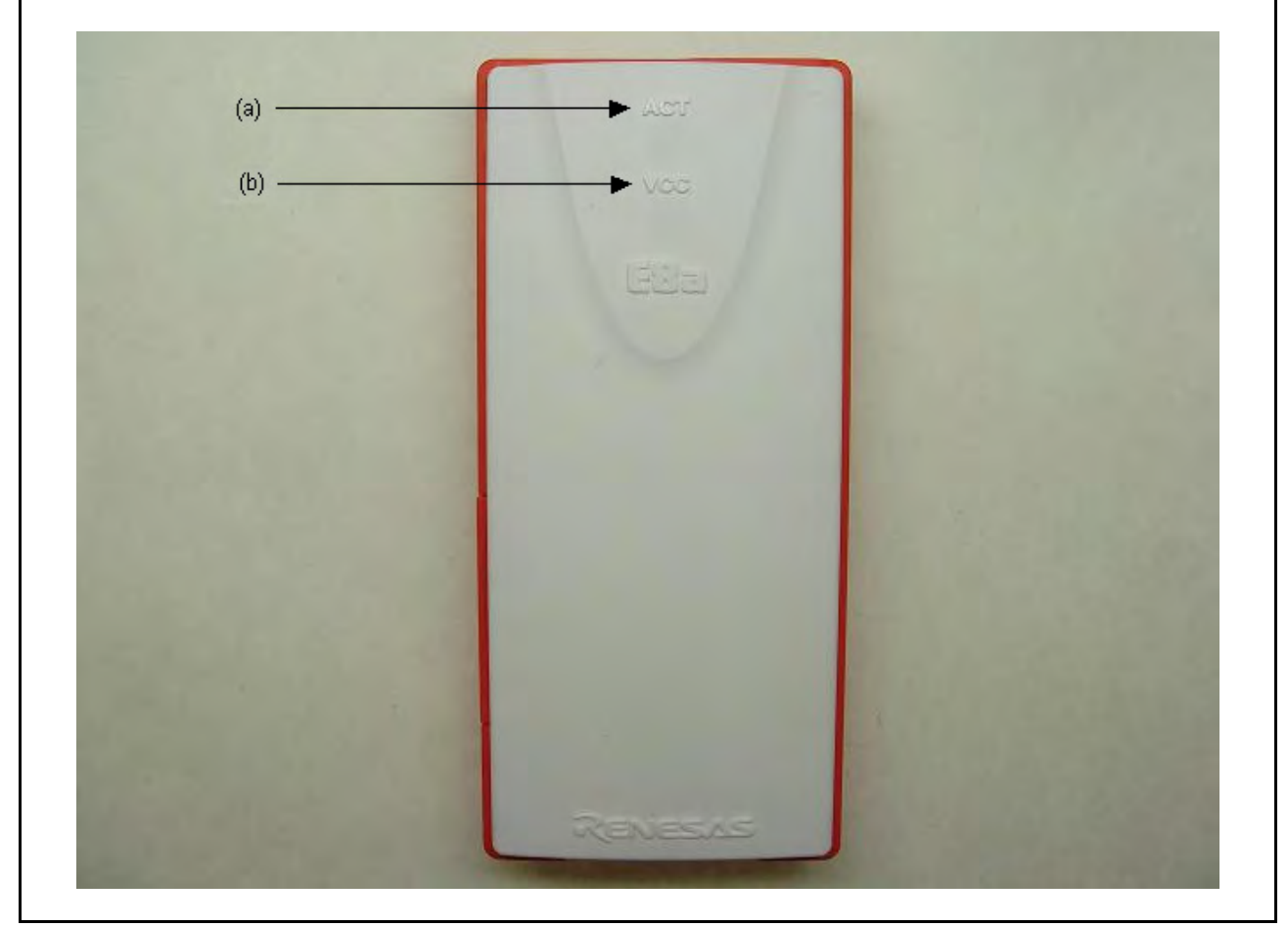

图 3.3 仿真器表面的构成

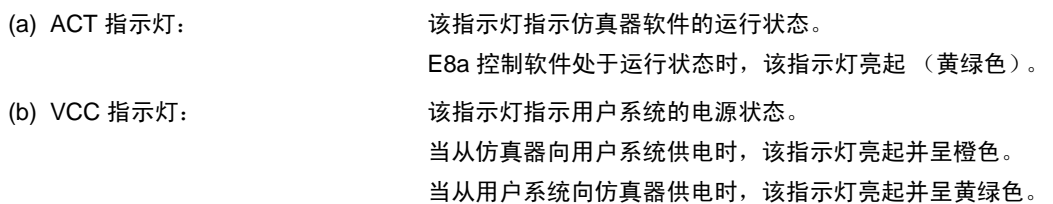

#### 仿真器主机端侧面的构成:

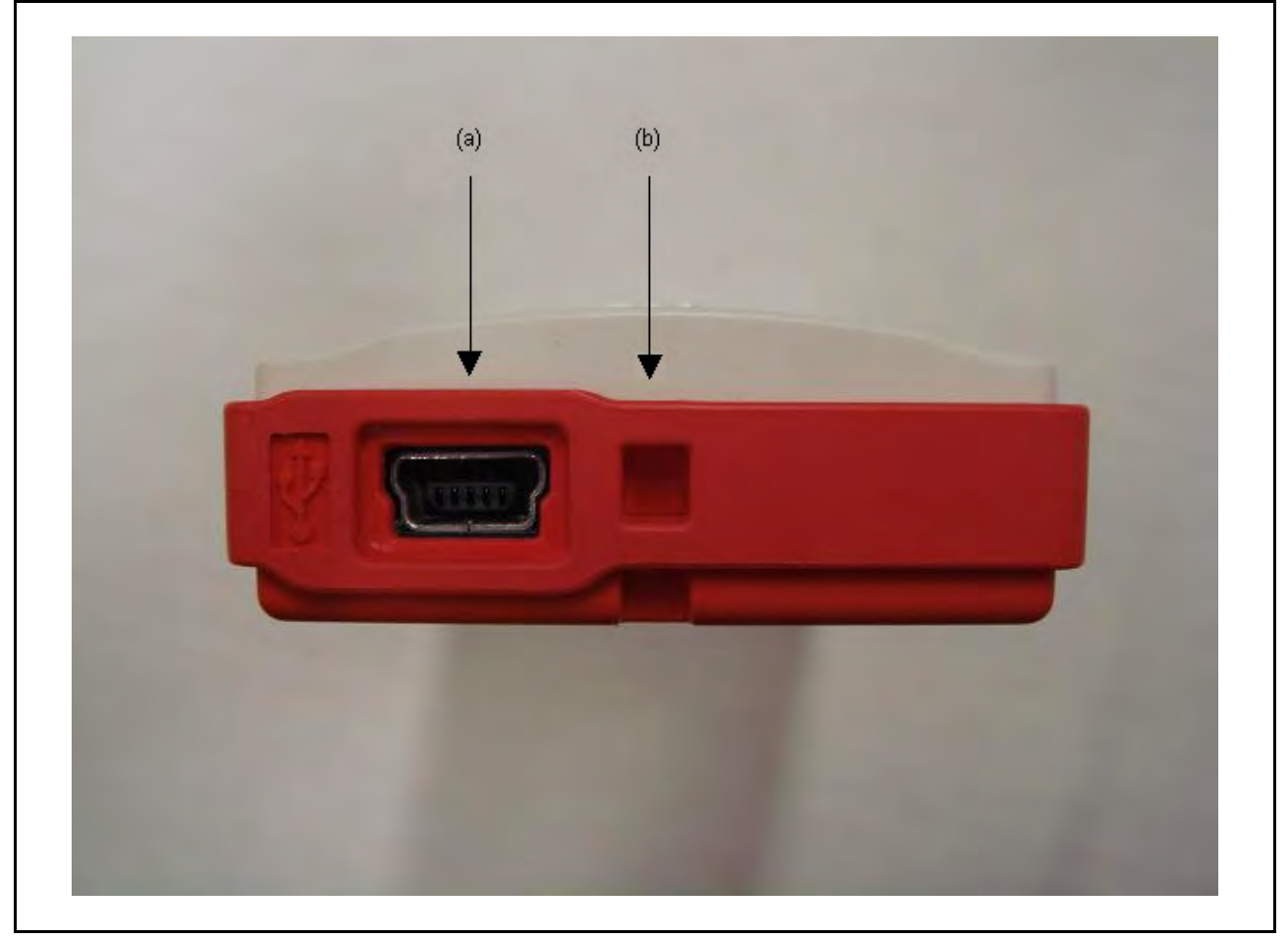

图 3.4 仿真器主机端侧面的构成

(a) 主机端连接器: <br>
田子将仿真器连接到主机的 USB 电缆检索系统连接器中线 计多址 电线连接器 请务必连接所提供的 USB 电缆。 (b) 便携式皮带孔: 皮带孔 (本产品不提供机带)。

## 仿真器用户系统端侧面的构成:

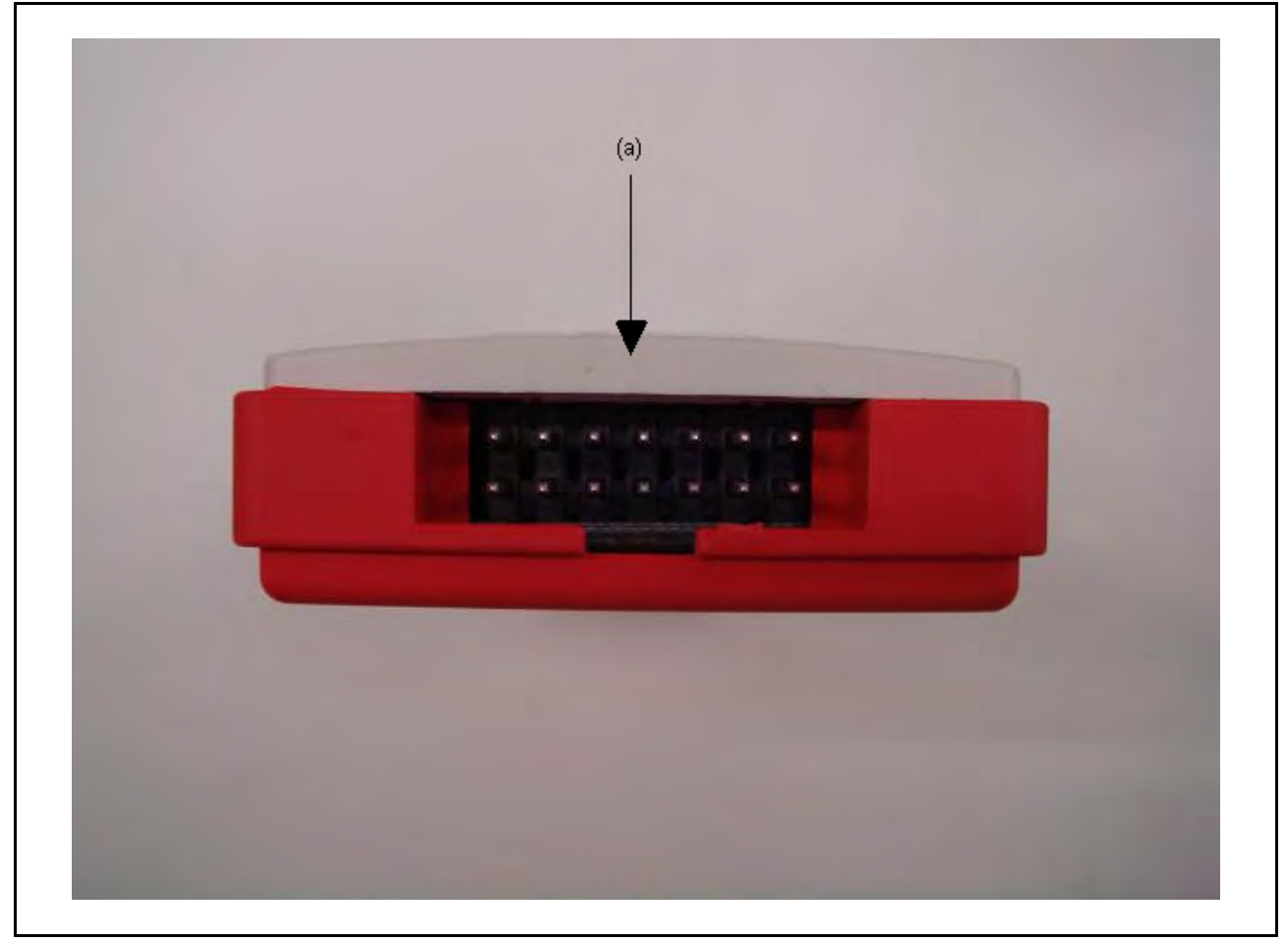

#### 图 3.5 仿真器用户系统端侧面的构成

(a) 用户系统端连接器: 连接用户系统接口电缆。

#### 仿真器底面的构成:

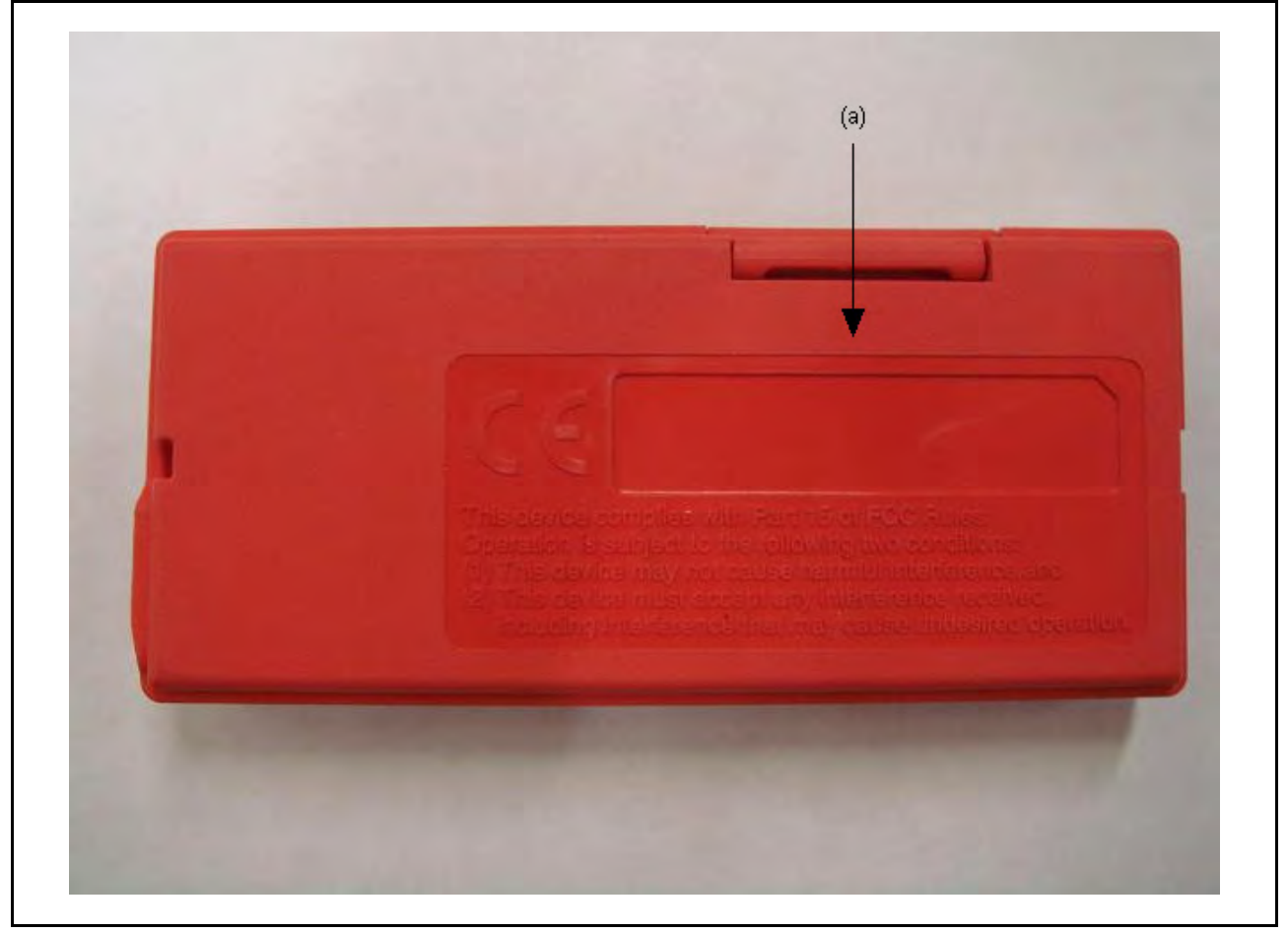

图 3.6 图 仿真器底面的构成

(a) 产品管理封条: 封条上写有仿真器的序列号和产品说明。实际书写内容因购买的时间而异。

### 仿真器左侧面的构成:

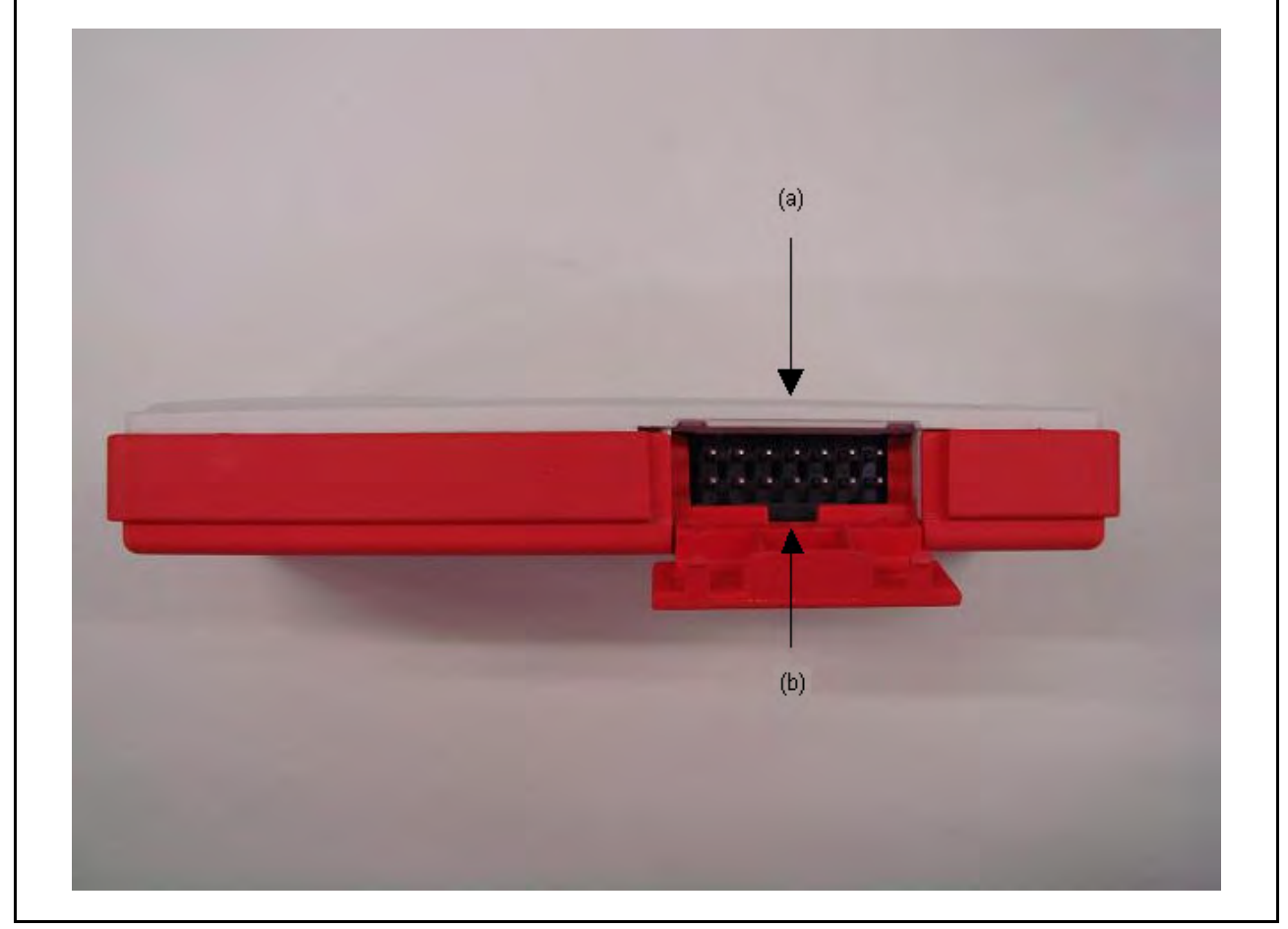

图 3.7 仿真器左侧面的构成

(a) 自检连接器: <br>  $\overline{z}$  =  $\overline{z}$  = (b) 自检连接器盖: <br>
自检连接器盖: 自检连接器的盖。不运行 E8aSCP 时, 请关闭此盖。

#### <span id="page-32-0"></span>3.3 仿真器软件配置

购买的仿真器调试器附带下列软件:

· E8a 仿真器软件:R0E00008AKCE00SR (CD)

#### <span id="page-32-1"></span>3.3.1 CD

将附带的 CD 放入 CD-ROM 光驱中,然后按照所显示的说明信息来安装软件。此文件夹包含下列文件和 程序。

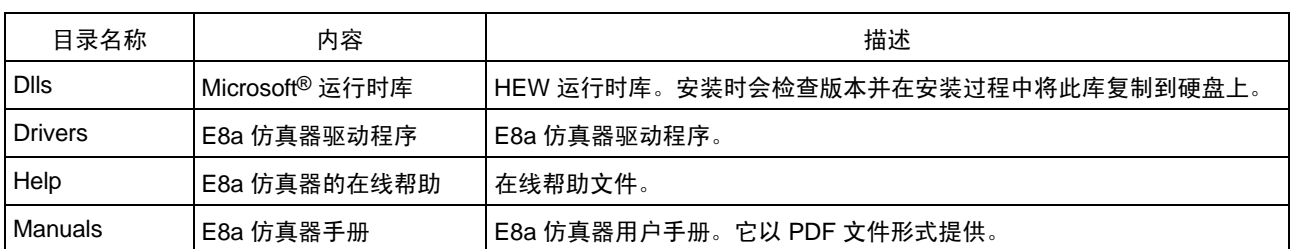

#### 表 3.1 CD 目录内容

#### <span id="page-32-2"></span>3.4 安装仿真调试器

在主机的 CD 驱动器中插入 CD 后, 从 CD 的根目录中执行 HewInstMan.exe。

#### <span id="page-33-0"></span>3.5 将仿真器连接至主机

本节说明如何将仿真器连接到主机。有关仿真器各连接器位置的详细信息,请参照 "3.2 [仿真器硬件配](#page-26-0) 置["。](#page-26-0)

- 注意: 1. 屏幕显示 [Add New Hardware Wizard] (添加新的硬件向导)时, 选择 [Search for the best driver for vour device.(Recommended)] (搜索适合器件的最佳驱动程序 (推荐)) 单选按钮, 然后选中 [Specify a location] (指定位置)复选框,选择搜索驱动程序的路径。位置必须指定为 <Drive>:\DRIVERS。(<Drive> 是 CD 驱动器的盘符。)
	- 2. 连接仿真器前, 请务必安装仿真调试器。

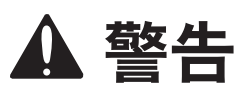

除 USB 接口电缆外,连接或断开任何电缆连接前,请务必关闭仿真器产品和用户系统。否则会引 发火灾并损坏用户系统和仿真器产品,或造成人身伤害。用户程序将丢失。

仿真器通过 USB 1.1 连接到主机,当然也可连接到 USB 2.0 型号的 USB 端口。图 3.8 显示了系统配置。

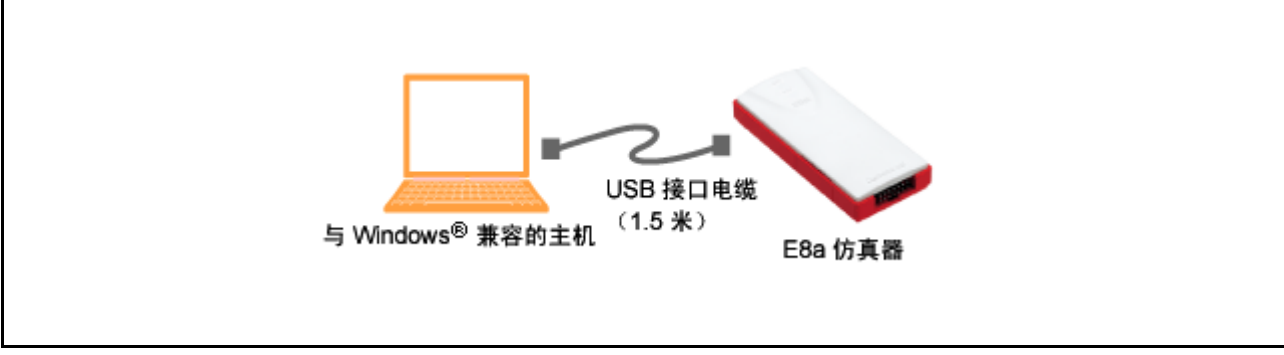

图 3.8 将仿真器连接到主机时的系统配置

#### <span id="page-34-0"></span>3.6 将仿真器连接至用户系统

要使用用户系统接口电缆将仿真器连接至用户系统,或者是在移动仿真器、用户系统时断开它们之间的连 接,请按照下列步骤操作。

1. 确认主机已断电,或者仿真器未通过 USB 电缆连接至主机。

- 2. 将用户系统接口电缆连接到仿真器的用户端连接器。
- 3. 将 USB 电缆连接到仿真器的主机端连接器。
- (1) 连接器必须安装在用户系统上。表 3.2 列出了建议用于仿真器的连接器。

表 3.2 推荐的连接器

| 型목<br>ᅩ   | 制造商        | 规格                       |
|-----------|------------|--------------------------|
| 2514-6002 | 3M Limited | <b>' 脚直插型</b><br>-<br>14 |

注意:将 E8a 连接器安装在用户系统中时,不要在该连接器周围 3 mm 范围内安装任何其他部件。

(2) E8a 仿真器用户手册附加文档的 "E8/E8a 连接器的引脚分配"一节说明了连接器的引脚分配。

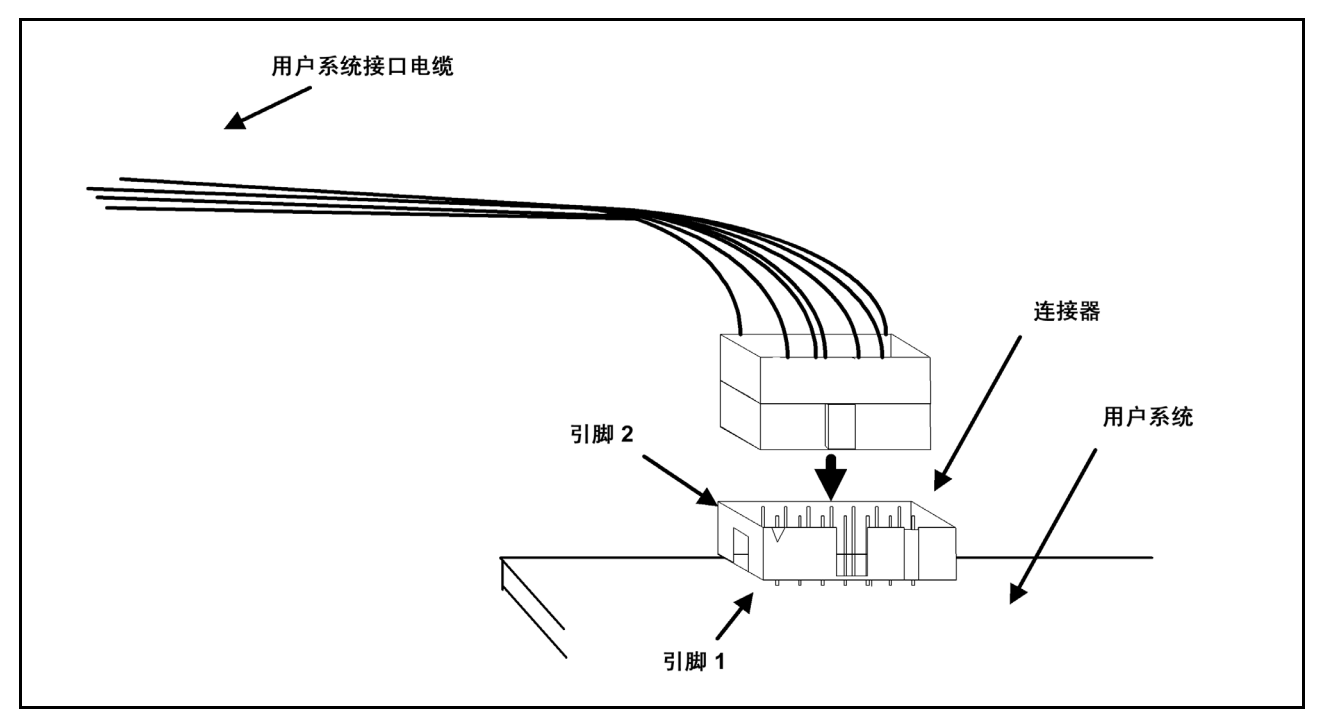

图 3.9 将用户系统接口电缆连接到用户系统

- 注意: 1. 要连接来自 E8a 连接器的信号输出, 请参照 MCU 引脚分配。
	- 2. 要从用户系统拔出用户系统接口电缆,请向上拉连接器。
	- 3. 仿真器工作的频率范围随因使用 MCU 的不同而不同。
	- 4. 按 E8a 仿真器用户手册附加文档第 3 节或第 4 节所示,连接来自 E8a 连接器的信号。

#### <span id="page-35-0"></span>3.7 系统接地

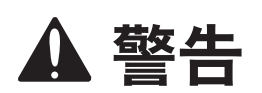

分离用户系统的机架接地和信号接地。否则会导致仿真器出现故障。

仿真器的信号接地与用户系统的信号接地相连。仿真器的信号接地和机架接地相连。用户系统只需机架接 地;切勿将信号接地连接到机架接地 (图 3.10)。

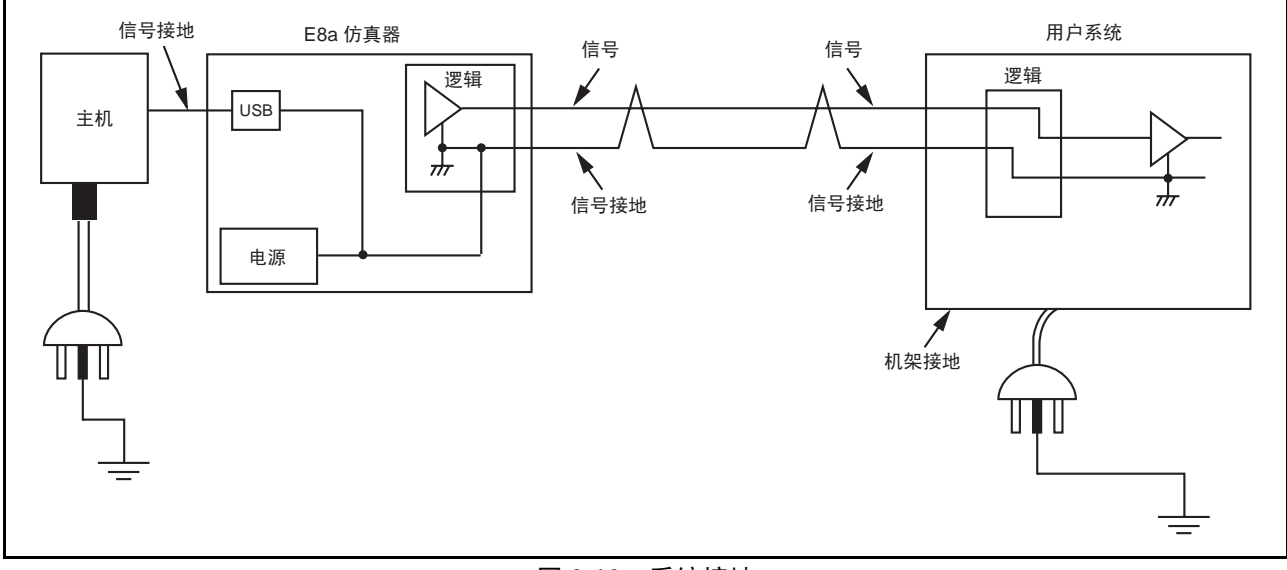

图 3.10 系统接地
### <span id="page-36-0"></span>3.8 系统检查

执行软件时,请使用以下步骤来检查是否已正确连接了仿真器。在这里,请使用产品所提供教程中的工作 空间。

有关建立新工程或使用旧版 HEW 工作空间的其他启动方法,请参照 "第 4 章 [调试前的准备工作](#page-47-0)"。

- 1. 将仿真器连接到主机。
- 2. 将用户系统接口电缆连接到仿真器的连接器上。
- 3. 将用户系统接口电缆连接到用户系统的连接器上。
- 4. 从 Windows® 的 [Start] (中文系统: [开始]) 菜单的 [Programs] (中文系统: [程序]) 中选择 [Renesas] (瑞萨) →[High-performance Embedded Workshop] (高性能嵌入式工作区) →[Highperformance Embedded Workshop] (高性能嵌入式工作区)。
- 5. 此时显示 [Welcome!] (欢迎!) 对话框。

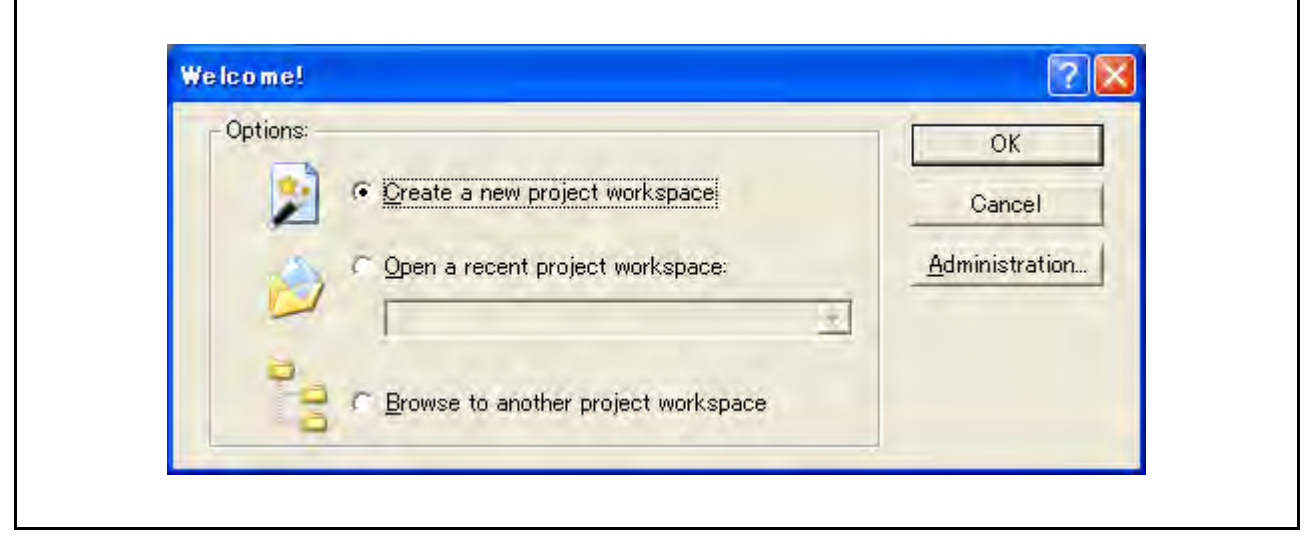

图 3.11 [Welcome!] (欢迎!) 对话框

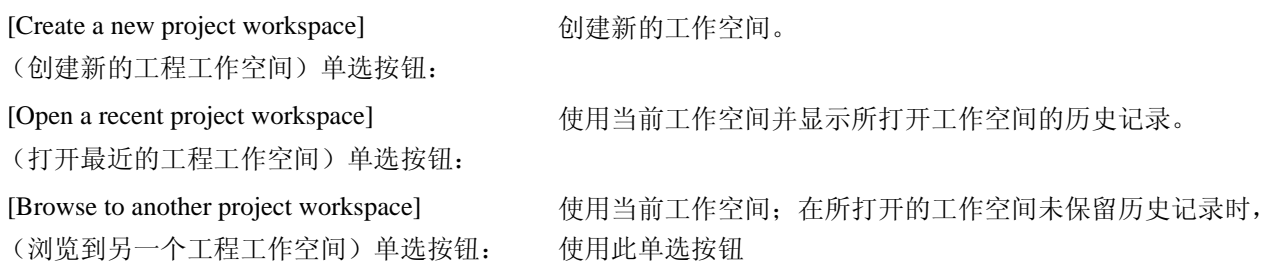

若要使用教程工作空间,请选择 [Browse to another project workspace] (浏览到另一个工程工作空间)单选 按钮并单击 [OK] (确定) 按钮。

[Open workspace] (打开工作空间)对话框打开时,请指定以下目录: <OS installation directory>

\WorkSpace\Tutorial\E8\xxxx\Tutorial

```
指定目录以后,请选择以下文件并单击 [Open] (打开)按钮。
```
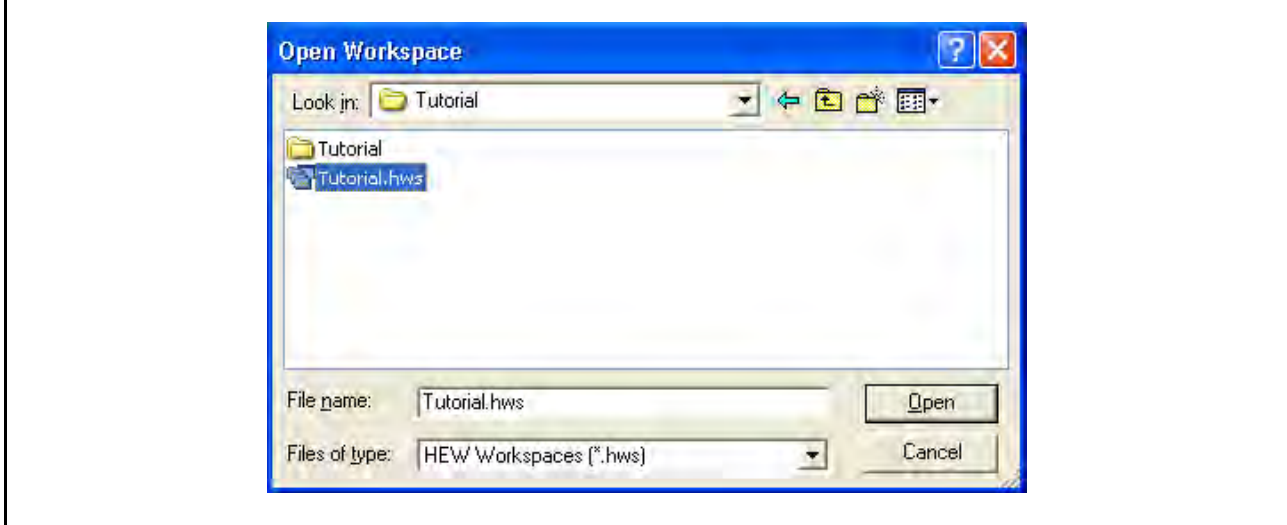

图 3.12 [Open Workspace] (打开工作空间)对话框

### 注意:

教程的目录因器件而异。

- · M32C
	- 安装操作系统的驱动器:
	- \WorkSpace\Tutorial\E8a\M32C\Tutorial
- · M16C

安装操作系统的驱动器:

- \WorkSpace\Tutorial\E8a\M16C\Tutorial
- · R8C/Tiny 安装操作系统的驱动器: \WorkSpace\Tutorial\E8a\R8C\Tutorial
- · 740
	- 安装操作系统的驱动器: \WorkSpace\Tutorial\E8a\740\Tutorial
- · H8/Tiny 普通模式 安装操作系统的驱动器:

\WorkSpace\Tutorial\E8a\H8\Tutorial

- H8/Tiny 高级模式
	- 安装操作系统的驱动器:
	- \WorkSpace\Tutorial\E8a\H8\TutorialADV
	- H8/超低功率 安装操作系统的驱动器: \WorkSpace\Tutorial\E8a\H8\TutorialSLP

6. 此时显示 [Emulator Setting] (仿真器设置)对话框。

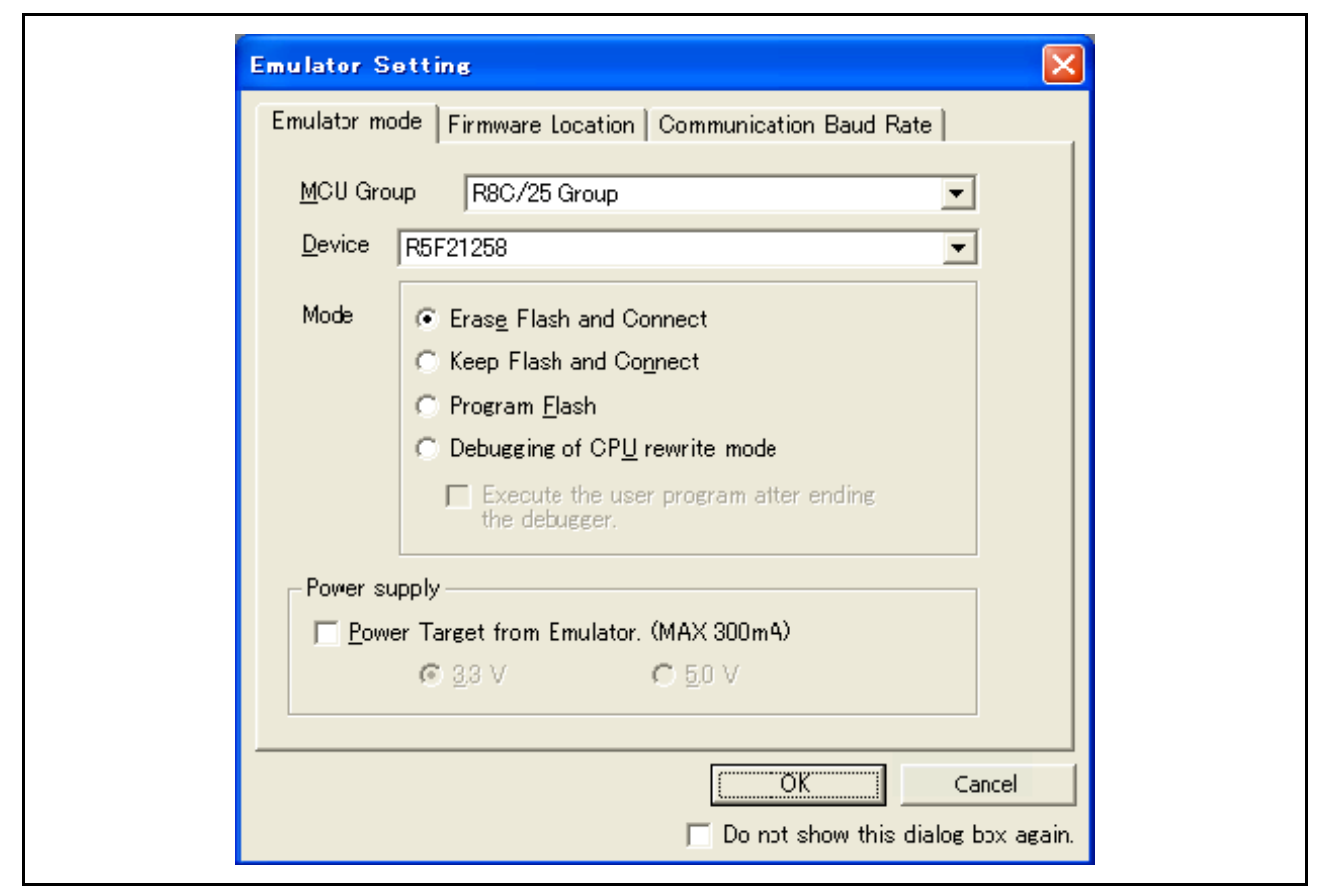

图 3.13 [Emulator Setting] (仿真器设置)对话框

从 [MCU Group] (MCU 组) 下拉式列表框中选择正在使用的器件名称。

#### 注意: 在 H8/Tiny 或 H8/ 超低功率系列中, [MCU Group] (MCU 组) 下拉式列表框不显示。

从 [Device] (器件)下拉式列表框中选择正在使用的器件名称。

在 [Mode] (模式) 分组框中选择下列项目。

- [Erase Flash and Connect] (擦除闪存并连接) 此模式用于擦除 MCU 闪存的数据并激活调试器。同时还写入仿真器的程序。
- 注意:仿真器根据目标 MCU 占用用户的闪存区域。有关详细信息,请参照附加文档"有关连接 xxxxx 的 注意事项"。
- [Keep Flash and Connect] (保留闪存并连接) 此模式用于激活调试器,同时保留 MCU 闪存的数据。但是,用于仿真器程序的区域以及仿真器使用 的向量区域将更改。
- [Program Flash] (闪存编程) 此模式在仿真器用作闪存编程器时使用。它不能用于调试程序。 在工作空间中注册加载模块以下载该模块。

注意:需要按目标器件输入闪存的 ID 码。有关详细信息,请参照附加文档"有关连接 xxxxx 的注意事项"。

· CPU 重写模式的调试

此模式用于调试重写 CPU 的程序。在此模式下,不能执行下列调试操作 (这些操作需要对闪存重新 编程):

— 设置 PC 断点

— 更改闪存区域中的存储器内容

擦除 MCU 闪存的数据将激活调试器。同时还写入仿真器的程序。

### 注意: H8/Tiny 或 H8/ 超低功率系列不支持此模式。

选中 [Execute the user program after ending the debugger.] (结束调试器后执行用户程序。)复选框后, 在连 接到用户系统的仿真器结束调试器操作的同时执行用户程序。只有在选择了 [Program Flash] (程序闪存)模式 时,此复选框才可用。

选中 [Power Target from Emulator. (MAX 300mA)] (来自仿真器的电源目标 (最大 300mA))后,用户系 统最多将获得 300mA 的供电。然后根据用户系统的电压选择 3.3 V 或 5.0 V。

# 注意 供电之前,请检查用户系统的电源规格,并确保用户系统中不存在短路。操作不当会损坏用户系统和仿真器 产品。用户程序将丢失。

7. 此时显示 [Connecting] (连接)对话框并启动仿真器连接。

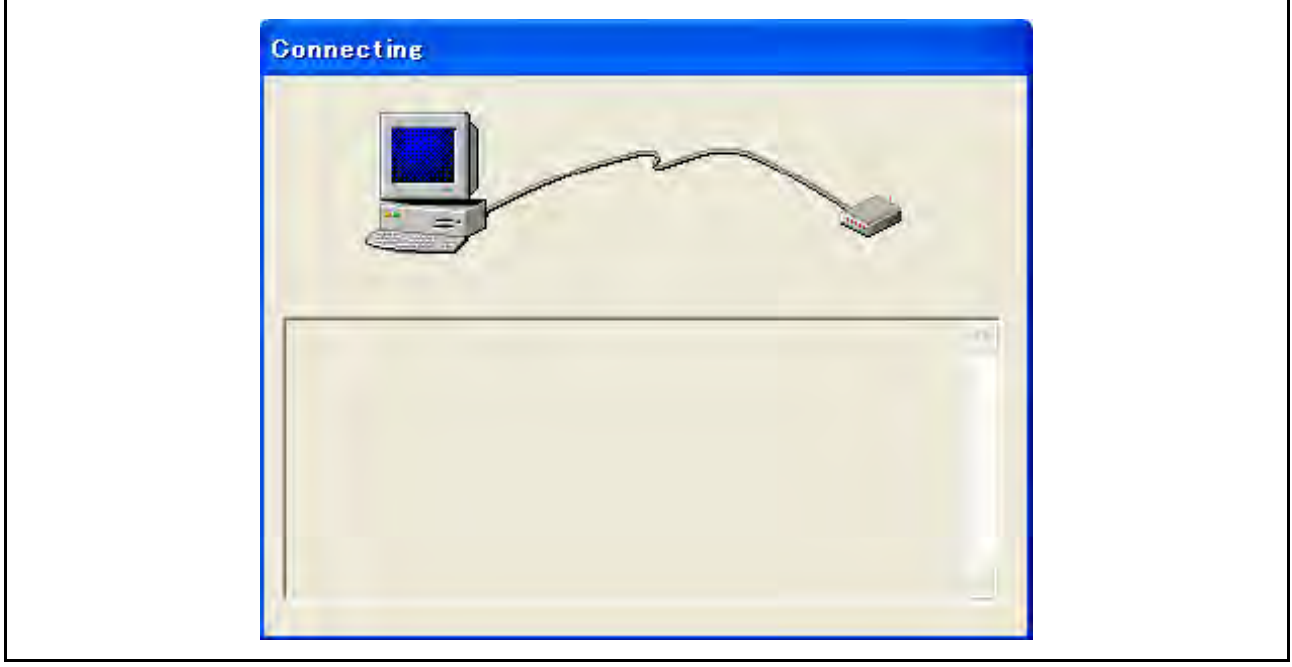

图 3.14 [Connecting] (连接)对话框

8. 当下载到仿真器的 E8a 固件版本是旧版本时,将显示如图 3.15 所示的信息框。

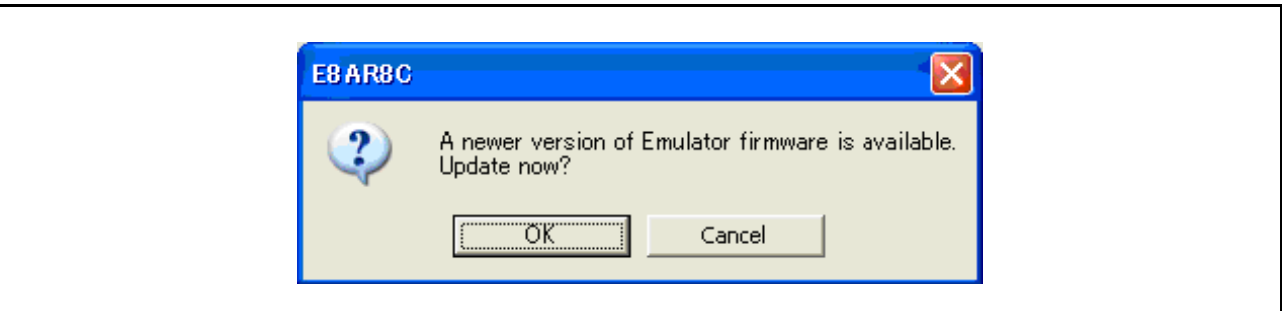

图 3.15 确认下载 E8a 固件的对话框

- 注意: 单击 [OK] (确定) 按钮后, 将开始下载 E8a 固件。在下载状态对话框关闭之前, 不要连接 USB 电缆 或断开电缆连接。
	- 9. 如果未选中 [Power Target from Emulator (MAX 300mA)] (来自仿真器的电源目标 (最大 300mA)), 则显示如图 3.16 所示的对话框。

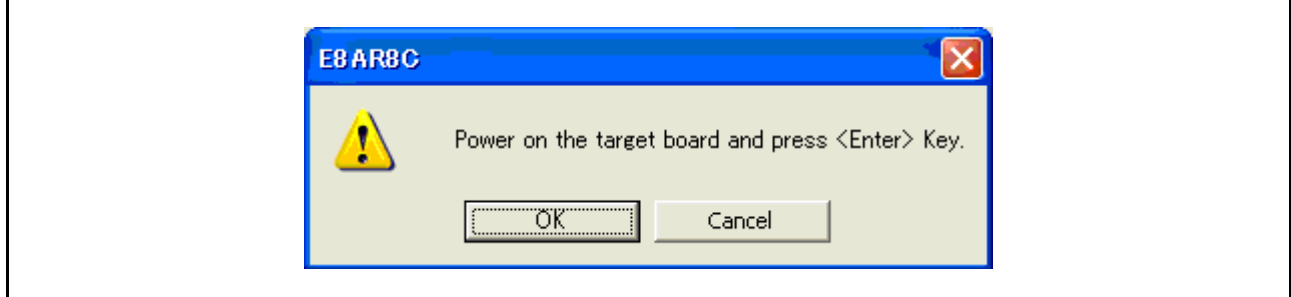

图 3.16 加电请求信息对话框

10. 如果未给用户系统供电,将显示用于确认用户系统电源状态的对话框。

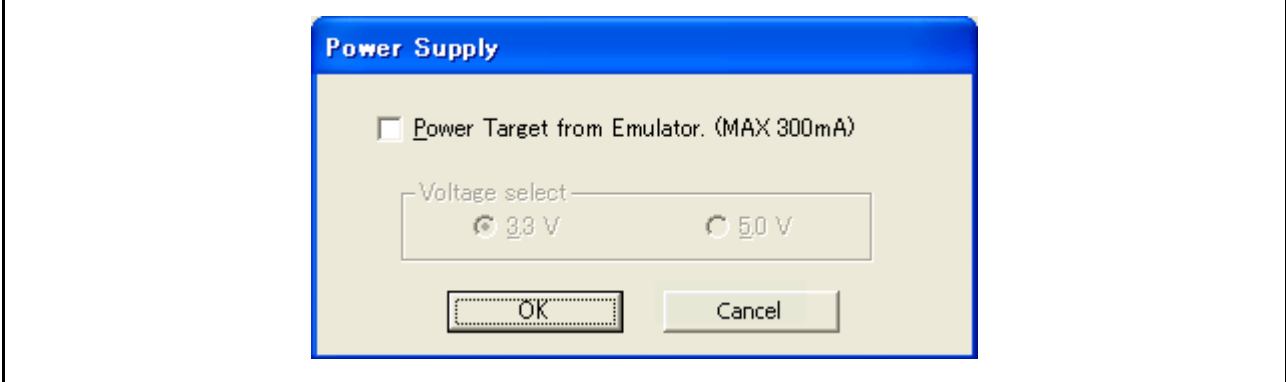

图 3.17 [Power Supply] (电源)对话框

如果不从仿真器供电,请单击 [OK] (确定) 按钮, 而不选中 [Power Target from Emulator. (MAX 300mA)] (来自仿真器的电源目标 (最大 300mA))复选框。

如果从仿真器供电,请选中 [Power Target from Emulator. (MAX 300mA)] (来自仿真器的电源目标 (最大 300mA))复选框,然后根据用户系统的电源电压选择 3.3 V 或 5.0 V。

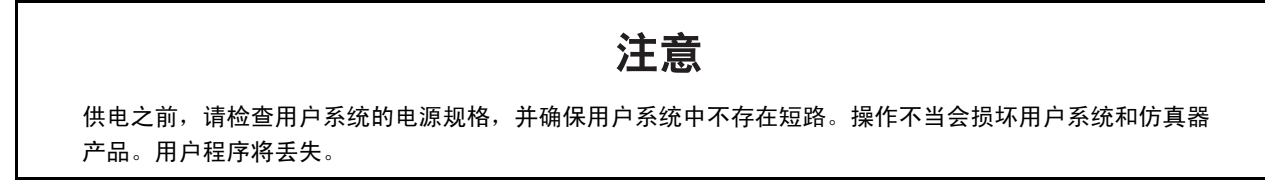

11. HEW 的 [Output] (输出)窗口中显示"Connected"(已连接)时,表示仿真器启动已完成。

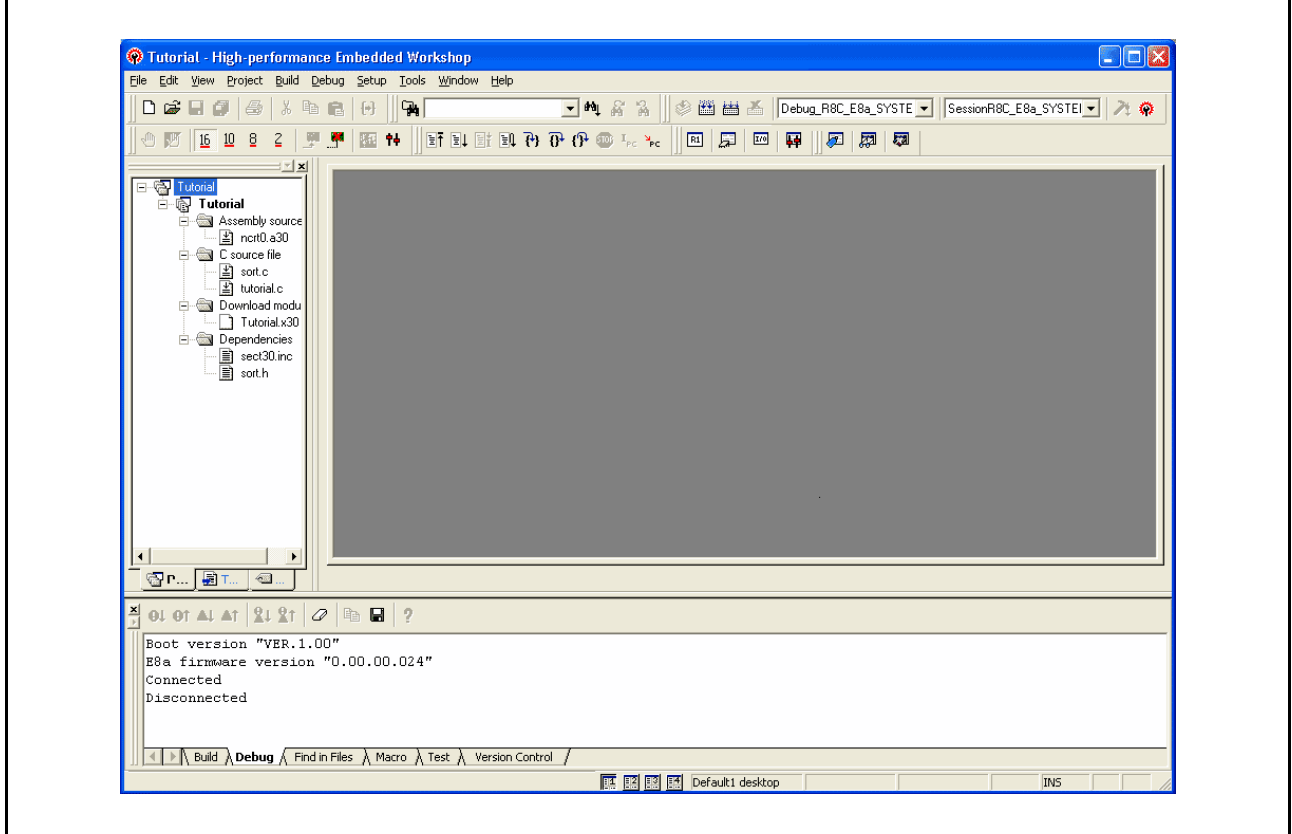

图 3.18 HEW 窗口

注意:用户程序下载到闪存后,不能执行源码级调试,因为在仿真器激活后,没有关于用户程序的调试信息。 请务必加载调试信息文件。有关详细信息,请参照 "4.2.1 在仿真器激活时进行设置"。

注意:1. 如果用户系统接口电缆从用户系统上的连接器断开,将出现如下对话框。

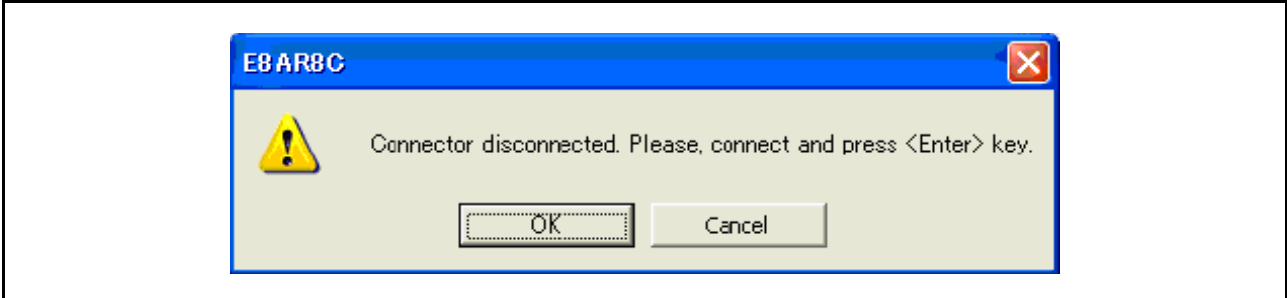

图 3.19 [Connector disconnected] (连接器断开) 对话框

2. 如果仿真器未正确初始化,将显示如图 3.20 至 3.24 所示的对话框之一。

(a) 如果无法擦除闪存,则显示如下对话框。闪存编程次数超过限制,需更换 MCU。

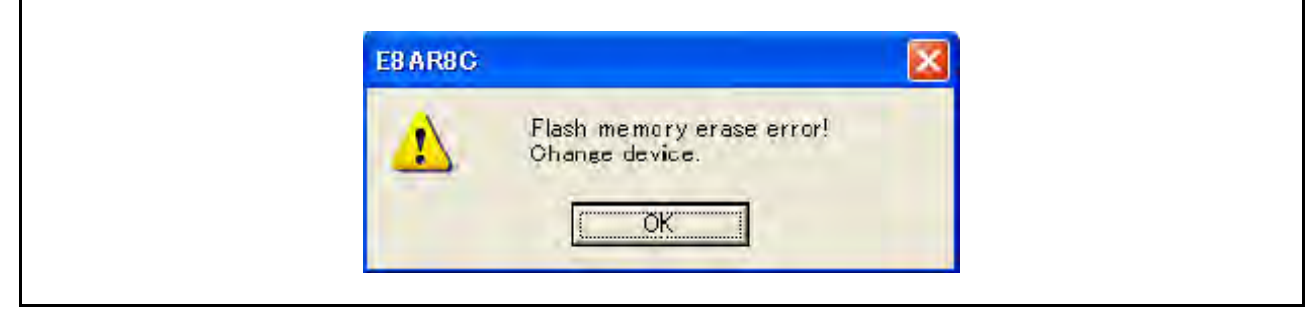

图 3.20 [Flash memory erase error!] (闪存擦除错误!) 对话框

(b) 无法对闪存进行编程时, 将显示如下对话框。输入的系统时钟值错误, 或者闪存的编程次数超 过了限制。

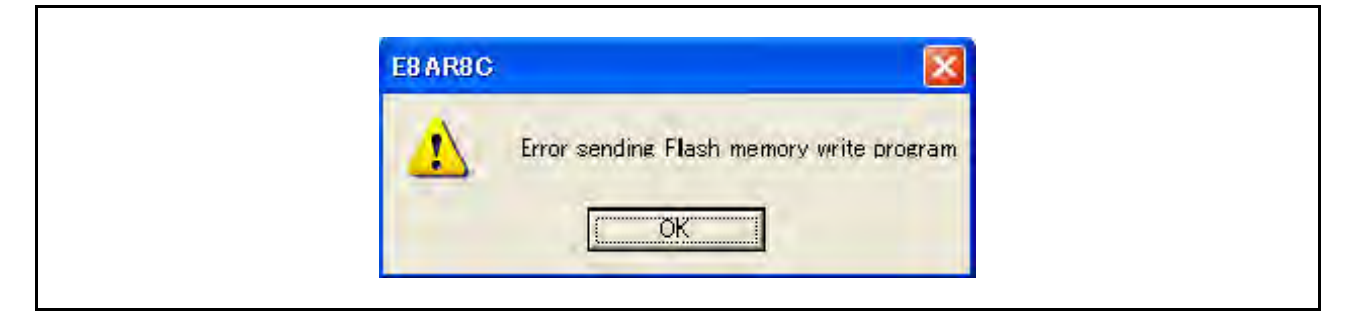

图 3.21 [Error sending Flash memory write program] (发送闪存写程序时出错)对话框

(c) 如果输入了错误的 ID 码, 则显示如下对话框。对于 H8/Tiny、H8/ 超低功率、R8C/10、11、12 和 13 而言, 如果 ID 码不匹配, 将完全擦除闪存。

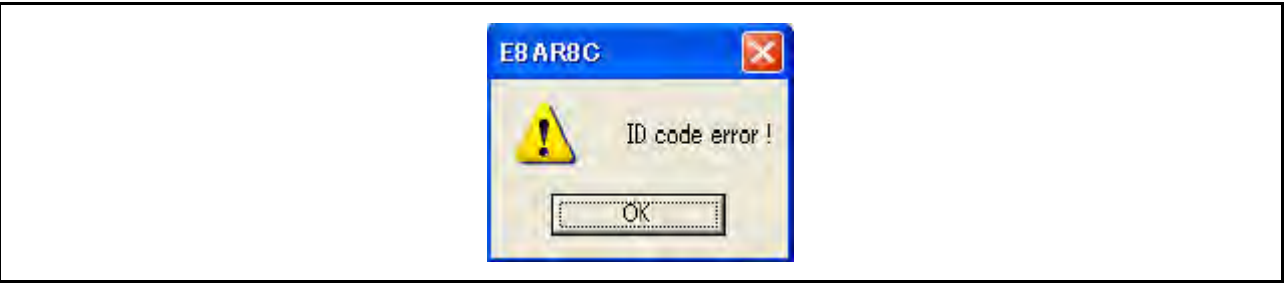

图 3.22 [ID code error!] (ID 码错误!) 对话框

(d) 如果 MCU 无法与仿真器通信,则显示如下对话框。检查 MCU 设置。

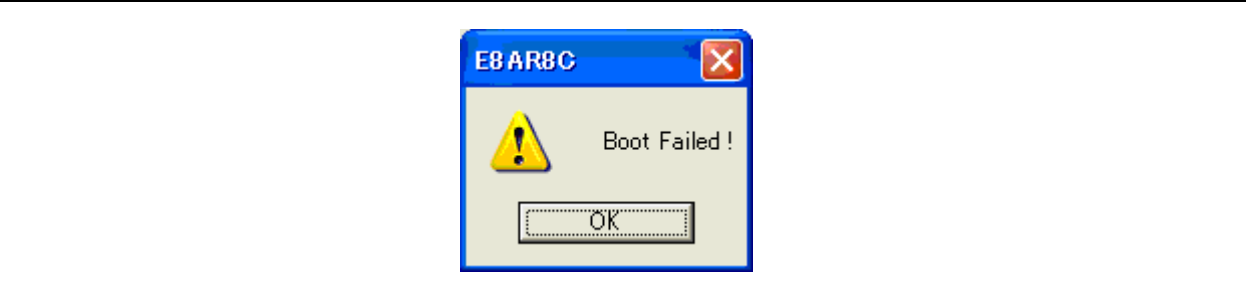

图 3.23 [Boot Failed!] (引导失败!) 对话框

3. 如果选定的驱动程序不正确, 则显示如下对话框。

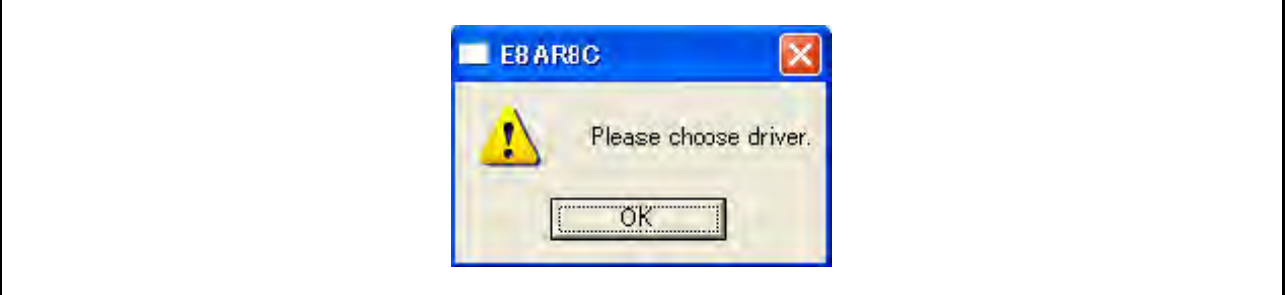

图 3.24 [Unable to restore the previous driver settings] (无法恢复以前的驱动程序设置)对话框

#### 3.9 卸载仿真调试器

请按照以下步骤从用户的主机中移除已安装的仿真器调试器。由于安装的产品对于 HEW 是已知的,因此 可以在 HEW 屏幕上卸载该产品。

- 1. 激活 HEW。
- 2. 单击 [Welcome!] (欢迎!) 对话框中的 [Administration...] (管理…)按钮。

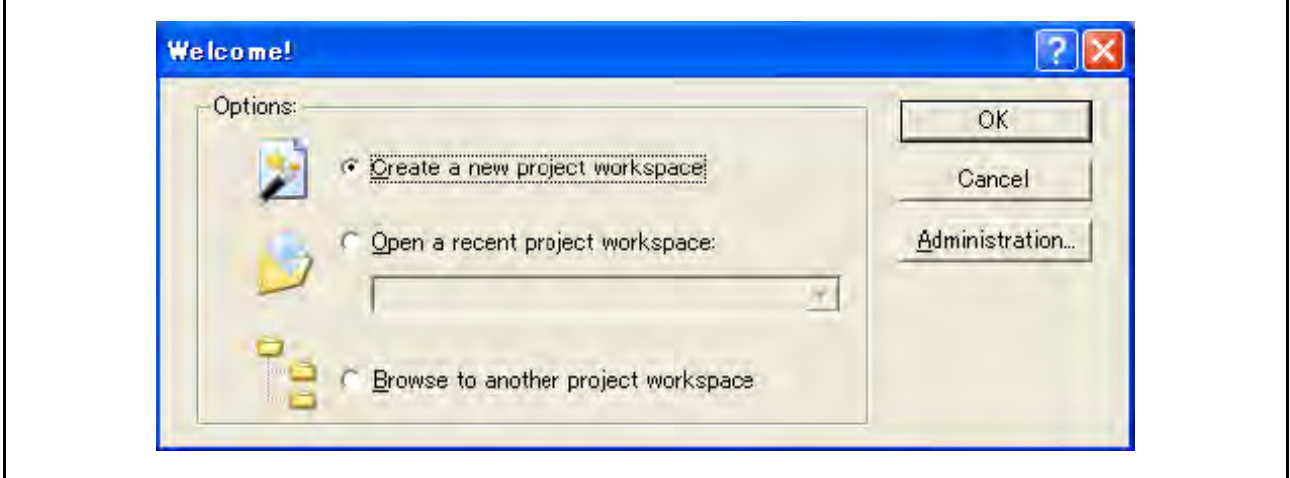

图 3.25 [Welcome!] (欢迎!) 对话框

3. 此时打开 [Tools Administration] (工具管理)对话框。

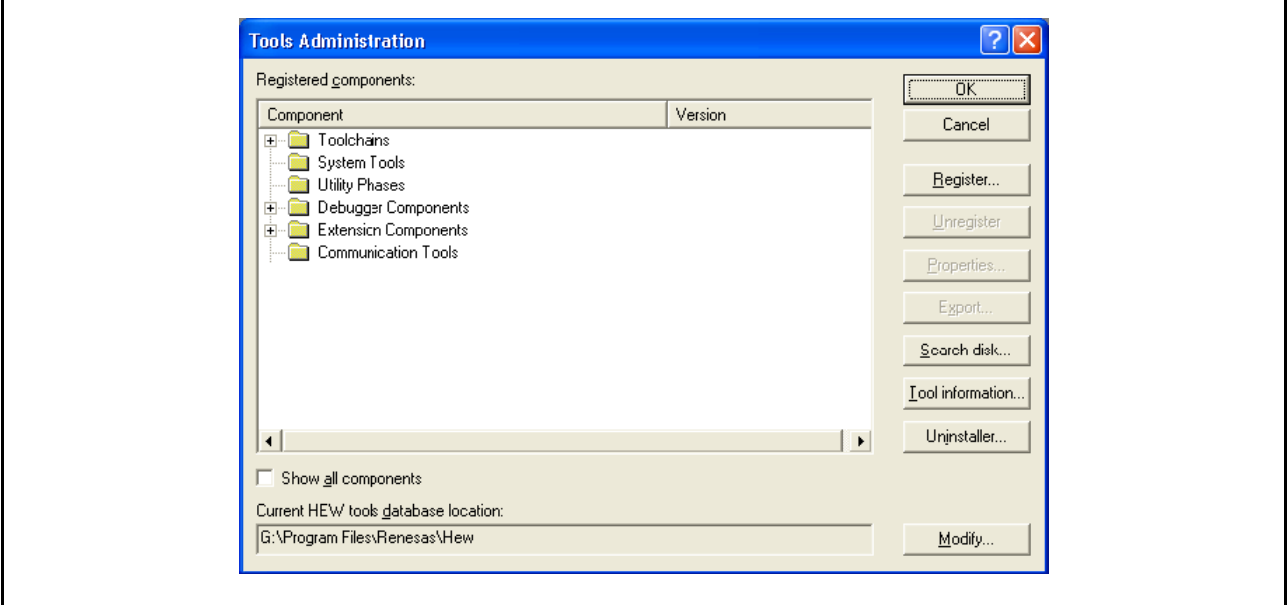

图 3.26 [Tools Administration] (工具管理)对话框

单击 [Registered components] (已注册部件)列表框中 [Debugger Components] (调试程序部件) 左边的 [+] 标记,列出安装的部件。然后,突出显示要卸载的产品名称。

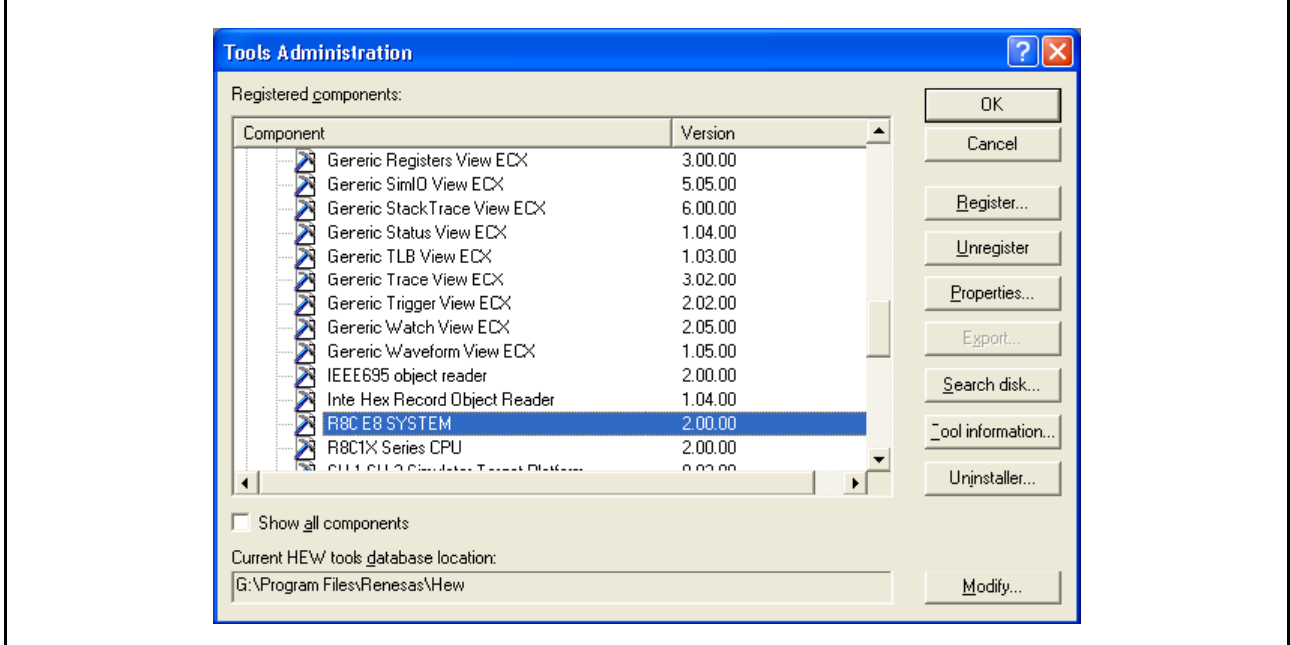

## 图 3.27 突出显示要卸载的产品

单击 [Unregister] (取消注册) 按钮。以下信息框显示以后, 单击 [Yes] (是) 按钮。

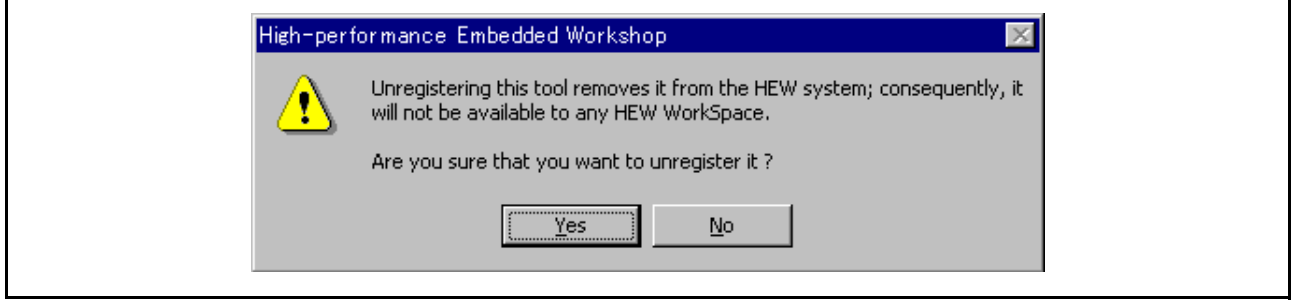

图 3.28 [Unregistering this tool] (取消注册此工具)信息框

此时将取消 HEW 注册。然后,从主机移除仿真器文件。

单击 [Tools Administration] (工具管理) 对话框中的 [Uninstaller...] (卸载程序…) 按钮, 打开 [Uninstall HEW Tool] (卸载 HEW 工具)对话框。

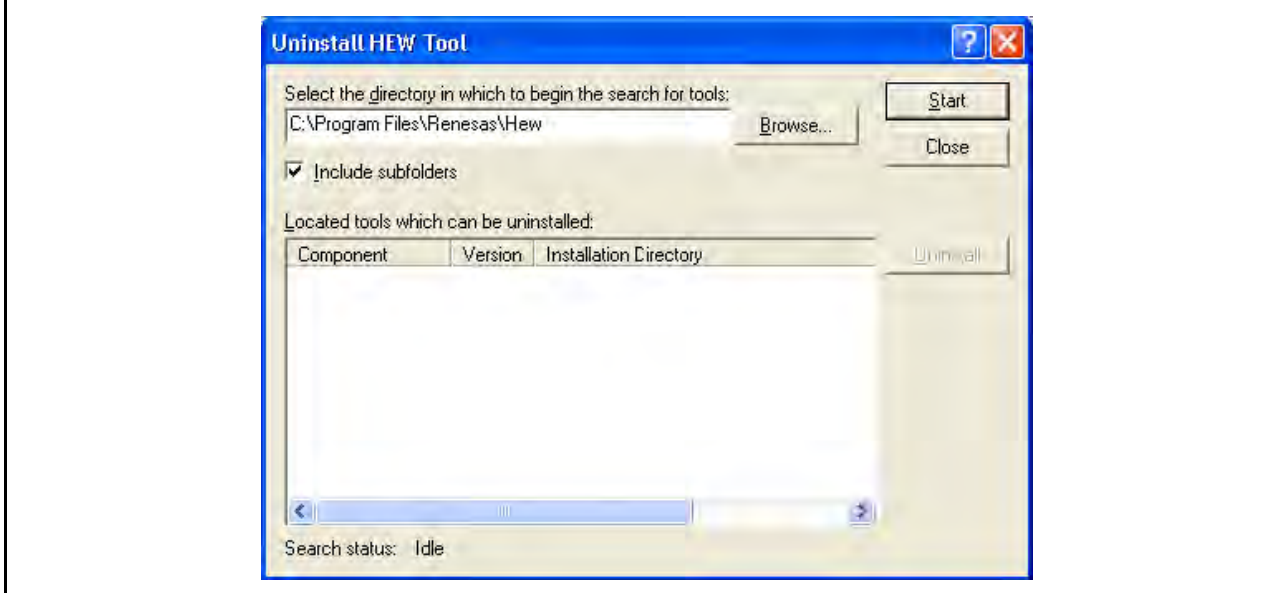

图 3.29 [Uninstall HEW Tool] (卸载 HEW 工具) 对话框

单击 [Start] (开始) 按钮, 列出已安装的部件。

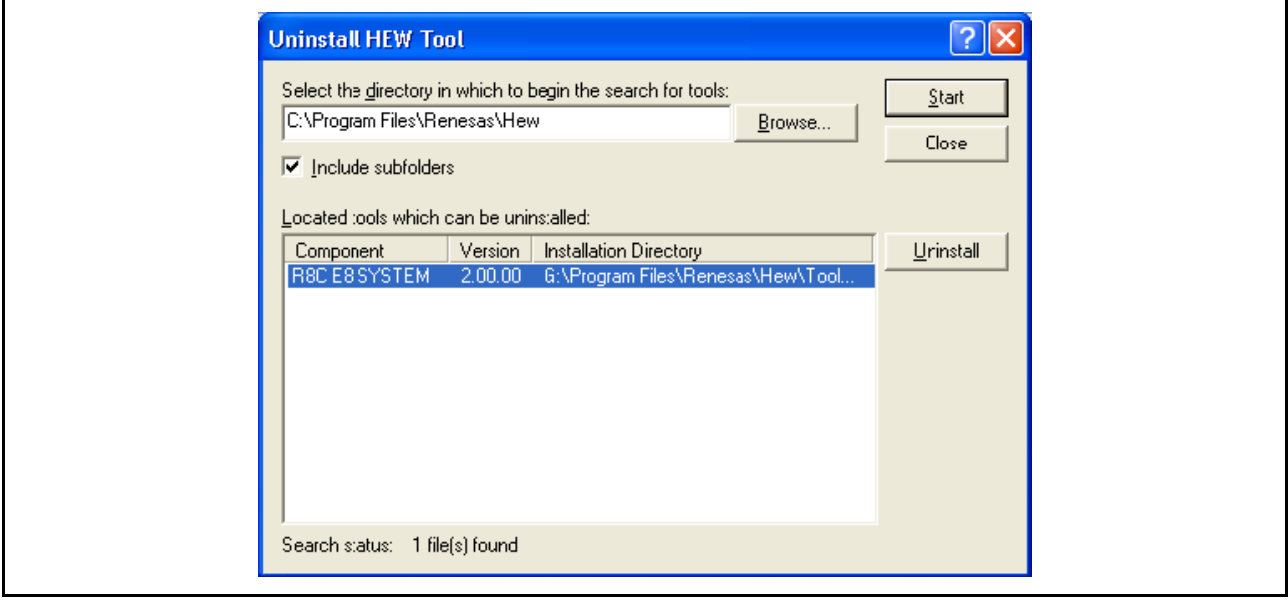

#### 图 3.30 突出显示要卸载的产品

突出显示要卸载的产品名称并单击 [Uninstall] (卸载)按钮。此时将完成卸载。

注意 移除程序时,可能会检测到共享文件。如果另一个产品可能正在使用该共享文件,请勿移除该文件。 如果另一个产品在移除过程之后无法启动,请重新安装该产品。

## <span id="page-47-0"></span>第 4 章 调试前的准备工作

### 4.1 激活 HEW 的方法

若要激活 HEW,请按照以下步骤操作。

- 1. 将仿真器连接到主机和用户系统,然后开启用户系统。
- 2. 从 Windows® 的 [Start] (中文系统: [开始]) 菜单的 [Programs] (中文系统: [程序]) 中选择 [Renesas] (瑞萨) →[High-performance Embedded Workshop] (高性能嵌入式工作区) →[Highperformance Embedded Workshop] (高性能嵌入式工作区)。
- 3. 此时显示 [Welcome!] (欢迎!) 对话框。

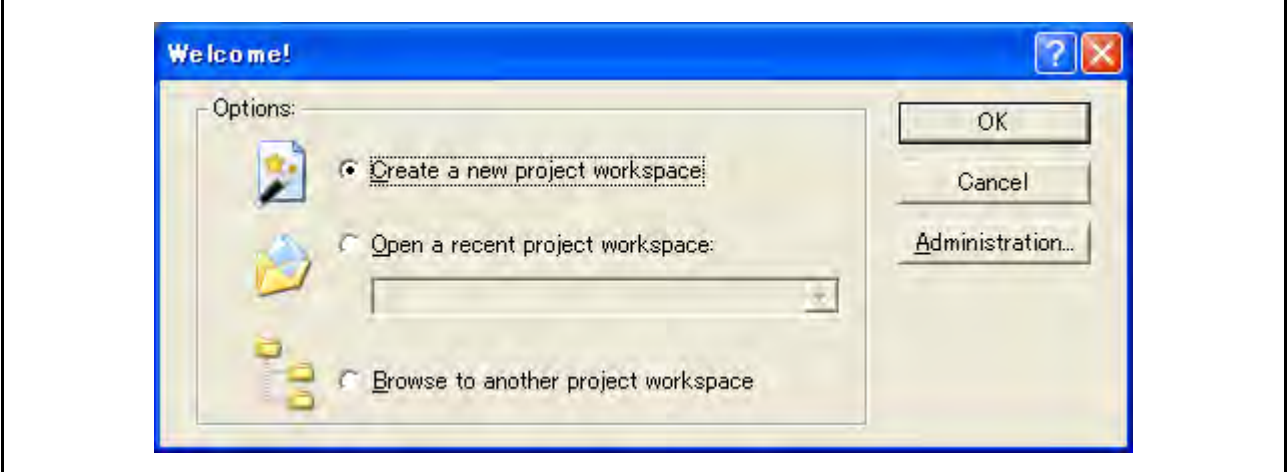

图 4.1 使用仿真器的系统配置

创建新的工作空间。

[Create a new project workspace] (创建新的工程工作空间)单选按钮:

[Open a recent project workspace] (打开最近的工程工作空间)单选按钮:

[Browse to another project workspace] (浏览到另一个工程工作空间)单选按钮: 使用当前工作空间并显示所打开工作空间的历史记录。

使用当前工作空间;如果所打开的工作空间未保留历史记录, 则使用此单选按钮。

在本节中,我们将说明下列三种启动 HEW 的方式:

- · [Create a new project workspace] (创建新的工程工作空间)— 未使用工具链
- [Create a new project workspace] (创建新的工程工作空间) 正在使用工具链
- [Browse to another project workspace] (浏览到另一个工程工作空间)

使用 [Open a recent project workspace](打开最近的工程工作空间)单选按钮,可以在选择 [Browse to another project workspace] (浏览到另一个工程工作空间) 后, 省略指定工作空间文件的操作。

### 4.1.1 创建新的工作空间 (未使用工具链)

1. 在激活 HEW 后显示的 [Welcome!] (欢迎!)对话框中,选择 [Create a new project workspace] (创建新 的工程工作空间)单选按钮并单击 [OK] (确定) 按钮。

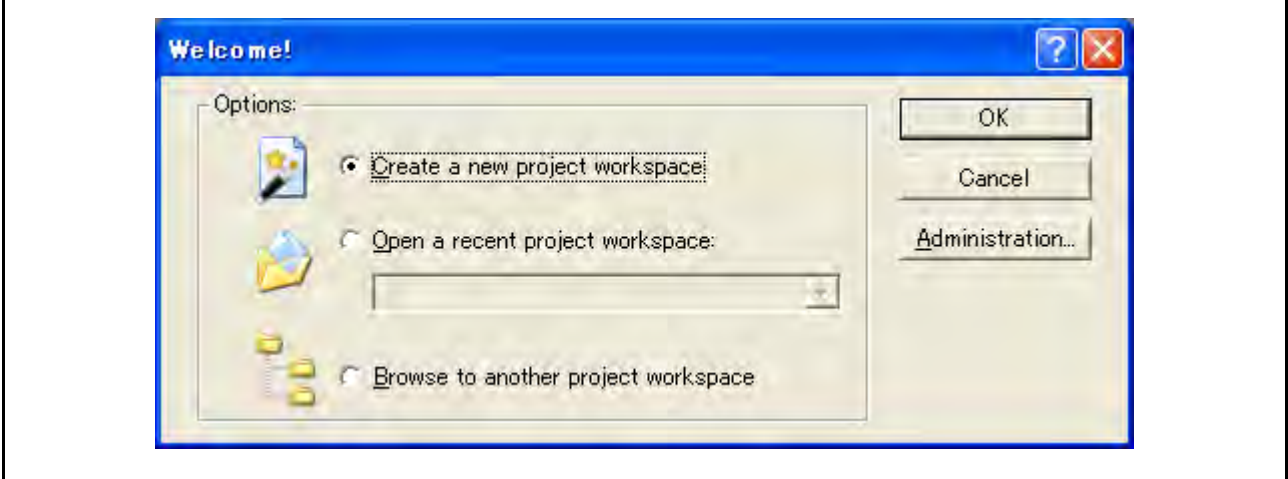

图 4.2 [Welcome!] (欢迎!) 对话框

2. 此时启动工程生成器 (Project Generator)。本节省略了关于工具链设置的说明。 如果未购买工具链,会显示以下对话框。

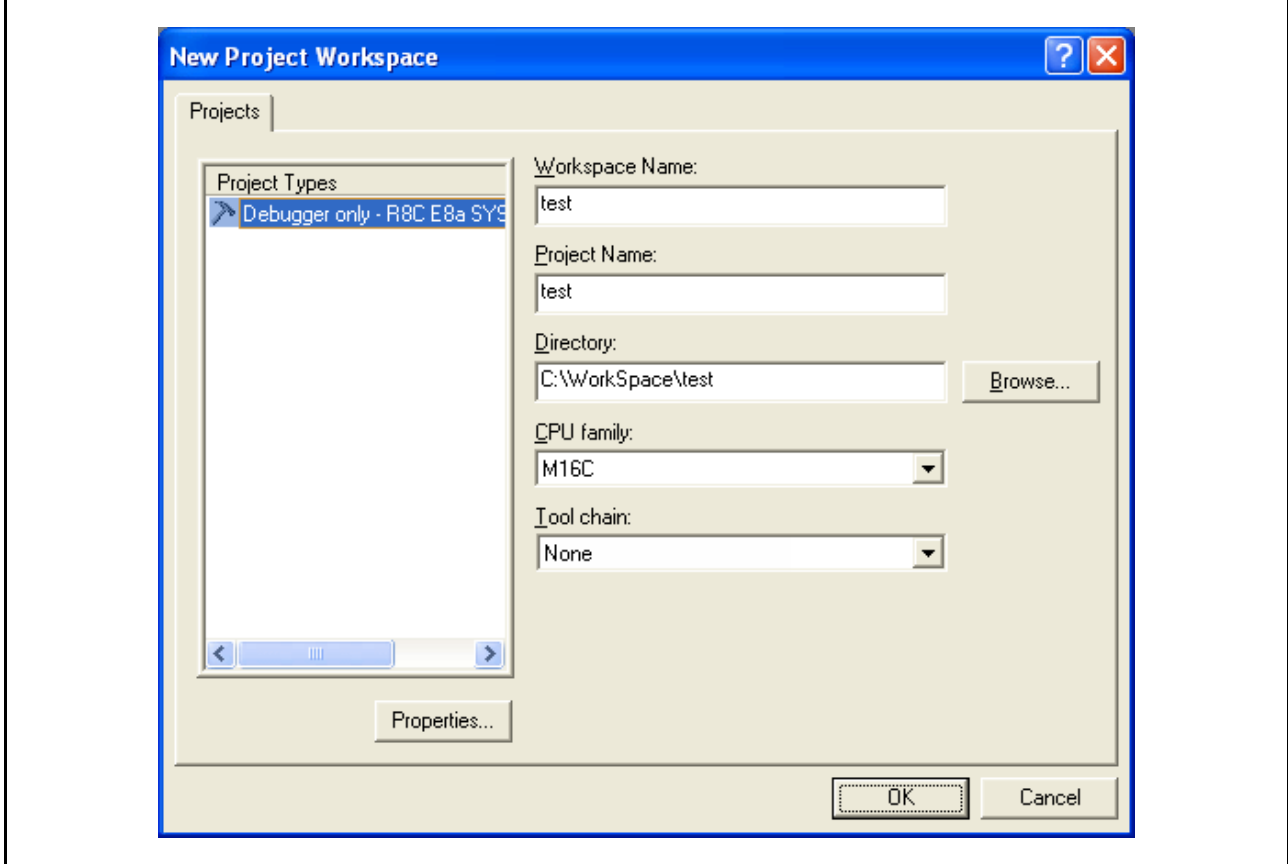

图 4.3 [New Project Workspace] (新建工程工作空间)对话框

[Workspace Name] (工作空间名称) 编辑框: 输入新的工作空间名称。此处输入"test"。 [Project Name] (工程名称) 编辑框: 输入工程名称。如果工程名称与工作空间名称相同, 则无需 输入。 [CPU family] (CPU 族)下拉式列表框: 选择目标 CPU 族。 M32C:选择 [M16C/80, M32C] R8C、 M16C:选择 [M16C]。 740:选择 [740 Family] (740 族)。 H8 Tiny/ 超低功率:选择 [H8S, H8/300]。 [Tool chain] (工具链)下拉式列表框: 此处选择的是 [None] (无)。

其他列表框用于设置工具链;如果未安装工具链,则显示固定信息。

3. 时显示以下对话框。

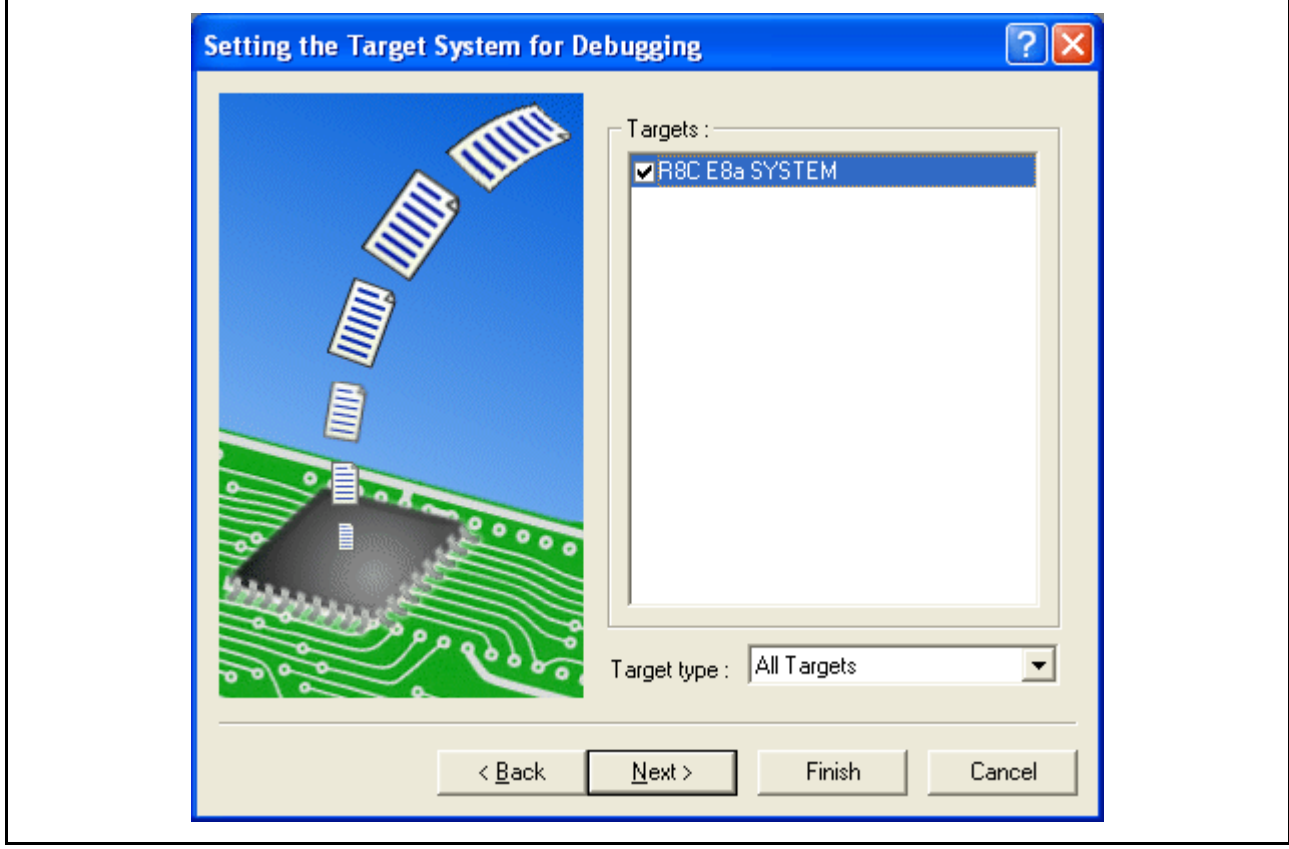

图 4.4 [Setting the Target System for Debugging] (设置调试的目标系统)对话框

选择要调试的目标系统,然后单击 [Next] (下一步) 按钮。

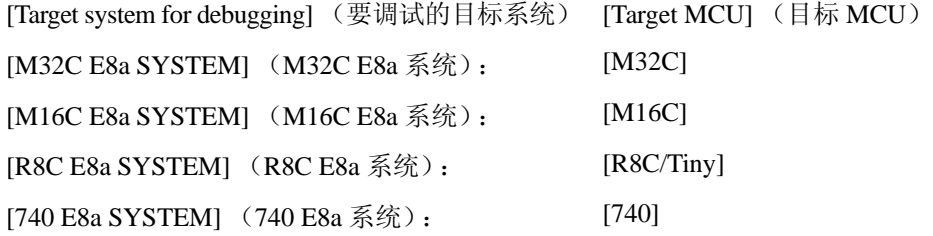

[H8 Tiny/Super Low Power E8a SYSTEM 300H] (H8 Tiny/ 超低功率 E8a 系统 300H):

[H8 Tiny/Super Low Power E8a SYSTEM 300L] (H8 Tiny/ 超低功率 E8a 系统 300L):

[H8/300H Tiny]、 [H8/300H Super Low Power] (H8/300H 超低功率)

[H8/300 Super Low Power] (H8/300 超低功率)

4. 设置配置文件名。配置文件保存 HEW 的设置 (仿真器除外)。

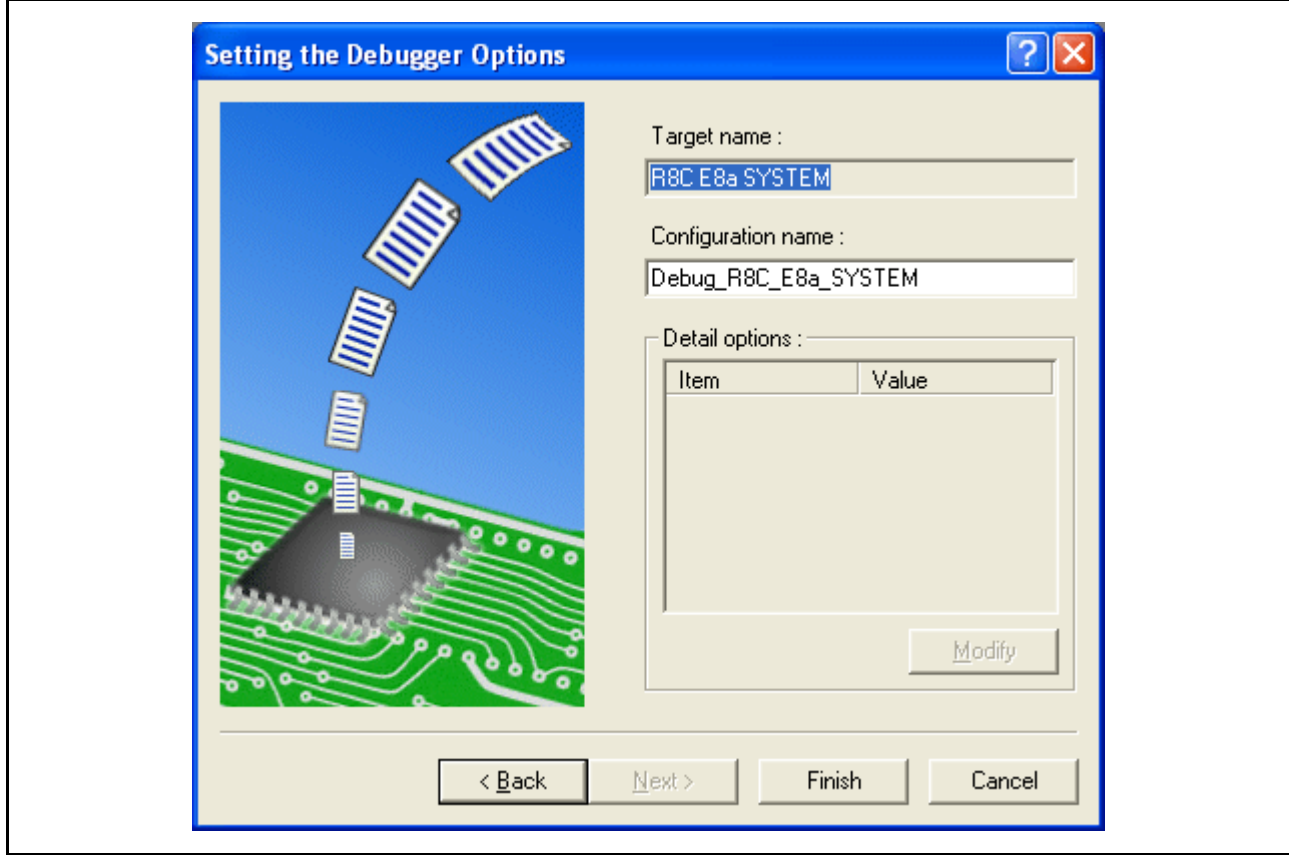

图 4.5 [Setting the Debugger Options] (设置调试程序选项) 对话框

仿真器设置到此结束。

单击 [Finish] (完成) 按钮退出工程生成器 (Project Generator)。此时将激活 HEW。

5. 激活 HEW 以后,会自动连接仿真器。有关连接过程中的操作,请参照"3.8 [系统检查](#page-36-0)"。

# <span id="page-51-0"></span>4.1.2 创建新的工作空间 (使用工具链)

1. 在激活 HEW 后显示的 [Welcome!] (欢迎!)对话框中,选择 [Create a new project workspace] (创建新 的工程工作空间)单选按钮并单击 [OK] (确定) 按钮。

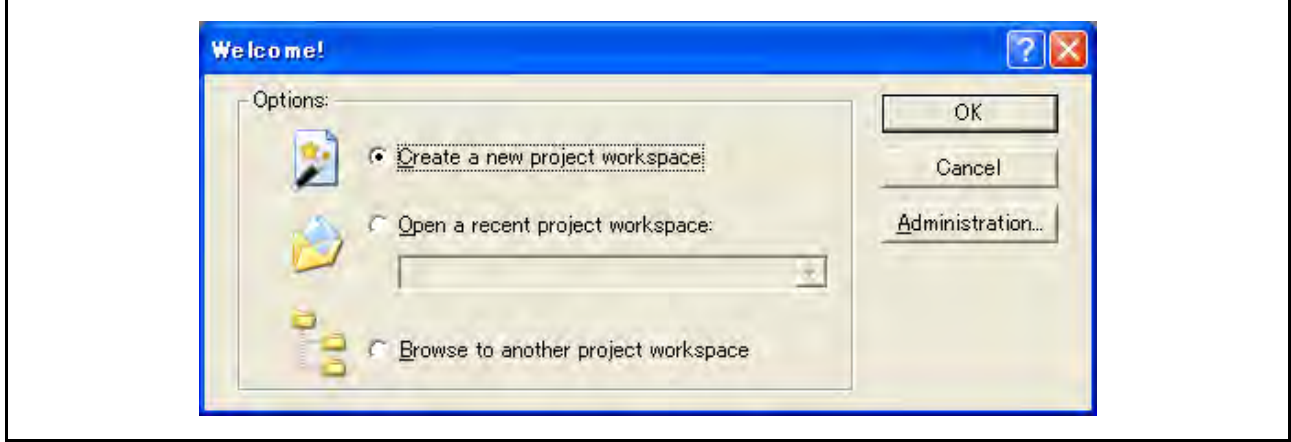

图 4.6 [Welcome!] (欢迎!) 对话框

2. 此时启动工程生成器 (Project Generator)。 如果已购买工具链,会显示以下对话框。

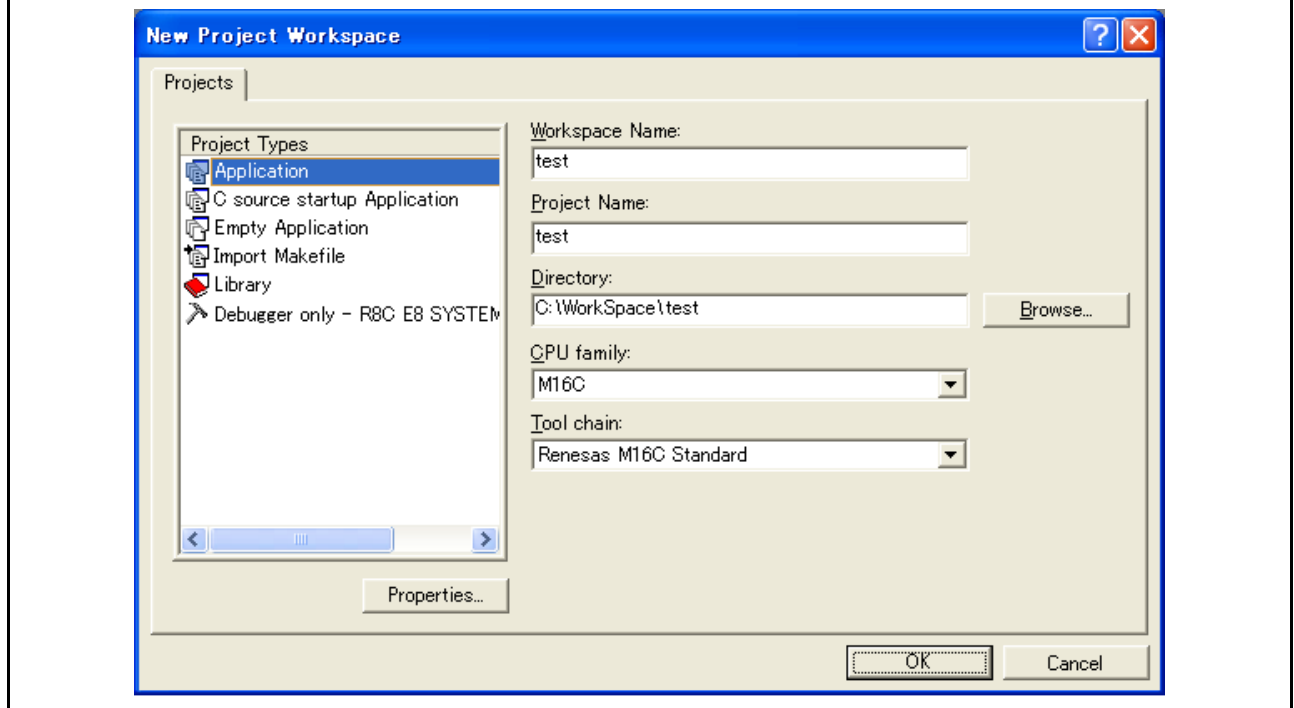

图 4.7 [New Project Workspace] (新建工程工作空间)对话框

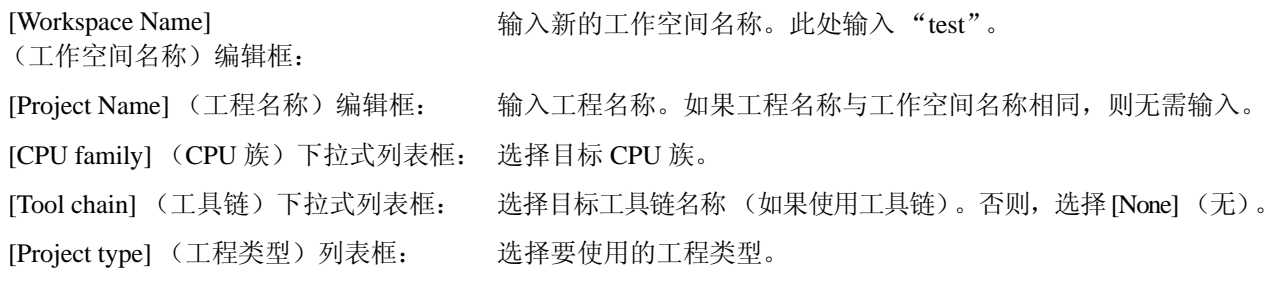

3. 对工具链进行必要的设置。

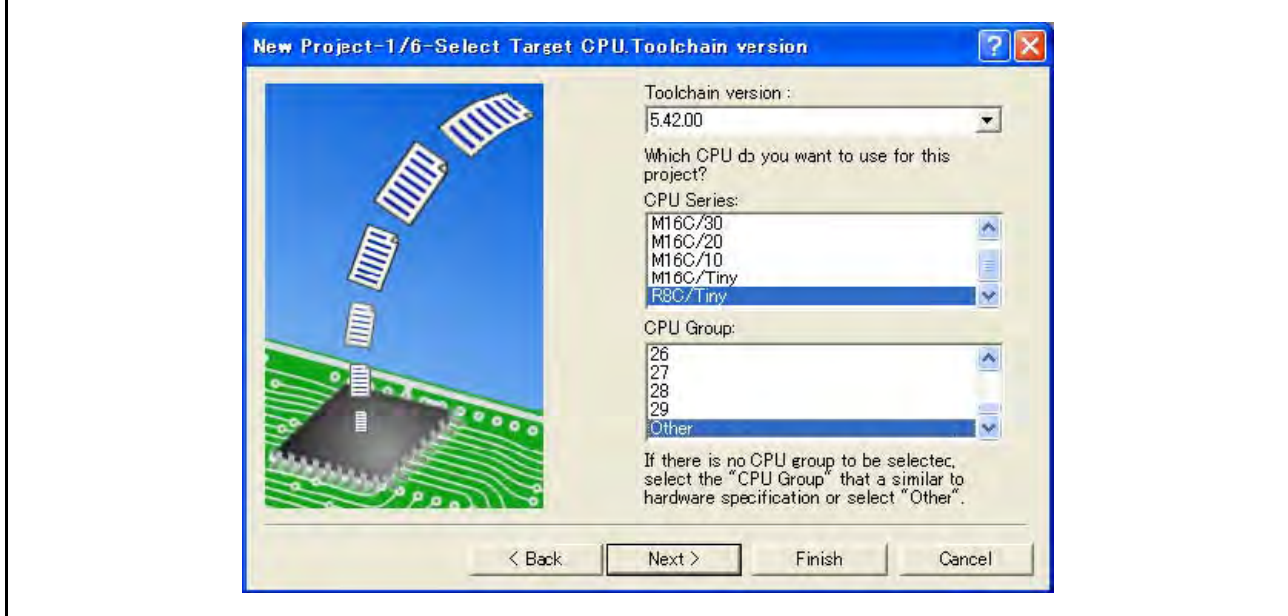

图 4.8 [New Project-1/6-Select Target CPU. Toolchain version] (新建工程 -1/6- 选择目标 CPU。工具链版本)对话框

选择工具链版本和 CPU 系列, 然后单击 [Next] (下一步) 按钮。

4. 对 RTOS 进行必要的设置。

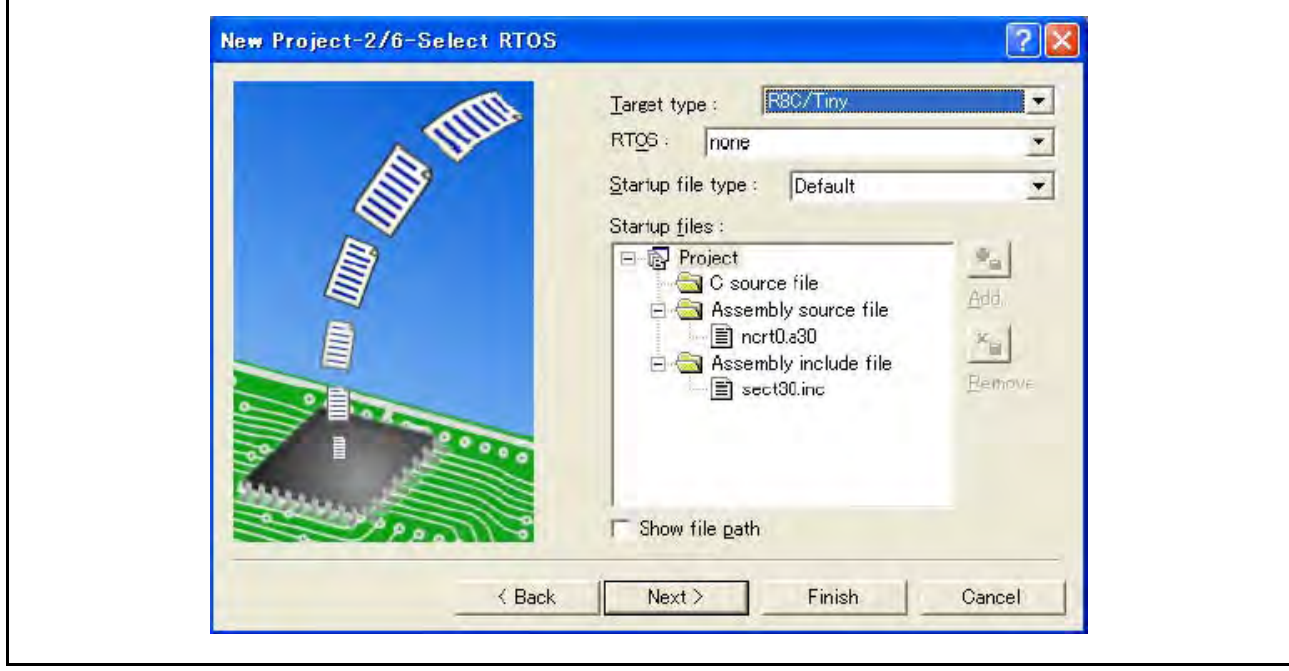

图 4.9 [New Project-2/6-Select RTOS] (新建工程 -2/6- 选择 RTOS) 对话框

选择使用的 RTOS、启动文件的类型, 然后单击 [Next] (下一步) 按钮。

注意: 在 H8/Tiny、 H8/ 超低功率系列和 740 族中, 不会显示此对话框。

5. 对堆区等进行必要的设置。

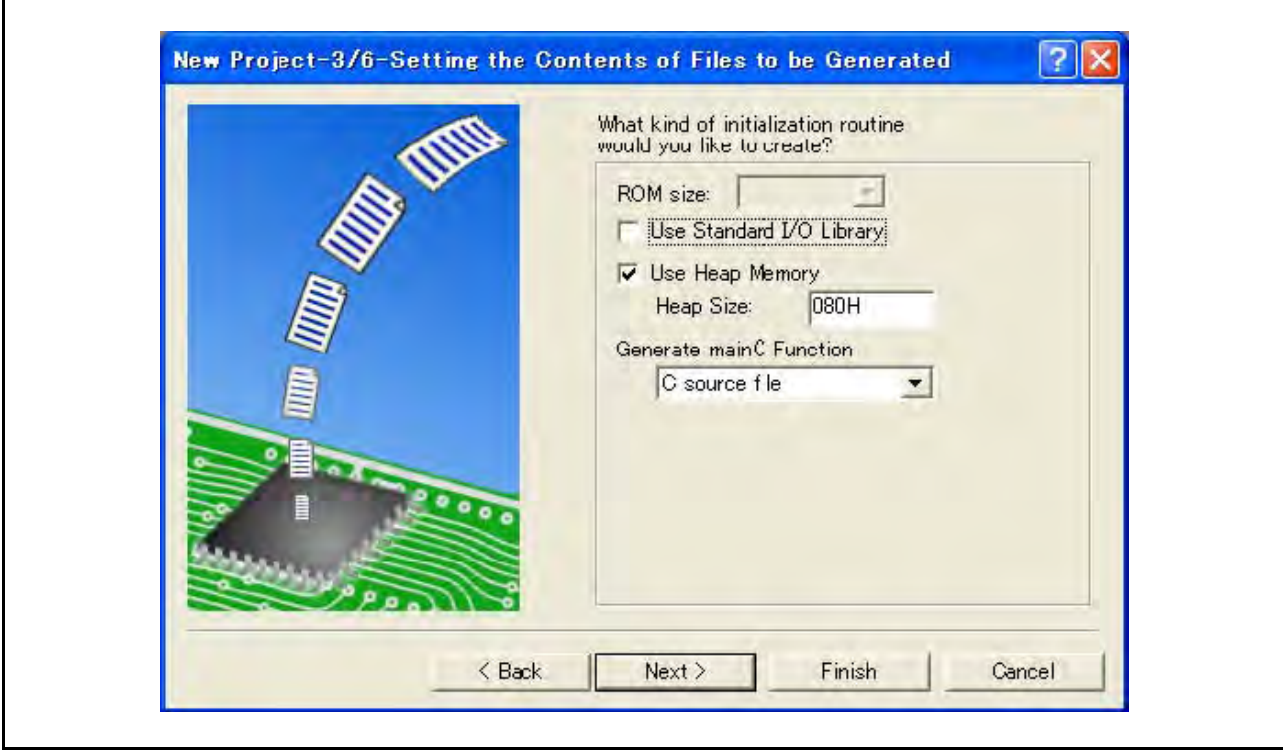

图 4.10 [New Project-3/6-Setting the Contents of Files to be Generated] (新建工程 -3/6- 设置要生成文件的内容)对话框

设置堆大小等指标,然后单击 [Next] (下一步) 按钮。

注意: 在 H8/Tiny、 H8/ 超低功率系列和 740 族中, 对话框的内容将有所不同。

6. 对堆栈区进行必要的设置。

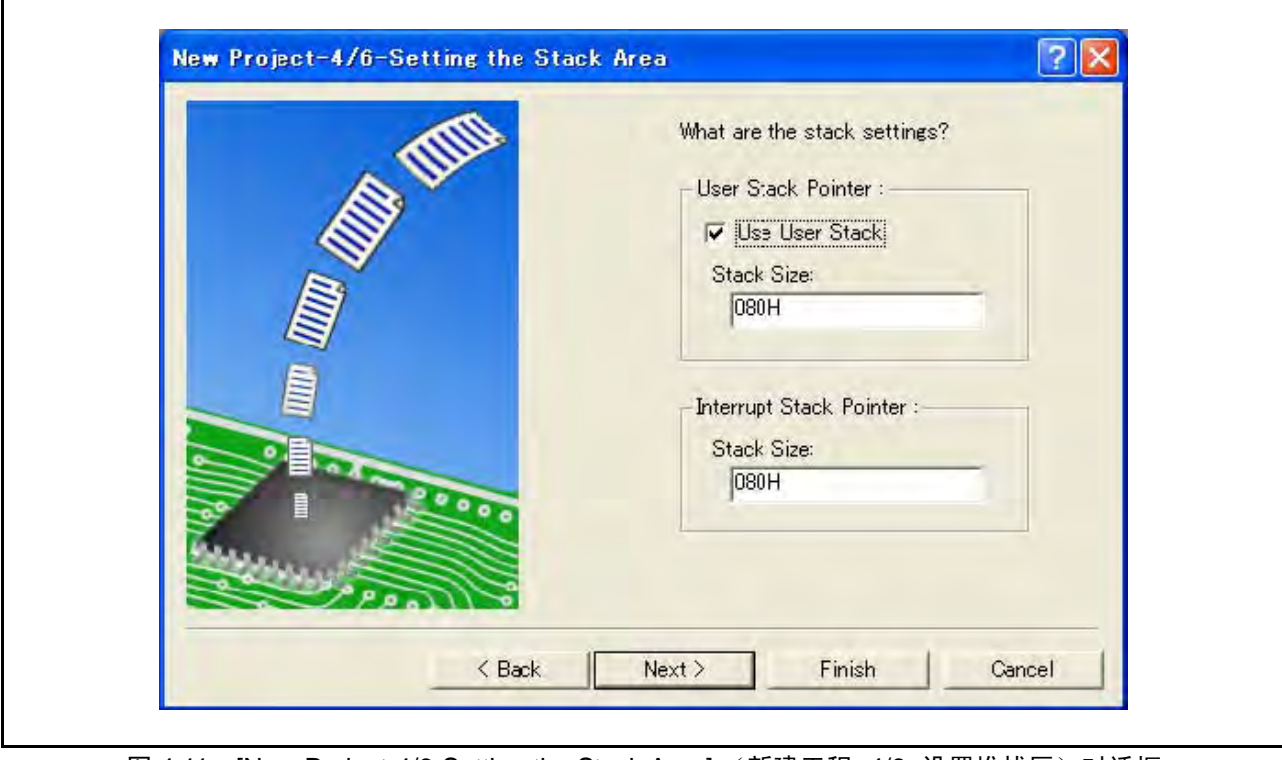

图 4.11 [New Project-4/6-Setting the Stack Area] (新建工程 -4/6- 设置堆栈区)对话框 设置堆栈大小等指标,然后单击 [Next] (下一步) 按钮。

7. 工具链设置完成后,会显示如下对话框。

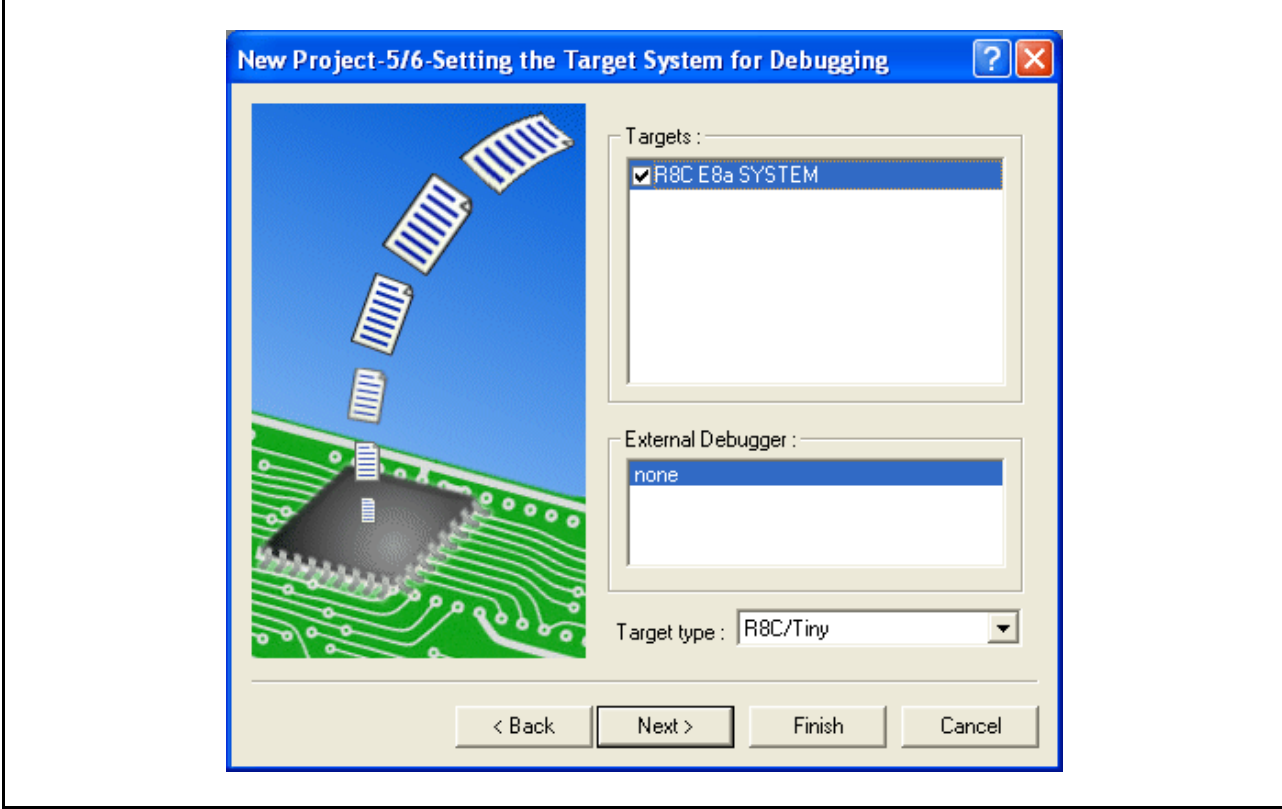

图 4.12 [New Project-5/6-Setting the Target System for Debugging] (新建工程 -5/6- 设置调试的目标系统)对话框

选择要调试的目标系统,然后单击 [Next] (下一步) 按钮。

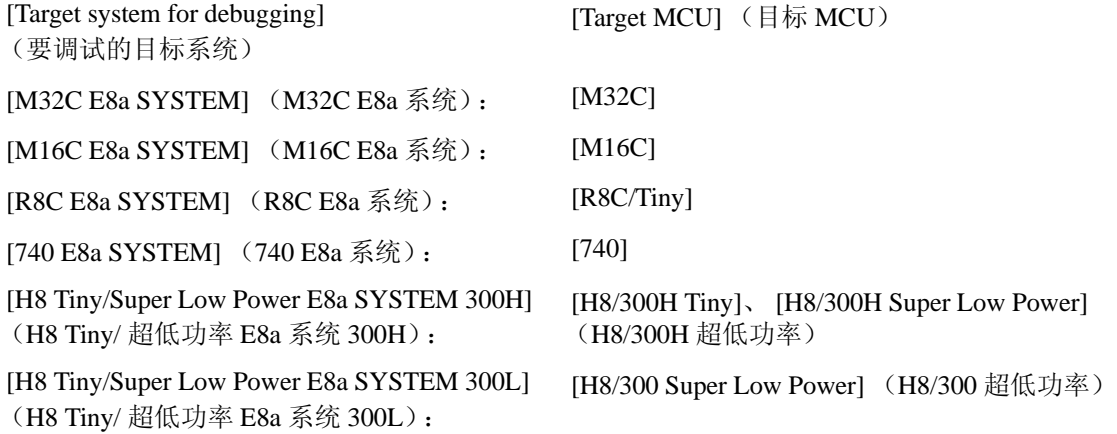

如果需要,可选择其他产品。

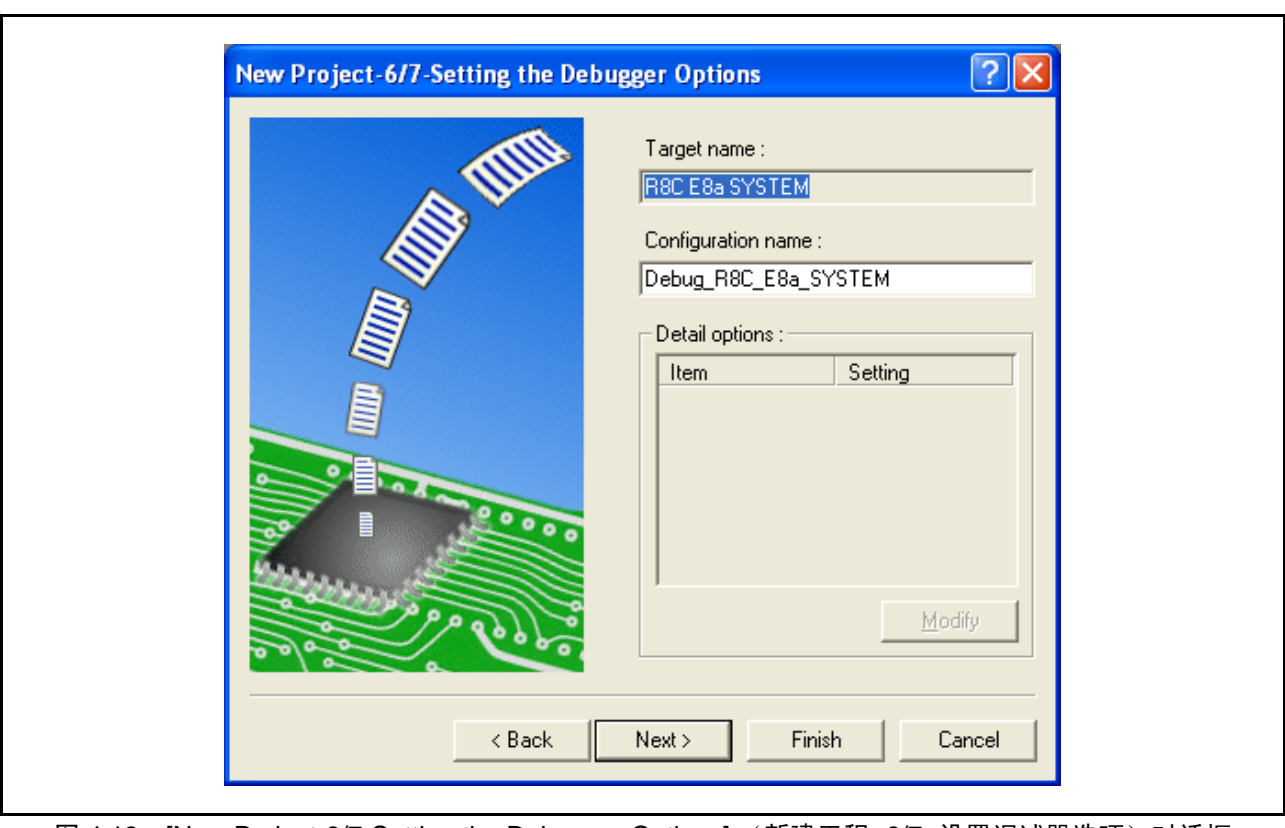

8. 设置配置文件名。配置文件保存 HEW 的设置 (仿真器除外)。

图 4.13 [New Project-6/7-Setting the Debugger Options] (新建工程 -6/7- 设置调试器选项) 对话框

9. 最后,确认创建的文件名。

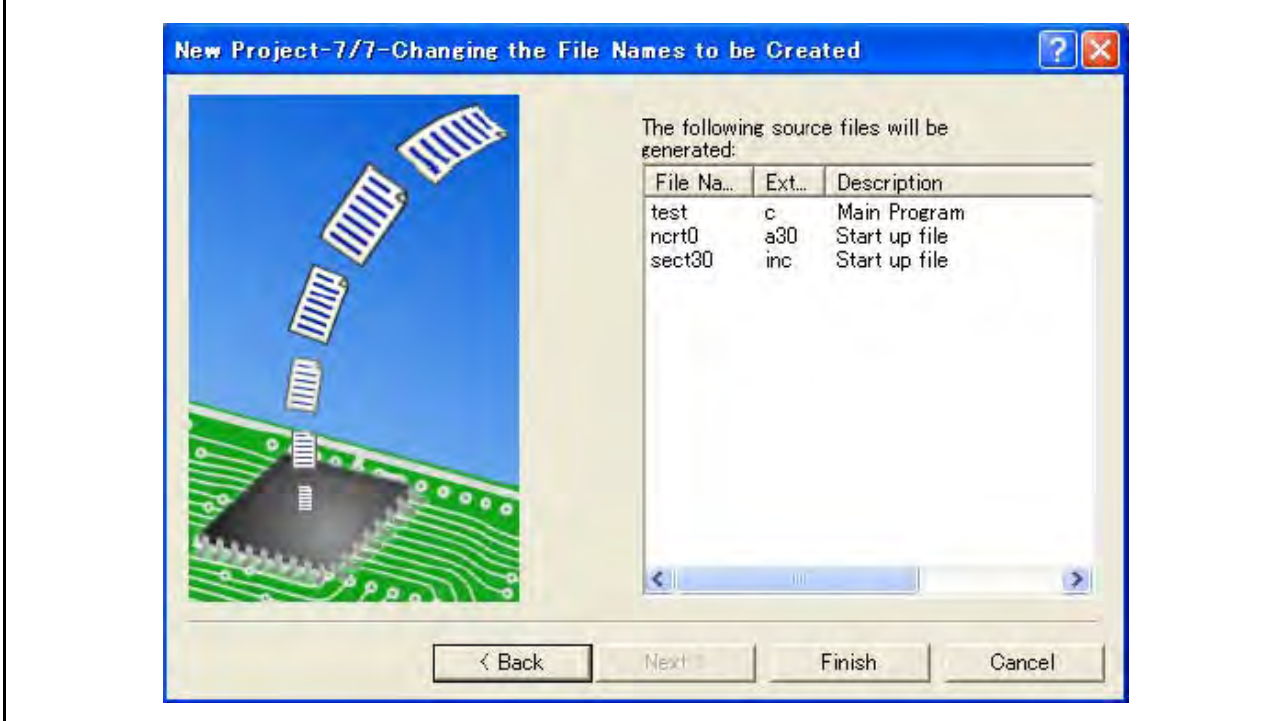

图 4.14 [New Project-7/7-Changing the File Names to be Created] (新建工程 -7/7- 更改要创建的文件名)对话框

显示 HEW 将生成的文件。

如果要更改文件名,请选择并单击它,然后输入新名称。

仿真器设置到此结束。

按照屏幕上的指示退出工程生成器 (Project Generator)。此时将激活 HEW。

10. 激活 HEW 以后,连接仿真器。不过,激活 HEW 以后,不需要立即连接仿真器。

若要连接仿真器,请使用以下方法 (a) 和方法 (b) 中的一种。有关连接过程中的操作,请参照"3.8 [系统](#page-36-0) [检查](#page-36-0)"。

(a). 在仿真器激活时进行设置以后连接仿真器

从 [Debug] (调试)菜单中选择 [Debug settings...] (调试设置…),打开 [Debug Settings] (调试 设置)对话框。可以注册下载模块或激活时自动执行的命令链。有关 [Debug Settings] (调试设置) 对话框的详细信息,请参照 "4.2 在 E8a [仿真器激活时进行设置](#page-60-0)"。 设置 [Debug Settings] (调试设置) 对话框并关闭该对话框以后, 仿真器被连接。

(b). 在仿真器激活时不进行设置的情况下连接仿真器 通过转换已注册仿真器使用设置的会话文件,可以轻松连接仿真器。

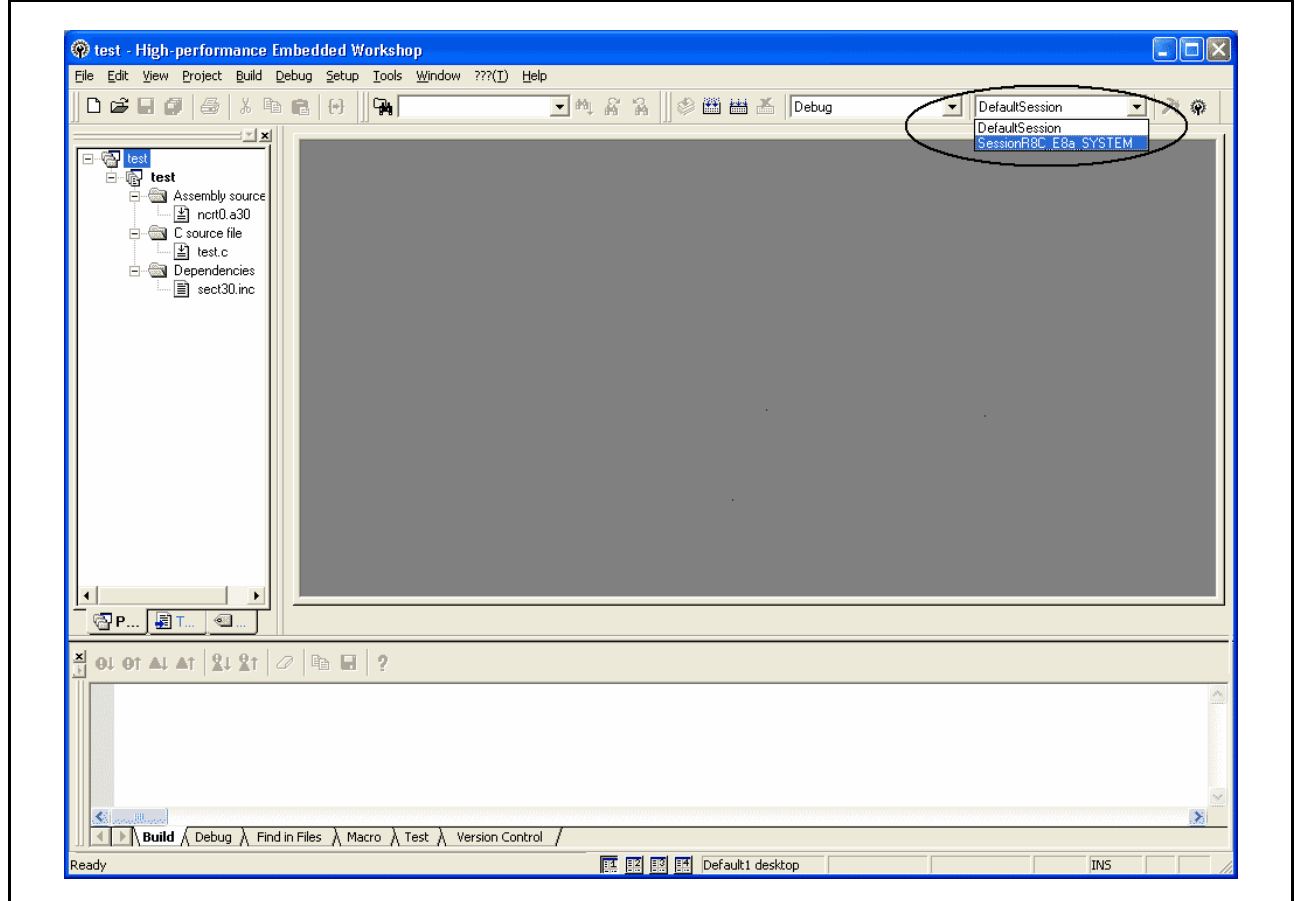

#### 图 4.15 选择会话文件

在图 4.15 上圈起的列表框中,选择会话文件名,包括在图 4.13 "[New Project-6/7-Setting the Debugger Options] (新建工程 -6/7- 设置调试器选项)对话框"的 [Target name] (目标名称)文本框中设置的字符串。该会话文 件中已注册仿真器的使用设置。

选择以后,会自动连接仿真器。

#### 4.1.3 选择现有工作空间

1. 在激活 HEW 后显示的 [Welcome!] (欢迎!) 对话框中, 选择 [Browse to another project workspace] (浏览到另一个工程工作空间)单选按钮并单击 [OK] (确定)按钮。

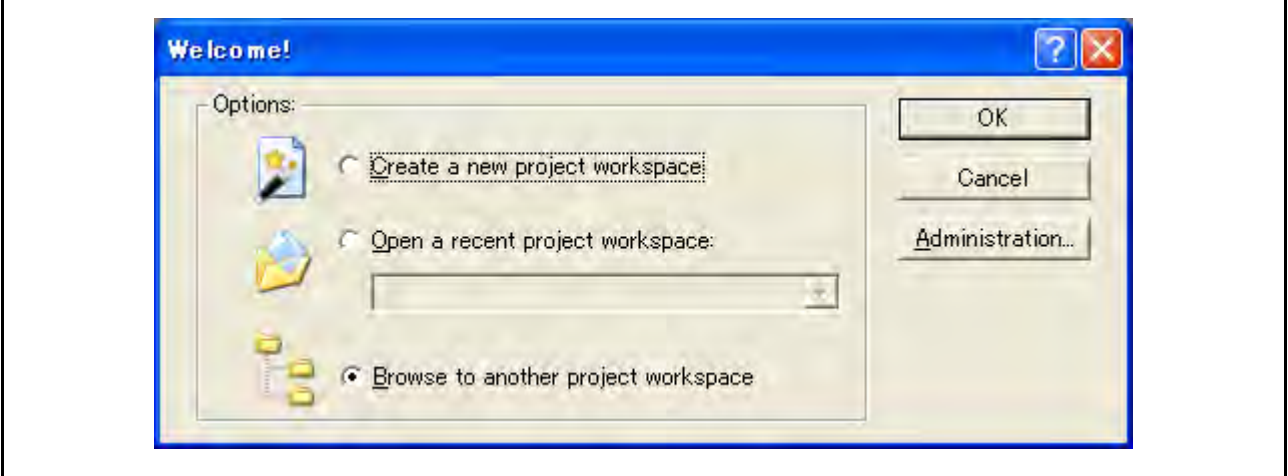

图 4.16 [Welcome!] (欢迎!) 对话框

2. 此时显示 [Open Workspace] (打开工作空间)对话框。选择已在其中创建了工作空间的目录。 然后, 选择工作空间文件 (.hws) 并按 [Open] (打开) 按钮。

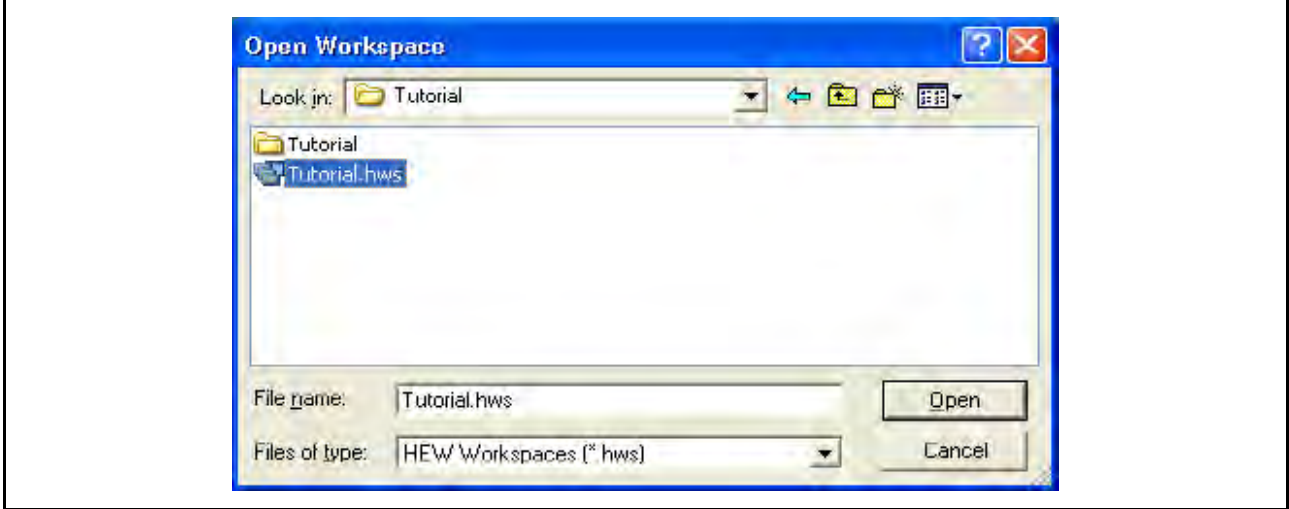

图 4.17 [Open Workspace] (打开工作空间)对话框

3. 这样就会激活 HEW 并恢复所选工作空间在保存时的状态。 如果保存的是仿真器被连接的工作空间,则会自动连接仿真器。如果保存的是仿真器未被连接的工作 空间,请参照 "4.1.2 [创建新的工作空间 \(使用工具链\)](#page-51-0)"。

## <span id="page-60-1"></span><span id="page-60-0"></span>4.2 在 E8a 仿真器激活时进行设置

## 4.2.1 在仿真器激活时进行设置

仿真器激活时,命令链可以自动执行。还可以注册多个要下载的加载模块。注册的加载模块会显示在工作 空间窗口上。

1. 从 [Debug] (调试)菜单中选择 [Debug settings...] (调试设置…),打开 [Debug Settings] (调试设置) 对话框。

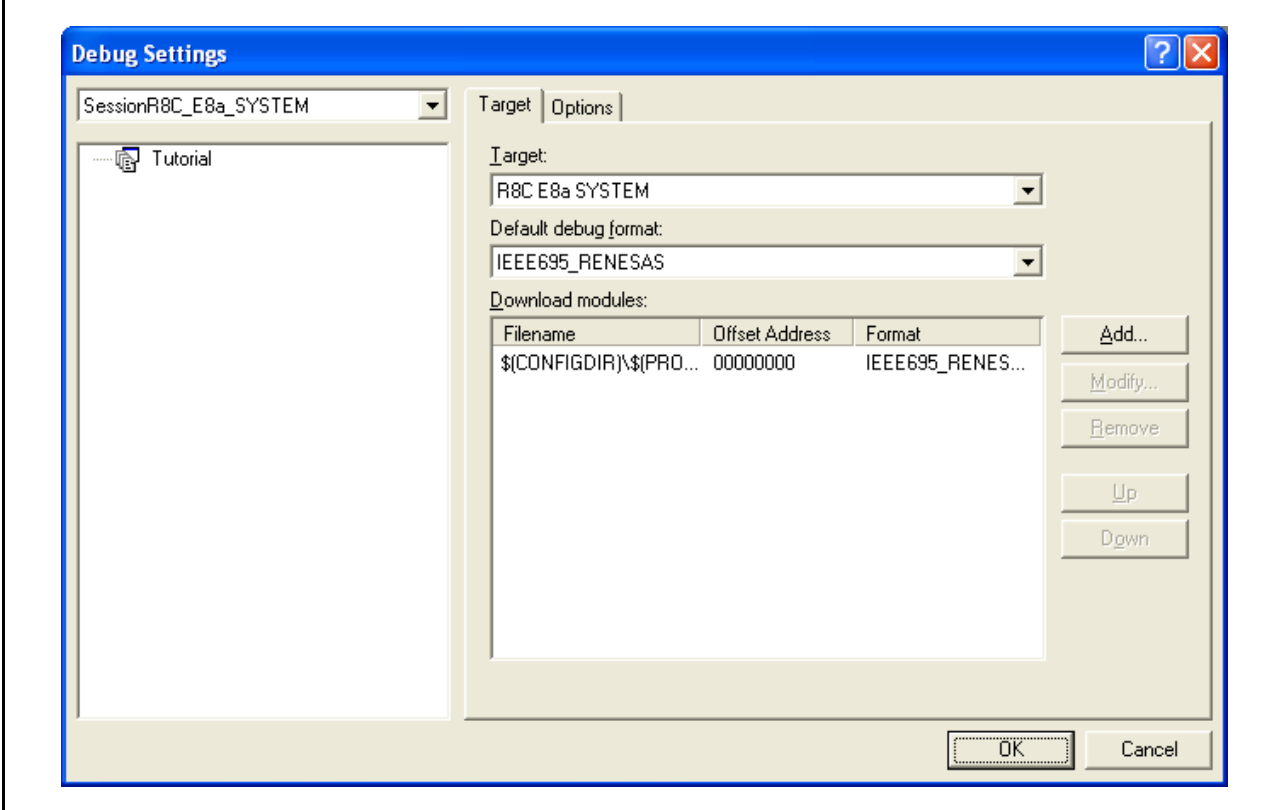

图 4.18 [Debug Settings] (调试设置)对话框 ([Target] (目标)页面)

- 2. 在 [Target] (目标) 下拉式列表框中选择要连接的产品名称。
- 3. 在 [Default Debug Format](默认调试格式)下拉式列表框中选择要下载的加载模块的格式,然后注册 [Download Modules] (下载模块)列表框中相应的下载模块。

4. 单击 [Options] (选项)选项卡。

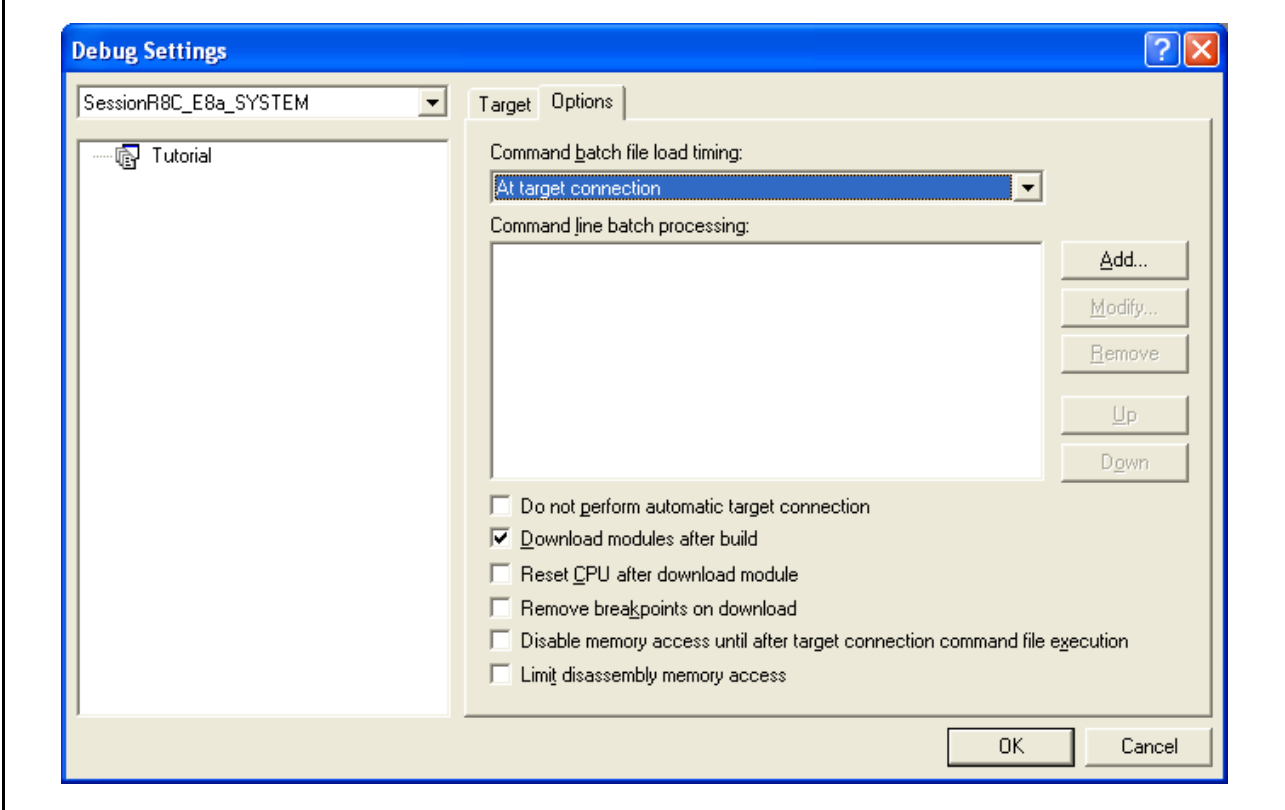

图 4.19 [Debug Settings] (调试设置)对话框 (Options] (选项)页面)

此时会注册在指定时间自动执行的命令链。可以指定下列三种时间:

- · 在连接仿真器时
- · 紧接下载之前
- · 紧接下载之后

在 [Command batch file load timing] (命令批文件加载时间)下拉式列表框中指定执行命令链的时间。此外, 请在 [Command Line Batch Processing] (命令行批处理)列表框中, 注册在指定时间执行的命令链文件。

### 4.2.2 下载程序

下载模块添加到 [Workspace] (工作空间)窗口中的 [Download modules] (下载模块)下。

在 [Workspace] (工作空间)窗口中通过单击鼠标右键打开 [Download modules] (下载模块) 加载模块, 然后选择 [Download modules] (下载模块)开始下载模块。

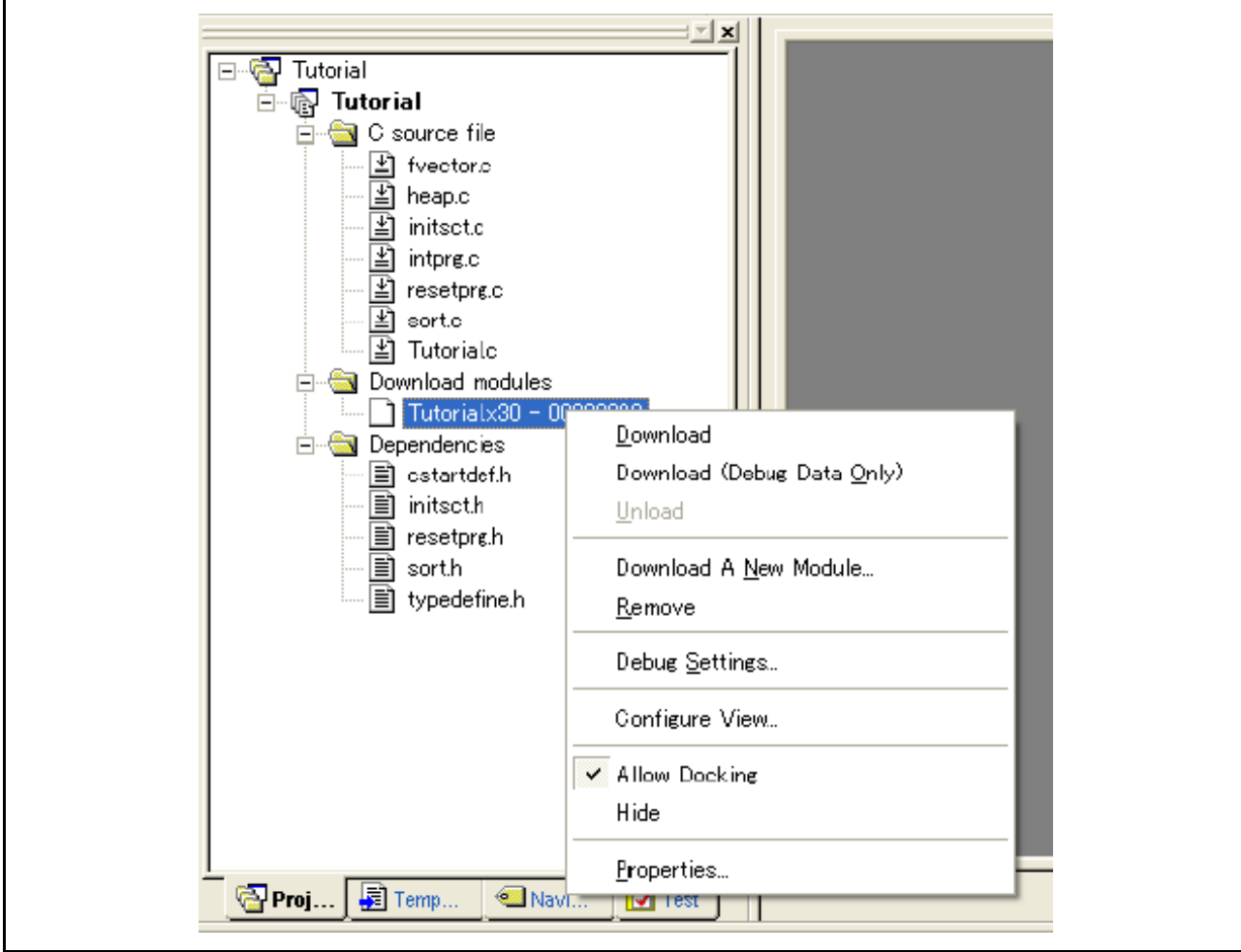

图 4.20 [Workspace] (工作空间)窗口 ([Projects] (工程)) 的下载菜单

- 注意:1. 下载加载模块后,选择 [Debug] (调试) →[Download] (下载) →[All Download modules] (所有 下载模块)。
	- 2. 仿真器在执行用户程序之前将程序下载到闪存。

## 4.2.3 设置 [Program Flash] (对闪存编程) 模式

下面介绍将仿真器用作编程工具时的步骤。注册要下载到新工作空间的加载模块并对它进行编程。

(a) 选择新的工程工作空间。

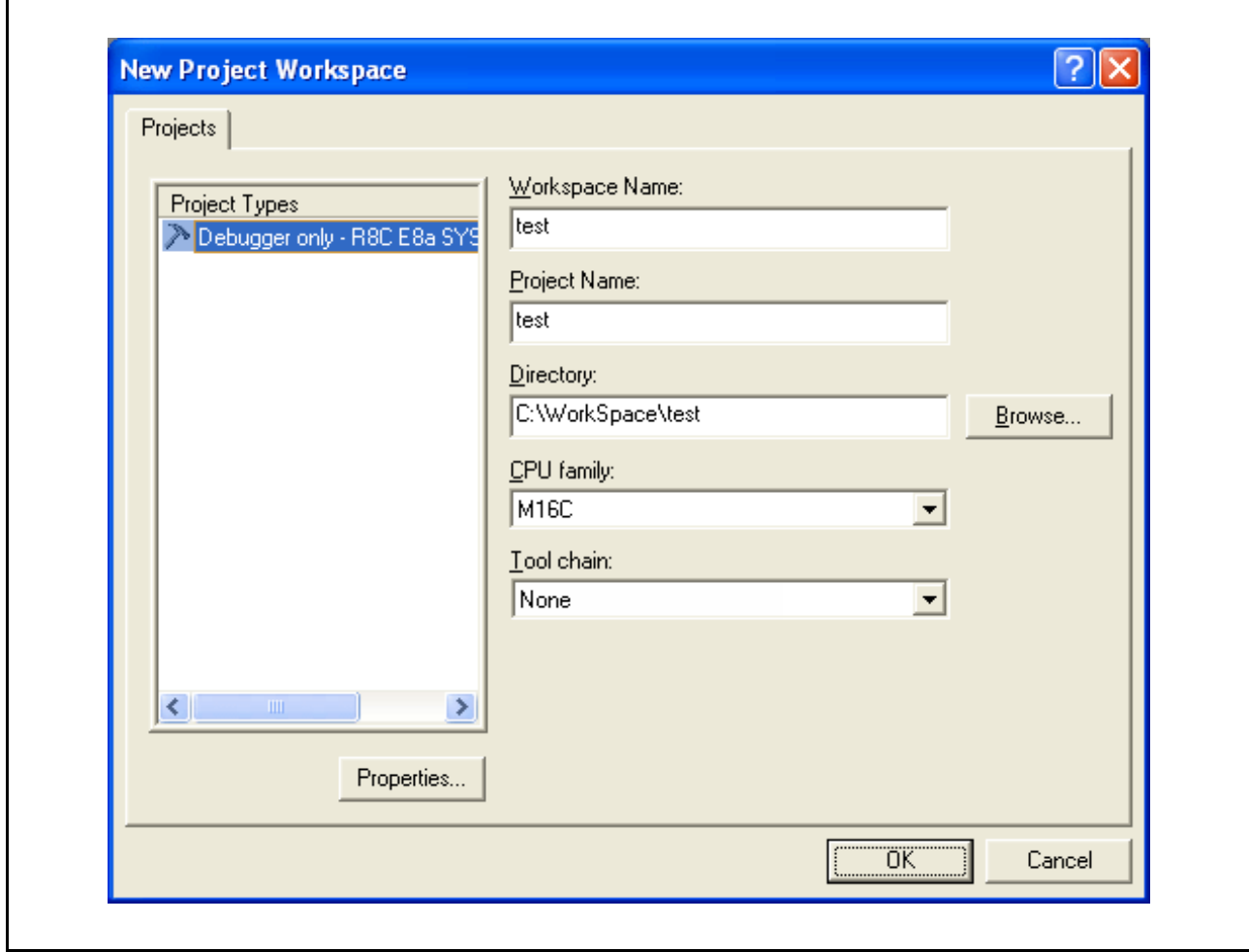

图 4.21 [New Project Workspace] (新建工程工作空间)对话框

(b) 选择目标 MCU, 然后单击 [Next] (下一步)按钮。

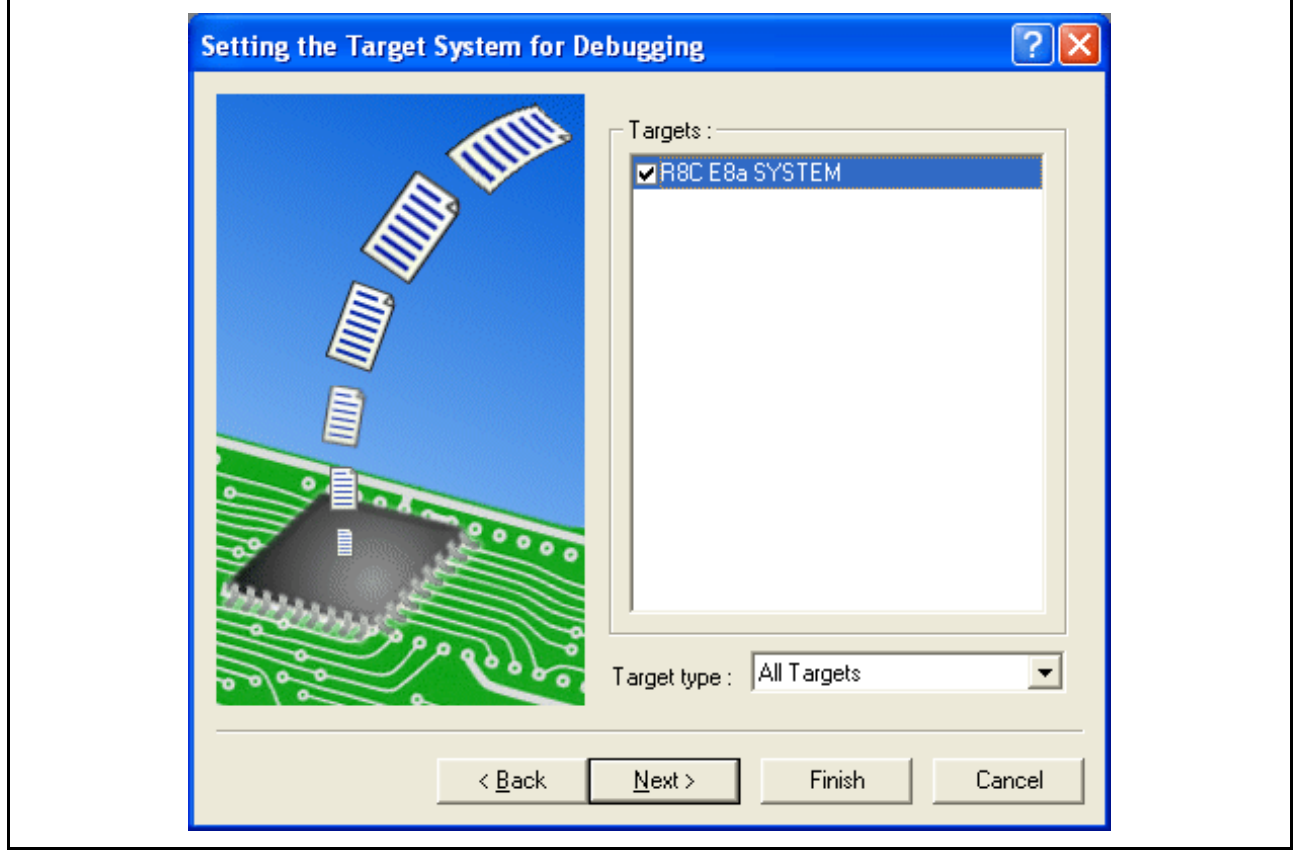

图 4.22 [Setting the Target System for Debugging] (设置调试的目标系统)对话框

(c) 设置配置文件名,然后单击 [Finish] (完成)按钮。

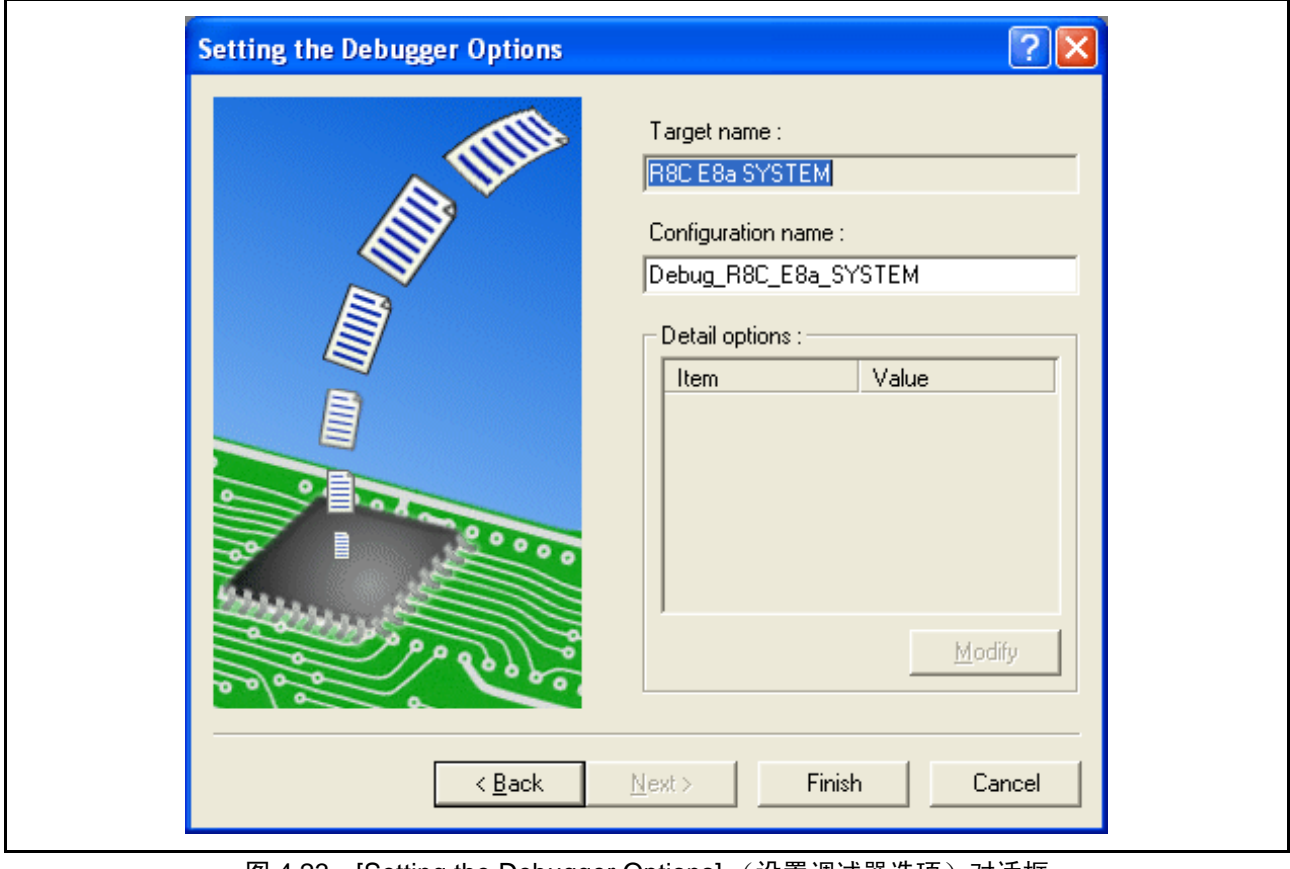

图 4.23 [Setting the Debugger Options] (设置调试器选项)对话框

(d) 此时显示 [Emulator Setting] (仿真器设置)对话框。

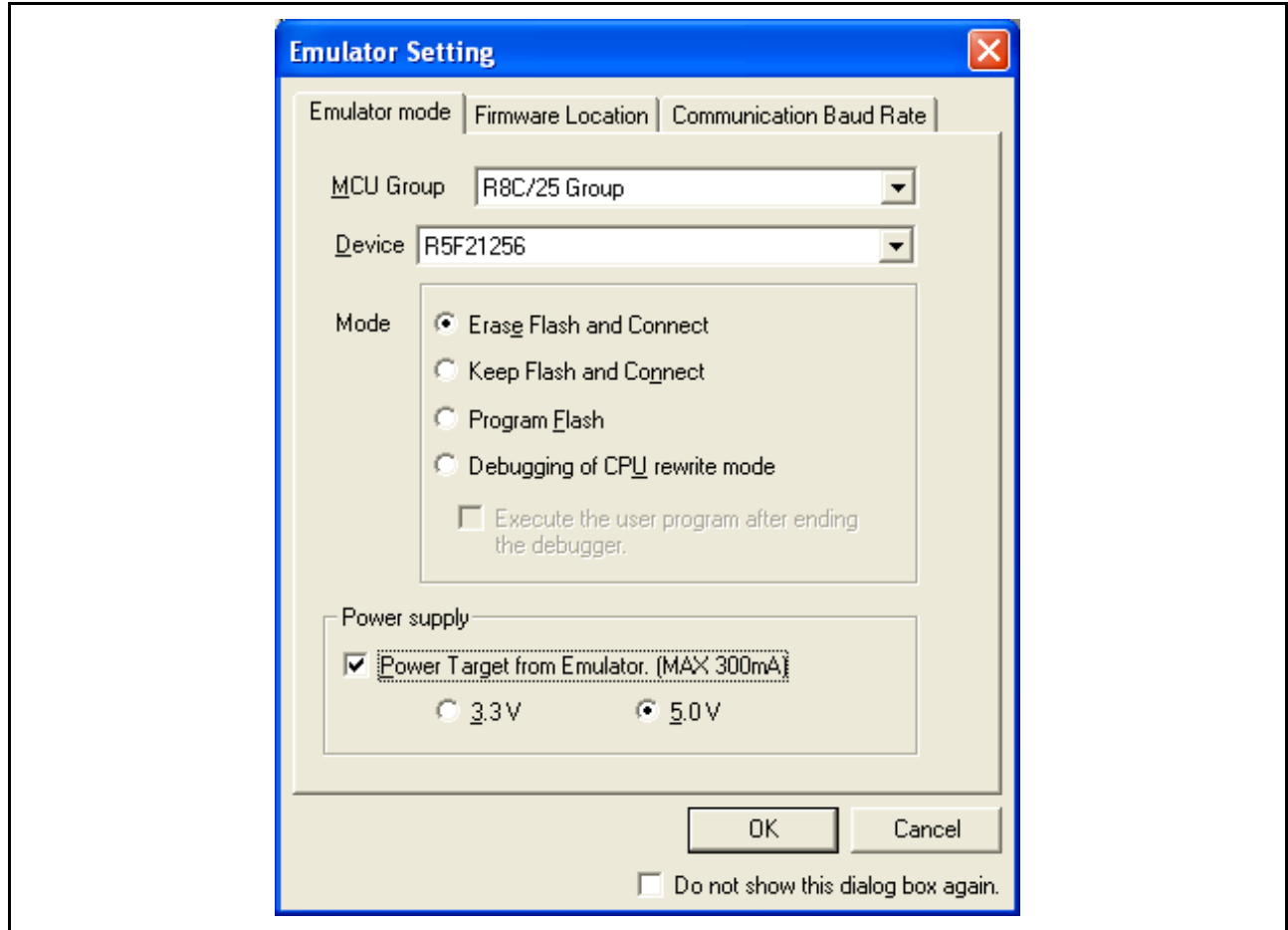

图 4.24 [Emulator Setting] (仿真器设置)对话框

选择 [Program Flash] (对闪存编程)模式。

选中 [Power Target from Emulator. (MAX 300mA)] (来自仿真器的电源目标 (最大 300mA))后,用户系 统最多将获得 300mA 的供电。然后根据用户系统的电压选择 3.3 V 或 5.0 V。

(e) 如果未选中 [Power Target from Emulator (MAX 300mA)] (来自仿真器的电源目标 (最大 300mA)), 则显示如图 4.25 所示的对话框。

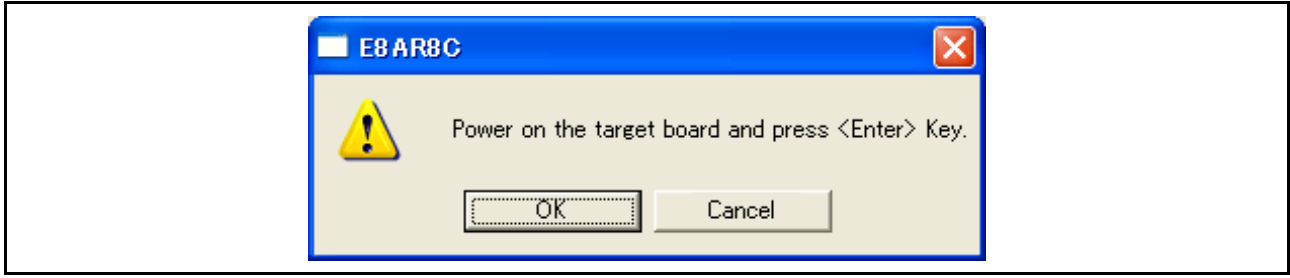

图 4.25 加电请求信息对话框

如果未选中 [Power Target from Emulator (MAX 300mA)] (来自仿真器的电源目标 (最大 300mA)), 则开 启用户系统。

(f) 输入打印在闪存上的 ID 码。

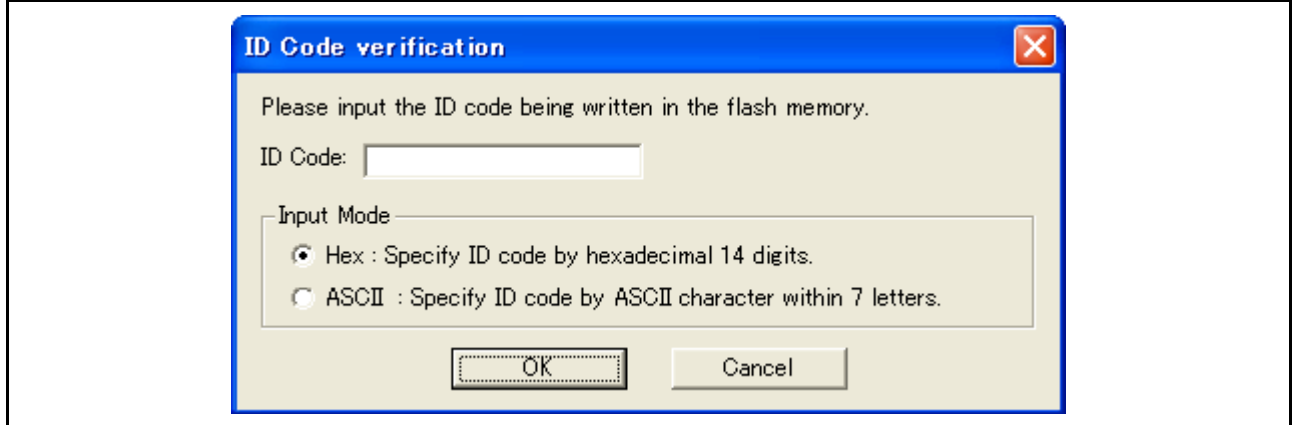

图 4.26 [ID Code verification] (ID 码验证)对话框

- 注意: 在 [Program Flash] (对闪存编程) 模式下打开 [ID Code verification] (ID 码验证) 对话框的方式取决 于具体的目标器件。有关详细信息,请参照附加文档 "有关连接 xxxxx 的注意事项"。
	- (g) 从 [Debug] (调试)菜单选择 [Debug Settings...] (调试设置…)。

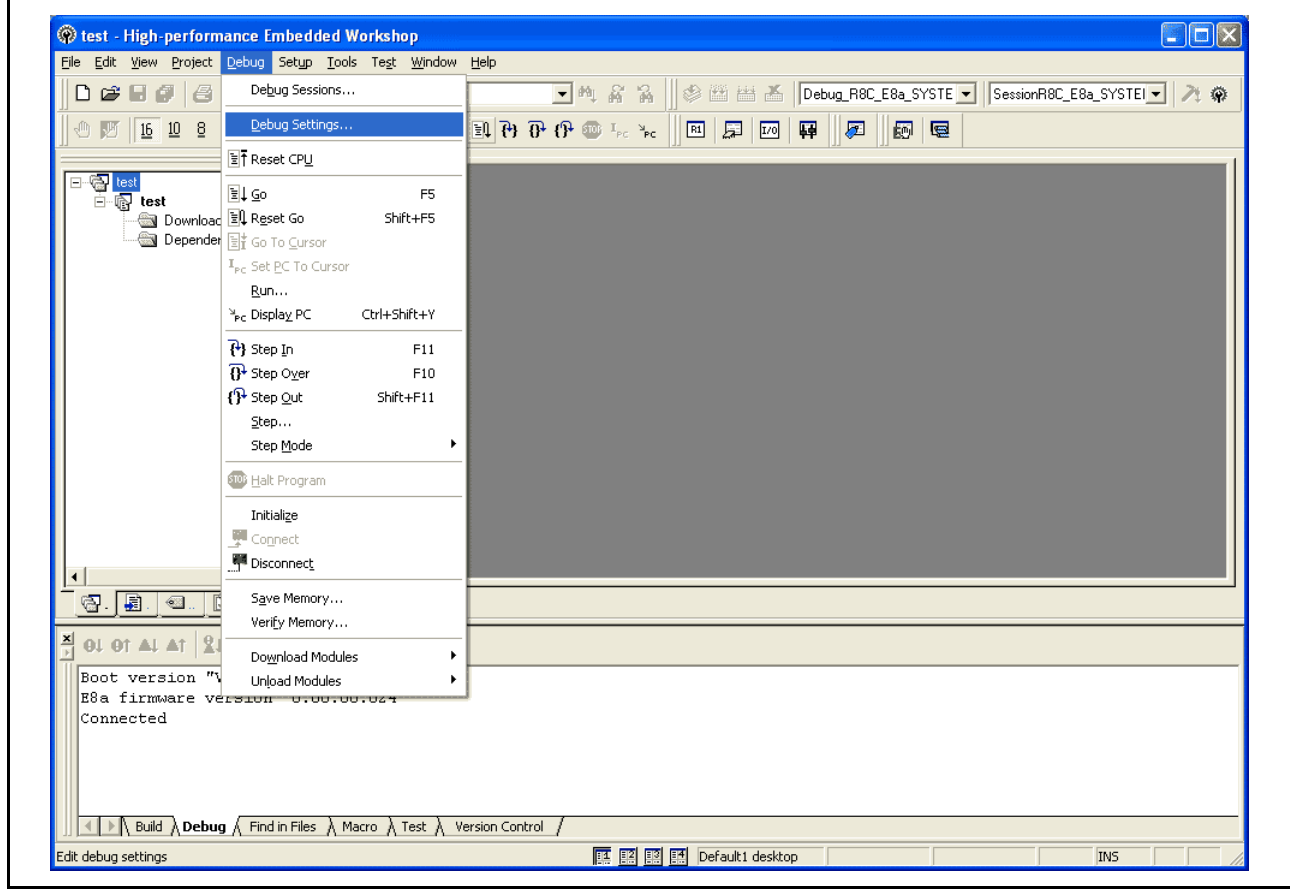

图 4.27 HEW 窗口

(h) 选择目标 MCU, 然后用 [Add...] (添加…)按钮选择下载模块。

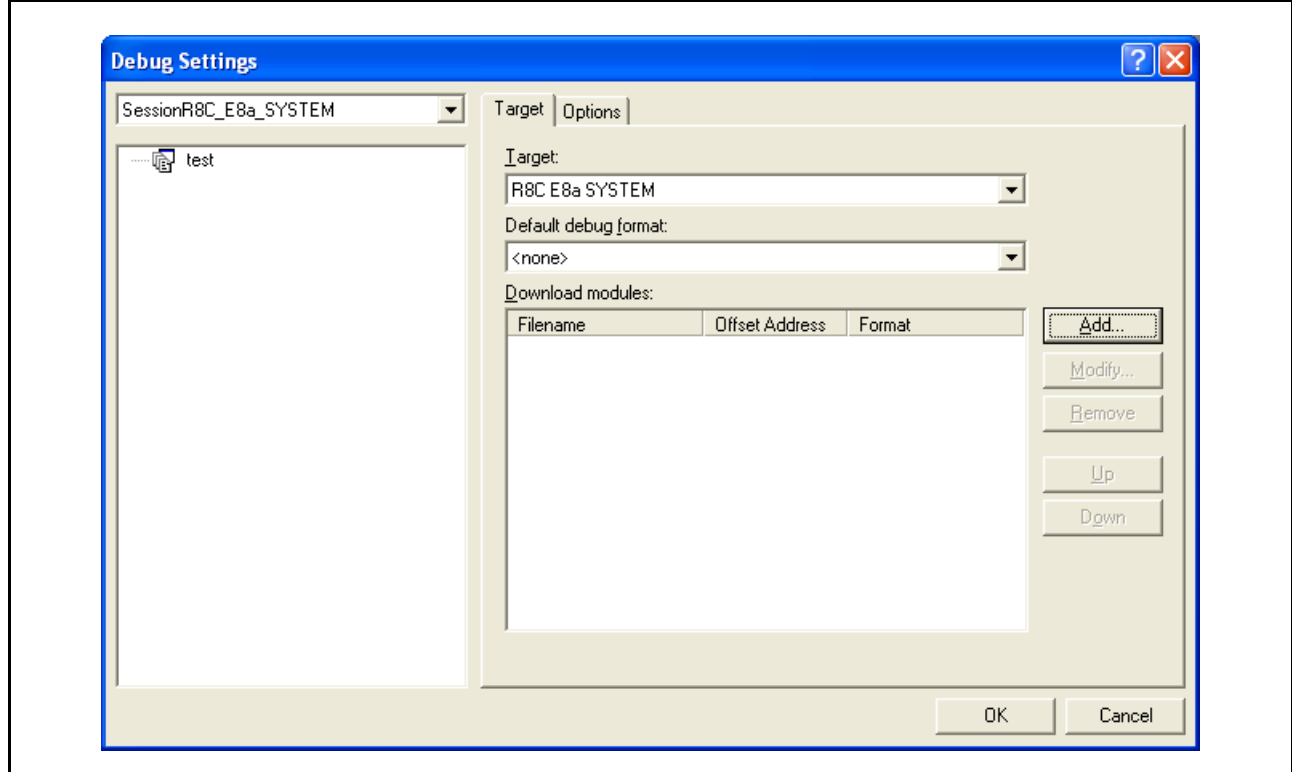

图 4.28 [Debug Settings] (调试设置)对话框 ([Target] (目标)页面)

(i) [Projects] (工程)上显示下载文件。

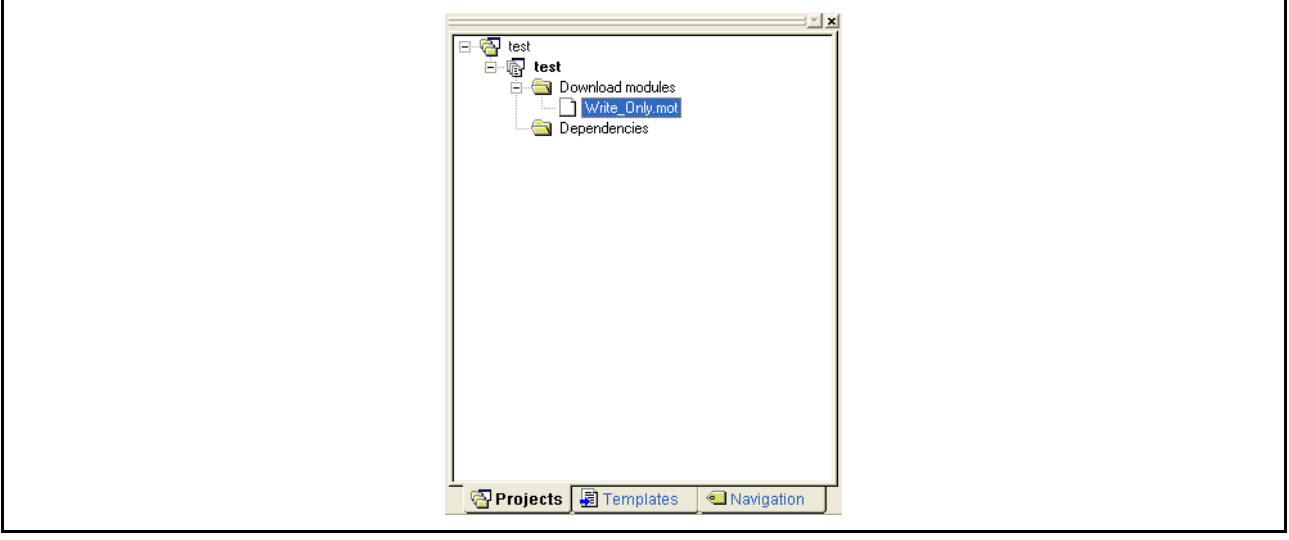

图 4.29 [Workspace] (工作空间)窗口 ([Projects] (工程))

(j) 用鼠标右键选择并下载文件。

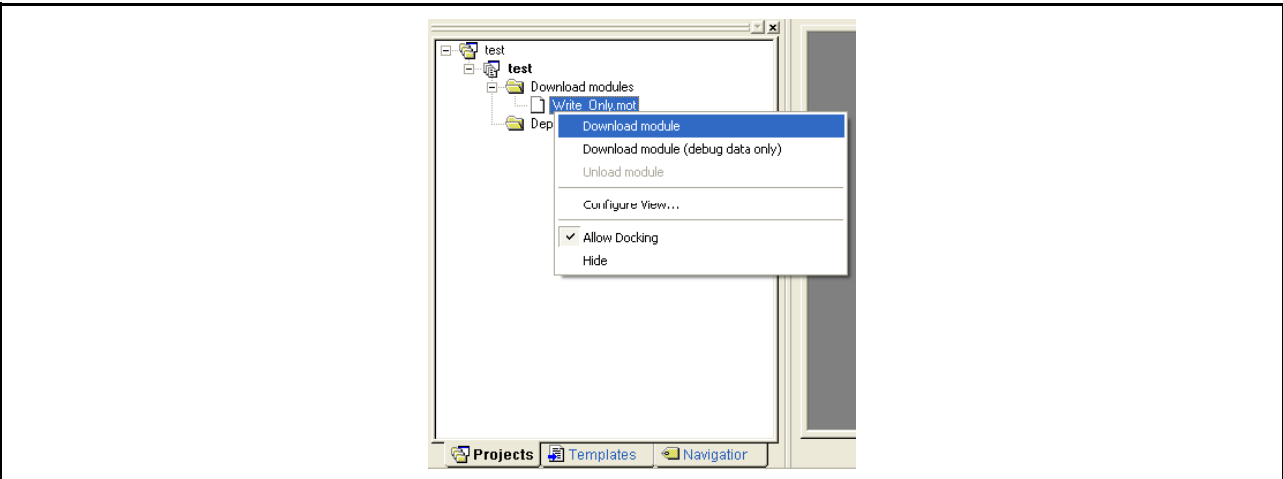

图 4.30 [Workspace] (工作空间)窗口 ([Projects] (工程)) 的下载菜单

(k) 对话框将显示校验和,并完成文件下载。

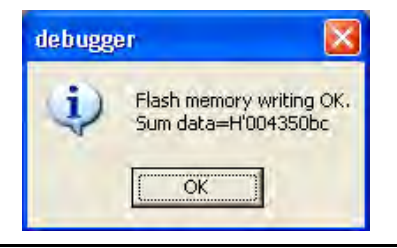

图 4.31 闪存写入完成信息

(l) 如果显示如下对话框,请关闭并重新启动工作空间或者退出工作空间。

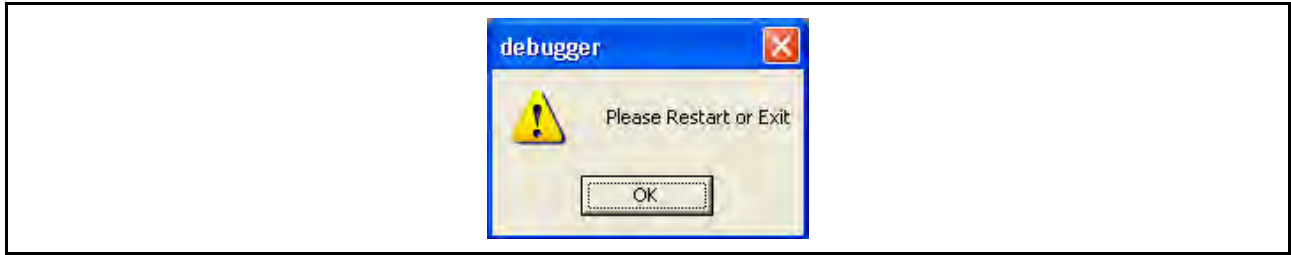

图 4.32 提示重新启动或退出 [Program Flash] (对闪存编程)模式的信息

## 第5章 调试

本章介绍了调试操作及其相关的窗口和对话框。有关 HEW 产品常见功能的详细信息,请参照 HEW 用户 手册。

## 5.1 设置仿真环境

## 5.1.1 打开 [Configuration] (配置)对话框

选择 [Setup] (设置) → [Emulator] (仿真器) → [System...] (系统…)或者单击 [Emulator System] (仿 真器系统)工具栏按钮 (N) 打开 [Configuration] (配置) 对话框。

## 5.1.2 [General] (常规) 页面

设置仿真器操作条件。

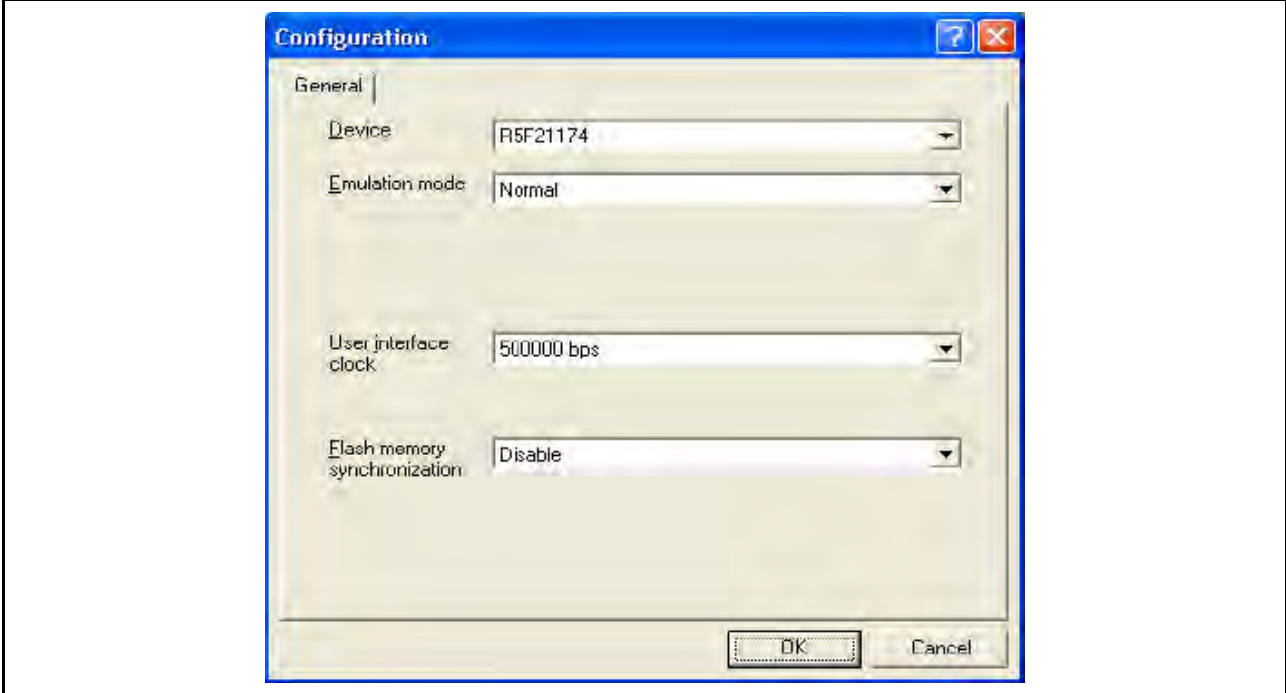

图 5.1 [Configuration] (配置)对话框 ([General] (常规)页面)

以下列出了此页中可以显示的项目。

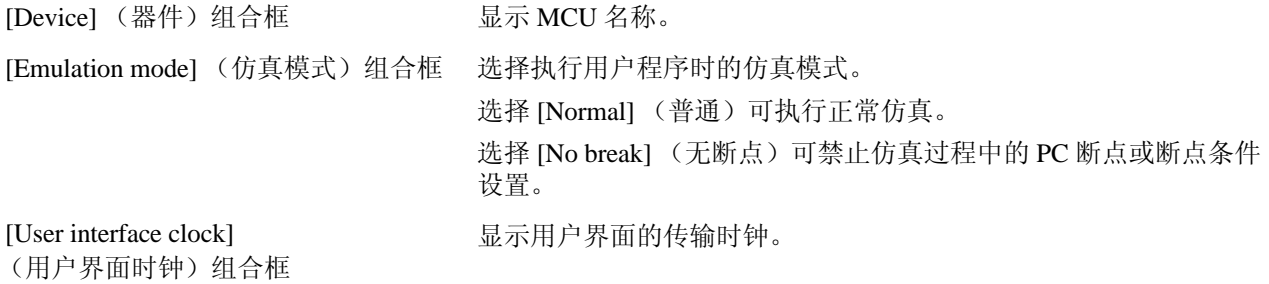

[Flash memory synchronization] (闪存同步)组合框

选择当用户程序停止时是否通过仿真器获取闪存的内容,以及是否将 设置 PC 断点的位置恢复为原始代码。

如果用户程序未对闪存进行编程,则仿真器无须获取其内容。

如果闪存中的程序在替换为 PC 断点代码的状态下没有问题,则设置 PC 断点的位置无需恢复成原始代码。

[Disable] (禁止):

除非仿真器已启动、闪存区已修改,及闪存区的 PC 断点设置已更 改,否则将不执行对闪存的读取或编程。

[PC to flash memory] (PC 至闪存):

用户程序停止后,指定的 PC 断点代码将替换为原始指令。如果 闪存中的程序在替换为 PC 断点代码的状态下有问题,则选择此 选项。

[Flash memory to PC]  $($   $\overline{O}$   $\overline{O}$   $\overline{O$ 

用户程序停止后,仿真器将读取闪存的内容。如果用户程序对闪 存进行了再编程,则选择此选项。

[PC to flash memory, Flash memory to PC] (PC至闪存后, 闪存至 PC): 用户程序停止后,仿真器将读取闪存内容,而指定的 PC 断点代码 将替换为原始指令。如果用户程序对闪存进行了再编程,而闪存 中的程序在替换为 PC 断点代码的状态下有问题,则选择此选项。

注意:此对话框因具体产品而异。有关详细信息,请参照在线帮助。

#### 5.2 下载程序

本节介绍如何下载程序,以及如何查看其源代码或汇编语言助记符。

注意:检测到断点后, HEW 会显示程序计数器 (PC) 的位置。在大多数情况下,例如当一个基于 Elf/Dwarf2 的工程从原始路径移除 (在建立时),就无法自动找到源文件。在这种情况下, HEW 会打开一个源文 件浏览对话框,可以手动找到该文件。

#### 5.2.1 下载程序

必须下载要调试的加载模块。

要下载程序,请从 [Debug] (调试) → [Download] (下载)中选择加载模块,或者从弹出菜单中选择 [Download] (下载)。要打开弹出菜单,请在 [Workspace] (工作空间) 窗口的 [Download modules] (下载模 块)中用鼠标右键单击该加载模块。

注意:在下载程序之前,必须先将该程序作为加载模块注册到 HEW 中。有关注册说明,请参照 "4.2 在 [E8a](#page-60-1)  [仿真器激活时进行设置"。](#page-60-1)
#### 5.2.2 查看源代码

在 [Workspace] (工作空间) 窗口中选择一个源文件名称, 然后在弹出式菜单中单击 [Open] (打开), 使 HEW 在编辑器中显示这个源文件。也可以在 [Workspace] (工作空间) 窗口中双击源文件名称, 以显示源文件。

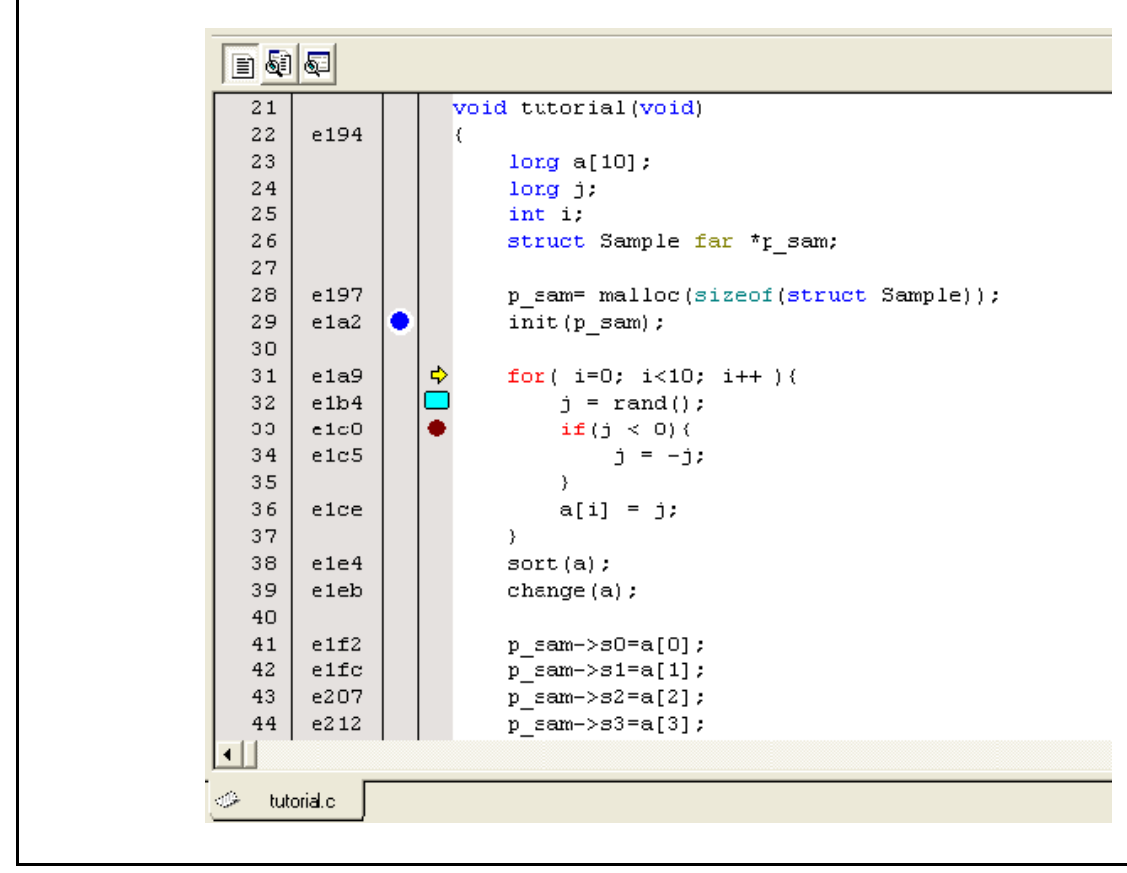

图 5.2 [Source] (源)窗口

在此窗口中,下列项目作为行信息显示在左侧。

第一列 (行号列)行号

第二列 (源地址列): 地址信息

第三列 (事件列):事件信息 (断点条件)

第四列 (软件断点列):PC、书签和断点信息

右侧显示源代码的窗口称作 [Source] (源)窗口。

- · 行号列 显示当前源文件的行号。
- · 源地址列 程序下载后,当前源文件的地址会显示在源地址列上。这些地址在设置 PC 值或断点时将很有用。

### 事件列

事件列中显示下列项:

- :已设置地址条件作为断点条件。
- :已设置地址中断断点。

还可以使用弹出菜单设置此项。

双击事件列会显示上面的位图符号。还可以使用弹出菜单设置此项。

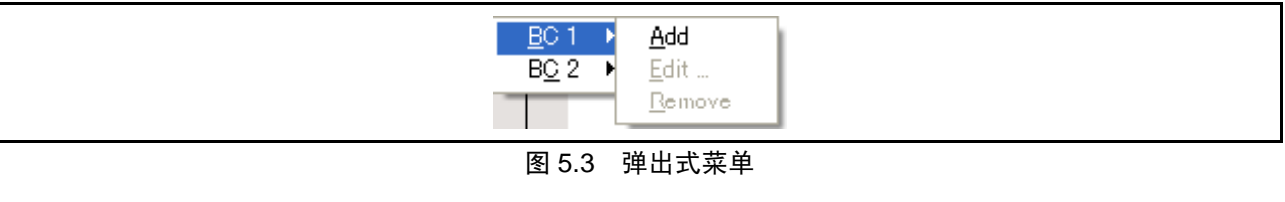

### 软件断点列

软件断点列显示以下项目:

- □: 已设置书签。
- $\bullet$ : 已设置 PC 断点。
- $\ddot{\mathsf{P}}$ : PC 位置
- 在所有源文件中关闭列
- 1. 右键单击 [Source] (源)窗口或选择 [Edit] (编辑)菜单。
- 2. 单击 [Define Column Format...] (定义列格式…)菜单项。
- 3. 显示 [Global Editor Column States] (全局编辑器列状态)对话框。
- 4. 复选框指示该列是否被允许。如果选中,则表示该列被允许。如果复选框为灰色,则说明该列在某些 文件中被允许,在其他文件中被禁止。对于您要关闭的列,请取消选中其复选框。
- 5. 单击 [OK] (确定) 按钮使新的列设置生效。

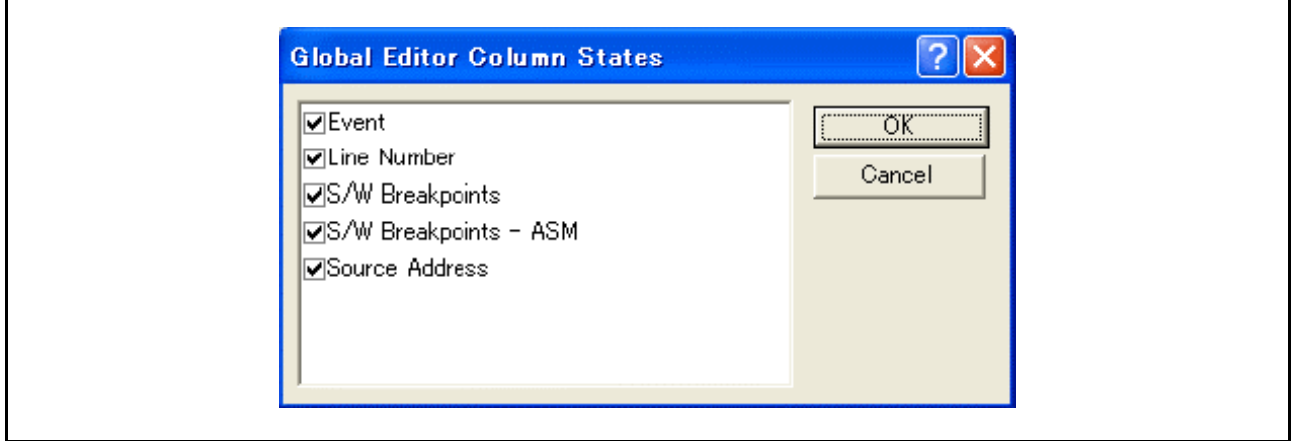

图 5.4 [Global Editor Column States] (全局编辑器列状态)对话框

- 在一个源文件中关闭列
- 1. 打开包含要删除的列的源文件,然后单击 [Edit] (编辑)菜单。
- 2. 单击 [Columns] (列)菜单项以显示级联菜单项。这些列将显示在此弹出菜单中。如果某个列处于被 允许状态,则在其名称旁应当有一个对勾。单击此项将会在列显示与不显示之间切换。

#### 5.3 停止程序

本节说明如何暂停执行应用程序代码。本节还说明如何在代码的特定位置设置地址匹配断点,以便停止 程序。

### 5.3.1 地址匹配断点

尝试调试程序时,需要在程序到达代码的特定点时让程序停止运行。在需要程序停止执行的行或指令处 设置地址匹配断点后,就可以让程序停止运行。下列说明讲述如何快速设置和清除地址匹配断点。

- 在 [Source] (源) 窗口中设置 PC 断点:
- 1. 确保 [Disassembly] (反汇编)或 [Source] (源)窗口在要设置 PC 断点的位置打开。
- 2. 双击需要程序停止执行的那一行上的事件列。
- 3. 在该列中将出现一个蓝色圆圈,表示已设置地址匹配断点。

现在当程序运行到已设置地址匹配断点处的地址时,程序执行就会暂停,同时在 [Output] (输出)窗口的 [Debug] (调试)页上显示信息 "BREAK CONDITION"(断点条件), 而且 [Source] (源)或 [Disassembly] (反汇编)窗口会使用带有箭头标志的地址匹配断点行进行更新。

# 注意:断点发生时,程序在设置了地址匹配断点的行或指令之前停止,不执行该行或指令。如果在地址匹配断 点处停止之后选择 [Go] (执行)或 [Step] (单步), 那么有箭头标志的那一行将是要执行的下一个指令。 另请参照 "5.4.13 [设置断点条件](#page-77-0)",了解地址匹配断点。

#### 5.4 使用事件点

仿真器具有事件点功能,可为 HEW 指定更高级的条件以及 PC 断点标准,从而执行中断。

### 5.4.1 PC 断点

获取指定地址的指令时,用户程序停止。最多可以设置 255 个点。

#### 5.4.2 断点条件

断点条件可用于数据条件等更高级的条件中,还可用于指定单个地址。

### 5.4.3 打开 [Event] (事件) 窗口

选择 [View] (视图) → [Code] (代码) → [Eventpoints] (事件点) 或单击 [Eventpoints] (事件点) 工具 栏按钮 (5) 打开 [Event] (事件)窗口。

[Event] (事件)窗口包含以下两页:

[Breakpoint] (断点)页 显示为 PC 断点进行的设置。还可以用来设置、修改和取消 PC 断点。 [Breakcondition] (断点条件)页 显示或设置为断点条件通道进行的设置。

### 5.4.4 设置 PC 断点

在 [Breakpoint] (断点)页上可显示、修改和添加 PC 断点。

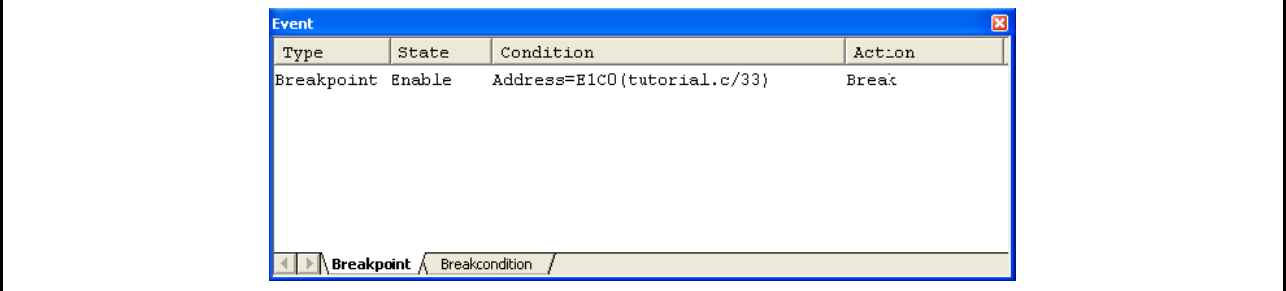

图 5.5 [Event] (事件)窗口 ([Breakpoint] (断点)页)

在此窗口中可显示和设置断点。以下列出了此页中可以显示的项目。

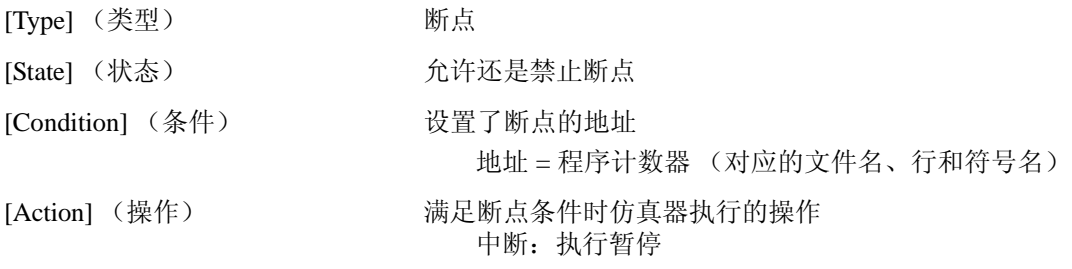

在此窗口中双击一个断点时, [Set Break] (设置断点)对话框会打开, 然后可修改断点条件。 在此窗口中右键单击,可显示包含以下选项的弹出式菜单。

### 5.4.5 [Add] (添加)

设置断点。单击此项目将打开 [Set Break] (设置断点)对话框, 然后可指定断点条件。

## 5.4.6 [Edit] (编辑)

选择一个断点后才允许显示。请选择一个要编辑的断点后再单击此项目。此时 [Set Break] (设置断点)对 话框将会打开,然后可更改断点条件。

# 5.4.7 [Enable] (允许)

允许使用选择的断点。

#### <span id="page-75-0"></span>5.4.8 [Disable] (禁止)

禁止使用选择的断点。禁止一个断点后,该断点将保留在列表中;满足指定的条件时,将不发生中断。

## 5.4.9 [Delete] (删除)

删除选择的断点。要保留断点详细信息,但又不希望它在满足条件时导致中断,请使用 [Disable] (禁止) 选项 (请参照 "[5.4.8 \[Disable\]](#page-75-0) (禁止)")。

# 5.4.10 [Delete All] (全部删除)

删除所有断点。

### 5.4.11 [Go to Source] (转至源)

选择一个断点后才允许显示。在断点地址上打开 [Source] (源)窗口。

# 5.4.12 [Set Break] (设置断点)对话框

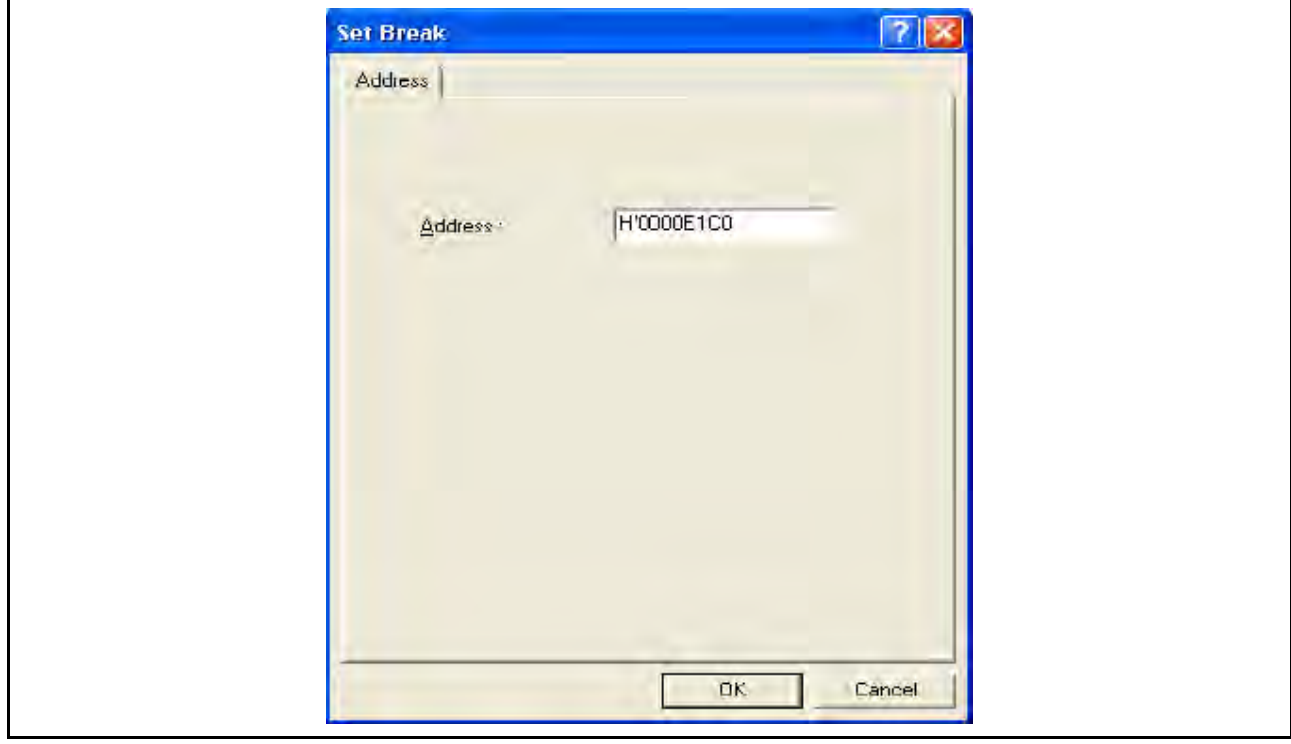

图 5.6 [Set Break] (设置断点)对话框

在此对话框中可指定断点条件。

在 [Address] (地址)编辑框中指定要设置的断点地址。最多可指定 255 个断点。

选择 [Address] (地址)后, 如果地址中指定了包括成员函数的重载函数名或重载类名, 则会打开 [Select Function] (选择函数)对话框。

单击 [OK] (确定) 按钮可设置断点条件。单击 [Cancel] (取消) 按钮会关闭此对话框, 而不设置断点条件。

#### 设置 [Set Break] (设置断点) 对话框时的注意事项

- 1. 为 H8/Tiny 和 H8/超低功率系列设置奇数地址时,该地址会向下舍入为偶数地址。
- 2. 在替换指令时会实现一个断点。因此,只能为闪存或 RAM 区域设置中断。但是,不能为以下地址设 置软件中断:
	- · 闪存或 RAM 之外的其他区域
	- · E8a 仿真器程序所占用的区域
	- 满足 Break Condition 1 (断点条件 1) 的指令
- 3. 在单步执行过程中,软件断点被禁止。
- 4. 执行软件断点处的指令时,开始执行后便会禁止在 Break Condition 1 (断点条件 1) 处设置的条件。 即使在开始执行后立即满足 Break Condition 1 (断点条件 1) 的条件, 也不会发生断点。
- 5. 程序在软件断点处停止执行之后又从断点地址恢复执行时,先在该地址完成单步执行,然后继续执 行。因此,无法执行实时操作。
- 6. 使用 STEP OVER (跳过)功能时,软件断点和 Break Condition 1 (断点条件 1)的设置都无效。

# <span id="page-77-0"></span>5.4.13 设置断点条件

在 [Breakcondition] (断点条件)页上可显示、修改和添加断点条件的设置。对于 R8C/Tiny 系列, 在 [Breakcondition] (断点条件)页上可显示、修改和添加地址匹配断点的设置。

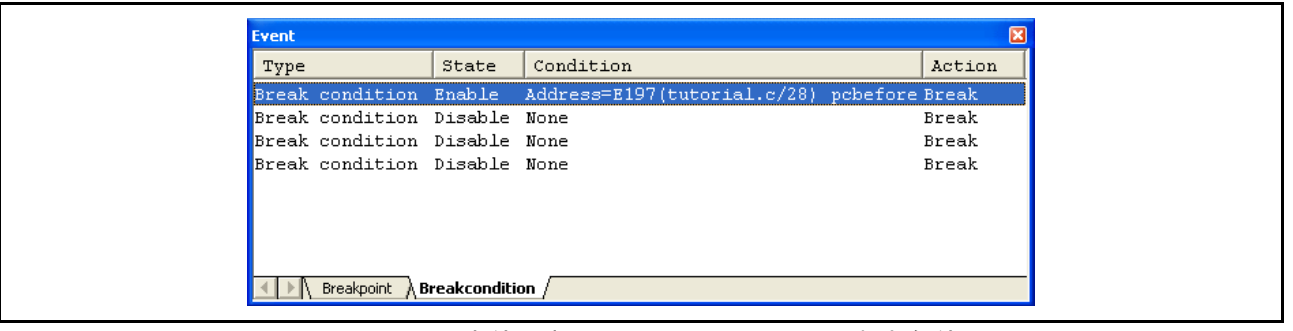

图 5.7 [Event] (事件)窗口 ([Breakcondition] (断点条件)页)

注意:可在该窗口中设置的项目因产品而异。有关各产品的设置,请参照在线帮助。

在此窗口中可显示和设置断点条件。

#### 设置断点条件时的注意事项:

- 1. 选择 [Go to cursor] (转至光标)、 [Step In] (跳入)、 [Step Over] (跳过)或 [Step Out] (跳出)时会 禁止 Break Condition 1 (断点条件 1) 的设置。
- 2. 执行已设置 BREAKPOINT (断点)的指令时会禁止 Break Condition 1 (断点条件 1) 的设置。
- 3. 使用跳过功能时会禁止 BREAKPOINT (断点)和 Break Condition 1 (断点条件 1)的设置。

#### 设置断点条件 (针对 R8C/Tiny 系列)时的注意事项:

- 1. 选中 [Go to cursor] (转至光标)、 [Step In] (跳入)、 [Step Over] (跳过)或 [Step Out] (跳出)后会 禁止 Break Condition (断点条件)的设置。
- 2. 执行已设置 BREAKPOINT (断点) 的指令时会禁止 Break Condition (断点条件)的设置。
- 3. 在同一地址上设置了 BREAKPOINT (断点)和 Break Condition (断点条件)时会禁止 BREAKPOINT (断点)的设置。
- 4. 使用跳过功能时会禁止 BREAKPOINT (断点)和 Break Condition (断点条件)的设置。

以下列出了此页中可以显示的项目。

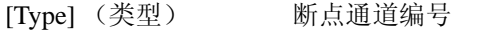

[State] (状态) 允许还是禁止断点

[Condition] (条件) 满足断点的一个条件

[Action] (操作) 满足断点条件时仿真器执行的操作

中断: 执行暂停

在此窗口中双击一个断点时, [Break condition 1] (断点条件 1)对话框会打开, 然后可修改断点条件。 有关 [Break condition 1] (断点条件 1) 对话框的详细信息, 请参照各产品的在线帮助。

在此窗口中右键单击,可显示包含以下选项的弹出式菜单。

### 5.4.14 [Edit...] (编辑…)

选择一个断点后才允许显示。请选择一个要编辑的断点后再单击此项目。此时 [Break condition 1] (断点 条件 1) 对话框将会打开, 然后可更改断点条件。

# 5.4.15 [Enable] (允许)

允许使用选择的断点通道。不允许尚未设置条件的断点通道。

### <span id="page-78-0"></span>5.4.16 **[Disable]** (禁止)

禁止选择的断点通道。禁止断点通道后,即使满足指定的条件,也不会发生中断。

### 5.4.17 [Delete] (删除)

对所选断点通道的条件进行初始化。要保留断点通道详细信息,但又不希望它在满足条件时导致中断, 请使用 [Disable] (禁止)选项 (请参照"[5.4.16 \[Disable\]](#page-78-0) (禁止)")。

#### 5.4.18 [Delete All] (全部删除)

对所有断点通道的条件进行初始化。

#### 5.4.19 [Go to Source] (转至源)

选择一个断点通道后才允许显示。在断点通道的地址上打开 [Source] (源)窗口。 如果尚未为断点通道设置地址值,则无法使用此选项。

#### 5.4.20 顺序条件

设置断点通道的顺序条件。

#### 5.4.21 编辑断点条件

通常会对设置进行处理,而不是对 PC 断点和断点条件进行处理。下面以范例来说明这类处理。

# 5.4.22 修改断点条件

选择要修改的断点条件,从弹出式菜单中选择 [Edit...] (编辑…) 打开该事件的对话框,用户可以在此对 话框中修改断点条件。选择一个断点条件后 [Edit...] (编辑…)菜单才可用。

### 5.4.23 允许断点条件

选择一个断点条件,然后从弹出式菜单选择 [Enable] (允许)以允许所选择的断点条件。

#### <span id="page-79-0"></span>5.4.24 禁止断点条件

选择一个断点条件,然后从弹出式菜单选择 [Disable] (禁止)以禁止所选择的断点条件。断点条件被禁止 后,仍保留在列表中,但在满足指定的条件时,事件不会发生。

#### 5.4.25 删除断点条件

选择一个断点条件,然后从弹出式菜单选择 [Delete] (删除)以删除所选择的断点条件。要保留断点条件, 但又不希望它在满足条件时引发事件,请使用 [Disable] (禁止)选项 (请参照"5.4.24 [禁止断点条件](#page-79-0)")。

#### 5.4.26 删除所有断点条件

从弹出式菜单中选择 [Delete All] (全部删除) 以删除所有断点条件。

## 5.4.27 查看断点条件的源行

选择一个断点条件,然后从弹出式菜单选择 [Go to Source] (转至源), 在断点条件的地址上打开 [Source] (源)或[Disassembly] (反汇编)窗口。选择一个具有对应源文件的断点条件后, [Go to Source] (转至源)菜 单才可用。

# 5.4.28 [Break condition x] (断点条件 x) 对话框

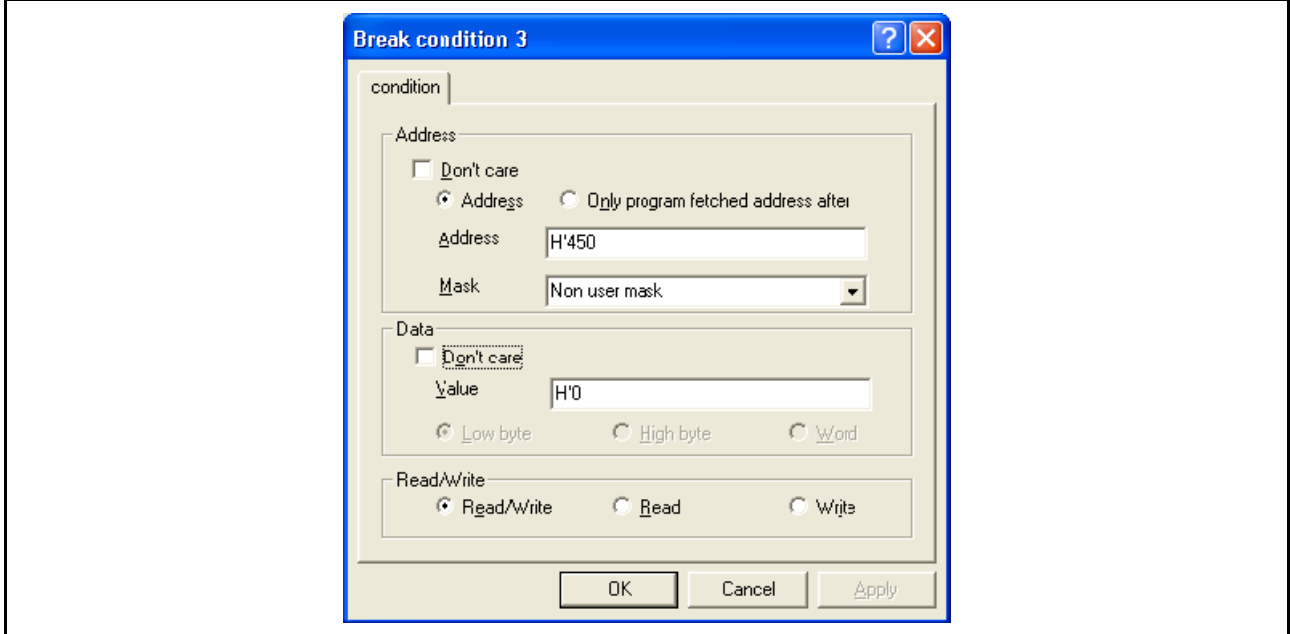

图 5.8 [Break condition 3] (断点条件 3)对话框

在此页上可设置地址总线、数据总线和读 / 写周期条件。

# 注意:可在该对话框中设置的项目因产品而异。有关各产品的设置,请参照在线帮助。

在 [Address] (地址) 分组框中可设置地址总线条件。

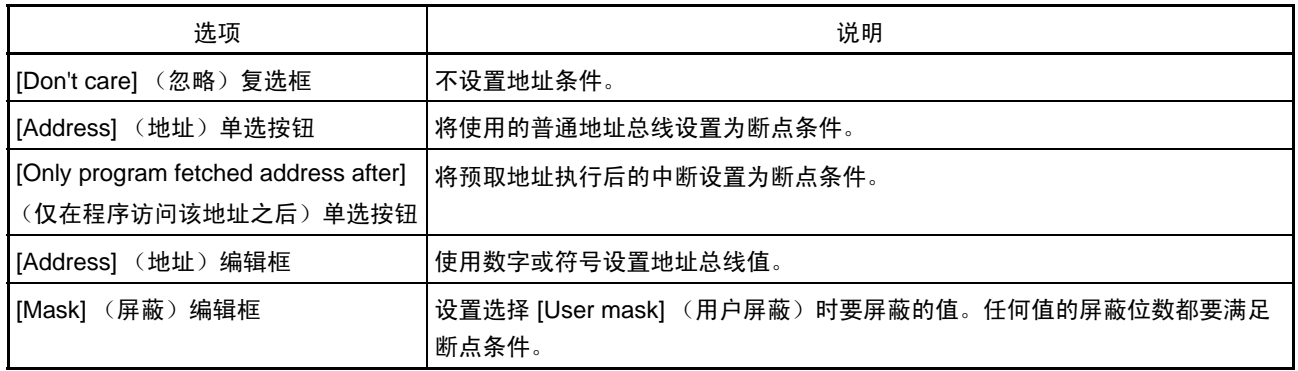

选项的内容可根据选择的单选按钮而变化。

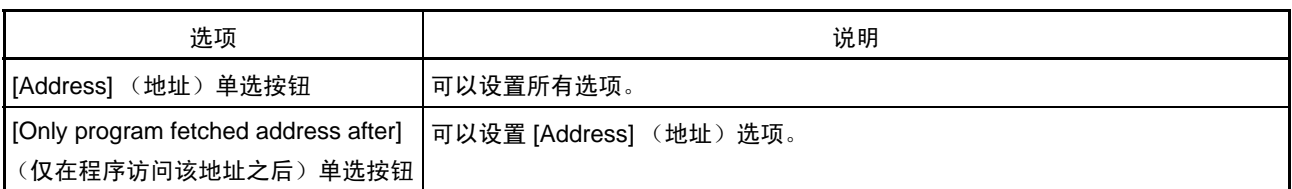

在 [Data] (数据) 分组框中可设置数据总线条件。

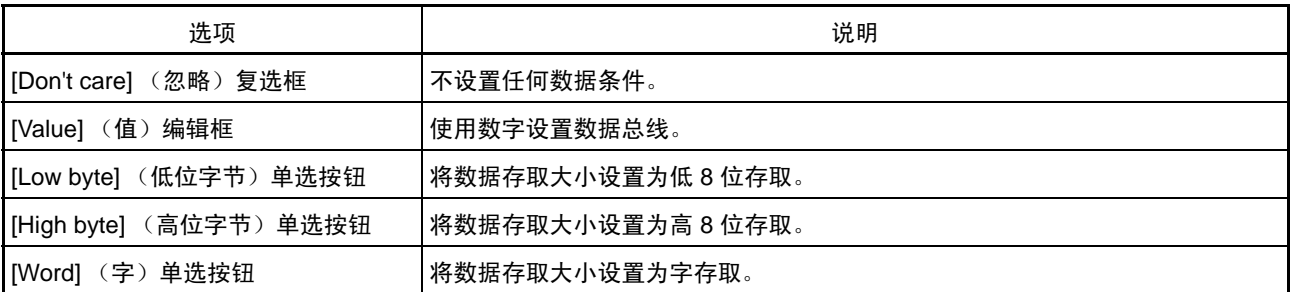

在 [Read/Write] (读 / 写) 分组框中可设置读 / 写周期条件。

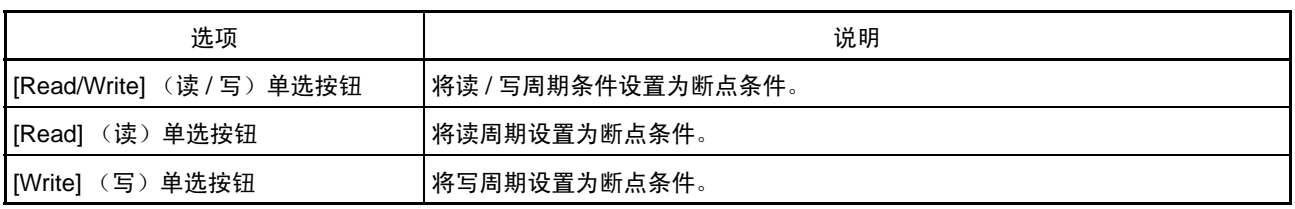

### 5.5 查看跟踪信息

有关跟踪功能的说明,请参照 "2.2 [跟踪功能](#page-22-0)"。

### 5.5.1 打开 [Trace] (跟踪)窗口

要打开 [Trace] (跟踪)窗口, 请选择 [View] (视图) → [Code] (代码) [Trace] (跟踪)或单击 [Trace] (跟踪)工具栏图标 ( <mark>里</mark> )。

### 5.5.2 获取跟踪信息

所获取的跟踪信息在 [Trace] (跟踪)窗口中显示。

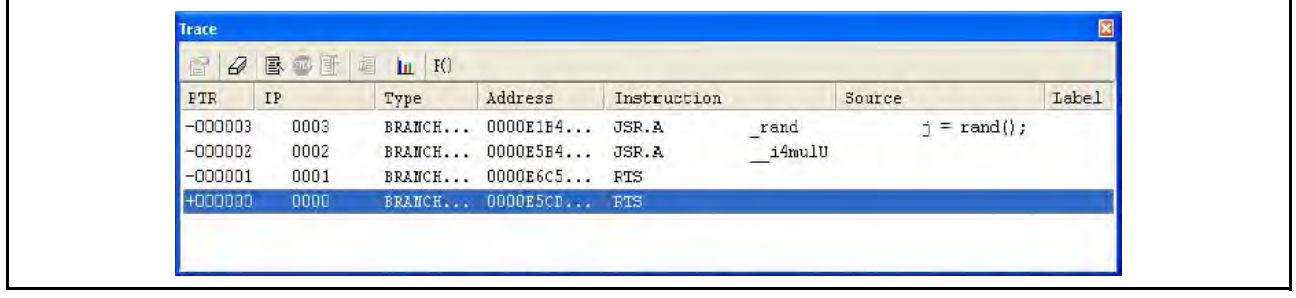

# 图 5.9 [Trace] (跟踪)窗口

这个窗口中显示下列跟踪信息项目:

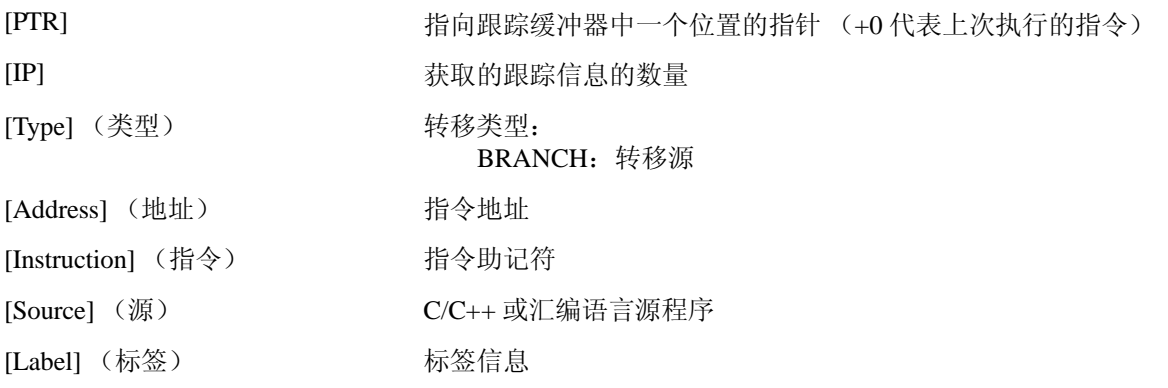

可以在 [Trace] (跟踪)窗口中隐藏任何不需要的列。用鼠标右键单击标题列, 从显示的弹出菜单中选择 要隐藏的列,便可隐藏该列。要显示隐藏的列,请从上述弹出菜单中重新选择该列。

注意:跟踪可获取的转移指令数量以及跟踪显示的转移指令数量因产品而异。有关各产品的规格,请参照在线 帮助。

### 5.5.3 清除跟踪信息

从弹出菜单中选择 [Clear] (清除) 后, 用于存储跟踪信息的跟踪缓冲器将清空。如果有多个 [Trace] (跟踪)窗口同时打开,则所有 [Trace] (跟踪)窗口将被清空,因为它们所存取的是相同的缓冲器。

# 5.5.4 在文件中保存跟踪信息

从弹出菜单中选择 [Save...] (保存…)可打开 [Save As] (另存为) 文件对话框, 用户使用该对话框可以 将 [Trace] (跟踪)窗口中显示的信息保存为一个文本文件。可以根据 [PTR] 编号指定一个范围。此文件只能 保存,无法再加载 [Trace] (跟踪)窗口。

# 5.5.5 查看 [Source] (源) 窗口

通过以下两种方式可以显示所选跟踪记录的相应 [Source] (源)窗口:

- · 选择跟踪记录,并从弹出菜单中选择 [View Source] (查看源代码)。
- · 双击跟踪记录

此时会打开 [Source] (源)或 [Disassembly] (反汇编)窗口且光标置于选定的行上。

### 5.5.6 微调源代码

从弹出菜单中选择 [Trim Source] (微调源代码)可移除源代码左侧的空白。

移除空白后, [Trim Source] (移除源代码)菜单的左侧将显示复选标记。要还原空白,请在出现复选标记 时选择 [Trim Source] (移除源代码)。

# 5.6 使用启动 / 停止功能

仿真器在程序暂停执行之前和之后执行指定的例行用户程序。此功能可控制用户系统,使之与用户程序的 执行和暂停同步。

### 注意: H8/Tiny 或 H8/ 超低功率系列、740 族或者 R8C/10、R8C/11、R8C/12 或 R8C/13 组产品不支持启动 / 停止功能。

# 5.6.1 打开 [Start/Stop Function Setting] (启动 / 停止功能设置)对话框

在 [Start/Stop Function Setting] (启动 / 停止功能设置)对话框中,可指定在用户程序开始执行之前和用户 程序暂停执行之后执行的例行程序。

要打开 [Start/Stop Function Setting] (启动 / 停止功能设置) 对话框, 请从 [Start] (中文系统: [开始 ]) 菜单 中选择 [Setup] (设置) → [Emulator] (仿真器) → [Start/Stop Function Setting...] (启动 / 停止功能设置…)。

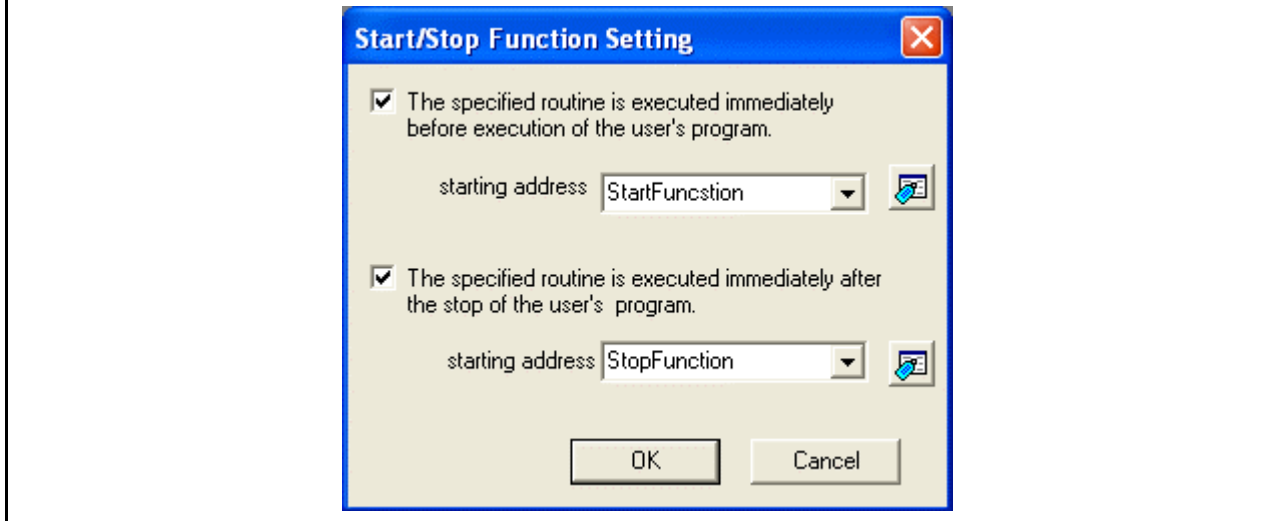

图 5.10 [Start/Stop Function Setting] (启动 / 停止功能设置) 对话框

# 5.6.2 指定要执行的例行程序

可以分别指定在用户程序开始执行之前和用户程序停止执行之后执行的例行程序。

选中 [The specified routine is executed immediately before execution of the user's program.](在执行用户程序之 前执行指定的例行程序。)复选框后,在此复选框之下的 [starting address] (起始地址)组合框中指定的例行程 序会在用户程序开始执行之前执行。

如果在开始用户程序执行之前不执行任何指定的例行程序,请勿选中 [The specified routine is executed immediately before execution of the user's program.] (在执行用户程序之前执行指定的例行程序。)复选框。

选中 [The specified routine is executed immediately after the stop of the user's program.] (在用户程序停止之后 执行指定的例行程序。)复选框后, 在此复选框之下的 [starting address] (起始地址)组合框中指定的例行程序 会在用户程序停止执行之后执行。

如果在用户程序暂停执行之后不执行任何指定的例行程序,请勿选中 [The specified routine is executed immediately after the stop of the user's program.] (在用户程序停止之后执行指定的例行程序。)复选框。

# 5.6.3 启动 / 停止功能的限制

启动 / 停止功能有下列限制。

- · 请勿更改固件所使用的 SFR。
- · 使用了看门狗定时器时,请刷新指定例行程序中的看门狗定时器。
- · 请勿在指定例行程序中设置任何断点。
- · 在指定例行程序中使用堆栈时,一定要使用用户堆栈。
- · 开始执行指定例行程序时寄存器值未定义。可以更改指定例行程序中的寄存器值,但是对以下寄存器 和标志有一些限制。

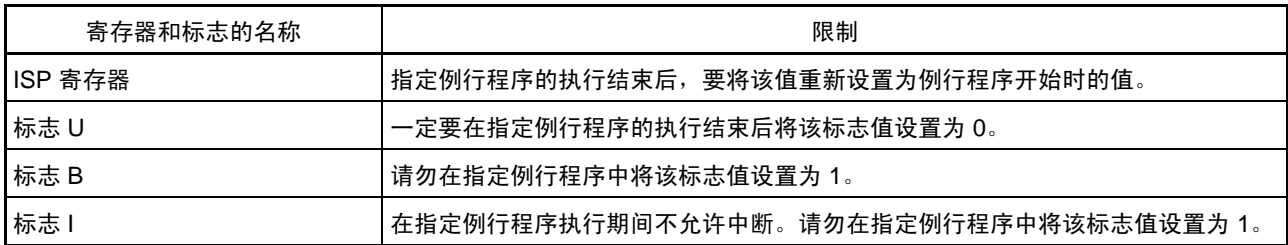

- 如果 [Start/Stop Function Setting] (启动/停止功能设置) 对话框中的内容已更改, 将在用户程序执行 时在已分配固件的块中对闪存进行再编程。
- · 执行下列操作时也会执行指定的例行程序:
	- 逐步操作
	- 在用户程序执行期间监视或更改存储器
	- 在用户程序执行期间设置事件断点

# 第6章 教程

# 6.1 简介

本章使用教程程序来介绍仿真器的主要功能。

此教程程序是使用 C 程序编写的,可用来对十个随机数据项按升序或降序进行排序。此教程程序执行下列 操作:

- · main 函数生成要排序的随机数据。
- · sort 函数按升序对生成的随机数据进行排序。
- · 然后 change 函数按降序对这些数据进行排序。

文件 tutorial.c 包含此教程程序的源代码。文件 Tutorial.x30 是 IEEE695 格式的经过编译的加载 模块。

#### 注意:1. 重新编译后的地址可能与本章所述的地址不同。

2. 文件 Tutorial.cpp 包含 H8 族器件教程程序的源代码。文件 Tutorial.abs 是 Elf/Dwarf2 格 式的经过编译的加载模块。

# 6.2 运行 HEW

要运行 HEW, 请参照 "3.8 [系统检查](#page-36-0)"。

# 6.3 设置 E8a 仿真器

本节说明仿真器的基本设置。

# 6.4 设置 [Configuration] (配置)对话框

· 从提供仿真器基本设置的 [Setup] (设置)菜单中,选择 [Emulator] (仿真器),再选择 [Systems...] (系统…)。此时显示 [Configuration] (配置)对话框。

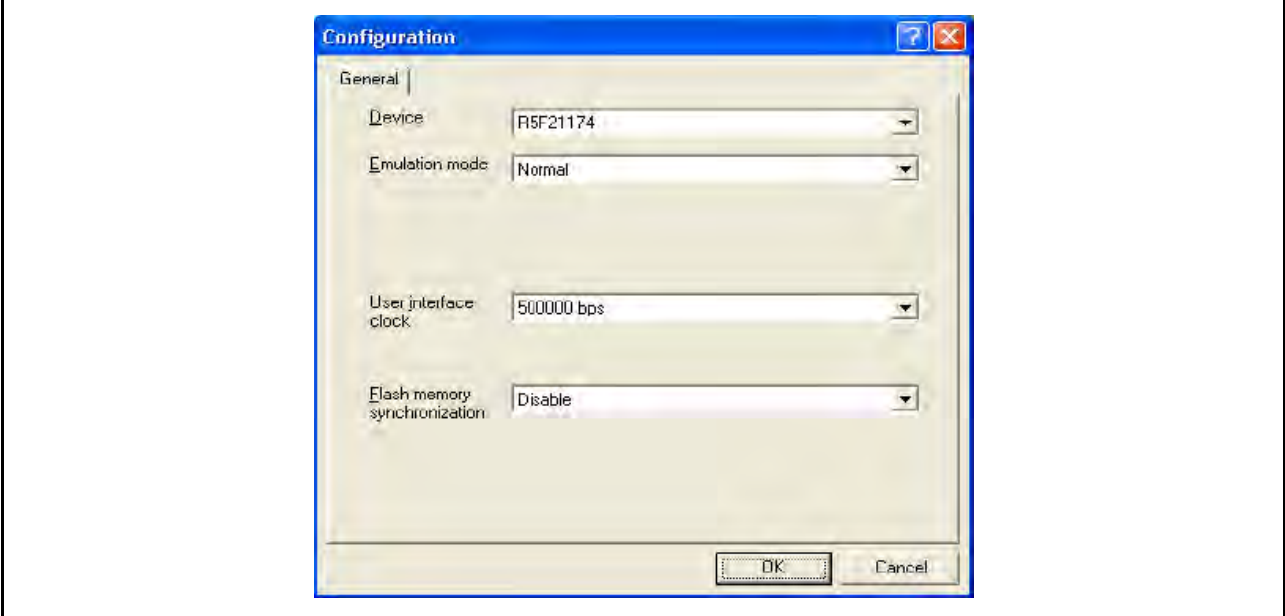

图 6.1 [Configuration] (配置)对话框

注意:可在该对话框中设置的项目因产品而异。有关各产品的设置,请参照在线帮助。 请按如下方式设置选项:

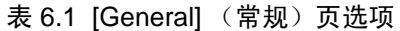

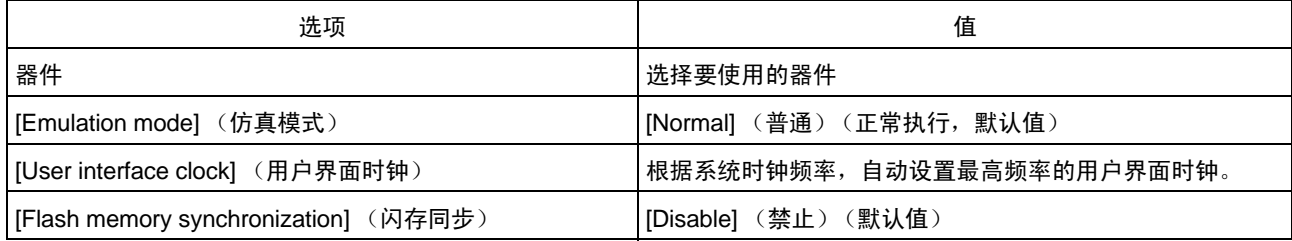

单击 [OK] (确定) 按钮设置配置。

### 6.5 检查 RAM 的操作

检查 RAM 是否正常运作。

在 [Memory] (存储器) 窗口中显示和编辑存储器的内容, 以检查存储器操作是否正确。

- 注意:存储器可安装在某些单片机的板上。但是,在这种情况下,上述检查存储器操作的方法可能不适当。建 议创建一个检查存储器的程序。
	- 从 [View] (视图) 菜单的 [CPU] 子菜单中选择 [Memory...] (存储器…), 然后在 [Display Address] (显示地址)编辑框中输入 RAM 地址。此处输入 "*0480*"。然后,分别在 [Scroll Start Address] (滚 动起始地址)和 [Scroll End Address] (滚动结束地址)两个编辑框中输入 "*0000*"和 "*FFFF*"。

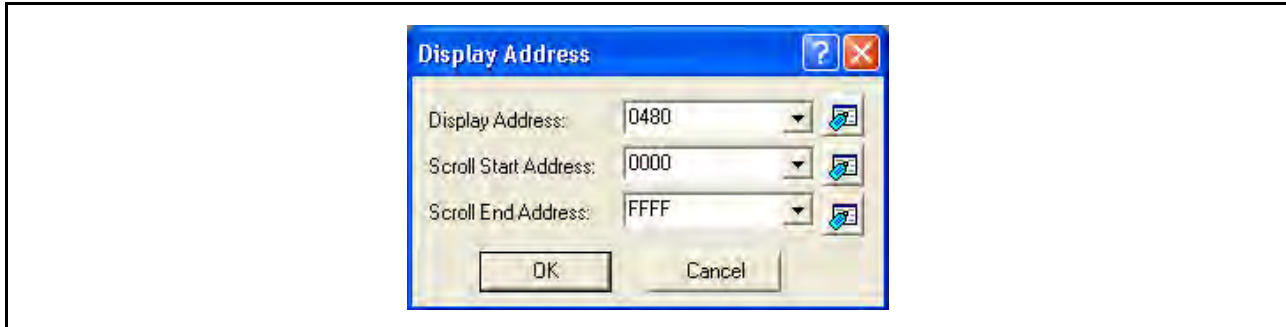

图 6.2 [Display Address] (显示地址)对话框

### 注意: RAM 区域的设置因产品而异。有关详细信息,请参照硬件手册。

• 单击 [OK] (确定)按钮。此时显示 [Memory] (存储器)窗口,窗口中显示指定的存储区。

| <b>Memory [0480]</b> |                        |                |                |      |                |                |                     |                |                |                |                |      |                |                |                |                |      |                          | × |
|----------------------|------------------------|----------------|----------------|------|----------------|----------------|---------------------|----------------|----------------|----------------|----------------|------|----------------|----------------|----------------|----------------|------|--------------------------|---|
| <b>THE REE</b>       | $+10$<br>B<br>16<br>10 | $\overline{2}$ | dbc            |      | ike            |                |                     | 1. d 16 32     |                | रू             |                |      |                |                |                |                |      |                          |   |
| Address              | Label Reqister         | $-0$           | $+1$           | $+2$ | $+3$           | $+4$           | $+5$                | $+6$           | $+7$           | $+8$           | $+9$           | $+A$ | $+B$           | $+C$           | $+D$           | $+E$           | $+F$ | ASCII                    | A |
| 0480                 |                        | 10             | F <sub>5</sub> | D2   | 01             | FE             | AC                  | C5             | 15             | 31             | D9             | 10   | F5             | C8             | 01             | FE             | A2   | . <i>.</i> 1. <i>.</i>   |   |
| 0490                 |                        | F5             | AC             | 03   | F <sub>5</sub> | EF             | 00                  | F5             | ΩO             | 01             | 73             | 03   | F <sub>5</sub> | 2A             | 01             | D1             | 23   | $,L,,$ 8#                |   |
| 04A0                 |                        | 6E             | 08             | E4   |                | 6A             | 49                  | F <sub>4</sub> | 4B             | 03             | 73             | ŪA   | 09             | F5             | 19             | 01             | 73   | n11.K.515                |   |
| <b>O4BO</b>          |                        | <b>DA</b>      | OB             | 77   | 53             | 04             | OO.                 | D <sup>9</sup> | 01             | AO             | A <sub>2</sub> | 09   | AO             | A2             | UA.            | AO             | A2   | . . <i>WS</i>            |   |
| 04 <sub>CD</sub>     |                        | 0B             | AO             | A2   | ŪC             | D <sub>9</sub> | $\Box$ <sup>4</sup> | F5             | FF             | 00             | 73             | ŪC   | 3A             | 03             | AŪ             | 02             | AO   | . 5                      |   |
| 04 <sub>D</sub> 0    |                        | 22             | C9             | 24   | 77             | 53             | 02                  | 00             | D1             | 23             | 6E             | EC.  | F <sub>5</sub> | EA             | 00             | CO             | 02   | $$ \$ $wS$ #n            |   |
| 04E0                 |                        | 6E             | 15             | F5   | B <sub>2</sub> | 01             | 5 <sub>A</sub>      | 30             | 68             | 18             | F5             | F3   | 02             | FE             | A6             | OD.            | 39   | n20h9                    |   |
| 04FO                 |                        | F5             | EC             | 02   | F <sub>4</sub> | 3D             | FF                  | C <sub>5</sub> | 91             | 31             | D9             | 10   | F5             | 58             | 01             | FE             | 94   | . = 1 X                  |   |
| 0500                 |                        | C5             | A <sub>3</sub> | 31   | D <sub>9</sub> | 10             | F5                  | 4E             | 01             | F <sub>4</sub> | 28             | FF   | 73             | AA             | 3A             | 77             | 24   | $1N$ $81W$               |   |
| 0510                 |                        | 00             | FF             | 72   | A3             | ЗC             | 75                  | C3             | 40             | ΟO             | AA.            | 3A   | 03             | F5             | 3D             | 00             | 75   | $: .r. \leq u.0 : . = u$ |   |
| 0520                 |                        | C <sub>O</sub> | 02             | 01   | F <sub>5</sub> | FE.            | 00                  | 72             | 12             | F <sub>5</sub> | <b>OD</b>      | 01   | 72             | 02             | F <sub>5</sub> | O <sub>8</sub> | 01   | . E E                    |   |
| 0530                 |                        | 75.            | CO             | 80   | 00             | F5             | 2E                  | 00             | AA             | 3A             | 03             | 75   | C3             | 40             | 00             | F5             | 1B   | u. u. @.                 |   |
| 0540                 |                        | DO.            | F <sub>5</sub> | EŪ   | nn.            | 75             | СŪ                  | 80             | 00             | F5             | 1A             | OO.  | 74             | C <sub>2</sub> | A5             | F <sub>5</sub> | E7   | . u <del>.</del>         |   |
| 0550                 |                        | nn             | 74             | C2   | 81             | F5             | E1                  | ٥o             | F <sub>4</sub> | D <sub>9</sub> | FE             | F5   | 75             | 02             | 7D.            | E8             | F5   | 55.2222222117222         |   |

图 6.3 [Memory] (存储器)窗口

将鼠标光标放在 [Memory] (存储器) 窗口中数据显示区的某个点, 然后双击即可更改该点处的值。 还可直接编辑文本光标当前位置周围的数据。

# 6.6 下载教程程序

# 6.6.1 下载教程程序

下载要调试的目标程序。

在此仿真器中,允许下载该程序,也允许在内部闪存区设置 PC 断点。有关设置 PC 断点的方法,请参照 "[6.16.1 PC](#page-105-0) 断点功能"。

• 从 [Download modules] (下载模块) 下的 [Tutorial.x30] 中选择 [Download] (下载)。

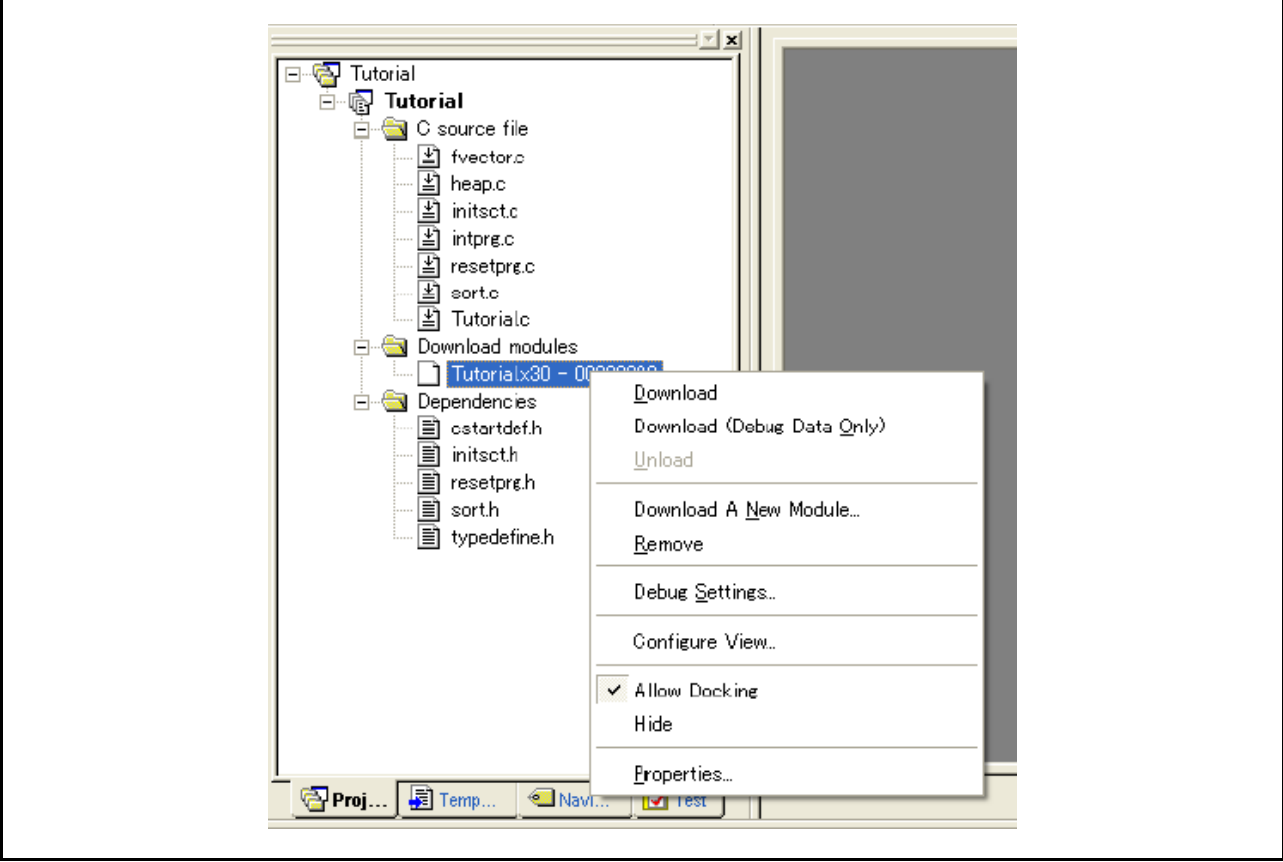

图 6.4 下载教程程序

### 6.6.2 显示源程序

用户可使用 HEW 在源代码级别调试用户程序。

• 双击 [C source file] (C 源文件) 下的 [tutorial.c]。

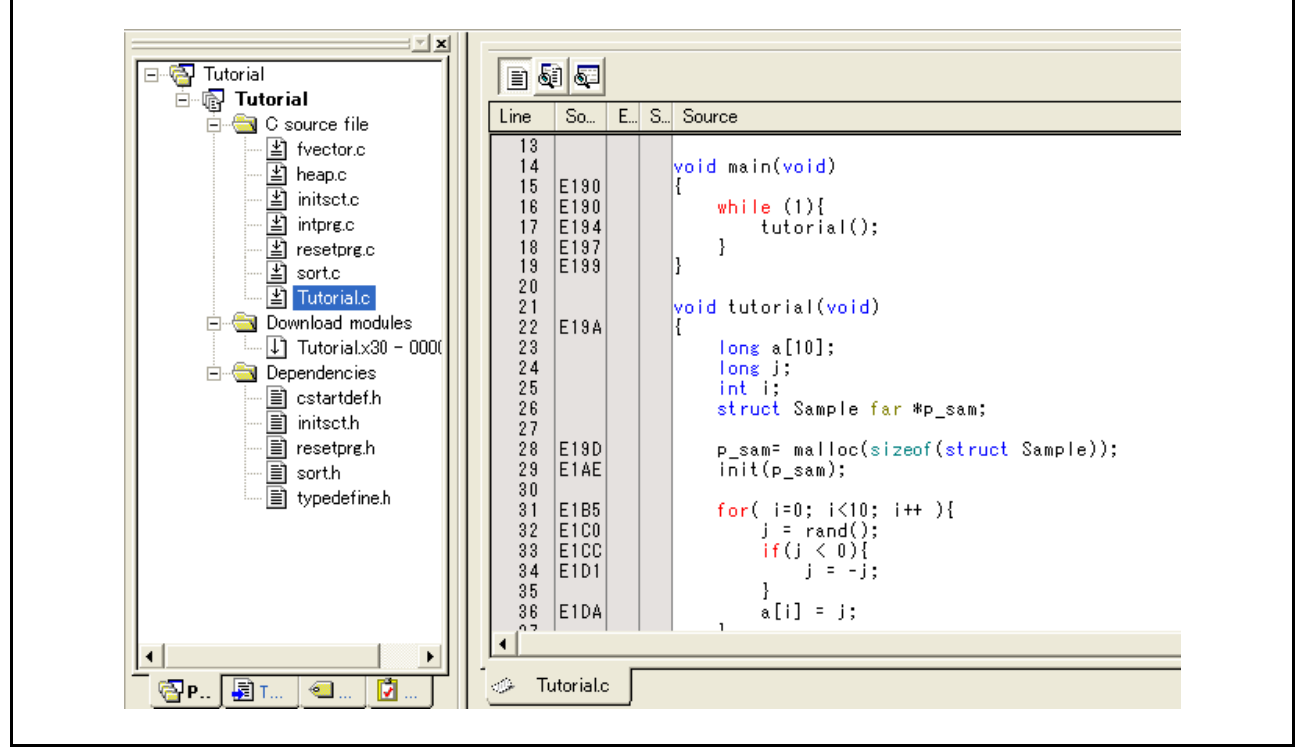

图 6.5 [Source] (源)窗口 (显示源程序)

如果需要, 从 [Setup] (设置) 菜单中选择 [Display] (显示) 选项来设置易于阅读的字体和字号。

最初在 [Source] (源)窗口中显示用户程序的起始部分,但是用户可以使用滚动条来查看用户程序中的其 他语句。

### <span id="page-91-0"></span>6.7 设置 PC 断点

PC 断点是一种简单的调试功能。

[Source] (源)窗口提供了一种非常简单的设置 PC 断点的方式,采用这种方式可在程序中的任一处进行 设置。例如,若要在 sort 函数调用上设置一个 PC 断点:

· 双击 sort 函数调用所在行上的 [S/W Breakpoints] (软件断点)列,以进行选择。

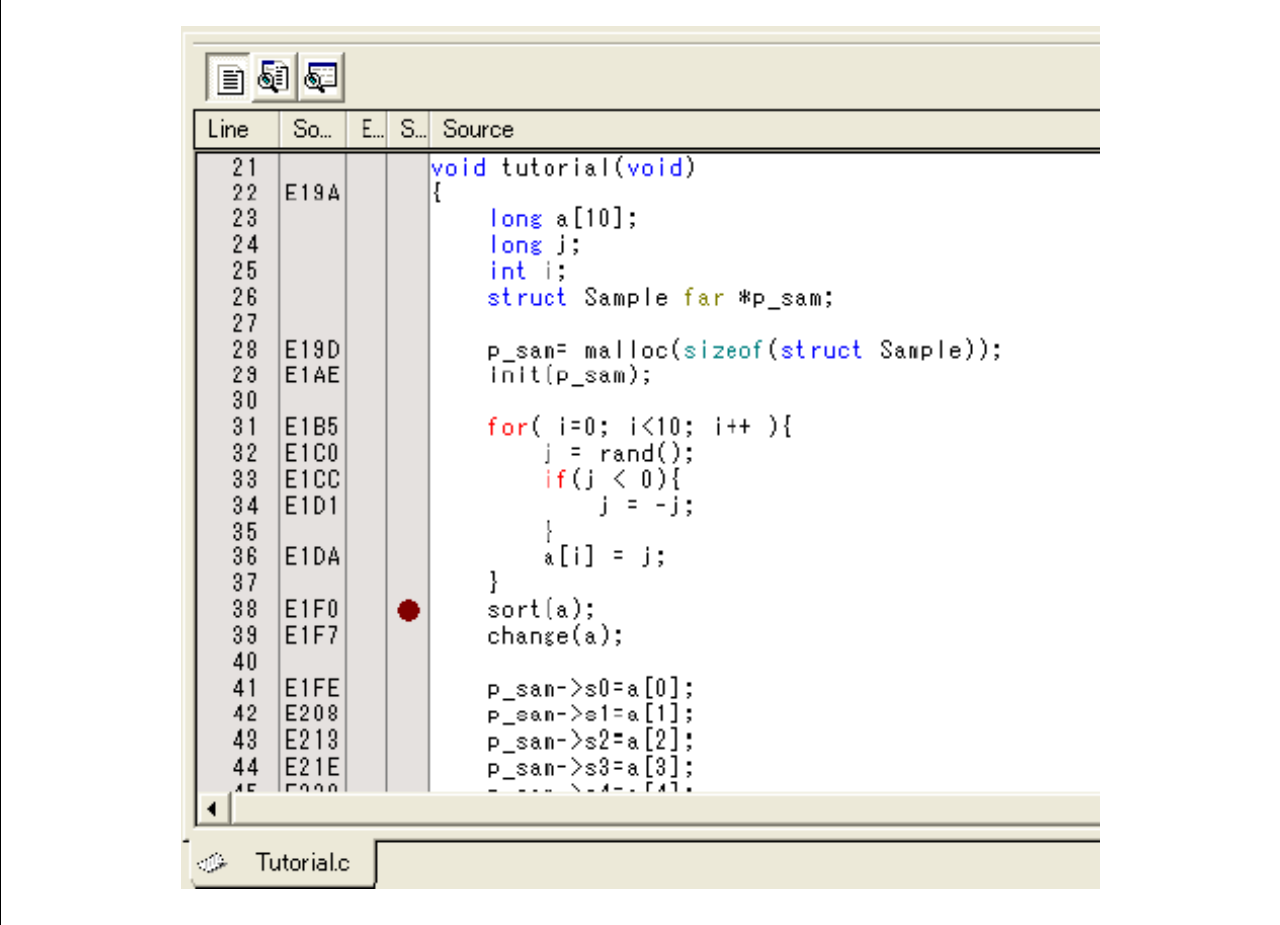

图 6.6 [Source] (源)窗口 (设置 PC 断点)

sort 函数所在的行上将出现 ● 符号。这表示已设置一个 PC 断点。

# <span id="page-92-0"></span>6.8 设置寄存器

在执行程序前设置程序计数器和堆栈指针的值。

· 从 [View] (视图)菜单的 [CPU] 子菜单中选择 [Registers] (寄存器)。此时显示 [Register] (寄存器) 窗口。

|             | $0$ BANK - Register |                                | 図 |
|-------------|---------------------|--------------------------------|---|
| Name        | Value               | Radix                          |   |
| RO.         | 0000                | Hex                            |   |
| R1          | 0000                | Hex                            |   |
| R2          | 0000                | Hex                            |   |
| R3          | 0000                | Hex                            |   |
| AO.         | 0000                | Hex                            |   |
| $_{\rm A1}$ | 0000                | Hex                            |   |
| $_{\rm FB}$ | 0000                | Hex                            |   |
| PC          | OE612               | Hex                            |   |
| INTB        | 00000               | Hex                            |   |
| USP         | 0000                | Hex                            |   |
| ISP         | 05FF                | Hex                            |   |
| $_{\rm SB}$ | 0000                | Hex                            |   |
| IPL<br>0    |                     | $U I O B S Z D C $<br>00000000 |   |

图 6.7 [Register] (寄存器)窗口

· 要更改程序计数器 (PC) 的值,请用鼠标双击 [Register] (寄存器)窗口中的值区域。此时显示以下对 话框,可在对话框中对值进行更改。在本教程程序中将程序计数器设置为 0E612,然后单击 [OK] (确 定)按钮。

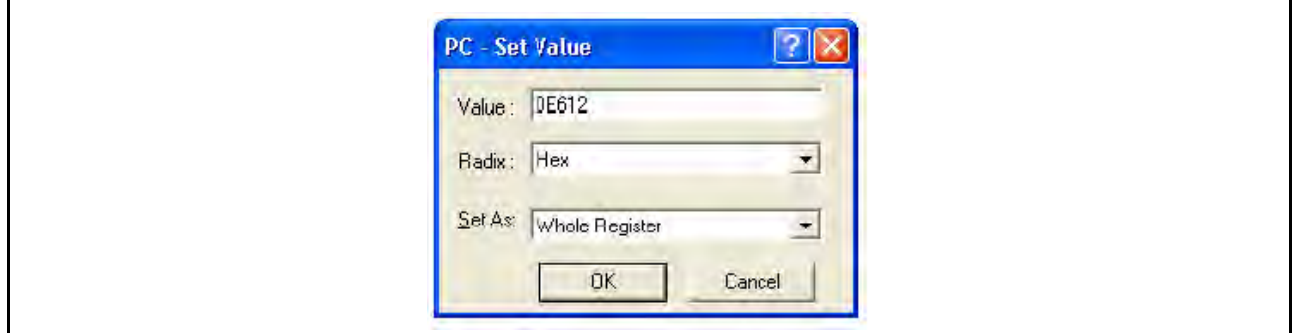

图 6.8 [Register] (寄存器)对话框 (PC)

### 6.9 执行程序

按以下步骤执行程序:

要执行程序,请从 [Debug] (调试)菜单中选择 [Go] (执行), 或者单击工具栏上的 [Go] (执行) 按钮。

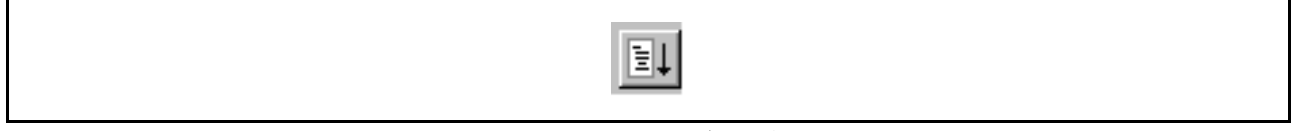

### 图 6.9 [Go] (执行) 按钮

当开始程序执行时,在状态栏上会显示 "\*\*RUNNING"(\*\* 正在运行)。

程序将一直执行到所设置的断点处, [S/W Breakpoints] (软件断点) 列中将显示一个箭头, 指示程序暂停 的位置,并在状态栏中显示信息 [BREAKPOINT] (断点)。

#### 注意:中断之后显示源文件时,可能会查询源文件的路径。源文件的位置如下:

HEW 安装到:

\WorkSpace\Tutorial\E8a\xxxx\Tutorial\Tutorial\Source

目录 xxxx 因器件而异。

例如: M32C

\WorksSpace\Tutorial\E8a\M32C\Tutorial\Tutorial\Source

例如: M16C

\WorksSpace\Tutorial\E8a\M16C\Tutorial\Tutorial\Source

例如:R8C/Tiny \WorksSpace\Tutorial\E8a\R8C\Tutorial\Tutorial\Source

#### 例如:740

\WorksSpace\Tutorial\E8a\740\Tutorial\Tutorial\Source

- 例如:H8/Tiny 普通模式 \WorksSpace\Tutorial\E8a\H8\Tutorial
- 例如:H8/Tiny 高级模式 \WorksSpace\Tutorial\E8a\H8\TutorialADV
- 例如: H8/ 超低功率 \WorksSpace\Tutorial\E8a\H8\TutorialSLP

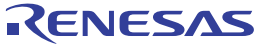

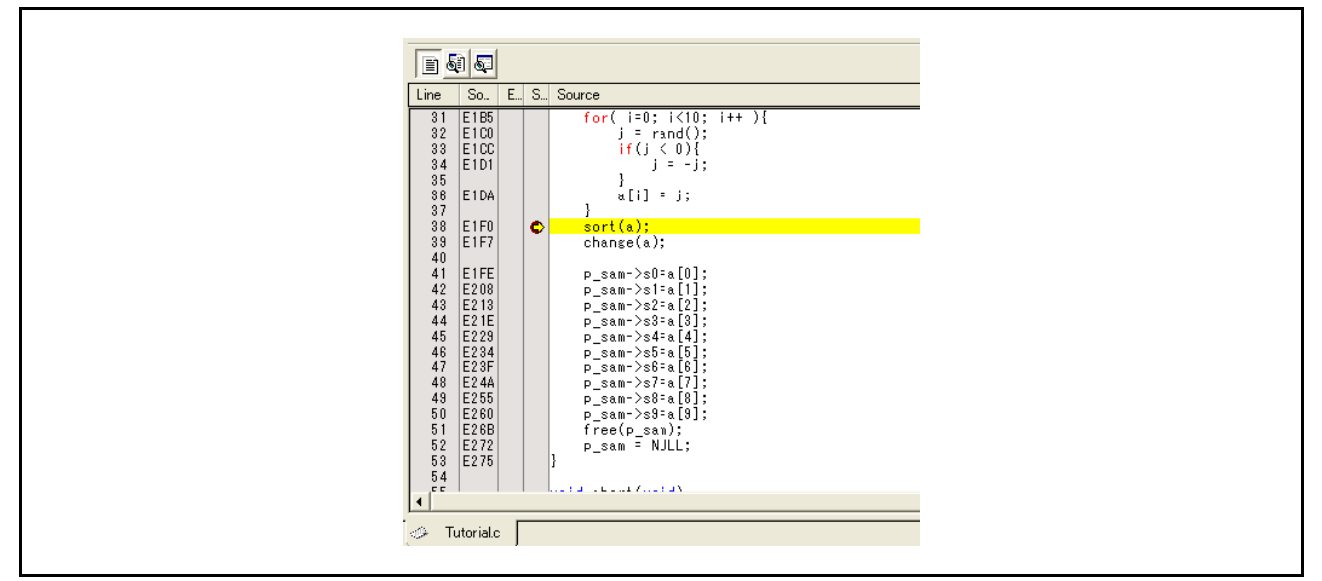

图 6.10 [Source] (源)窗口 (断点状态)

用户可在 [Status] (状态)窗口中看到上次发生中断的原因。

从 [View] (视图) 菜单的 [CPU] 子菜单中选择 [Status] (状态)。显示 [Status] (状态) 窗口后, 打 开 [Platform] (平台) 页, 检查"Cause of last break"(上次中断的原因) 的"Status" (状态)。

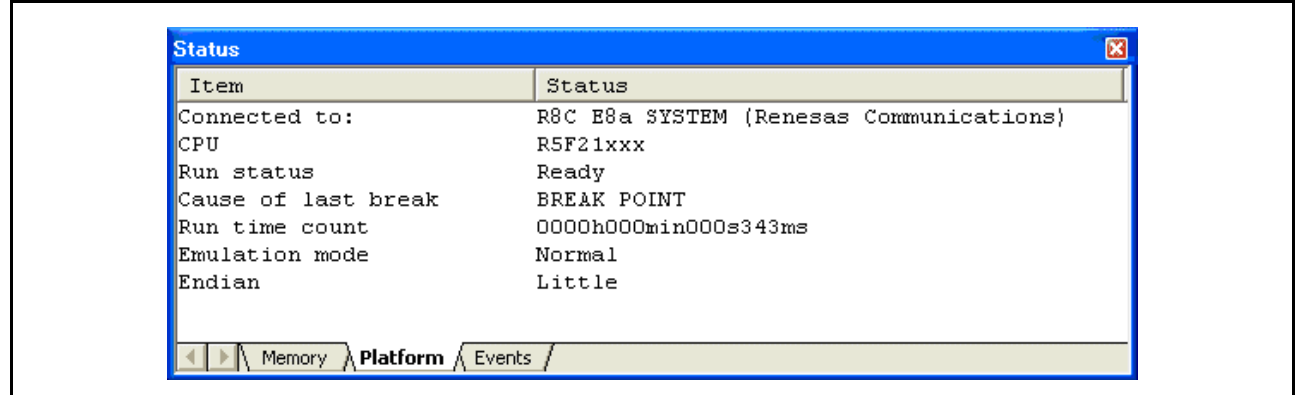

图 6.11 [Status] (状态)窗口

注意:可在该窗口中设置的项目因产品而异。有关各产品的设置,请参照在线帮助。

# 6.10 检查断点

用户可在 [Event] (事件)窗口中看到程序中设置的所有断点。

· 从 [View] (视图)菜单的 [Code] (代码)子菜单中选择 [Eventpoints] (事件点)。此时显示 [Event] (事件)窗口。选择 [Breakpoint] (断点)页。

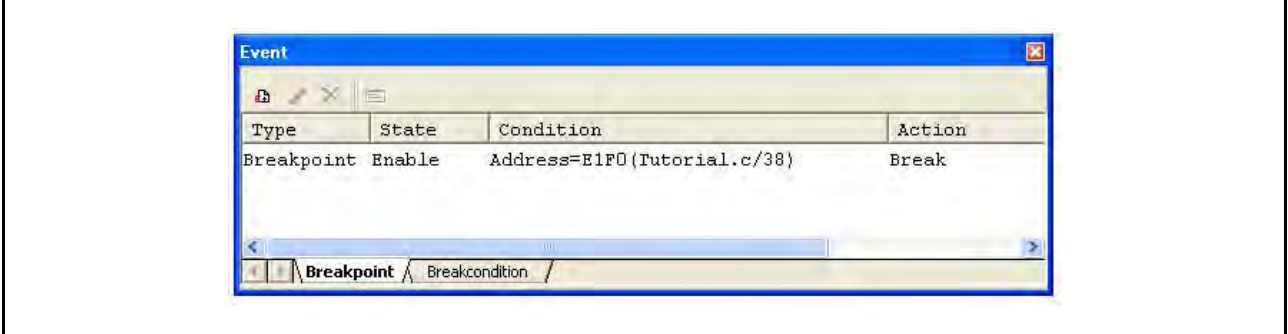

## 图 6.12 [Event] (事件)窗口

在用鼠标右键单击 [Event] (事件)窗口打开的弹出菜单中,用户可设置或更改断点,定义新断点, 以及删除、允许或禁止断点。

# 6.11 查看存储器

指定标签名称后,用户可在 [Memory] (存储器)窗口中查看该标签注册的存储器内容。例如, 以字大小 查看与 \_main 对应的存储器内容:

• 从 [View] (视图) 菜单的 [CPU] 子菜单中选择 [Memory ...] (存储器…), 在 [Display Address] (显 示地址)编辑框中输入 "\_main", 然后分别在 [Scroll Start Address] (滚动起始地址) 和 [Scroll End Address] (滚动结束地址)编辑框输入 "*0000*"和 "*FFFF*"。

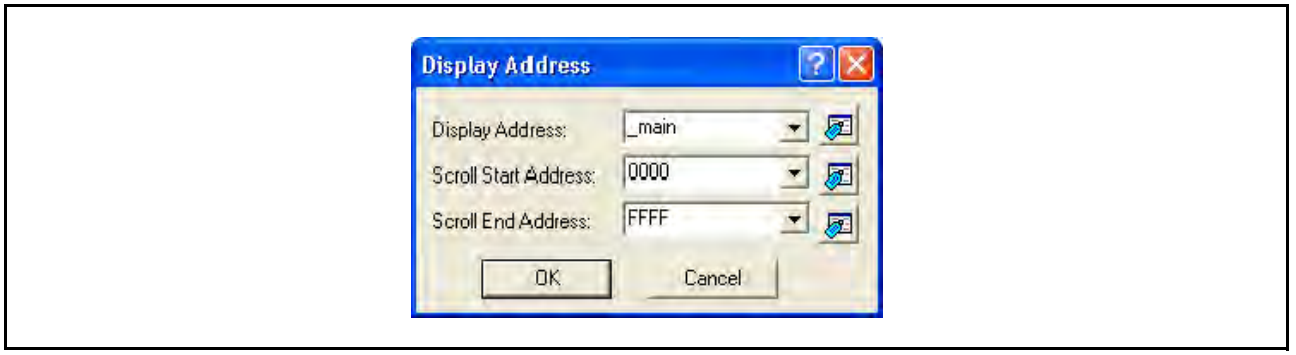

图 6.13 [Display Address] (显示地址) 对话框

· 单击 [OK] (确定)按钮。此时显示 [Memory] (存储器)窗口,窗口中显示指定的存储区。

|         | - 222<br>m | 8<br>Ъ.<br>#ID | $\overline{2}$ |                |                |                |                | dbc 超 あ 施 透 f. d .16 .32 |                |    |      |      | $\overline{c}$ |      |      |      |                |           |                                              |  |
|---------|------------|----------------|----------------|----------------|----------------|----------------|----------------|--------------------------|----------------|----|------|------|----------------|------|------|------|----------------|-----------|----------------------------------------------|--|
| Address | Label      | Register       | $+0$           |                |                | $+3$           |                | H٦                       |                |    | $+8$ | $+9$ | $+A$           | $+R$ | $+C$ | $+D$ | $+$            | $+F$      | ASCII                                        |  |
| E190    | main       |                | D <sub>9</sub> | 10             | 6A             | 06             | F <sub>5</sub> | 05                       | 00             |    |      |      |                |      |      | ΛD   | E <sub>2</sub> | 00        | . 0 }                                        |  |
| E1A0    |            |                | ŪŪ             | 7D             | E <sub>2</sub> | 28             | 00             | FD                       | ١A             |    |      |      |                |      |      | FE   |                | В         | $\ldots$ $\ldots$ $\ldots$ $\ldots$ $\ldots$ |  |
| E1B0    |            |                | FE             | FD             | 16             | EO             | 00             | D3                       | 0B             |    |      |      |                |      |      | 70   |                | 3         | . W. <b>.</b> .                              |  |
| E1C0    |            |                | FD             | 12             | E <sub>5</sub> | 00             | 70             | F3                       |                |    |      |      | θB             | ⊬8   |      | BR.  | DF             | 6A        | $$ $s+ . s$                                  |  |
| E1D0    |            |                | 0A             | 75             | 7Β             | FA             | 75             | 58                       | F8             |    | EВ   | ۰Д   | 73             | BO   | FC.  | E9   | 10             | EB        | $-11.1$                                      |  |
| E1E0    |            |                | 4B             | D <sub>0</sub> | AI             | 04             | 73             | <b>B6</b>                | F8             | 73 | 88   | ۰A   | 02             | C9   | ۱в   | FC   | FE             | C9        | K. S. . S.                                   |  |
| E1F0    |            |                | OO             | 1B             | D <sub>0</sub> | FD             | 78             | Eθ                       | 00             | EΒ | 1B   | DU   | FD             | 34   |      | OO   | 73             | <b>B4</b> | . X. 4. . S.                                 |  |
| E200    |            |                | FE             | 73             | B <sub>6</sub> | D <sub>0</sub> | 73             | B <sub>8</sub>           | D <sub>2</sub> | 02 |      | В4   | HE.            | 73.  | B8   | D4   | 04             | 73        | .5. .5.5. .5.                                |  |
| E210    |            |                | B <sub>8</sub> | D <sub>6</sub> | 06             | 73             | <b>B4</b>      | FE                       | 73             | R8 | DR   | 18   | 73             | B8   | DA   | ПA   | 73             | <b>B4</b> | $$ $S$ $S$ $S$ $S$ $S$                       |  |
| E220    |            |                | FE             | 73             | B <sub>8</sub> | DC:            | 0C.            | 73                       | R8             |    | ш.   |      | н4             | ٠.   | 73   | B8   | EO             |           | . S. S. S. . S.                              |  |
| E230    |            |                | 73             | B <sub>8</sub> | E <sub>2</sub> | 12             | 73             | <b>B4</b>                |                | 73 | Β8   | E4   | 4              | 73   | B8   | E6   | 16             | 73        | SSSSSS                                       |  |

图 6.14 [Format] (格式)对话框

# 6.12 监视变量

用户逐句执行程序时,可能会看到用户程序中所用变量的值发生改变。例如,按照以下步骤,便可在程序 开头声明的长类型数组 a 上设置监视:

- · 单击 [Source] (源)窗口中显示的数组 a 的左侧以定位光标。
- · 用鼠标右键选择 [Instant Watch...] (即时监视…)。

此时显示以下对话框。

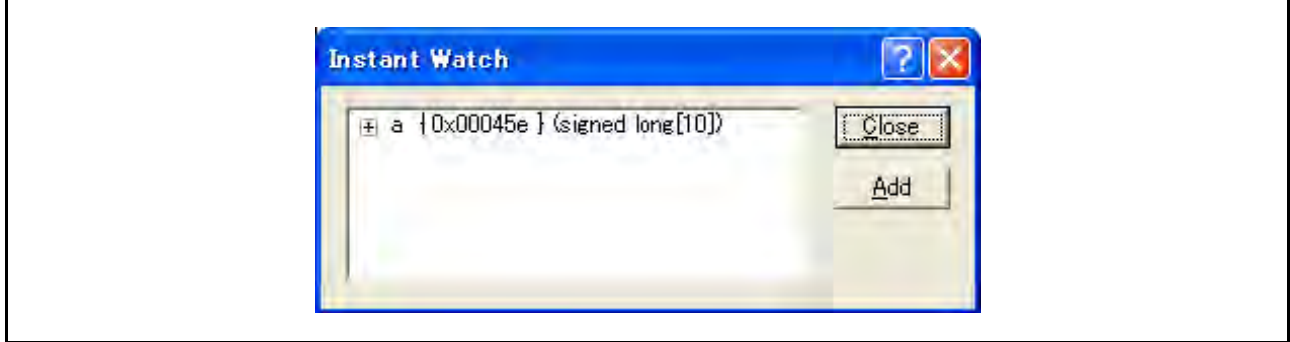

图 6.15 [Instant Watch] (即时监视) 对话框

· 单击 [Add] (添加)按钮向 [Watch] (监视)窗口中添加一个变量。

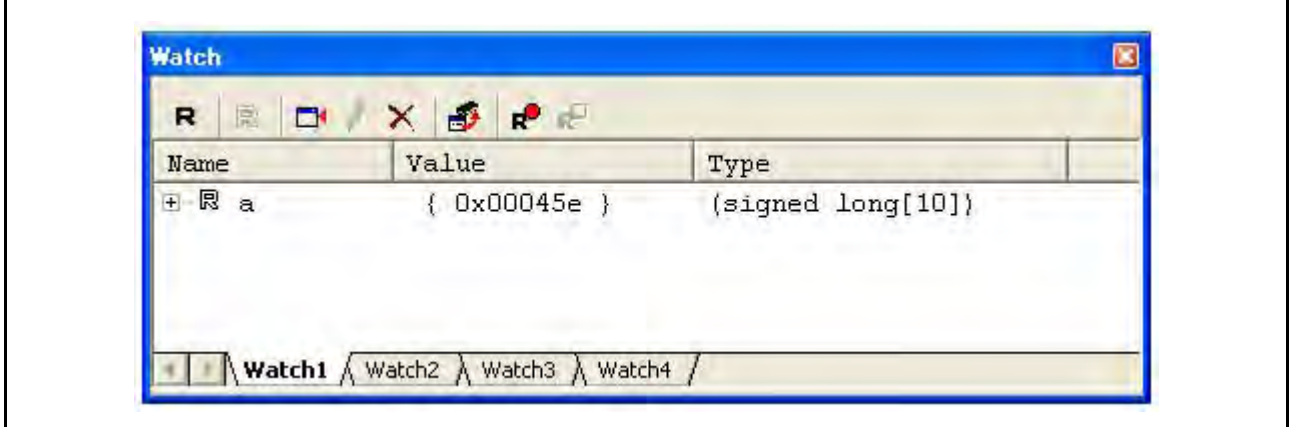

图 6.16 [Watch] (监视)窗口 (显示数组)

用户还可通过指定变量的名称向 [Watch] (监视)窗口中添加变量。

• 用鼠标右键单击 [Watch] (监视)窗口, 从弹出菜单中选择 [Add Watch...] (添加监视…)。 此时显示以下对话框。输入变量 i。

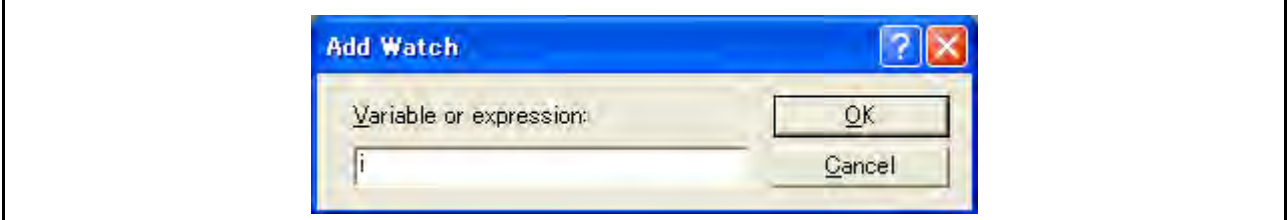

图 6.17 [Add Watch] (添加监视) 对话框

· 单击 [OK] (确定)按钮。

[Watch] (监视)窗口现在还会显示 int 类型的变量 i。

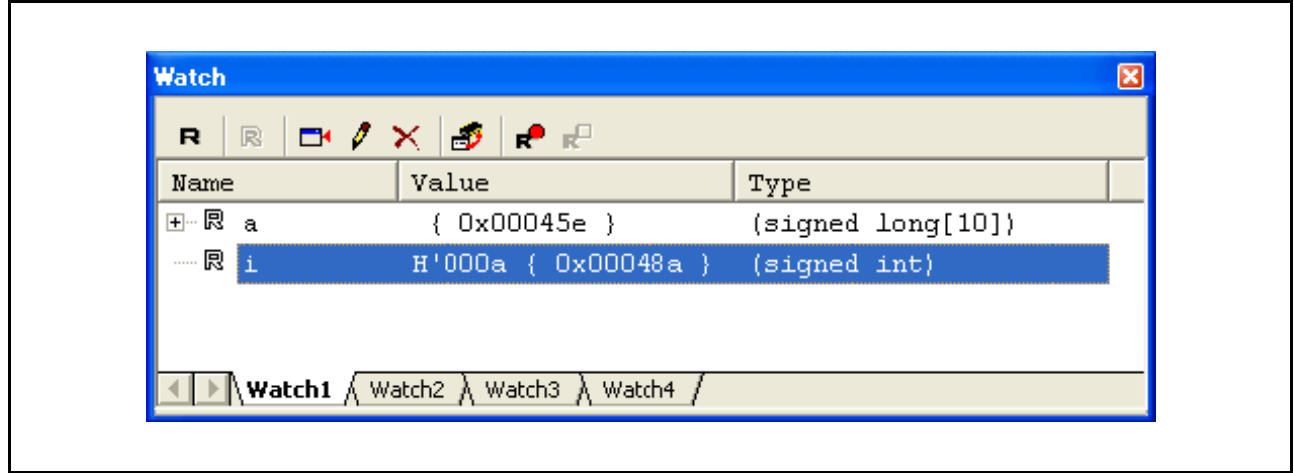

图 6.18 [Watch] (监视) 窗口 (显示变量)

用户可单击 [Watch] (监视)窗口中数组 a 左侧的 "+"标记来监视所有元素。

| 艮<br>R              |              | <b>⋻</b> ノ×⊜∣∙₽                                                                                |                                           |
|---------------------|--------------|------------------------------------------------------------------------------------------------|-------------------------------------------|
| Name                |              | Value                                                                                          | Type                                      |
| ⊟… 艮<br>$\mathbf a$ |              | ${0x00045e}$                                                                                   | $(s{\texttt{signed}}\ \texttt{Long}[10])$ |
|                     | 艮 [O]        | H'000041c6 { 0x00045e }                                                                        | (signed long)                             |
|                     | 艮 [1]        | H'0000167e { 0x000462 }                                                                        | (signed long)                             |
|                     | R [2]        | H'00002781 { 0x000466 }                                                                        | (signed long)                             |
|                     | R [3]        | H'0000446b { 0x00046a }                                                                        | (signed long)                             |
|                     | 艮 [4]        | H'0000794b { 0x00046e }                                                                        | (signed long)                             |
|                     | 艮 [5]        | H'000015fb { 0x000472 }                                                                        | (signed long)                             |
|                     | R [6]        | H'000059e2 { 0x000476 }                                                                        | (signed long)                             |
|                     | 恩 [7]        | H'00001cfb { 0x00047a }                                                                        | (signed long)                             |
|                     | <b>艮 [8]</b> | H'00003f54 { 0x00047e }                                                                        | (signed long)                             |
|                     | ≔ R [9]      | H'00000ff6 { 0x000482 } (signed long)                                                          |                                           |
| ----- <b>艮</b> i    |              | H'000a { 0x00048a }                                                                            | (signed int)                              |
|                     |              |                                                                                                |                                           |
|                     |              |                                                                                                |                                           |
|                     |              | <b>Watch1</b> $\overline{\wedge}$ Watch2 $\overline{\wedge}$ Watch3 $\overline{\wedge}$ Watch4 |                                           |

图 6.19 [Watch] (监视)窗口 (显示数组元素)

### 6.13 单步执行程序

HEW 提供了一系列步进菜单命令,可有效调试程序。

表 6.2 步进选项

| 菜单命令               | 说明                         |
|--------------------|----------------------------|
| Step In $($ 跳入 $)$ | 执行每个语句,包括函数内的语句。           |
| Step Over (跳过)     | 以单步执行一个函数调用。               |
| Step Out (跳出)      | 跳出函数,并在程序中调用该函数的语句后的语句处停止。 |
| Step (单步执行…)       | 以指定的速率和次数重复单步执行。           |

## 6.13.1 执行 [Step In] (跳入)命令

[Step In] (跳入)命令跳入被调用函数,并在被调用函数的第一个语句处停止。

• 要单步执行 sort 函数, 请从 [Debug] (调试) 菜单中选择 [Step In] (跳入), 或者单击工具栏上的 [Step In] (跳入) 按钮。

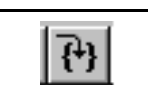

图 6.20 [Step In] (跳入)按钮

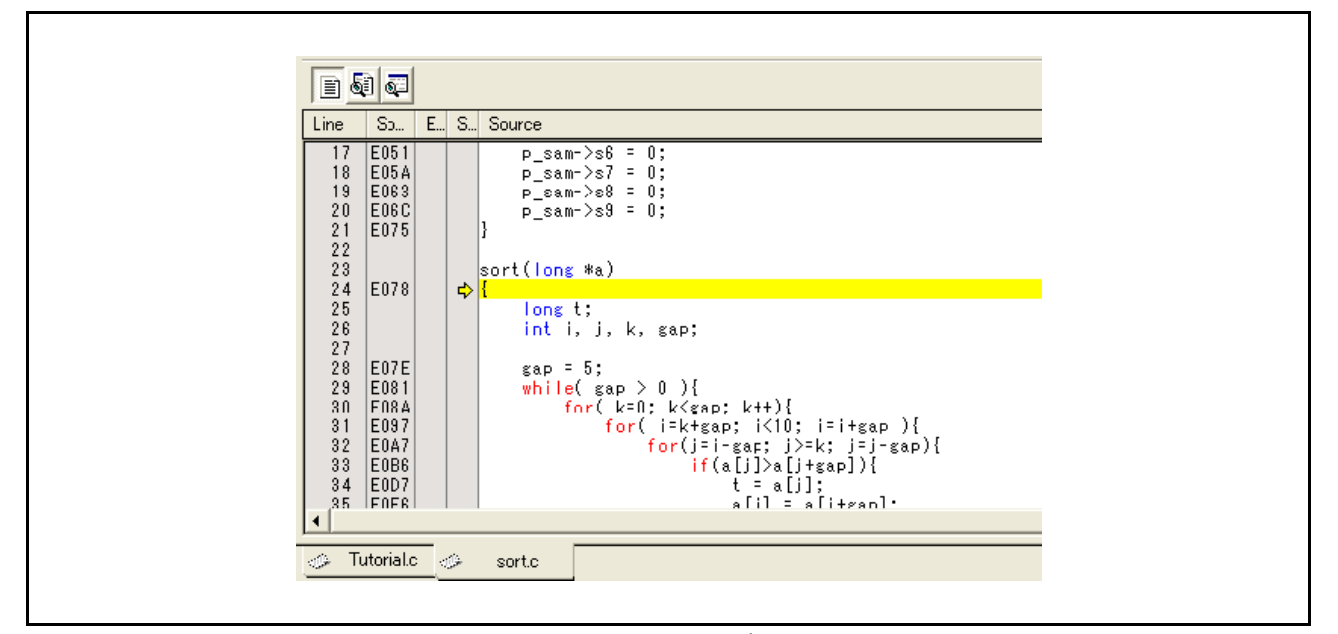

图 6.21 [Source] (源)窗口 (跳入)

· 突出显示行移至 [Source] (源)窗口中的 sort 函数的第一个语句。

## 6.13.2 执行 [Step Out] (跳出)命令

[Step Out] (跳出)命令跳出被调用函数,并在主函数中调用语句的下一语句处停止。

- 要跳出 sort 函数, 请从 [Debug] (调试)菜单中选择 [Step Out] (跳出), 或者单击工具栏上的 [Step Out] (跳出) 按钮。
- 注意:执行此函数需要一些时间。查明调用源后,使用 [Go To Cursor] (转至光标)。

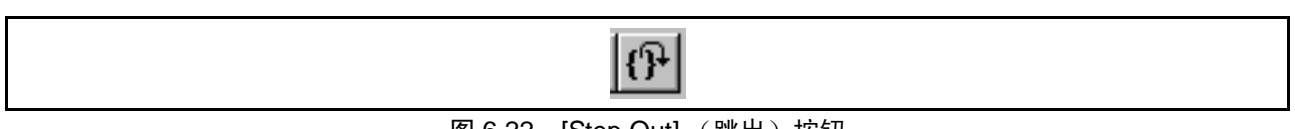

图 6.22 [Step Out] (跳出)按钮

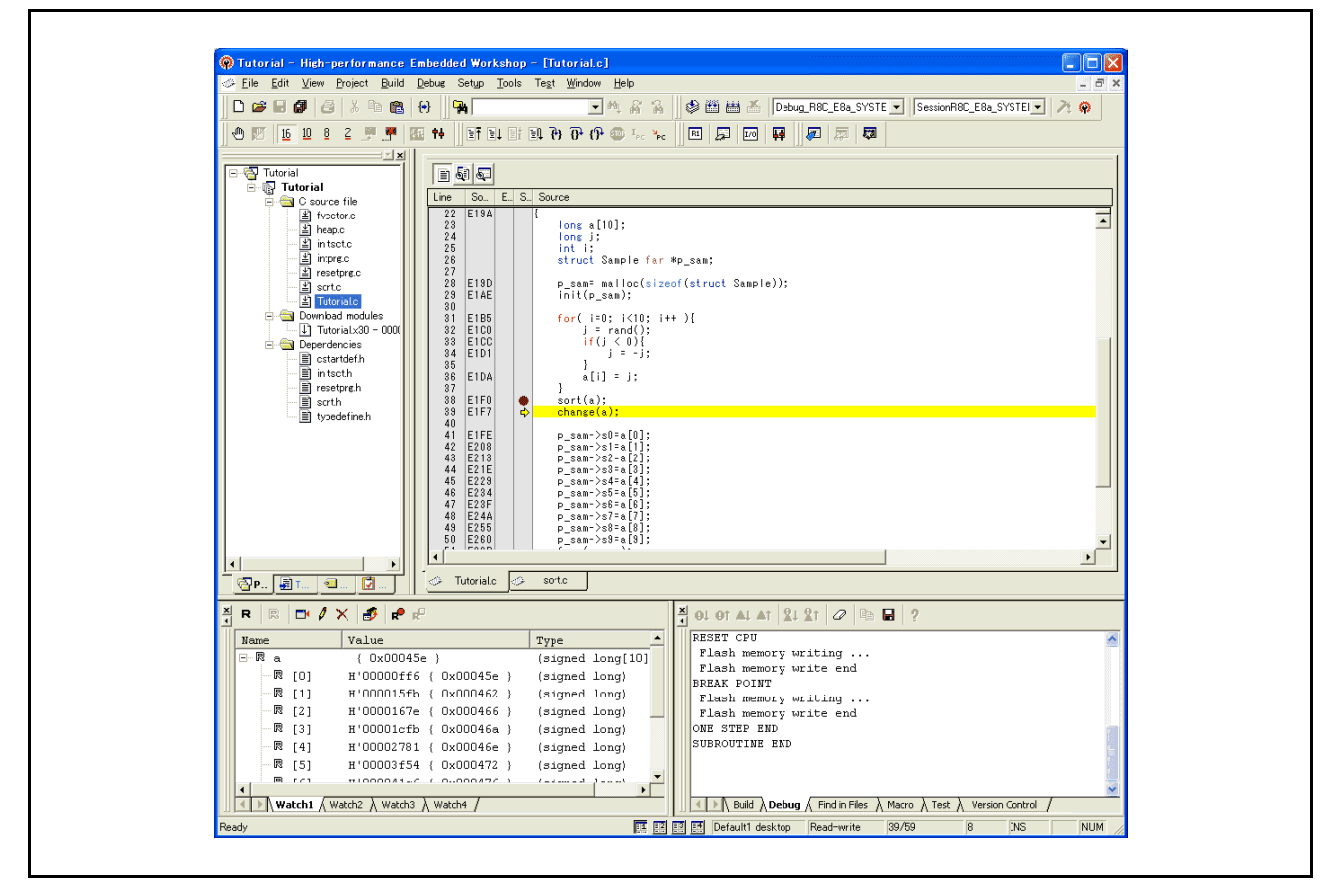

图 6.23 [High-performance Embedded Workshop] (HEW) 窗口 ([Step Out] (跳出))

[Watch] (监视)窗口中显示的变量 a 的数据以升序排序。

# 6.13.3 执行 [Step Over] (跳过)命令

[Step Over] (跳过)命令在单步中执行函数调用,并在主程序的下一语句处停止。

要单步执行 change 函数中的所有语句, 请从 [Debug] (调试)菜单中选择 [Step Over] (跳过), 或 者单击工具栏上的 [Step Over] (跳过) 按钮。

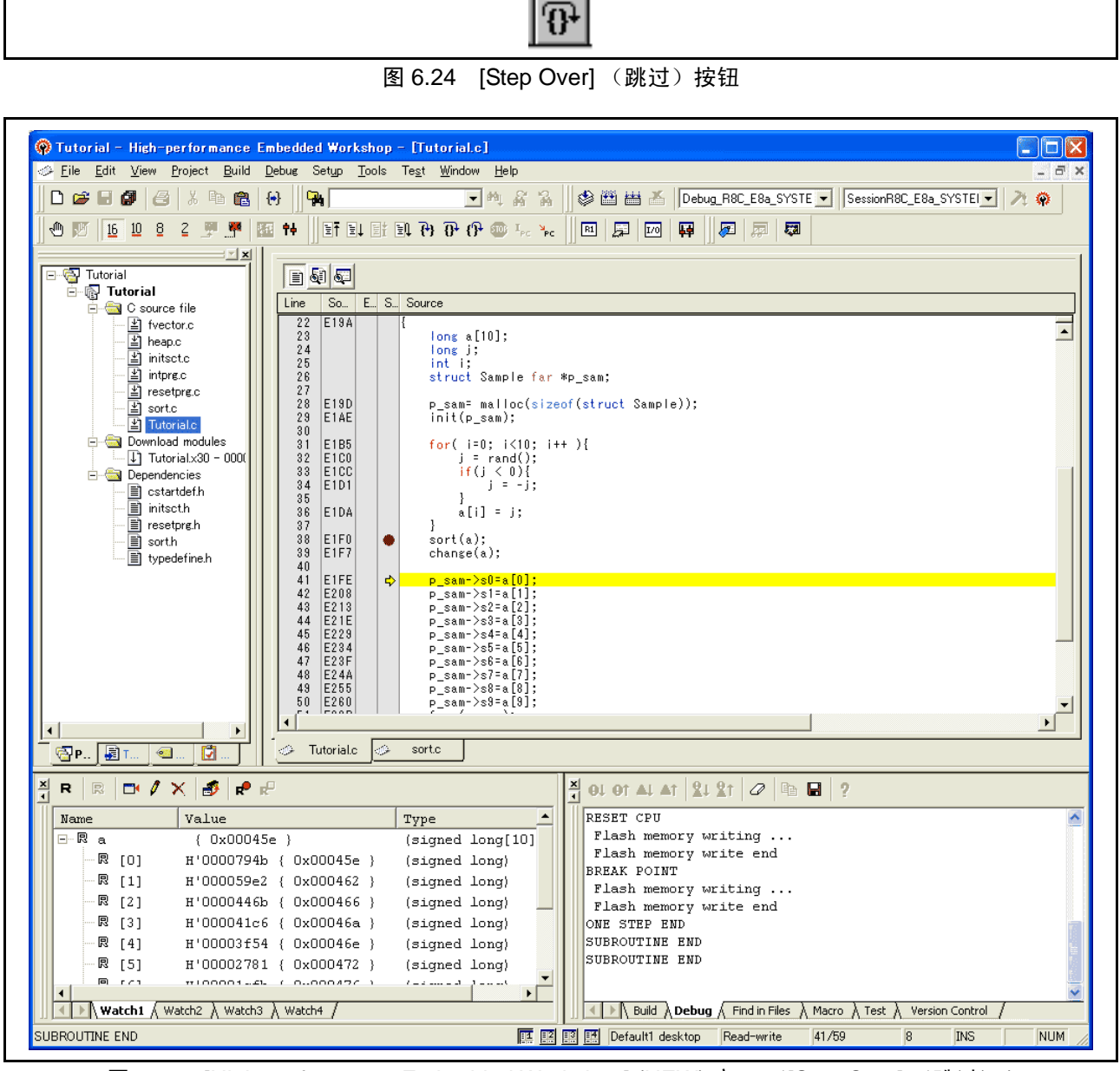

图 6.25 [High-performance Embedded Workshop] (HEW) 窗口 (Step Over] (跳过))

RENESAS

Page 87 of 119

# 6.14 强制中断程序执行

HEW 可在执行程序时强制中断。

- · 取消所有断点。
- · 要执行 main 函数的余下部分,请从 [Debug] (调试)菜单中选择 [Go] (执行),或者单击工具栏上 的 [Go] (执行)按钮。

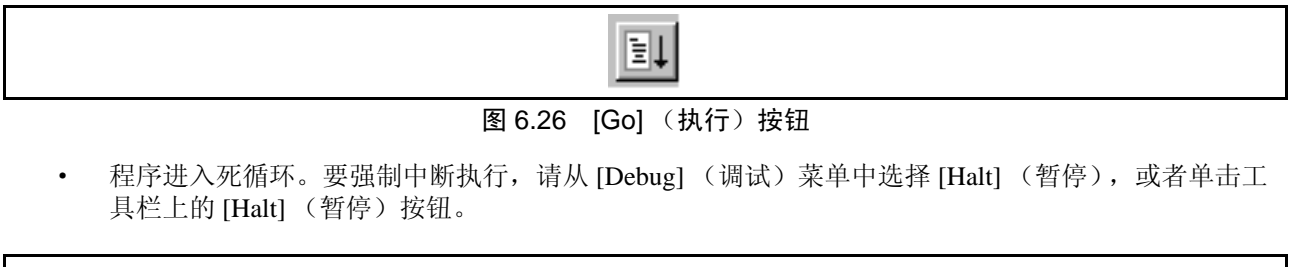

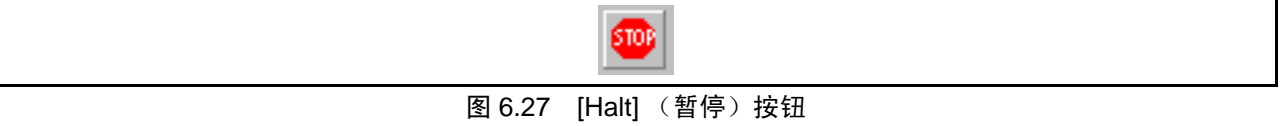

### 6.15 显示局部变量

用户可使用 [Locals] (局部)窗口显示函数中的局部变量。例如,我们将检查 main 函数中的局部变量, 该函数声明四个局部变量:a、 j、 i 和 p\_sam。

· 从 [View] (视图)菜单的 [Symbol] (符号)子菜单中选择 [Locals] (局部)。此时显示 [Locals] (局 部)窗口。

[Locals] (局部)窗口显示程序计数器当前所指向的函数中的局部变量及其值。但是,请注意, [Locals] (局部)窗口最初是空的,因为还未声明局部变量。

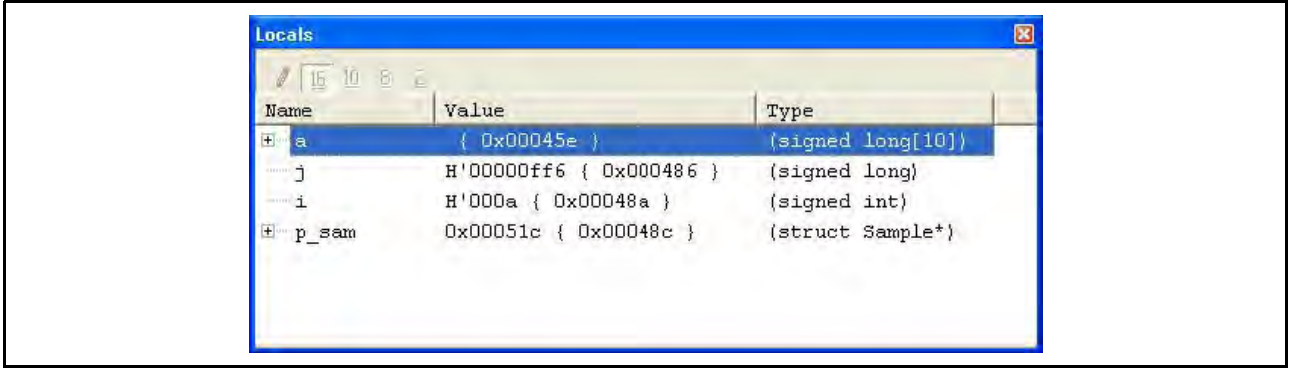

## 图 6.28 [Locals] (局部) 窗口

- 单击 [Locals] (局部) 窗口中数组 a 左侧的 "+"标记可显示元素。
- · 当用户在执行 sort 函数前后检查数组 a 的元素时,可以确认随机数据是按降序排序的。

### 6.16 断点功能

仿真器有 PC 和硬件断点功能。使用 HEW 时,可以使用 [Event] (事件)窗口中的 [Breakpoint] (断点) 页设置 PC 断点,使用 [Breakcondition] (断点条件)页设置硬件断点条件。

下文简单介绍了断点功能及其设置。

# <span id="page-105-0"></span>6.16.1 PC 断点功能

仿真器可设置多达 255 个 PC 断点。下面的第 6.7 [节 "设置](#page-91-0) PC 断点"中介绍了设置 PC 断点的其他方法。

- · 从 [View] (视图)菜单的 [Code] (代码)子菜单中选择 [Eventpoints] (事件点)。此时显示 [Event] (事件)窗口。
- · 选择 [Breakpoint] (断点)页。

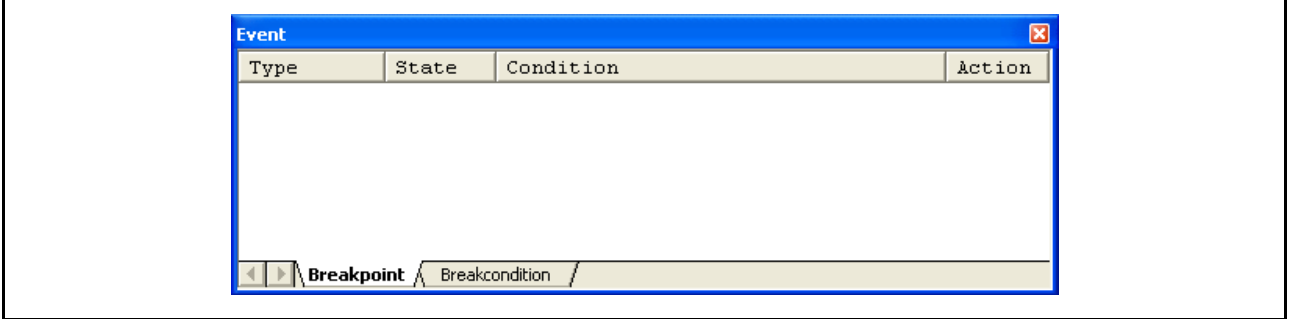

图 6.29 [Event] (事件)窗口 (PC 断点前设置)

- · 用鼠标右键单击 [Event] (事件)窗口,从弹出菜单中选择 [Add...] (添加…)。
- · 在 [Address] (地址)编辑框中输入 "*H'0E1FE*"。

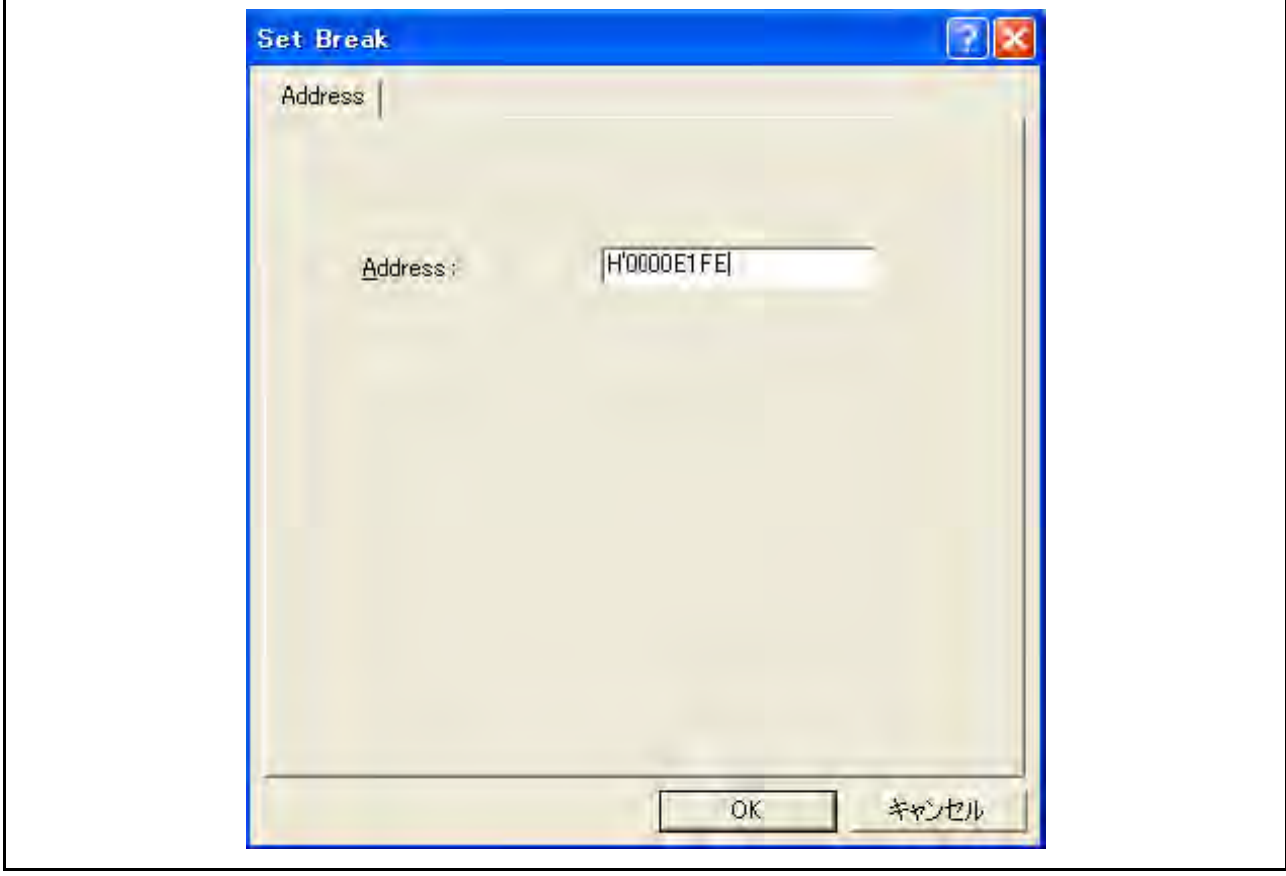

图 6.30 [Set Break] (设置断点)对话框

· 单击 [OK] (确定)按钮。

已设置的 PC 断点会显示在 [Event] (事件)窗口中。

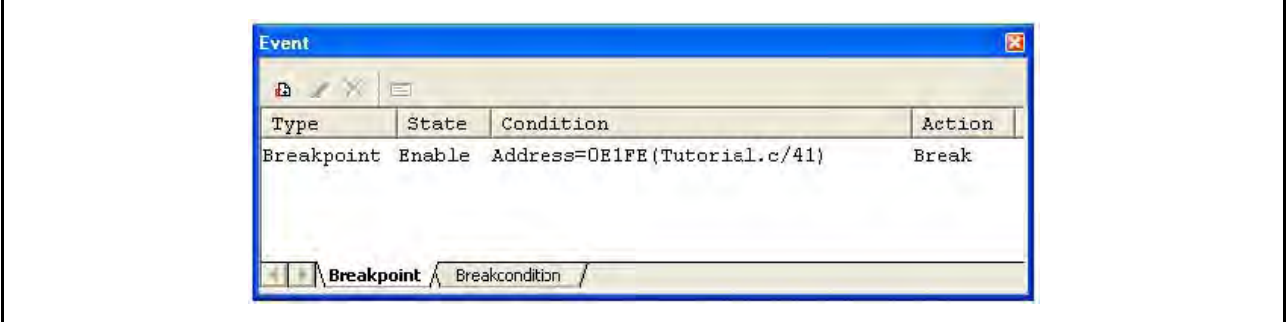

图 6.31 [Event] (事件)窗口 (PC 断点设置)

要在 PC 断点处停止教程程序,请遵循以下步骤:

- · 关闭 [Event] (事件)窗口。
- 在 [Register] (寄存器) 窗口中, 设置在第 6.8 [节 "设置寄存器"中](#page-92-0)设置的程序计数器值 (PC = H'0E612)。 单击 [Go] (执行) 按钮。
- 如果程序执行失败,请复位器件,然后再次执行上述过程。

此时程序开始运行,然后在设置的 PC 断点处停止。

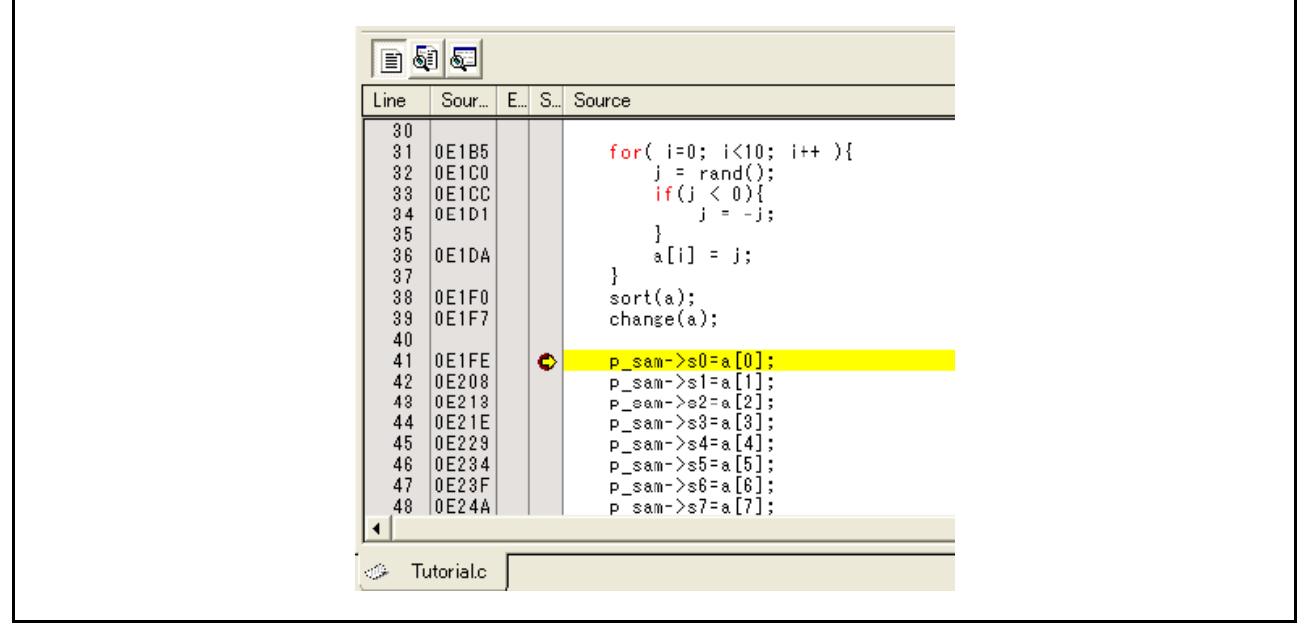

图 6.32 执行停止时的 [Source] (源)窗口 (PC 断点)
[Status] (状态)窗口显示以下内容。

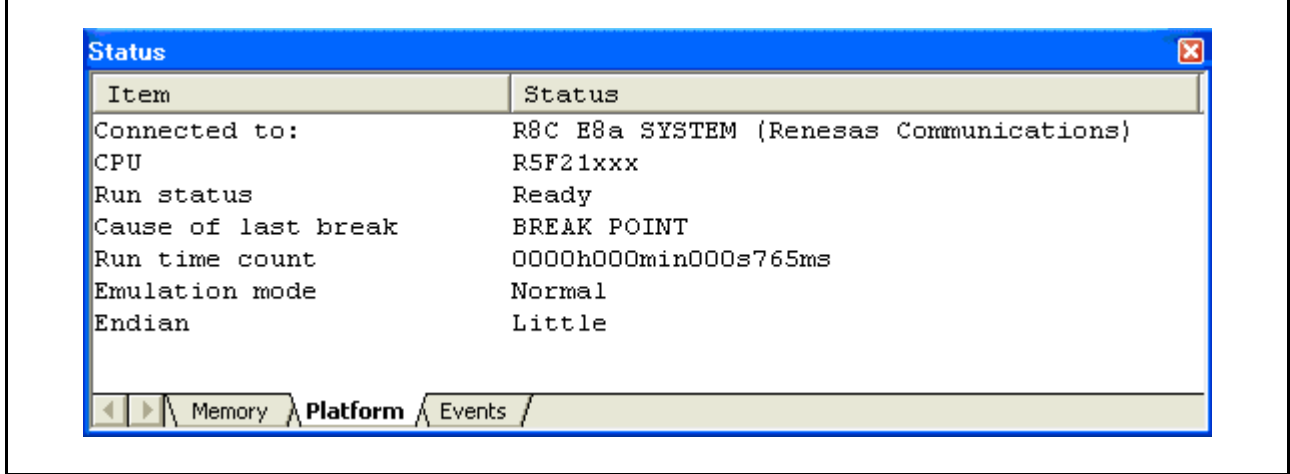

图 6.33 [Status] (状态)窗口的显示内容 (PC 断点)

注意:可在该窗口中设置的项目因产品而异。有关各产品的设置,请参照在线帮助。

## 6.17 硬件断点功能

在下面介绍的方法中,地址总线条件作为硬件断点条件在 Break Condition 1 (断点条件 1)下进行设置。

- 从 [View] (视图) 菜单的 [Code] (代码) 子菜单中选择 [Eventpoints] (事件点)。此时显示 [Event] (事件)窗口。
- 以前设置的 PC 断点已删除。用鼠标右键单击 [Event] (事件)窗口, 然后从弹出菜单中选择 [Delete All] (全部删除),取消已设置的所有 PC 断点。
- 要设置 Break Condition 1 (断点条件 1), 请单击 [Break condition] (断点条件) 选项卡。
- 在 [Event] (事件)窗口中选择 Break Condition 1 (断点条件 1) 所在的行。该行突出显示后, 双击 该行。

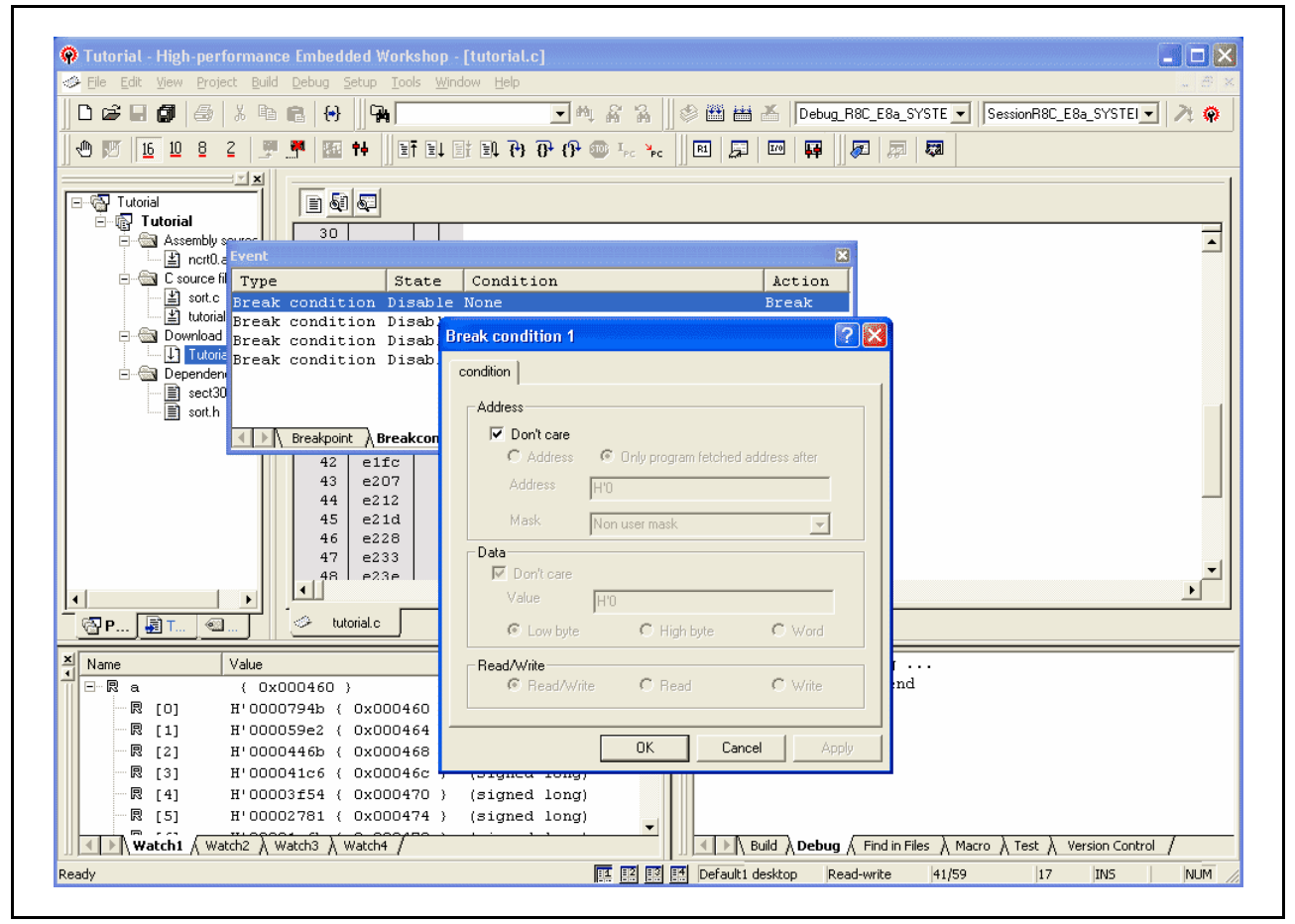

图 6.34 [High-performance Embedded Workshop] (HEW) 窗口 ([Break condition 1] (断点条件 1))

- 此时显示 [Break condition 1] (断点条件 1) 对话框。
- · 清除 [Address] (地址)分组框中的 [Don't care] (忽略)复选框。
- 选择 [Only program fetched address after] (仅在程序访问该地址之后)单选按钮, 然后在 [Address] (地址)编辑框中输入 "*H'0E1F2*"。

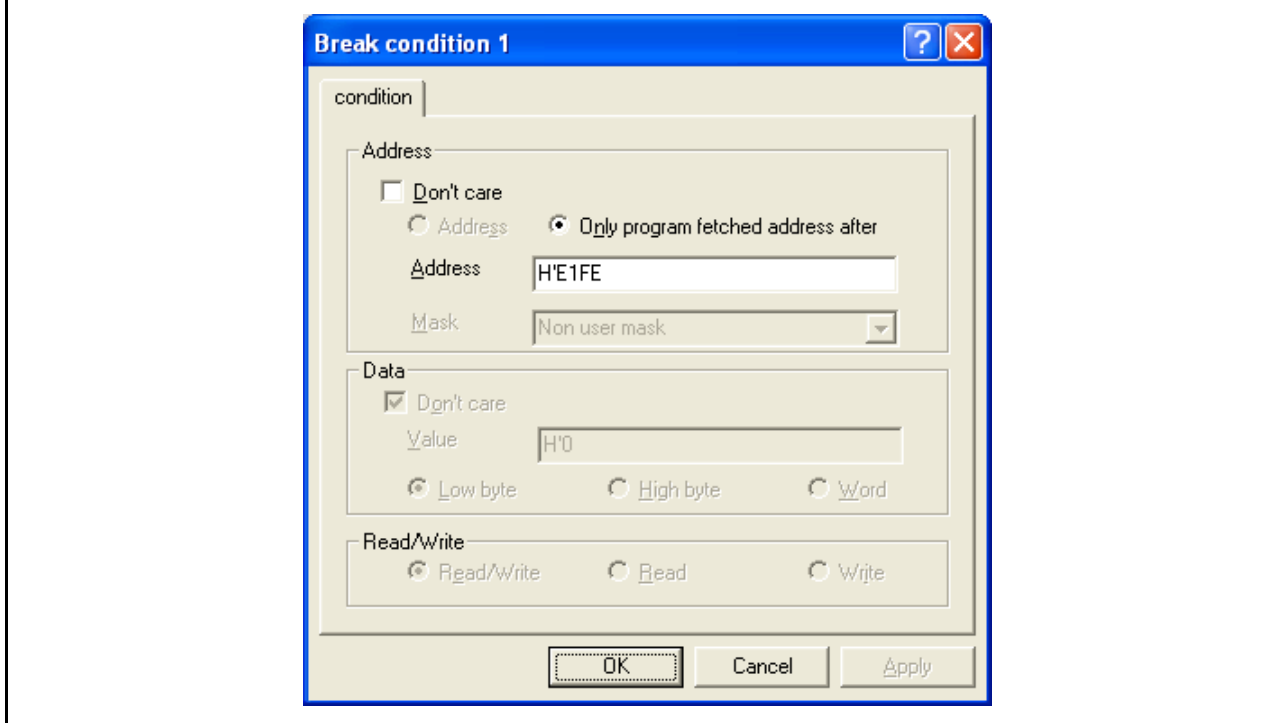

图 6.35 [condition] (条件)页 ([Break condition 1] (断点条件 1) 对话框)

单击 [OK] (确定) 按钮。

[State] (状态)行中第一项的显示从 "Disable"(禁止)改为 "Enable"(允许)。

[Condition] (条件)行中第一项的显示从"None"(无)改为"Address = H'0000E1FE(Tutorial.c/41) pcbefore"(地址 = H'0000E1FE(Tutorial.c/41)pcbefore)。

在 [Register] (寄存器)窗口中, 设置在第 6.8 [节 "设置寄存器"](#page-92-0)中设置的程序计数器值 (PC = H'0E612)。 单击 [Go] (执行) 按钮。

注意:可在该页面中设置的项目因产品而异。有关各产品的设置,请参照在线帮助。

此时程序开始运行, 然后在满足 Break Condition 1 (断点条件 1) 的指定条件时停止。

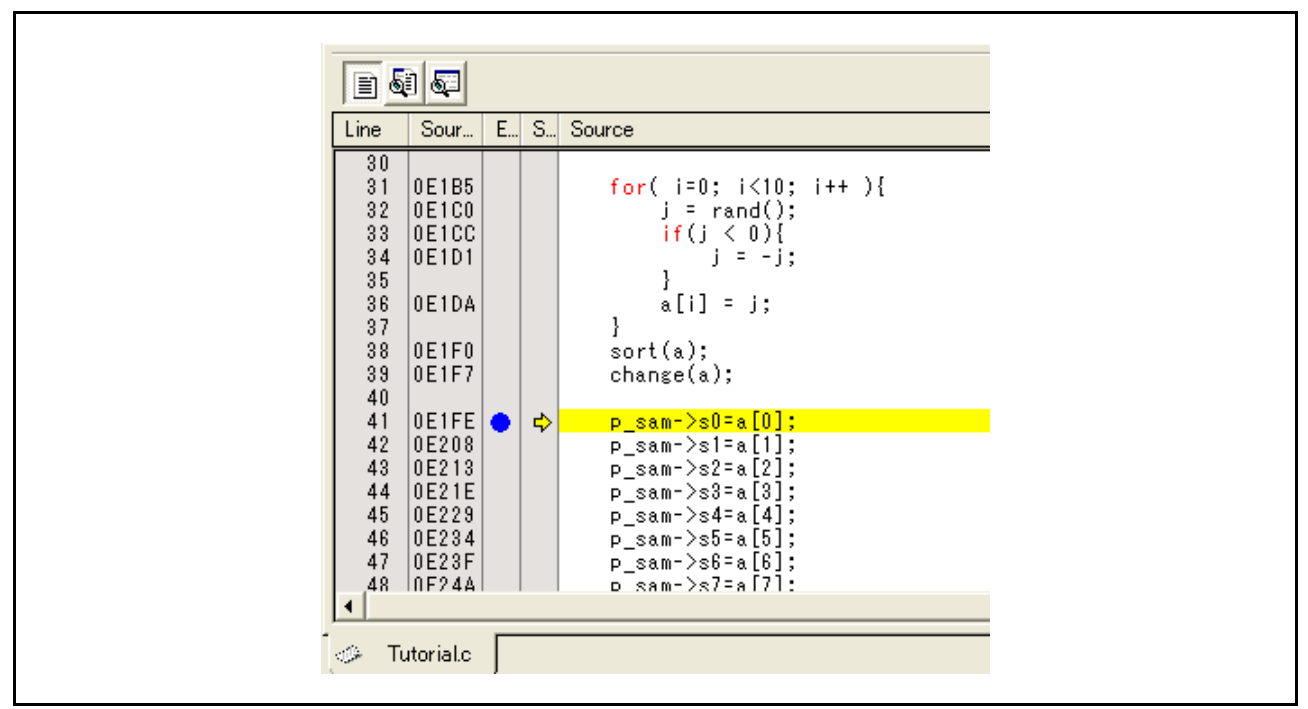

图 6.36 执行停止时的 [Source] (源)窗口 (JBreak Condition 1] (断点条件 1))

[Status] (状态)窗口显示以下内容。

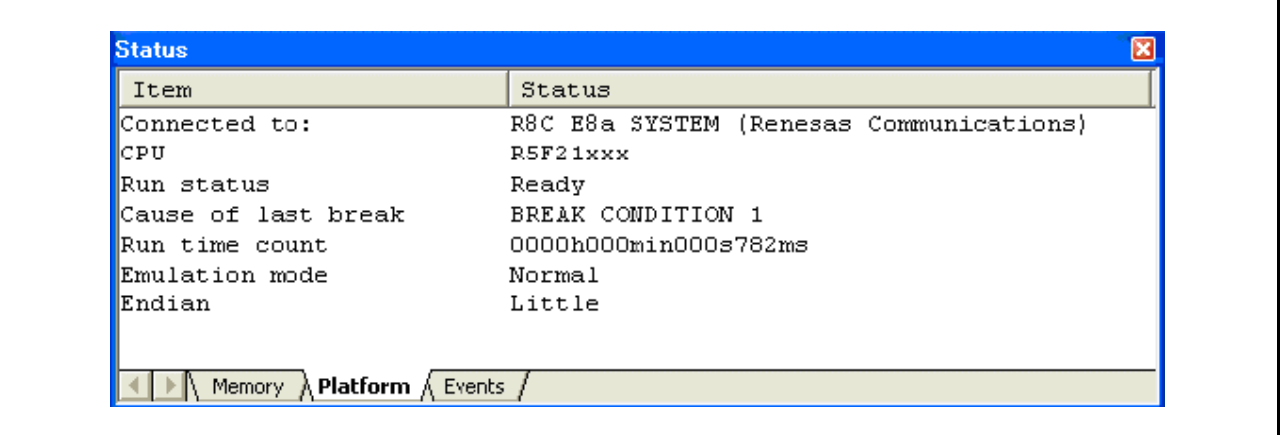

图 6.37 [Status] (状态)窗口的显示内容 (BREAK CONDITION 1 (断点条件 1))

注意:可在该窗口中设置的项目因产品而异。有关各产品的设置,请参照在线帮助。

### 6.18 跟踪功能

仿真器有转移指令跟踪功能。

可显示四种转移的转移源地址、助记符、操作数、源代码行和标签。

## 注意: 跟踪功能使用器件中的跟踪缓冲区。

没有跟踪功能的器件不能使用此功能。

## 6.18.1 显示跟踪窗口

从 [View] (视图)菜单的 [Code] (代码)子菜单中选择 [Trace] (跟踪)。

运行第 6.16.1 节 "PC [断点功能"示](#page-105-0)例中显示的程序。程序执行宗毕后,跟踪综果显示在 [Trace] (跟踪) 窗口中。

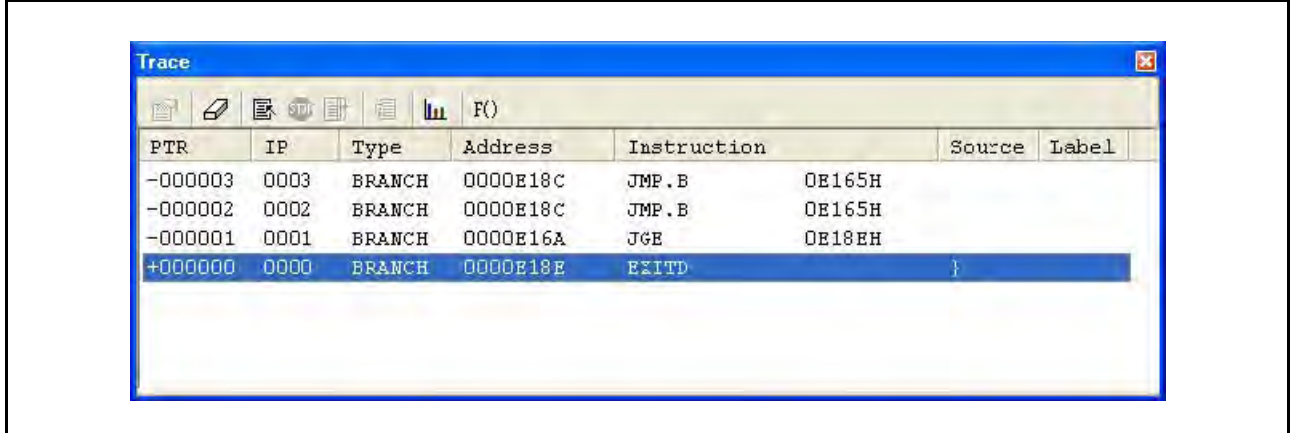

图 6.38 [Trace] (跟踪)窗口

如有必要,请拖动标头栏 (紧挨在标题栏下面)中的边框来调整列宽。

注意:跟踪可获取的转移指令跟踪显示的转移指令数量因产品而异。有关各产品的规格,请参照在线 帮助。

### 6.19 堆栈跟踪功能

仿真器使用堆栈信息来显示调用序列中的函数名称,此调用序列最终到达程序计数器当前所指向的函数。

- 注意: 只有加载了包含 IEEE695 类型的调试信息的加载模块后,才可使用该功能。(但是, 740 族不接受此类 信息。)
	- 双击 sort 函数中的 [S/W Breakpoints] (软件断点) 列, 设置一个 PC 断点。

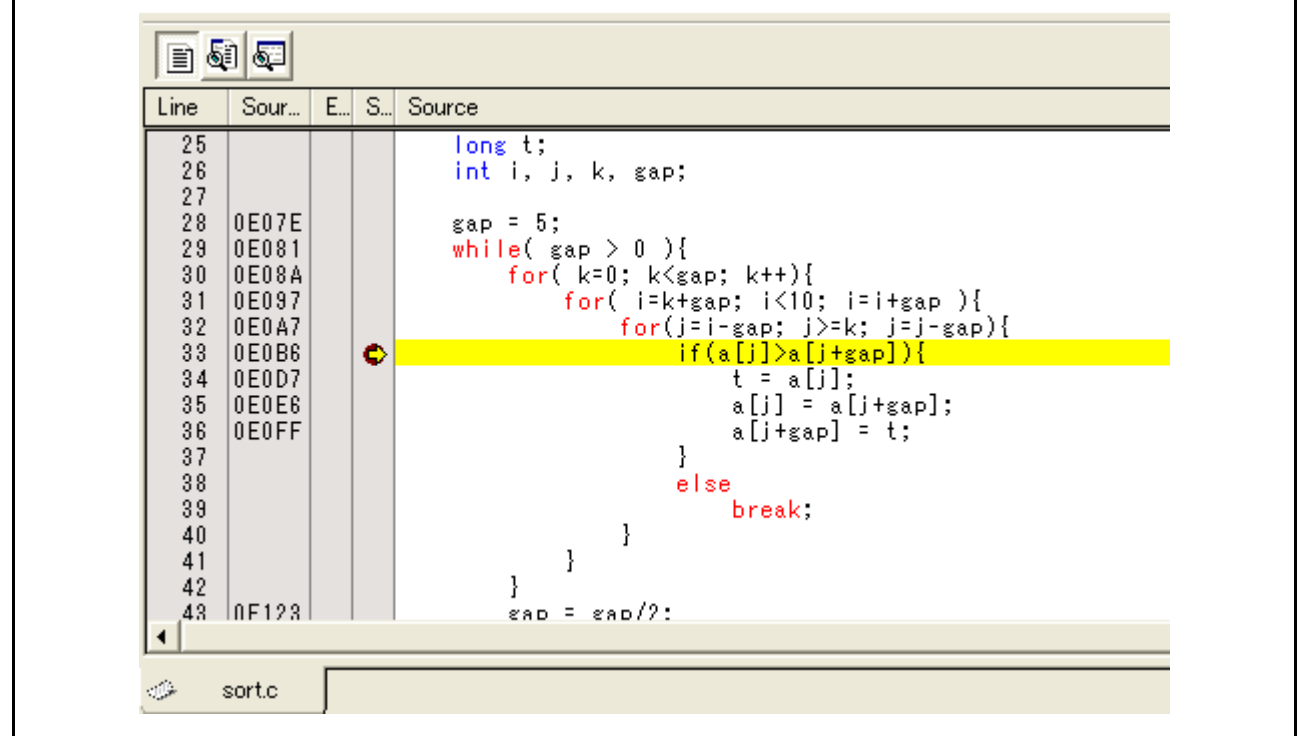

图 6.39 [Source] (源)窗口 ([PC Breakpoint Setting] (PC 断点设置))

- · 设置在第 6.8 [节 "设置寄存器"](#page-92-0)中设置的程序计数器值 (PC = H'0E612) (再一次使用 [Register] (寄 存器)窗口)。单击 [Go] (执行)按钮。
- 程序执行中断后,从 [View] (视图)菜单的 [Code] (代码)子菜单中选择 [Stack Trace] (堆栈跟踪) 打开 [Stack Trace] (堆栈跟踪)窗口。

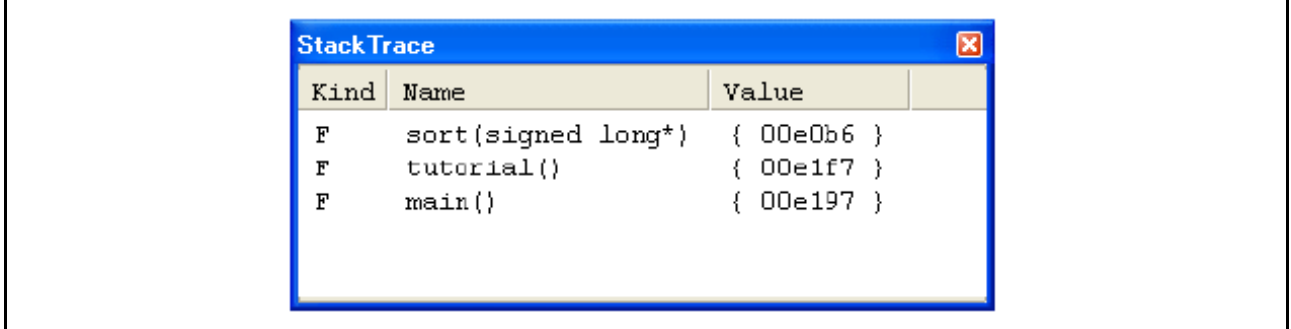

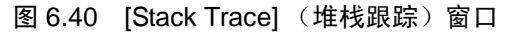

图 6.40 显示出程序计数器的当前位置在 sort() 函数中的选定行,并且 sort() 函数是从 tutorial() 函数 调用的。

# 6.20 后续内容

本教程介绍了仿真器的主要特征和 HEW 的使用。

使用仿真器提供的仿真功能可执行复杂调试。通过准确隔离和识别发生硬件和软件问题的条件,它可以有 效调查此类问题。

# 附录 A E8a 仿真器的部件

表 [A.1](#page-115-0) 列出了 E8a 仿真器的部件。

<span id="page-115-0"></span>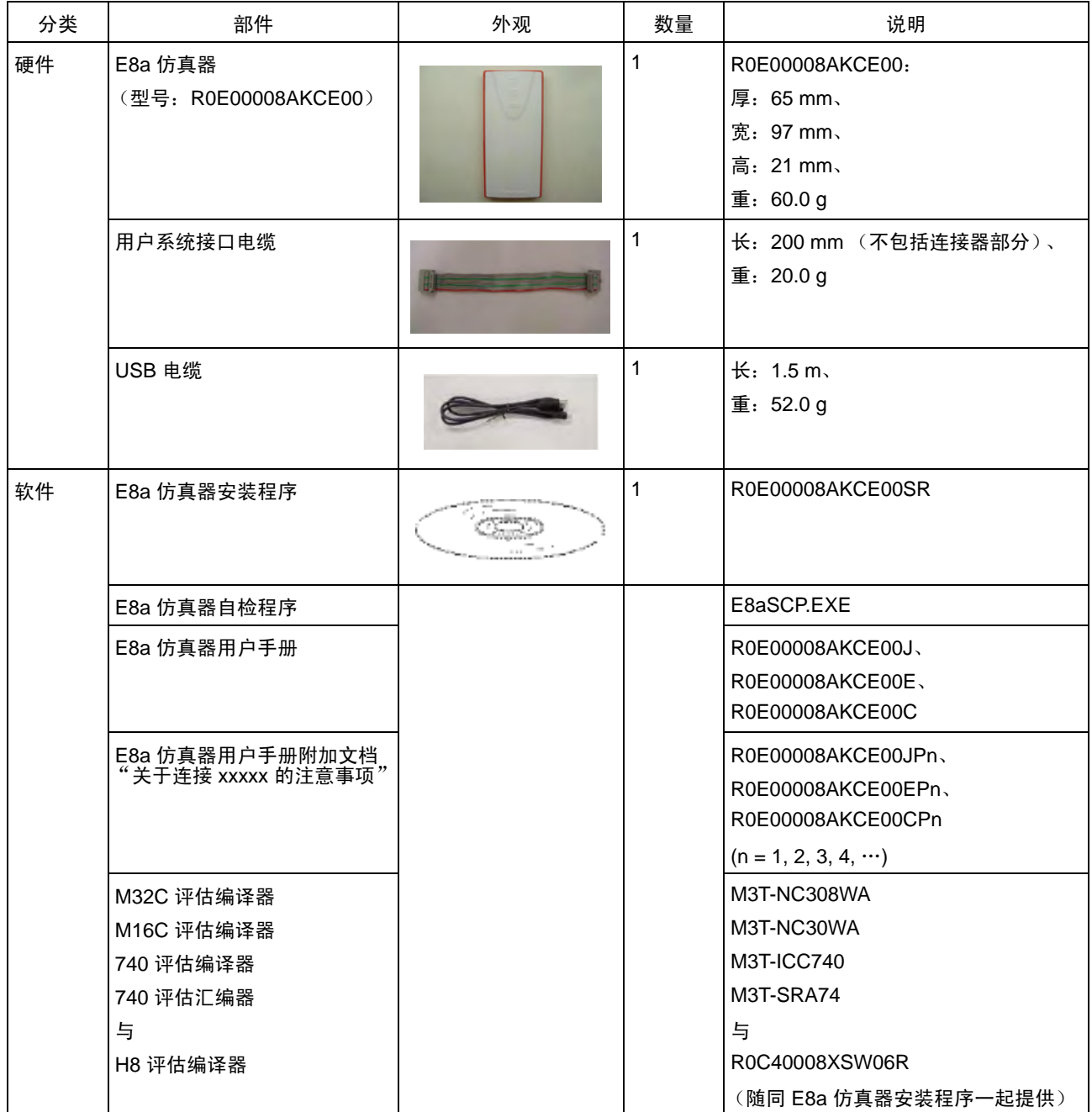

## 表 A.1 仿真器 (R0E00008AKCE00) 的部件

i

# 附录 B 窗口功能

本节介绍可以与 E8a 仿真器的 HEW 一起使用的窗口功能。这里省略了 HEW 的普通功能,而只介绍仿真 功能。

|              |                    |                    |                         | 工具栏                                  |                             |
|--------------|--------------------|--------------------|-------------------------|--------------------------------------|-----------------------------|
| 菜单           | 选项                 |                    | 快捷方式                    | 按钮                                   | 说明                          |
| View<br>(视图) | Disassembly (反汇编)  |                    | $Ctrl + D$              | $\frac{2}{2}$                        | 打开 [Disassembly] (反汇编) 窗口。  |
|              | Command Line (命令行) |                    | $Ctrl + L$              | $\overline{\mathbb{Z}}$              | 打开 [Command Line] (命令行) 窗口。 |
|              | Workspace (工作空间)   |                    | $Alt + K$               | $\overline{\mathbb{L}_\mathbb{Z}}$ . | 打开 [Workspace] (工作空间) 窗口。   |
|              | Output (输出)        |                    | $Alt + U$               | 国                                    | 打开 [Output] (输出)窗口。         |
|              | <b>CPU</b>         | Registers (寄存器)    | $Ctrl + R$              | 回                                    | 打开 [Register] (寄存器) 窗口。     |
|              |                    | Memory (存储器…)      | $Ctrl + M$              | $\boxed{\phantom{1}}$                | 打开 [Memory] (存储器)窗口。        |
|              |                    | IO                 | $Ctrl + I$              | $\boxed{\mathbf{I}/0}$               | 打开 [IO] 窗口。                 |
|              |                    | Status (状态)        | $Ctrl + U$              | 国                                    | 打开 [Status] (状态)窗口。         |
|              | 符号                 | Labels (标签)        | $Shift +$<br>$Ctrl + A$ | $\sqrt{2}$                           | 打开 [Labels] (标签)窗口。         |
|              |                    | Watch (监视)         | $Ctrl + W$              | 园                                    | 打开 [Watch] (监视)窗口。          |
|              |                    | Locals (局部)        | Shift +<br>$Ctrl + W$   | 中                                    | 打开 [Locals] (局部)窗口。         |
|              | Code<br>(代码)       | Eventpoints (事件点)  | $Ctrl + E$              | $\overline{\mathbf{E}^0}$            | 打开 [Event] (事件)窗口。          |
|              |                    | Trace (跟踪)         | $Ctrl + T$              | 回                                    | 打开 [Trace] (跟踪)窗口。          |
|              |                    | Stack Trace (堆栈跟踪) | $Ctrl + K$              | 词                                    | 打开 [Stack Trace] (堆栈跟踪)窗口。  |
|              | Graphic<br>(图形)    | Image (图像…)        | Shift +<br>$Ctrl + G$   | П                                    | 打开 [Image] (图像)窗口。          |
|              |                    | Waveform (波形…)     | Shift +<br>$Ctrl + V$   | R                                    | 打开 [Waveform] (波形) 窗口。      |

表 B.1 窗口功能

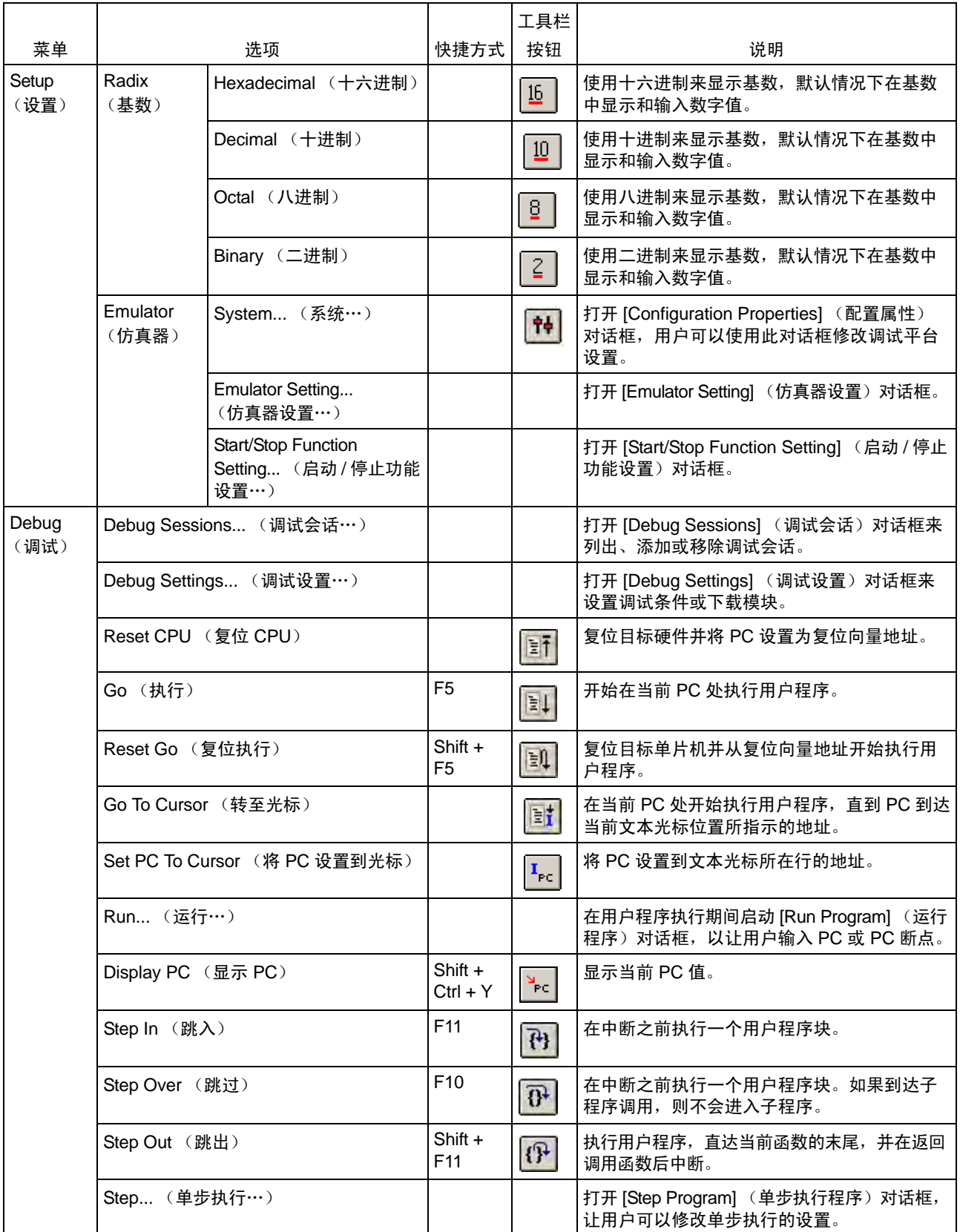

表 B.1 窗口功能 (Continued)

|                        |                                                                              |                        |            | 工具栏 |                                                                                         |
|------------------------|------------------------------------------------------------------------------|------------------------|------------|-----|-----------------------------------------------------------------------------------------|
| 菜单                     | 选项                                                                           |                        | 快捷方式       | 按钮  | 说明                                                                                      |
| Debug<br>(调试)<br>(接上页) | Step Mode<br>(步进模式)                                                          | Auto (自动)              |            |     | 当 [Source] (源) 窗口在使用中时,仅单步执<br>行一个源行。当 [Disassembly] (反汇编) 窗口<br>处于活动状态时, 仅单步执行一个汇编指令行。 |
|                        |                                                                              | Assembly (汇编)          |            |     | 在汇编指令单元中执行单步操作。                                                                         |
|                        |                                                                              | Source (源代码)           |            |     | 仅单步执行一个源代码行。                                                                            |
|                        | Halt Program (暂停程序)<br>Initialize (初始化)<br>Connect (连接)<br>Disconnect (断开连接) |                        | <b>Esc</b> |     | 停止用户程序的执行。                                                                              |
|                        |                                                                              |                        |            |     | 断开调试平台的连接,再重新连接它。                                                                       |
|                        |                                                                              |                        |            |     | 连接调试平台。                                                                                 |
|                        |                                                                              |                        |            |     | 断开调试平台的连接。此选项在某些产品中不<br>能使用。                                                            |
|                        | Save Memory (保存存储器…)                                                         |                        |            |     | 将指定的存储区数据保存到文件。                                                                         |
|                        |                                                                              | Verify Memory (验证存储器…) |            |     | 对照存储器内容来验证文件内容。                                                                         |
|                        | Download Modules (下载模块)                                                      |                        |            |     | 下载目标程序。                                                                                 |
|                        |                                                                              | Unload Modules (卸载模块)  |            |     | 卸载目标程序。                                                                                 |

表 B.1 窗口功能 (Continued)

# 附录 C 命令行功能

仿真器支持可在命令行窗口中使用的命令。 有关详细信息,请参照在线帮助。

# 附录 D 关于 HEW 的说明

- 1. 关于在创建加载模块后移动源文件位置的说明 在创建加载模块后移动源文件时,可能会显示 [Open] (打开) 对话框, 用来指定调试创建的加载模 块时所用的源文件。选择对应的源文件,然后单击 [Open] (打开) 按钮。
- 2. 源级执行
	- · 源文件 不显示与程序窗口中的加载模块不对应的源文件。如果某个文件与对应加载模块的源文件同名, 则仅将其地址显示在程序窗口中。不能在程序窗口中操作该文件。
	- · 单步执行 可以执行标准的 C 库。要返回到更高一级的函数,请输入 Step Out (跳出)。在 for 语句或 while 语句中,执行单步指令不会使执行点移动到下一行。要移动到下一行,需执行两步。
- 3. 文件存取过程中的操作

下载加载模块或者在 [Verify Memory] (验证存储器)、 [Save Memory] (保存存储器) 或 [Trace] (跟踪)窗口中进行保存时,请不要执行其它操作,否则将无法执行正确的文件存取。

- 4. 监视
	- · 优化时的局部变量

在允许优化选项的情况下编译的 C 源文件中的局部变量可能不会正确显示,具体取决于所生成的 目标码。通过显示 [Disassembly] (反汇编)窗口来检查生成的目标码。 如果指定的局部变量的分配区不存在,将显示以下内容。

示例: 变量名称是 asc。

 $asc = ? - 11664 + 2010$  (xxxx)

· 变量名称的指定 当指定变量名以外的名称 (如符号名称或函数名称)时,将不会显示任何数据。

示例: 函数名称是 main。

 $main =$ 

无法选择分配到寄存器的变量来对其进行监控。

· 变量更新

为了更新在 [Watch] (监视)窗口中已注册的变量内容, 将在用户程序执行过程中断点发生后读取 数据。由于用户程序暂时停止,因此用户程序的实时操作被禁用。

- 5. 行汇编
	- · 输入基数

无论基数设置如何,行汇编输入的默认基数都是十进制。对于 H8 系列单片机, 指定 H' 或 0x 作为 十六进制输入的基数;对于 R8C/Tiny、 740、 M32C 和 M16C 系列单片机, 则指定 xxxxh。

- 6. 命令行界面
	- · 批处理文件 要在执行批处理文件时显示信息 "Not currently available"(当前不可用),请输入 sleep (休眠) 命令。根据操作环境调整休眠时间长度。
		- 示例: 在 memory\_fill (存储器填充)执行过程中显示 "Not currently available" (当前不可用):

sleep d'3000

memory\_fill 0 ffff 0

- · 通过命令指定文件 命令文件中指定的文件路径名可能会导致当前目录的更改。建议使用绝对路径在命令文件中指定 文件,以使当前目录不受影响。
	- 示例: FILE\_LOAD C:\Hew3\Tools\Renesas\DebugComp\Platform\E8a\ E8aR8C\TutorialR8C\Tutorial\Debug\_R8C\_E8a\_SYSTEM\Tutorial.x30
- 7. 用户程序执行期间的存储器保存 在用户程序执行过程中不要执行存储器保存或验证。
- 8. 加载 Motorola S 类型的文件 本 HEW 不支持在每个记录的末尾只有 CR 代码 (H'0D) 的 Motorola S 类型的文件。只能加载在每个记 录的末尾有 CR 和 LF 代码 (H'0D0A) 的 Motorola S 类型的文件。
- 9. [I/O] 窗口
	- · 显示和修改 由于仿真器使用地址断点控制器,因此不更改 [I/O] 窗口中的值。
	- · 请注意, E8a 仿真器不支持在 [I/O] 窗口中显示无效模块。对于 H8/Tiny 和 H8/超低功率系列, E8a 仿真器不支持在 [I/O] 窗口中显示位信息。
- 10. 关于程序执行过程中的 [Register] (寄存器)窗口操作的说明 在程序执行过程中,不能在 [Register] (寄存器)窗口中更改寄存器值。即使寄存器的实际内容有所 更改,也只是显示未更改前的值。
- 11. 使用寄存器内容

当您要在 HEW 中的其它某个地方输入值, 例如, 当要在 [Disassembly] (反汇编)或 [Memory] (存 储器)窗口中显示指定的地址时,可以通过指定带"#"字符前缀的 CPU 寄存器名称 (如 #R1、 #PC、 #R6L 或 #ER3) 来使用该寄存器中包含的值。 在 R8C/Tiny 中, 在寄存器名称前指定并输入存储体编号, 如 #0R0 或 #0R0H。

12. 断点功能

· 当在闪存区域中设置 PC 断点时,程序将在每次执行用户程序时都写入闪存。 此时,应注意可重写次数将减少。

(禁止) 按钮取消所有 BREAKPOINT (断点) 设置。

[Stop At] (停止位置) 设置的总个数不超过 255。

- BREAKPOINT (断点)取消 在用户程序执行过程中修改 BREAKPOINT (断点)地址的内容时,会在用户程序停止时显示以下 信息: BREAKPOINT IS DELETED A=xxxxxxxx (断点已删除 A=xxxxxxxx) 如果显示上述信息,请用 [Breakpoints] (断点)窗口中的 [Delete All] (全部删除)或 [Disable]
- 13. BREAKPOINT (断点)以及 [Run...] (运行…) 菜单中 [Stop At] (停止位置) 设置的数目 BREAKPOINT (断点)以及 [Run...] (运行…)菜单中允许的 [Stop At] (停止位置)设置的最大数目 是 255。因此,当设置了 255 个 BREAKPOINT (断点)时,通过 [Run...] (运行…)菜单中的 [Stop At] (停止位置)指定的设置将变得无效。请确保 BREAKPOINT (断点)和 [Run...] (运行…)菜单中的
- 14. 关于 RUN-TIME (运行时间)显示的说明 显示在 [Status] (状态)窗口中的用户程序执行时间不是正确值,因为使用的是主机中的定时器。
- 15. 关于显示 Timeout error (超时错误)的说明 如果显示 Timeout error (超时错误),仿真器将无法与目标单片机通信。此时应将仿真器和用户 系统断电,并使用 HEW 再次连接仿真器。
- 16. 对双浮点格式的支持 在下面的存储器操作中,不支持双浮点格式:
	- · [Fill Memory] (填充存储器)对话框
	- [Search Memory] (搜索存储器)对话框
	- · MEMORY\_FILL 命令 将忽略 [Copy Memory] (复制存储器) 对话框中的 [Format] (格式) 规格。存储器以字节为单位 进行复制。
- 17. 关于使用 [Run Program] (运行程序)对话框的说明 从 [Debug] (调试) 菜单中选择 [Run...] (运行…) 以指定停止地址时, 请注意以下事项:
	- 设置为 Disable (禁止)的断点被指定为停止地址时,请注意该断点在用户程序停止时将变为 Enable (允许)。
- 18. [Stack Trace] (堆栈跟踪)窗口 使用 NC30WA 或 NC8C 时,如果在调用堆栈窗口中引用函数的参数和局部变量,并且寄存器上有一个 或多个参数,则寄存器参数可能与局部变量交换。但是,显示的值是正确的。 对于 NC308WA、 NC30WA 或 NC8C, 应当为所有函数指定编译器选项 "-genter", 它用于输出 ENTER 或 EXITD 指令。如果未指定此选项, [Stack Trace] (堆栈跟踪)窗口将不会正确显示。
- 19. 用户程序执行期间的存储器存取 在用户程序执行期间,如果执行从存储器窗口存取存储器等操作,用户程序会在 E8a 仿真器中停下来, 在存取存储器完成之后恢复执行。因此,无法进行实时仿真。
- 20. 内部闪存 仿真器也可用作批量生产的编程工具。 仿真器上的 MCU 在仿真时,其闪存曾多次被用来编程,因此可能会受损。不要使用已用于批量产品 调试的 MCU。
- 21. 使用仿真器的过程中暂停 当仿真器正在使用时,主机不能进入暂停模式。
- 22. 存储器的检验 使用 FILE\_VERIFY 命令检验存储器。不要使用 [Debug] (调试)菜单中的 [Verify Memory...] (检验 存储器…)。
- 23. 文件的盖写 在命令行界面中,与输出文件同名的文件将在无提示的情况下被盖写。
- 24. 与其它产品的配合使用

要在为 HEW 安装仿真器调试器后安装 SuperH™ RISC 引擎 C/C++ 编译器套件或 H8、 H8/300 系列 C/C++ 编译器套件,请在 [Select Components] (选择部件)中选择 [High-performance Embedded Workshop] (高性能嵌入式工作区)作为要在编译器套件安装过程中安装的部件。

- 25. 下载加载模块 下载加载模块后,选择 [Debug] (调试) →[Download] (下载) →[All Download modules] (所有 下载模块)。
- 26. [Program Flash] (对闪存编程)模式 持续对单片机进行编程时,请务必打开或关闭目标。
- 27. [Program Flash] (对闪存编程)模式下的存储器存取 不能在 [Program Flash] (对闪存编程) 模式下存取存储器。在此模式下, [Memory] (存储器) 或 [IO] 窗口中显示的值是虚设的。
- 28. 闪存编程期间的存储器存取 闪存编程(例如,用户程序执行)期间,不允许执行存取存储器的操作,例如,打开 [Memory] (存 储器)窗口。这里显示的值是虚设的。应当在闪存编程完成后再次存取存储器。

# 附录 E E8aSCP (E8a 自检程序)

本附录介绍应用 E8a 仿真器自检程序 (E8aSCP) 进行故障排除的步骤。

## 附录 E.1 执行自检程序的步骤流程

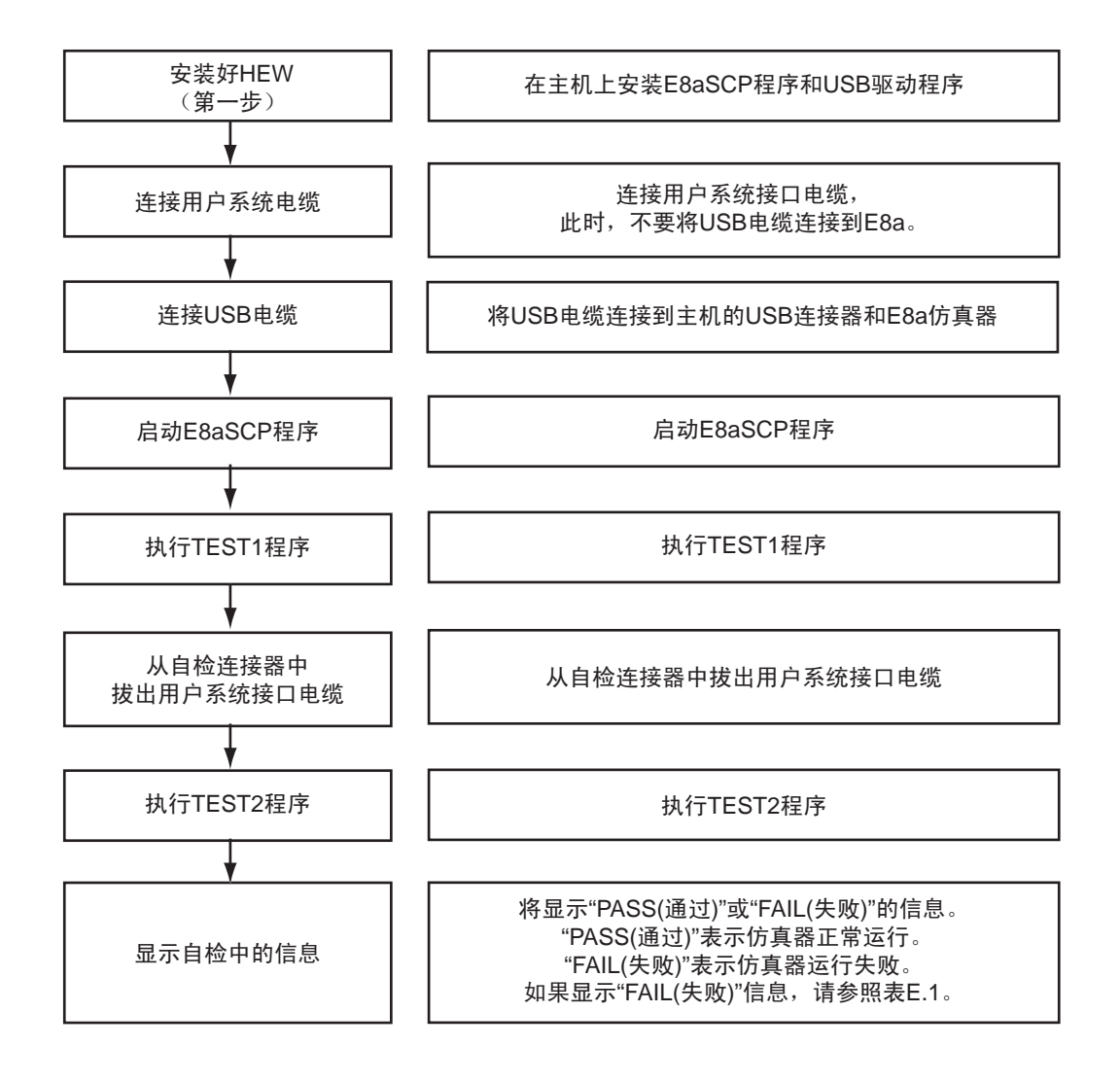

- (1) 下面的设备对于执行自检程序是必需的。
	- · E8a 仿真器主部件
	- · E8a 仿真器附带的 USB 电缆
	- · E8a 仿真器附带的用户系统接口电缆
	- · E8a 仿真器附带的 CD
	- · 主机 提前在主机上安装好 HEW 和 USB 驱动程序。
- (2) 打开仿真器的自检连接器盖。将用户系统接口电缆连接到用户系统连接器和自检连接器。

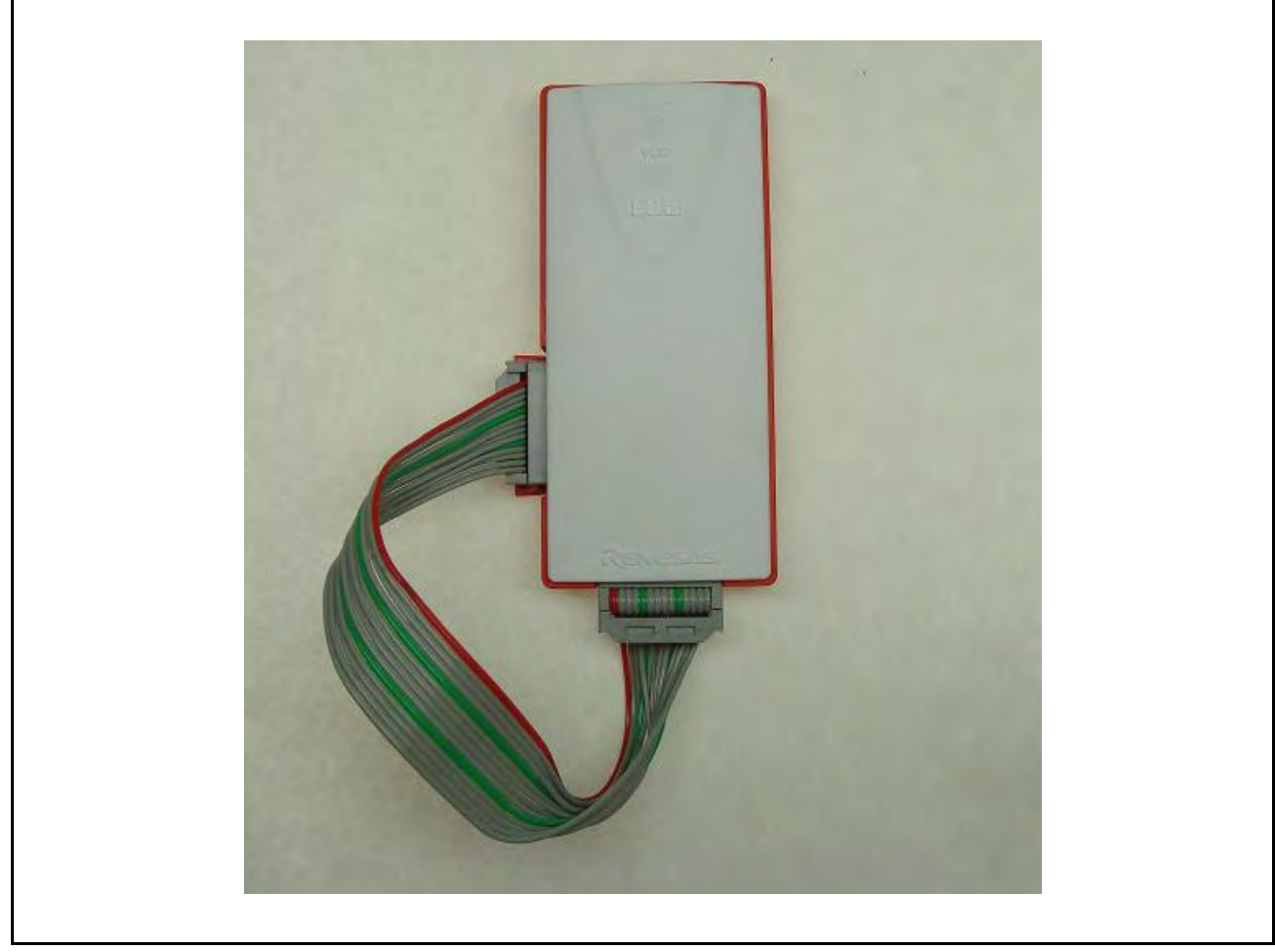

图 E.1 在使用 E8aSCP 时连接用户系统接口电缆

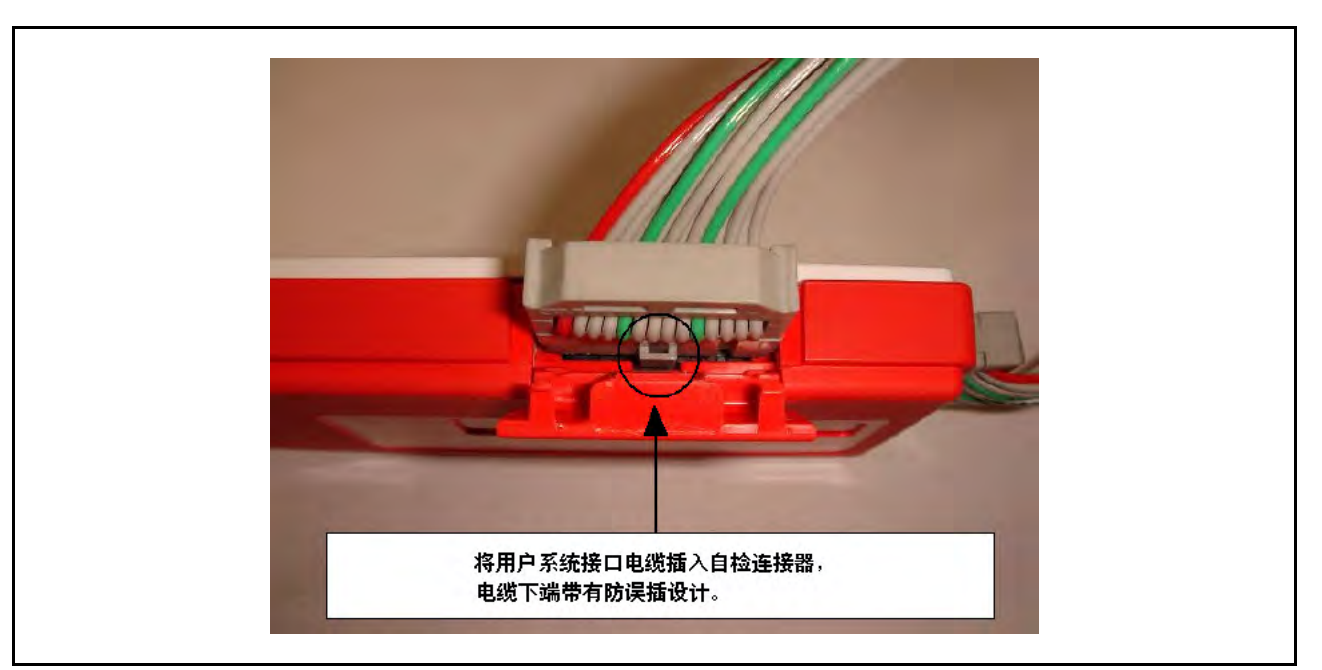

图 E.2 将用户系统接口电缆连接到自检连接器

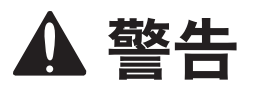

<span id="page-126-0"></span>连接自检连接器时:

- · 在将用户系统接口电缆连接到用户系统连接器或自检连接器之前必须确认 USB 电缆已与 E8a 断开连接。 如果在 E8a 已与 HEW 或 FDT "断开连接 (disconnect)"且 USB 电缆还与 E8a 连接的情况下执行 E8aSCP,自检程 序将不能正常运行。这是由于在启动 E8a 后 E8aSCP 程序需要正确的 E8a 引脚连接状态,而在 "断开连接 (disconnect)"的状态下, E8a 的引脚还保持与用户系统连接时的状态所致。
- · 如图 [E.2](#page-126-0) 所示,将用户系统接口电缆完全插入自检连接器。
	- (3) 启动主机,通过所提供的 USB 电缆将 E8a 仿真器连接到主机的 USB 连接器。

# 附录 E.3 执行自检程序

(1) 执行 [Program] (程序) → [Renesas] (瑞萨) → [High-performance Embedded Workshop] (高性能嵌入式工作区) → [E8a Self Check Program] (E8a 自检程序)。

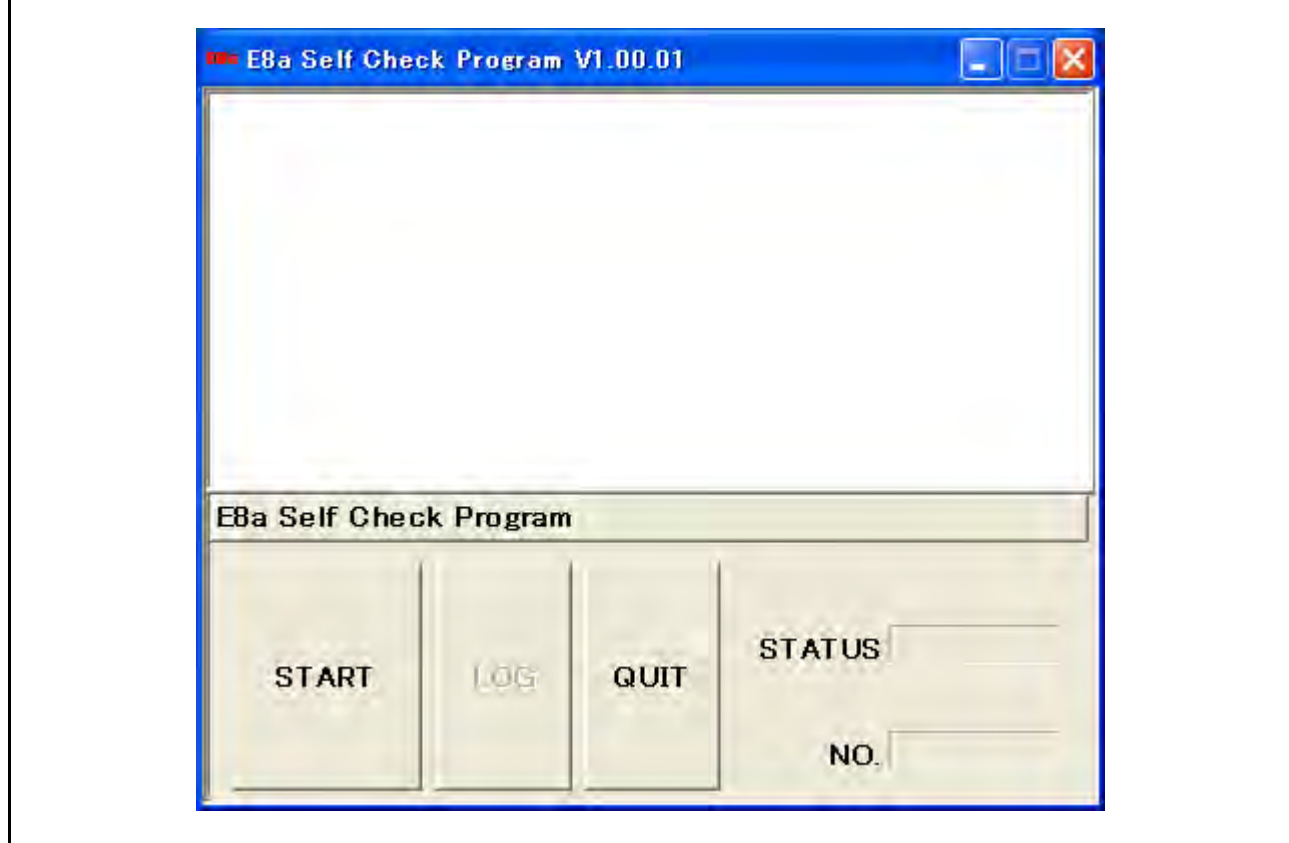

图 E.3 启动 E8aSCP

## (2) 单击 "START"(启动)按钮。将显示以下信息:

"Please confirm that the User interface cable is connected to the self-check connector in a correct direction" (请确认用户接口电缆按正确的方向连接到了自检连接器)。

确认用户系统接口电缆按正确的方向连接到了自检连接器 (如图 [E.2](#page-126-0) 所示), 然后单击 [OK] (确定) 按钮。自检程序将启动。

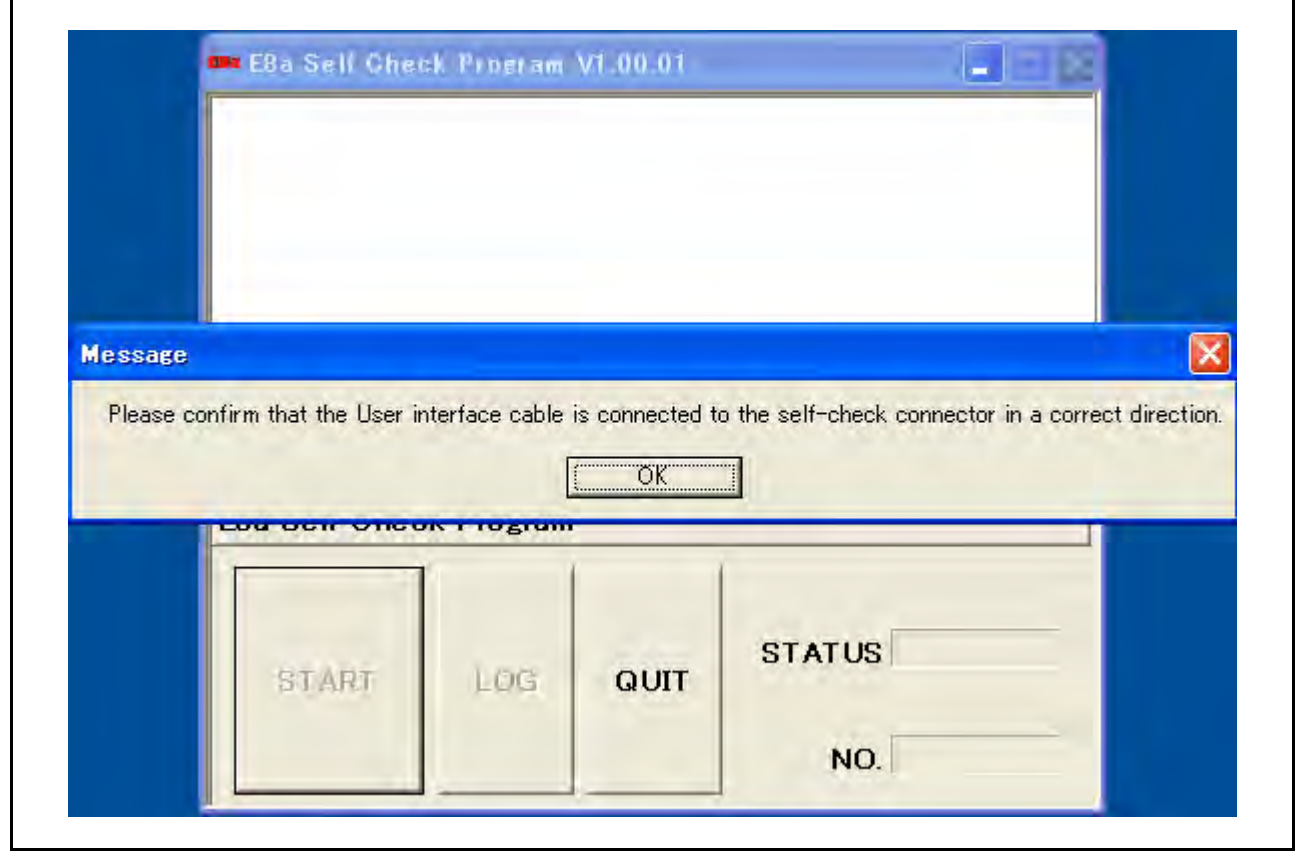

图 E.4 确认用户系统接口电缆的连接

(3) 窗口中将显示信息 "TEST1 is running."(TEST1 正在运行。)或 "TEST2 is running."(TEST2 正在运行。)。这表示自检程序已启动。

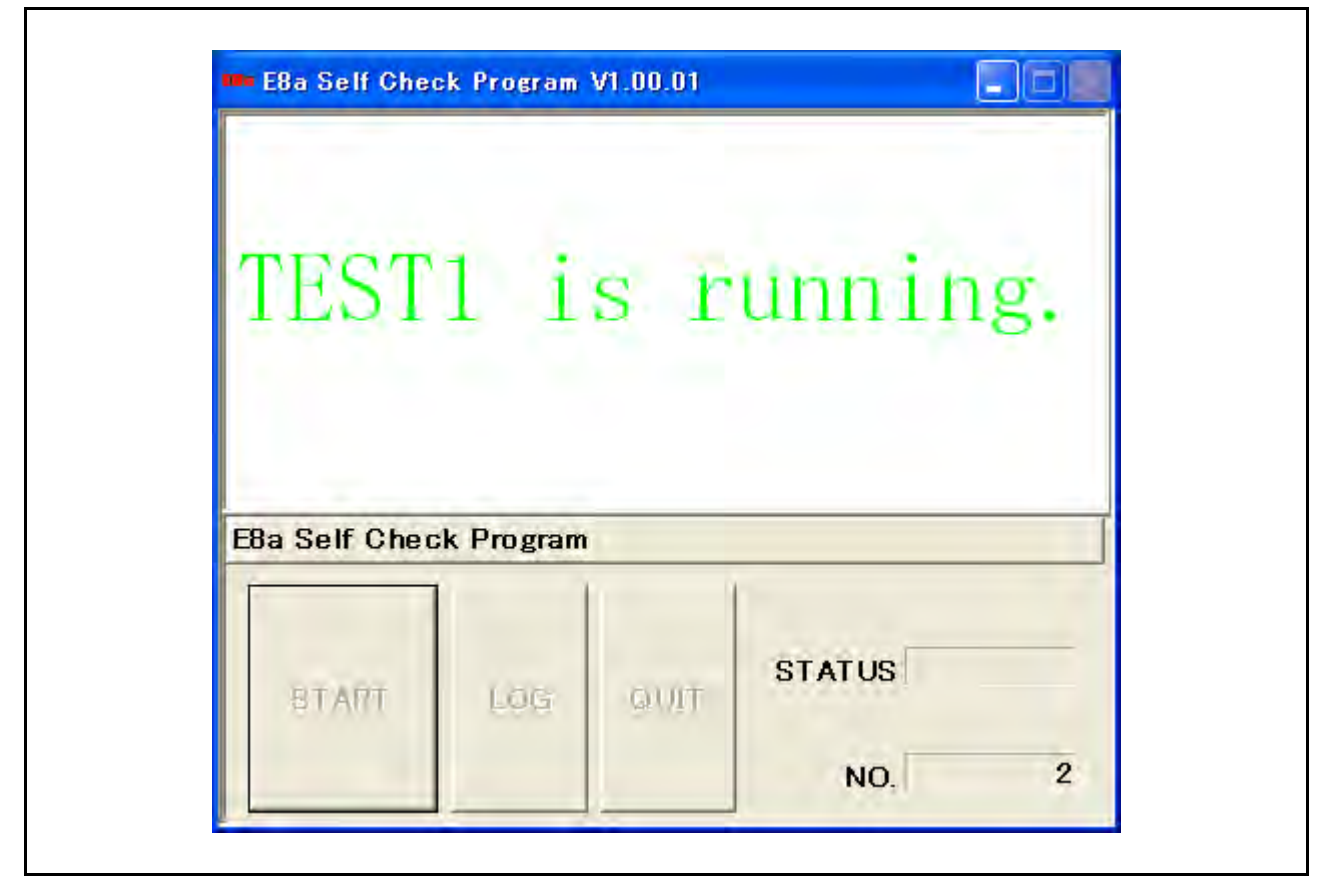

图 E.5 正在运行自检程序

(4) 进入 "TEST3 is waiting."(TEST3 正在等待。)状态时,将显示以下信息:

"Please remove the User interface cable from the self-check connector to execute TEST3."(请从自检连接 器中拔出用户接口电缆以执行 TEST3。)

当显示上述信息时,从自检连接器中拔出用户系统接口电缆,然后关上此连接器的盖。单击 [OK] (确定)按钮。自检程序将不间断执行。

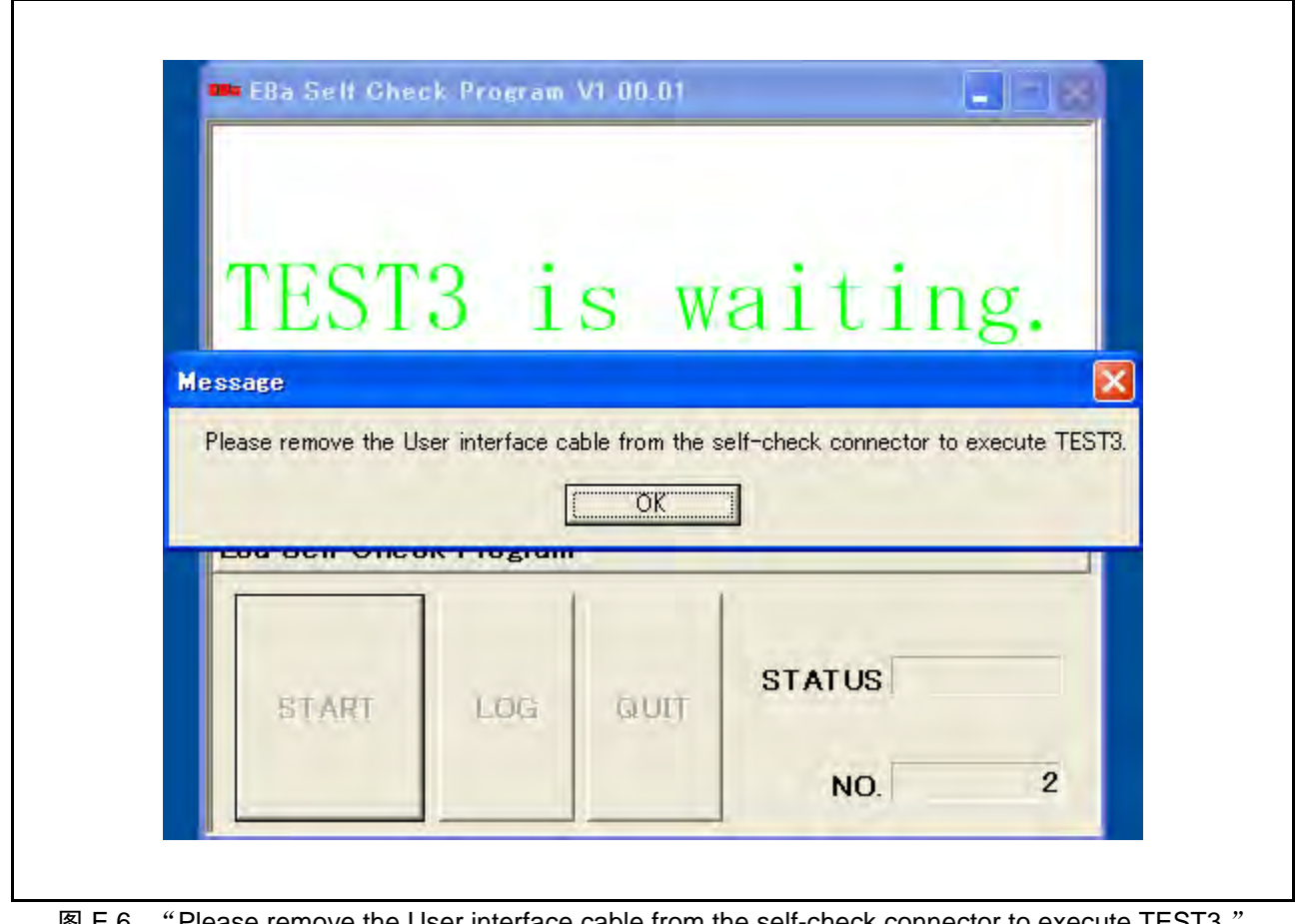

I E.6  $\,$  " Please remove the User interface cable from the self-check connector to execute TEST3. (请从自检连接器中拔出用户接口电缆以执行 TEST3。)信息

(5) 窗口中将显示信息 "TEST3 is running."(TEST3 正在运行。)。这表示自检程序已开始执行。

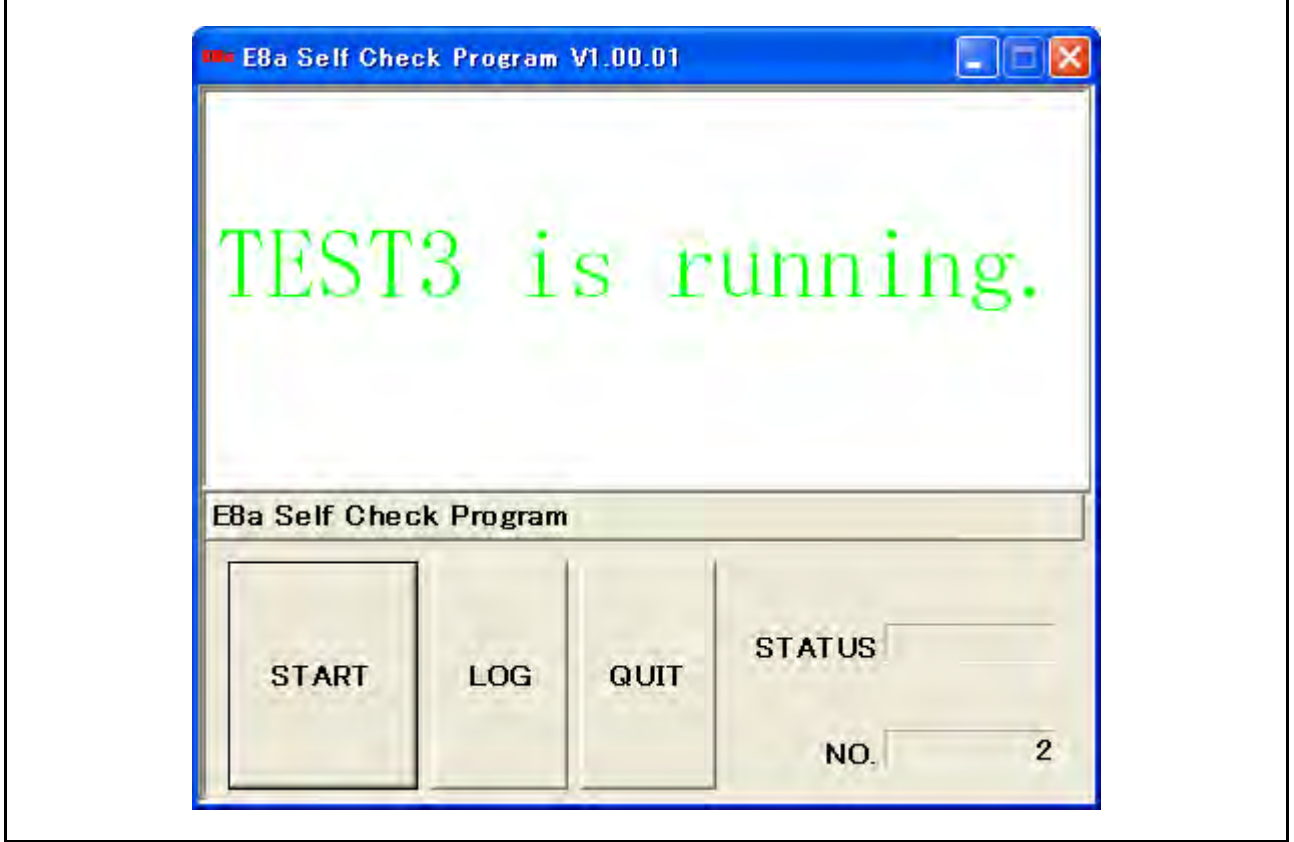

图 E.7 正在运行自检程序

(6) 将显示信息 "PASS"(通过)或 "FAIL"(失败)。 "PASS"(通过)表示仿真器正常运行。单击 [QUIT] (退出)按钮可退出自检程序。

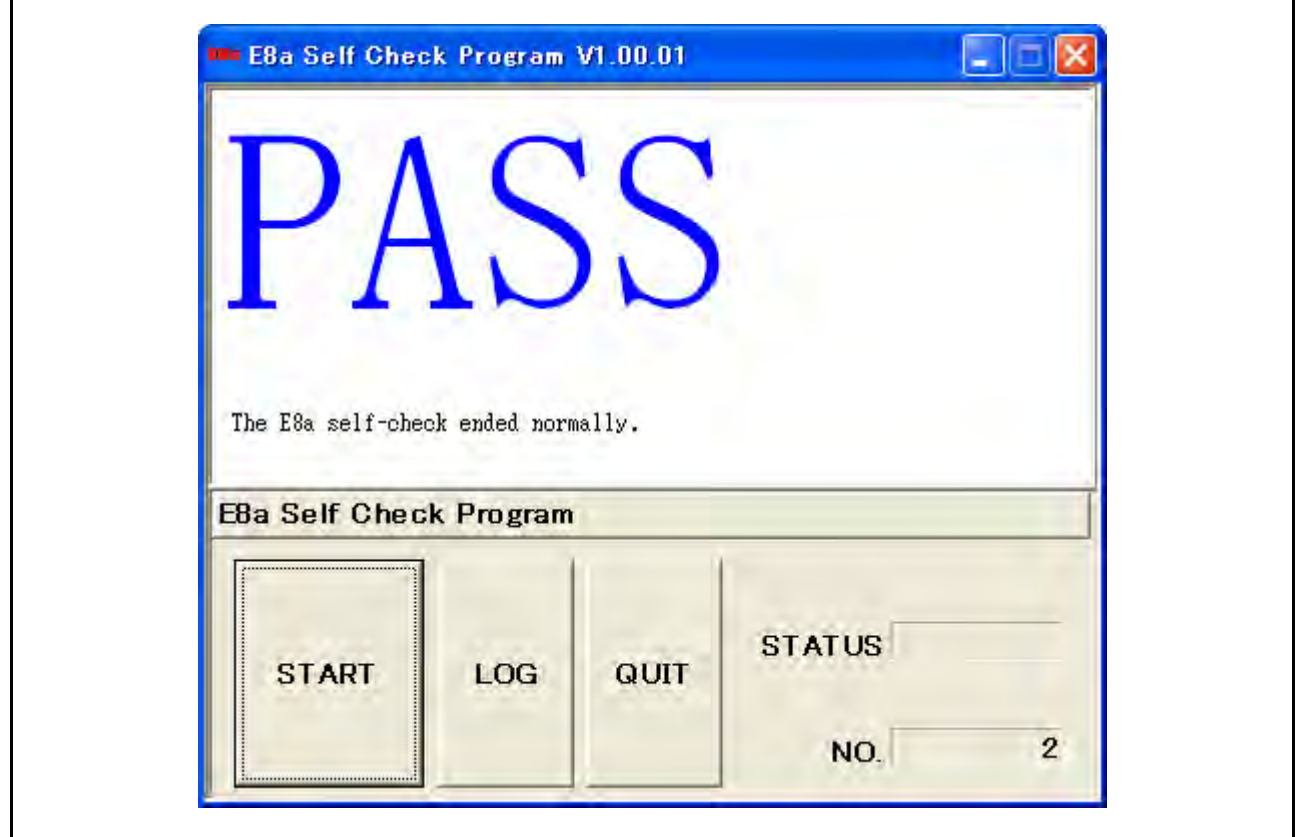

图 E.8 正在退出自检程序

如果在自检程序执行过程中显示 "FAIL"(失败),则会在窗口中部显示错误信息的内容。表 [E.1](#page-134-0) 显示的 是错误信息。

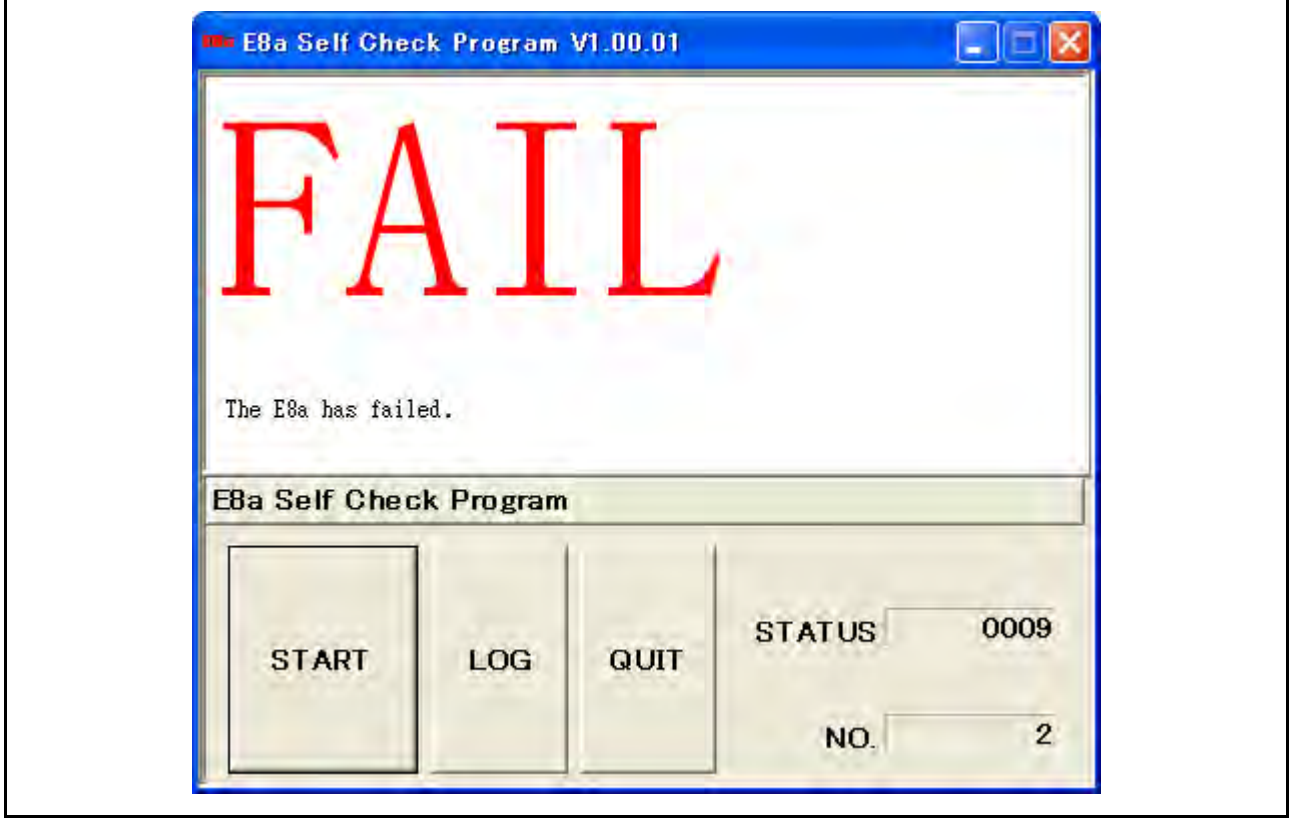

图 E.9 显示错误信息的窗口

单击 [LOG] (日志) 按钮打开文件选择对话框。指定目标位置以保存程序执行结果。结果将保存为文本 文件。

表 E.1 错误信息

<span id="page-134-0"></span>

| 错误信息                                                                                                    | 说明                                                                                |  |  |  |
|----------------------------------------------------------------------------------------------------|-----------------------------------------------------------------------------------|--|--|--|
| "The E8a has failed."(E8a 已经出现故障。)                                                                                                    | E8a 仿真器已经出现故障。                                                                    |  |  |  |
|                                                                                                    | 如果此故障在本用户手册 "重要事项"中所述的保证范围之<br>内,我们将免费维修或更换故障产品。                                  |  |  |  |
|                                                                                                    | 如果产品故障不在保证范围之内,我们将对产品进行维修或<br>更换新产品,但需收取额外费用。由于更换的成本更低,因<br>此我们建议购买新的仿真器。         |  |  |  |
| "Please connect the User interface cable with the self-<br>check connector in a correct direction."<br>(请将用户接口电缆按正确方向连接到自检连接器。)                | 如图 E.2 所示,将用户系统接口电缆按正确方向连接到自检<br>连接器,然后再运行自检程序。                                   |  |  |  |
| "Because the User interface cable was connected with to<br>self-check connector, TEST3 was interrupted." (由于用户<br>接口电缆与自检连接器相连接,因此 TEST3 已中断。) | 由于在进入"TEST3 is running"(TEST3 正在运行)状态<br>之前没有将用户系统界面电缆与自检连接器断开,因此已停<br>止执行 TEST3。 |  |  |  |
| "Perform the self-check again from the beginning."<br>(请重新开始执行自检。)                                                                             | 如图 E.2 所示,将用户系统接口电缆按正确方向连接到自检<br>连接器,然后重新开始运行自检程序。                                |  |  |  |
| "An error occurred during USB I/O processing."<br>(USB I/O 处理过程中发生错误。)                                                                         | USB 电缆在自检程序执行过程中中断连接, 或者 E8a 仿真器<br>出现故障。请再次执行自检程序。<br>如果继续显示此错误信息,则该仿真器可能出现了故障。  |  |  |  |

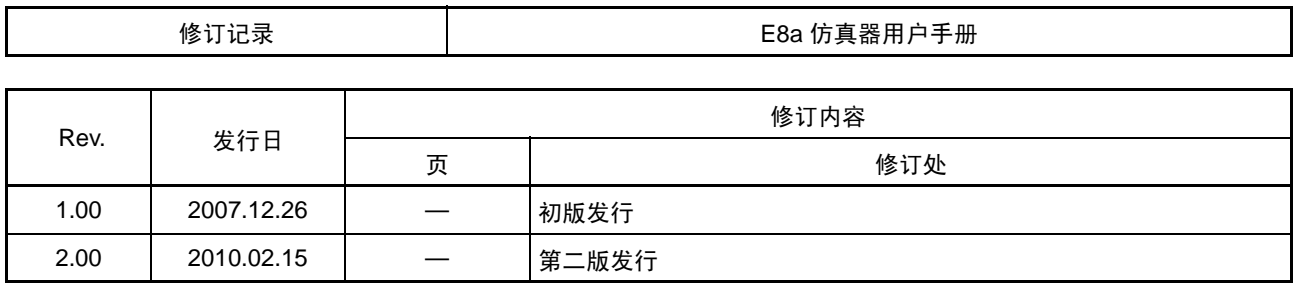

# 瑞萨单片机开发环境系统 用户手册 **E8a** 仿真器

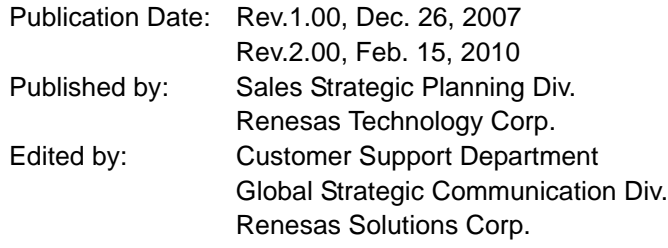

©2010. Renesas Technology Corp., All rights reserved. Printed in Japan.

## RenesasTechnology Corp. Sales Strategic Planning Div. Nippon Bldg., 2-6-2, Ohte-machi, Chiyoda-ku, Tokyo 100-0004, Japan

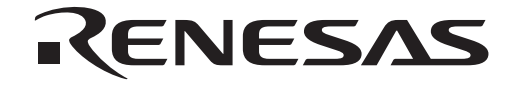

http://www.renesas.com

### **RENESAS SALES OFFICES**

Refer to "**http://www.renesas.com/en/network**" for the latest and detailed information.

# **Renesas Technology America, Inc.**<br>450 Holger Way, San Jose, CA 95134-1368, U.S.A<br>Tel: <1> (408) 382-7500, Fax: <1> (408) 382-7501

**Renesas Technology Europe Limited**<br>Dukes Meadow, Millboard Road, Bourne End, Buckinghamshire, SL8 5FH, U.K.<br>Tel: <44> (1628) 585-100, Fax: <44> (1628) 585-900

**Renesas Technology (Shanghai) Co., Ltd.**<br>Unit 204, 205, AZIACenter, No.1233 Lujiazui Ring Rd, Pudong District, Shanghai, China 200120<br>Tel: <86> (21) 5877-1818, Fax: <86> (21) 6887-7858/7898

**Renesas Technology Hong Kong Ltd.**<br>7th Floor, North Tower, World Finance Centre, Harbour City, Canton Road, Tsimshatsui, Kowloon, Hong Kong<br>Tel: <852> 2265-6688, Fax: <852> 2377-3473

**Renesas Technology Taiwan Co., Ltd.**<br>10th Floor, No.99, Fushing North Road, Taipei, Taiwan<br>Tel: <886> (2) 2715-2888, Fax: <886> (2) 3518-3399

**Renesas Technology Singapore Pte. Ltd.**<br>1 Harbour Front Avenue, #06-10, Keppel Bay Tower, Singapore 098632<br>Tel: <65> 6213-0200, Fax: <65> 6278-8001

**Renesas Technology Korea Co., Ltd.**<br>Kukje Center Bldg. 18th Fl., 191, 2-ka, Hangang-ro, Yongsan-ku, Seoul 140-702, Korea<br>Tel: <82> (2) 796-3115, Fax: <82> (2) 796-2145

**Renesas Technology Malaysia Sdn. Bhd**<br>Unit 906, Block B, Menara Amcorp, Amcorp Trade Centre, No.18, Jln Persiaran Barat, 46050 Petaling Jaya, Selangor Darul Ehsan, Malaysia<br>Tel: ⊲603> 7955-9390, Fax: ⊲603> 7955-9510

# E8a仿真器

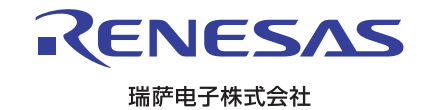